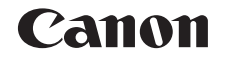

# PowerShot S120 Camera User Guide

## **ENGLISH**

- Make sure you read this quide, including the "Safety" Precautions" section  $(\Box 8)$ , before using the camera.
- **•**  Reading this guide will help you learn to use the camera properly.
- **•**  Store this guide safely so that you can use it in the future.
- **•**  Click the buttons in the lower right to access other pages.
	- **D**: Next page
	- **1**: Previous page
	- **ED**: Page before you clicked a link
- **•**  To jump to the beginning of a chapter, click the chapter title at right.

From chapter title pages, you can access topics by clicking their titles.

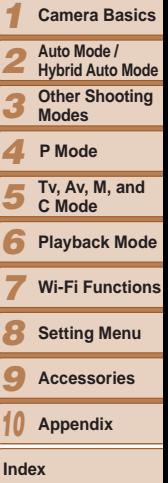

**Advanced Guide**

**Basic Guide**

**Cover Before Use Common Camera Operations**

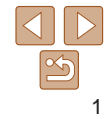

## <span id="page-1-0"></span>Package Contents

Before use, make sure the following items are included in the package. If anything is missing, contact your camera retailer.

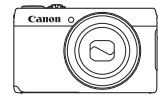

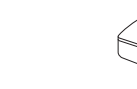

Battery Charger CB-2LY/CB-2LYE

Camera **Battery Pack** 

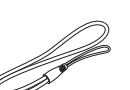

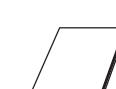

NB-6LH

Wrist Strap Getting Started Warranty Card

 $\cdot$  A memory card is not included ( $\Box$ 2).

## Compatible Memory Cards

The following memory cards (sold separately) can be used, regardless of capacity.

- **SD memory cards\*1**
- SDHC memory cards\*<sup>1\*2</sup>
- SDXC memory cards\*<sup>1\*2</sup>
- \*1 Cards conforming to SD standards. However, not all memory cards have been verified to work with the camera.
- \*2 UHS-I memory cards are also supported.

## Preliminary Notes and Legal Information

- Take and review some test shots initially to make sure the images were recorded correctly. Please note that Canon Inc., its subsidiaries and affiliates, and its distributors are not liable for any consequential damages arising from any malfunction of a camera or accessory, including memory cards, that result in the failure of an image to be recorded or to be recorded in a way that is machine readable.
- Images recorded by the camera are intended for personal use. Refrain from unauthorized recording that infringes on copyright law, and note that even for personal use, photography may contravene copyright or other legal rights at some performances or exhibitions, or in some commercial settings.
- **•**  The camera warranty is valid only in the area of purchase. In case of camera problems while abroad, return to the area of purchase before contacting a Canon Customer Support Help Desk.
- **•**  Although the LCD monitor is produced under extremely high-precision manufacturing conditions and more than 99.99% of the pixels meet design specifications, in rare cases some pixels may be defective or may appear as red or black dots. This does not indicate camera damage or affect recorded images.
- The LCD monitor may be covered with a thin plastic film for protection against scratches during shipment. If covered, remove the film before using the camera.
- **•**  When the camera is used over an extended period, it may become warm. This does not indicate damage.

*1 2 3 4 5 6 7 8 9 10* **Before Use Common Camera Operations Advanced Guide Camera Basics Auto Mode / Hybrid Auto Mode Other Shooting Modes Tv, Av, M, and C Mode Playback Mode Wi-Fi Functions Setting Menu Accessories Appendix Index Basic Guide P Mode**

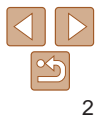

## <span id="page-2-0"></span>Part Names and Conventions in This Guide

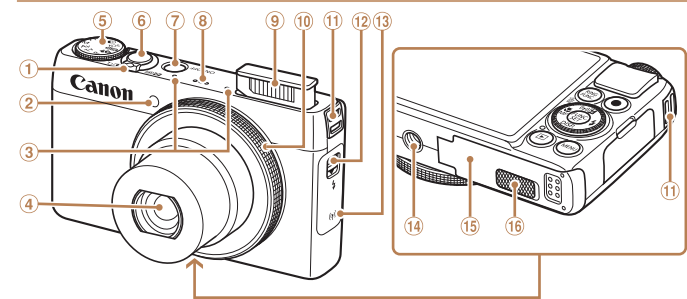

- Zoom lever
	- Shooting:  $\leq$  (telephoto)> /  $\leq$  (wide angle)  $>$ Playback:  $< Q$  (magnify)> /  $\leq$  (index) $>$
- Lamp
- 3 Microphone
- 4) Lens
- Mode dial
- Shutter button
- Power button
- Speaker
- Flash
- Control ring
- Strap mount
- $\omega \lt\uparrow$  (Flash up) > switch
- Wi-Fi antenna area
- **14** Tripod socket
- **63 Memory card/battery cover**
- <sup>(6</sup> DC coupler terminal cover
- **•**  Shooting modes and on-screen icons and text are indicated in brackets.
- $\circled{1}$ : Important information you should know
- $\mathscr{O}$ : Notes and tips for expert camera use
- $\bullet$ : Indicates touch-screen operations
- **Castian Figure** 2xx: Pages with related information (in this example, "xx" represents a page number)
- Instructions in this guide apply to the camera under default settings.
- **•**  For convenience, all supported memory cards are simply referred to as the "memory card".
- **•**  The tabs shown above titles indicate whether the function is used for still images, movies, or both.
	- Still Images : Indicates that the function is used when shooting or viewing still images.
		- Movies : Indicates that the function is used when shooting or viewing movies.

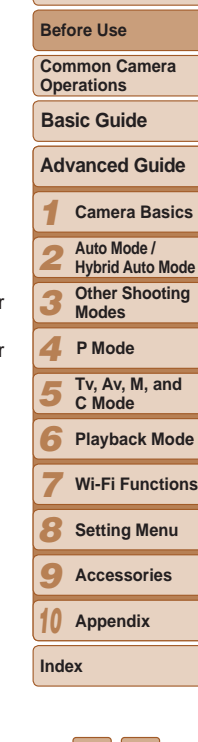

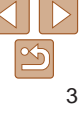

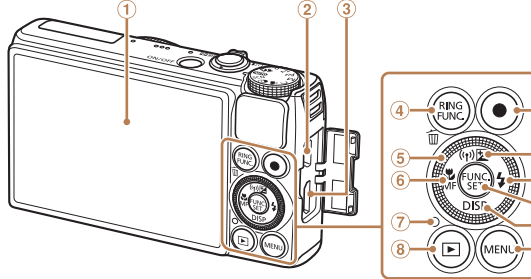

- 
- DIGITAL terminal
- **<b>a** HDMI™ terminal
- 4 < RING (Ring function selector)>/ < $m$  (Single-image erase) > button
- Control dial
- $6 \leq$  (Macro)> /  $\leq$ MF (Manual focus)> / Left button
- Indicator
- \* Gestures may not be detected as easily if you apply a screen protector. In this case, increase the sensitivity of the touch-screen panel  $($  $\Box$ [163](#page-162-0)).

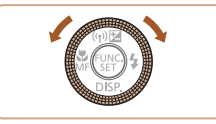

- $\bullet$  Turning the control dial is one way to choose setting items, switch images, and perform other operations. Most of these operations are also possible with the  $\langle x \rangle$   $\langle x \rangle$   $\langle x \rangle$   $\langle x \rangle$   $\langle x \rangle$   $\langle x \rangle$
- In this guide, icons are used to represent the corresponding camera buttons and dials on which they appear or which they resemble.
- **•**  The following camera buttons and controls are represented by icons.
	- $\mathbf{R}$  Control dial  $\mathbf{\hat{s}}$  on back
	- $\langle$  Control ring  $\circledcirc$  on front
	- $\langle \blacktriangle \rangle$  Up button  $\omega$  on back
	- <q> Left button on back
- **P Mode** Screen (LCD monitor)\* <r> Right button on back
	- $\langle \nabla \rangle$  Down button  $\hat{\mathfrak{g}}$  on back

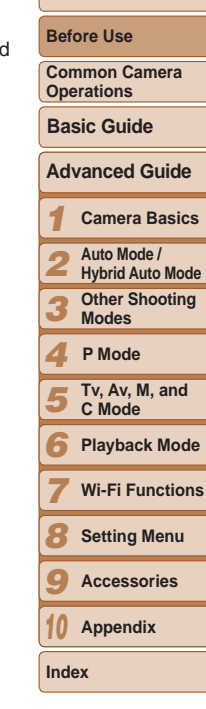

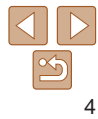

- **8** <**1** (Playback)> button
- Movie button
- $\overline{10}$  <  $\overline{24}$  (Exposure compensation)> / < (Wi-Fi)> / Up button
	-
- $\omega \leq \frac{1}{2}$  (Flash) > / Right button
- FUNC./SET button
- 13 <DISP, (Display)> / Down button
- (i) <MENU> button

## Table of Contents

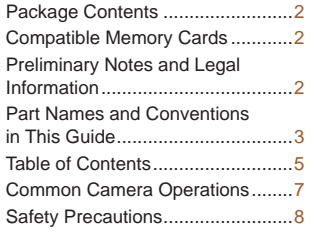

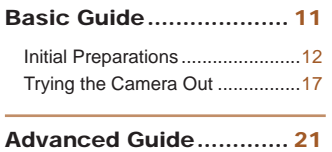

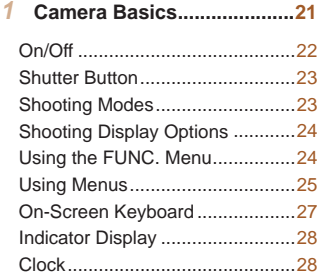

## *2* **[Auto Mode /](#page-28-0)**

**[Hybrid Auto Mode................29](#page-28-0)**

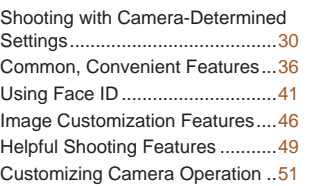

#### *3* **[Other Shooting Modes........53](#page-52-0)** Specific Scenes [...........................54](#page-53-0) [Image Effects \(Creative Filters\)](#page-55-0) ...56 [Special Modes for Other](#page-60-0)  [Purposes......................................61](#page-60-0) Shooting Various Movies [.............67](#page-66-0)

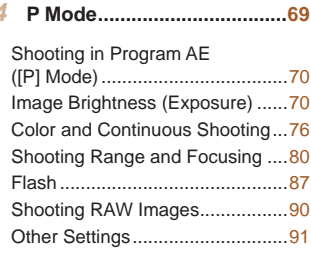

## *5* **Tv, Av, M, and C Mode.........93** Specific Shutter Speeds

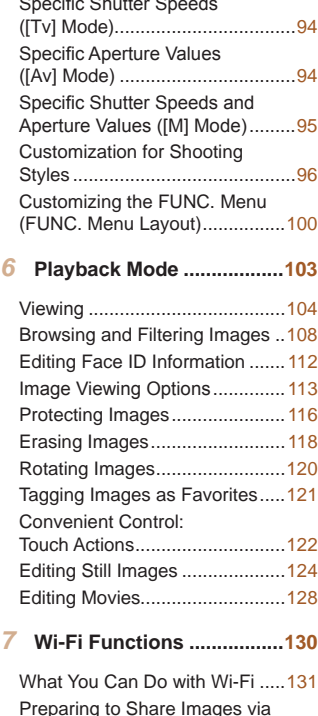

[Wi-Fi...........................................132](#page-131-0) [Registering Web Services..........133](#page-132-0)

#### [Installing CameraWindow on a](#page-135-0)  Smartphone [...............................136](#page-135-0) [Preparing to Register a](#page-136-0)  [Computer...................................137](#page-136-0) [Accessing the Wi-Fi Menu](#page-138-0) .........139 [Connecting via an Access](#page-139-0)  [Point...........................................140](#page-139-0) [Connecting without an](#page-144-0)  Access Point [..............................145](#page-144-0) [Connecting to Another](#page-146-0)  Camera [......................................147](#page-146-0) [Sending Images.........................148](#page-147-0) [Saving Images to a Computer](#page-149-0) ...150

[Geotagging Images on the](#page-152-0)  Camera [......................................153](#page-152-0) [Editing or Erasing Wi-Fi](#page-152-0)  [Settings......................................153](#page-152-0) *8* **[Setting Menu......................156](#page-155-0)** [Adjusting Basic Camera](#page-156-0)  Functions [...................................157](#page-156-0) *9* **Accessories [.......................166](#page-165-0)** [System Map...............................167](#page-166-0) [Optional Accessories](#page-167-0) .................168

[Using the Software](#page-172-0) ....................173 [Printing Images..........................176](#page-175-0)

[Sending Images Automatically](#page-150-0) 

#### *1 2 3 4 5 6 7 8 9 10* **Appendix Cover Before Use Common Camera Operations Advanced Guide Camera Basics Auto Mode / Hybrid Auto Mode Other Shooting Modes Tv, Av, M, and C Mode Playback Mode Wi-Fi Functions Setting Menu Accessories Index Basic Guide P Mode** [\(Image Sync\)..............................151](#page-150-0) [Using Optional Accessories](#page-168-0) .......169

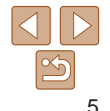

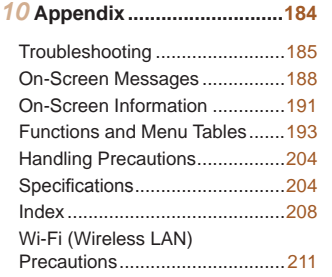

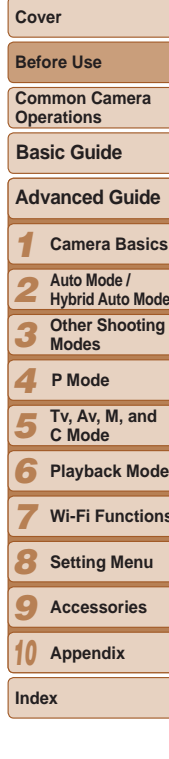

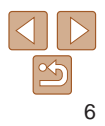

<span id="page-6-0"></span>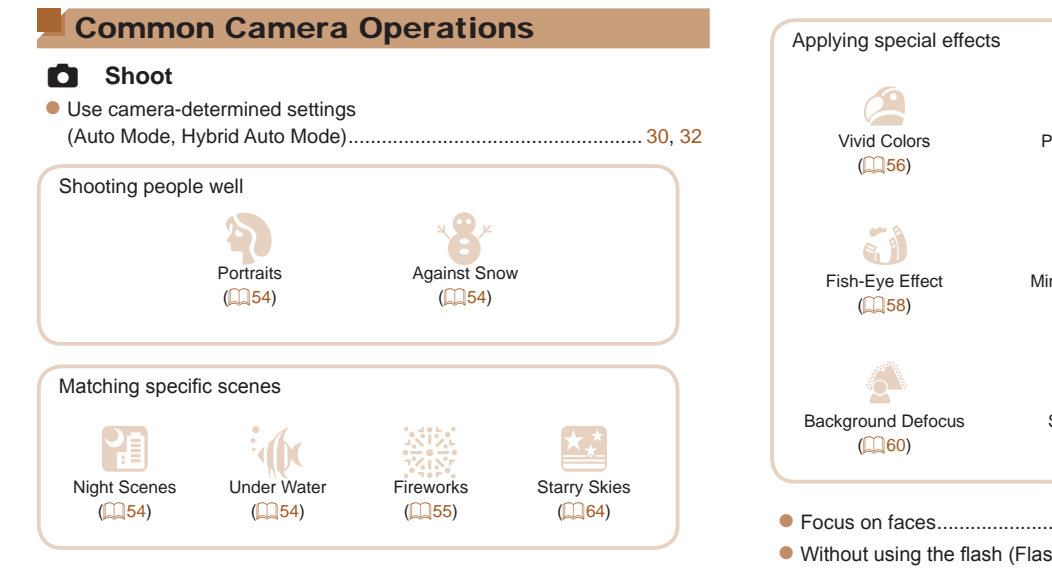

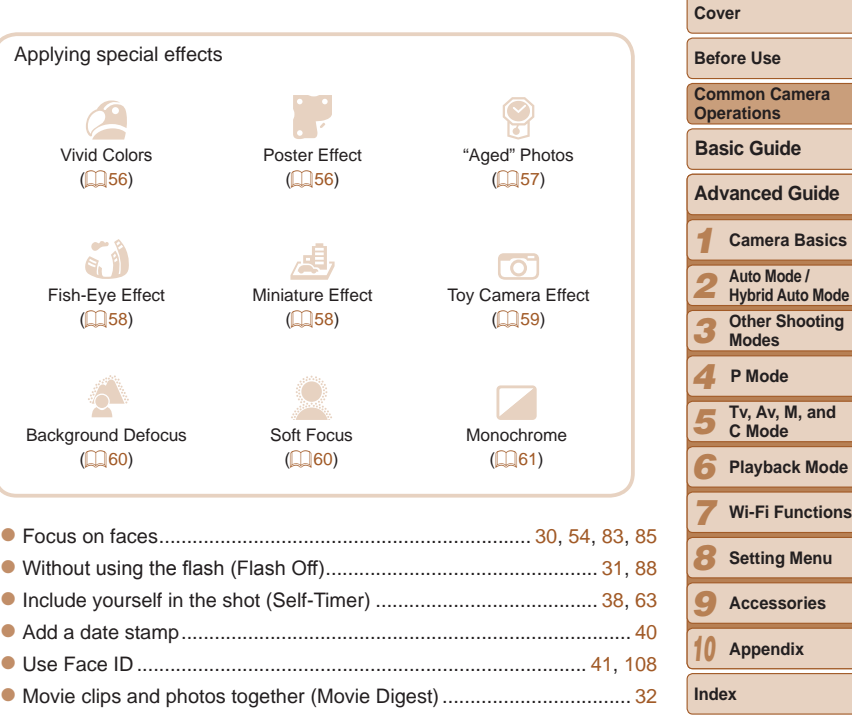

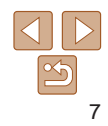

## <span id="page-7-0"></span>1 **View**

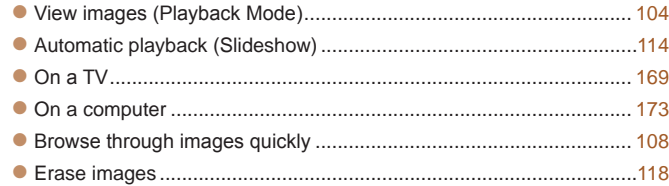

### E **Shoot/View Movies**

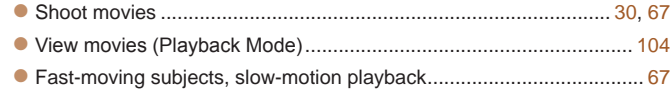

## c **Print**

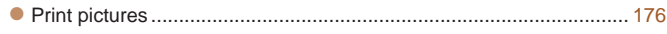

## **Save**

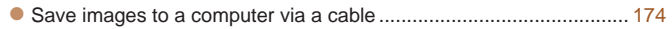

## **Use Wi-Fi Functions**

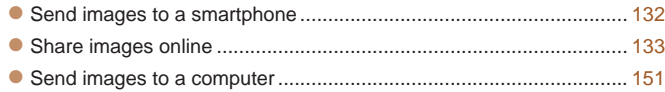

## Safety Precautions

- Before using the product, please ensure that you read the safety precautions described below. Always ensure that the product is used correctly.
- The safety precautions noted on the following pages are intended to prevent injuries to yourself and other persons, or damage to the equipment.
- Be sure to also check the guides included with any separately sold accessories you use.

## **Warning** Denotes the possibility of serious injury or death.

- 
- **• Do not trigger the flash in close proximity to people's eyes.** Exposure to the intense light produced by the flash could damage eyesight. In particular, remain at least 1 meter (39 inches) away from infants when using the flash.

**• Store this equipment out of the reach of children and infants.** Strap: Putting the strap around a child's neck could result in asphyxiation. Date/time battery (if removable): Dangerous if swallowed. If this occurs, contact a doctor immediately.

- **• Use only recommended power sources.**
- **• Do not attempt to disassemble, alter or apply heat to the product.**
- **• Avoid dropping or subjecting the product to severe impacts.**
- **• To avoid the risk of injury, do not touch the interior of the product if it has been dropped or otherwise damaged.**
- **• Stop using the product immediately if it emits smoke, a strange smell, or otherwise behaves abnormally.**
- **• Do not use organic solvents such as alcohol, benzine, or thinner to clean the product.**
- **• Do not let the product come into contact with water (e.g. sea water) or other liquids.**

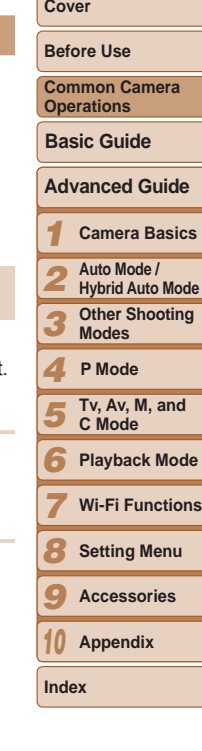

## **• Do not allow liquids or foreign objects to enter the camera.**

This could result in electrical shock or fire.

If liquids or foreign objects come into contact with the camera interior immediately turn the camera off and remove the battery pack/batteries. If the battery charger (for cameras that use one) becomes wet, unplug it from the outlet and consult your camera retailer or a Canon Customer Support Help Desk.

**• Do not look through the viewfinder (if your model has one) at bright light sources, such as the sun on a clear day.**

This could damage your eyesight.

- **• Use only the recommended battery pack/batteries.**
- **• Do not place the battery pack/batteries near or in direct flame.**
- **• If your camera uses a battery charger, note the following precautions.**
- **- Unplug the power cord periodically, and using a dry cloth, wipe away any dust and dirt that has collected on the plug, the exterior of the power outlet, and the surrounding area.**
- **- Do not handle the power cord with wet hands.**
- **- Do not use the equipment in a manner that exceeds the rated capacity of the electrical outlet or wiring accessories. Do not use if the power cord or plug are damaged, or not fully plugged into the outlet.**
- **- Do not allow dirt or metal objects (such as pins or keys) to contact the terminals or plug.**

The battery pack/batteries may explode or leak, resulting in electrical shock or fire. This could cause injury and damage the surroundings. In the event that a battery pack leaks and the battery electrolyte contacts eyes, mouth, skin or clothing, immediately flush with water.

#### **• Turn the camera off in places where camera use is prohibited.**

The electromagnetic waves emitted by the camera may interfere with the operation of electronic instruments and other devices. Exercise adequate caution when using the camera in places where use of electronic devices is restricted, such as inside airplanes and medical facilities.

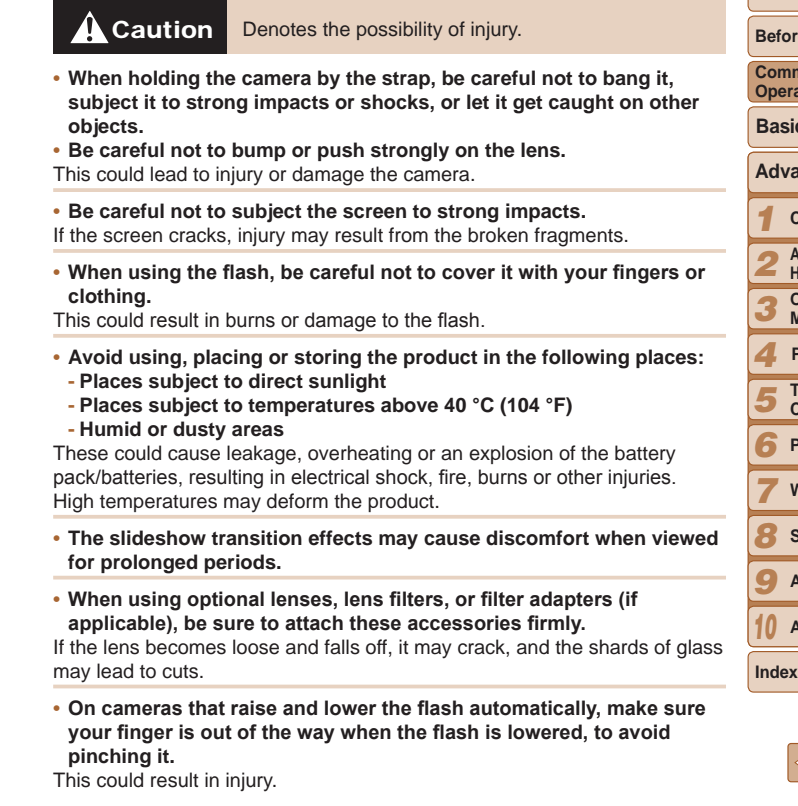

**Cover** 

**Before Use**

**Common Camera <u>Ations</u>** 

**Basic Guide**

**Advanced Guide**

**Camera Basics**

**Auto Mode / Hybrid Auto Mode**

**Other Shooting Modes**

**P Mode**

**Tv, Av, M, and C Mode**

**Playback Mode**

**Wi-Fi Functions**

**Setting Menu**

**Accessories**

**Appendix**

**Caution** Denotes the possibility of damage to the equipment.

**• Do not aim the camera at bright light sources (such as the sun on a clear day).**

Doing so may damage the image sensor.

- **• When using the camera on a beach or at a windy location, be careful not to allow dust or sand to enter the camera.**
- **• On cameras that raise and lower the flash automatically, do not push the flash down or pry it open.**

This may cause the product to malfunction.

**• In regular use, small amounts of smoke may be emitted from the flash.**

This is due to the high intensity of the flash burning dust and foreign materials stuck to the front of the unit. Please use a cotton swab to remove dirt, dust or other foreign matter from the flash to prevent heat build-up and damage to the unit.

**• Remove and store the battery pack/batteries when you are not using the camera.**

If the battery pack or batteries are left inside the camera, damage caused by leakage may occur.

**• Before you discard the battery pack/batteries, cover the terminals with tape or other insulators.**

Contacting other metal materials may lead to fire or explosions.

**• If your camera is used with a battery charger, keep the charger unplugged when not in use. When charging the battery pack, do not leave it covered with a cloth or put other objects on it.**

Leaving the unit plugged in for a long period of time may cause it to overheat and distort, resulting in fire.

#### **• Do not leave the battery pack near pets.**

Pets biting the battery pack could cause leakage, overheating or explosion, resulting in fire or damage.

**• If your camera uses multiple batteries, do not use batteries that have different levels of charge together, do not use old and new batteries together, and do not insert the batteries with the + and – terminals reversed.**

This may cause the product to malfunction.

- **• Do not sit down with the camera in your pocket.** Doing so may cause malfunctions or damage the screen.
- **• When putting the camera in your bag, ensure that hard objects do**  not come into contact with the screen. Also close the screen (so **it faces the camera body), if your camera has a screen that closes. • Do not attach any hard objects to the camera.**

Doing so may cause malfunctions or damage the screen.

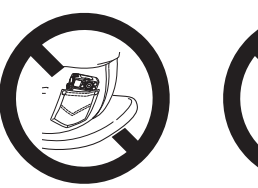

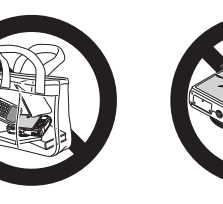

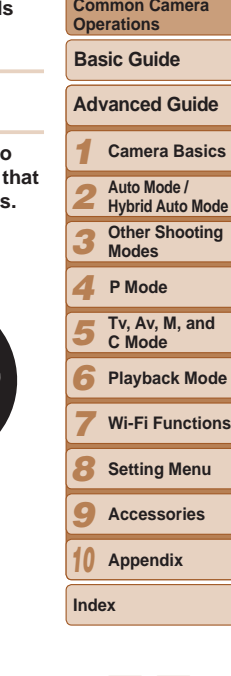

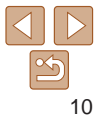

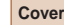

**Before Use**

<span id="page-10-0"></span>Basic information and instructions, from initial preparations to shooting and playback

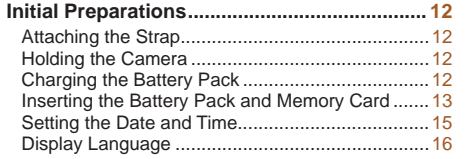

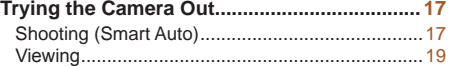

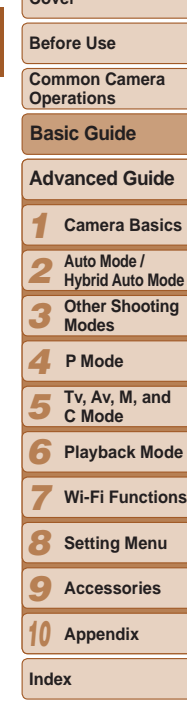

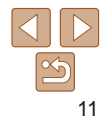

## <span id="page-11-0"></span>Initial Preparations

Prepare for shooting as follows.

## Attaching the Strap

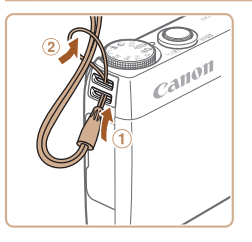

 $\bullet$  Thread the end of the strap through the strap hole  $(①)$ , and then pull the other end of the strap through the loop on the threaded end  $(Q)$ .

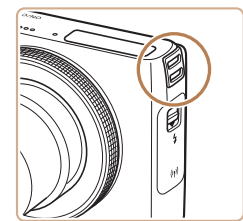

 $\bullet$  The strap can also be attached to the left side of the camera.

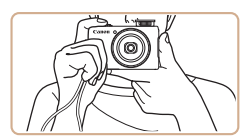

Holding the Camera

- $\bullet$  Place the strap around your wrist.
- $\bullet$  When shooting, keep your arms close to your body and hold the camera securely to prevent it from moving. If you have raised the flash, do not rest your fingers on it.

## Charging the Battery Pack

CB-2LY

CB-2LYE

Before use, charge the battery pack with the included charger. Be sure to charge the battery pack initially, because the camera is not sold with the battery pack charged.

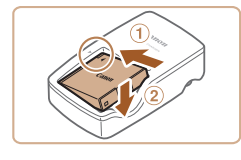

## *1* **Insert the battery pack.**

 $\bullet$  After aligning the  $\blacktriangle$  marks on the battery pack and charger, insert the battery pack by pushing it in  $(①)$  and down  $(②)$ .

#### *2* **Charge the battery pack.**

- $\bullet$  **CB-2LY**: Flip out the plug  $(\circ)$  and plug the charger into a power outlet  $(2)$ .
- **CB-2LYE:** Plug the power cord into the charger, then plug the other end into a power outlet.
- $\bullet$  The charging lamp turns orange and charging begins.
- $\bullet$  When charging is finished, the lamp turns green.

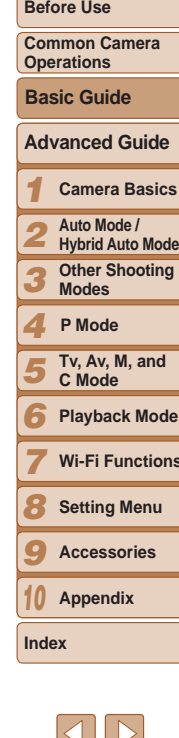

**Camera Basics**

**Cover** 

**Other Shooting** 

**Playback Mode**

**Wi-Fi Functions**

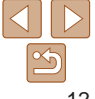

<span id="page-12-0"></span>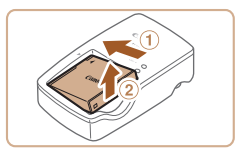

## *3* **Remove the battery pack.**

- $\bullet$  After unplugging the battery charger, remove the battery pack by pushing it in  $(1)$  and up  $(2)$ .
- **•** To protect the battery pack and keep it in optimal condition, do not charge it continuously for more than 24 hours.
- **•** For battery chargers that use a power cord, do not attach the charger or cord to other objects. Doing so could result in malfunction or damage to the product.
- **•**  For details on charging time and the number of shots and recording time possible with a fully charged battery pack, see ["Number of Shots/Recording](#page-204-0)  [Time, Playback Time" \(](#page-204-0)**Q205**).
- **•**  Charged battery packs gradually lose their charge, even when they are not used. Charge the battery pack on (or immediately before) the day of use.
- The charger can be used in areas with 100 240 V AC power (50/60 Hz). For power outlets in a different format, use a commercially available adapter for the plug. Never use an electrical transformer designed for traveling, which may damage the battery pack.

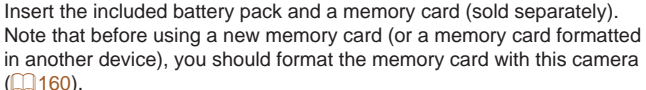

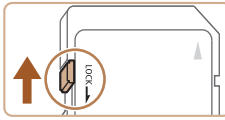

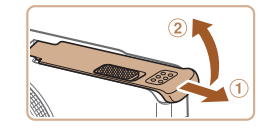

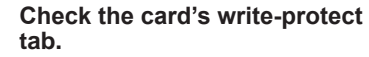

 $\bullet$  Recording is not possible on memory cards with a write-protect tab when the tab is in the locked (downward) position. Slide the tab up until it clicks into the unlocked position.

#### *2* **Open the cover.**

Inserting the Battery Pack and Memory Card

 $\bullet$  Slide the cover ( $\circ$ ) and open it ( $\circ$ ).

## *3* **Insert the battery pack.**

- $\bullet$  While pressing the battery lock in the direction of the arrow, insert the battery pack as shown and push it in until it clicks into the locked position.
- $\bullet$  If you insert the battery pack facing the wrong way, it cannot be locked into the correct position. Always confirm that the battery pack is facing the right way and Terminals Battery Lock locks when inserted.

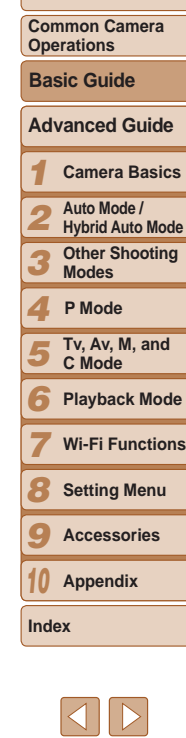

**Cover Before Use**

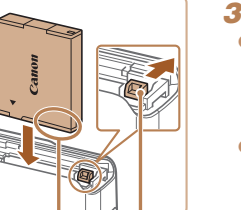

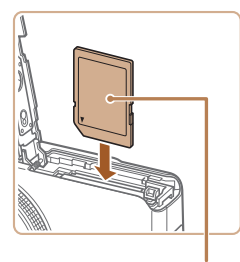

## *4* **Insert the memory card.**

- $\bullet$  Insert the memory card facing as shown until it clicks into the locked position.
- $\bullet$  Make sure the memory card is facing the right way when you insert it. Inserting memory cards facing the wrong way may damage the camera.

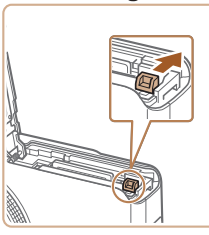

### **Removing the Battery Pack and Memory Card**

#### **Remove the battery pack.**

- $\bullet$  Open the cover and press the battery lock in the direction of the arrow.
- $\bullet$  The battery pack will pop up.

**Remove the memory card.**

and then slowly release it.  $\bullet$  The memory card will pop up.

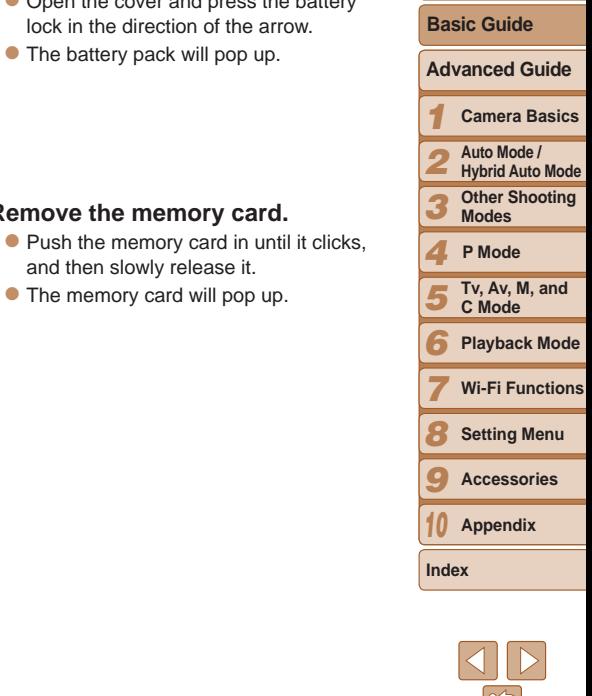

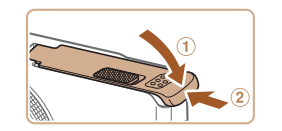

Label

#### *5* **Close the cover.**

 $\bullet$  Lower the cover  $(0)$  and hold it down as you slide it, until it clicks into the closed position  $(2)$ .

For guidelines on how many shots or hours of recording can be saved on one memory card, see ["Number of 4:3 Shots per Memory Card" \(](#page-204-1)[1205).

**Before Use**

**Common Camera Operations**

## <span id="page-14-0"></span>Setting the Date and Time

Set the current date and time correctly as follows if the [Date/Time] screen is displayed when you turn the camera on. Information you specify this way is recorded in image properties when you shoot, and it is used when you manage images by shooting date or print images showing the date. You can also add a date stamp to shots, if you wish  $($   $\Box$  40).

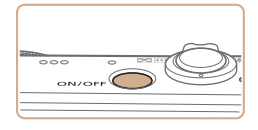

## *1* **Turn the camera on.**

- **Press the power button.**
- $\bullet$  The [Date/Time] screen is displayed.

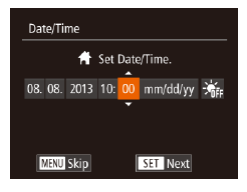

#### <span id="page-14-1"></span>*2* **Set the date and time.**

- $\bullet$  Press the  $\lt \blacktriangle$  > buttons to choose an option.
- Press the  $\leq$   $\leq$   $\leq$   $\leq$   $\leq$  buttons or turn the  $\leq$   $\implies$  dial to specify the date and time.
- When finished, press the  $\leq$   $\binom{m}{m}$  button.

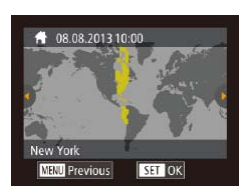

#### *3* **Set the home time zone.**

 $\bullet$  Press the  $\lt \le$   $\gt$  buttons or turn the <7> dial to choose your home time zone.

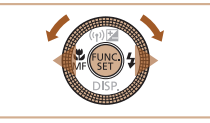

#### *4* **Finish the setup process.**

- $\bullet$  Press the  $\lt^{\text{(FMR)}}$  button when finished. After a confirmation message, the setting screen is no longer displayed.
- $\bullet$  To turn off the camera, press the power button.
- Unless you set the date, time, and home time zone, the [Date/Time] screen will be displayed each time you turn the camera on. Specify the correct information.
- <span id="page-14-2"></span>To set daylight saving time (1 hour ahead), choose  $\left[\frac{1}{2} + \frac{1}{2} + \frac{1}{2}\right]$  in step 2 and then choose  $[\frac{1}{2} \cdot \frac{1}{2}]$  by pressing the  $\langle x \rangle \langle x \rangle$  buttons or turning the  $\langle x \rangle$  dial.
- **•**  You can also set the date and time by touching the desired option on the screen in step 2 and then touching  $[$   $]$   $\blacktriangledown$ ], followed by  $[$  $]$  $\blacktriangledown$  $]$ . Similarly, you can also set your home time zone by touching  $\lceil \cdot \rceil$  on the screen in step 3, followed by  $[$  $]$ .

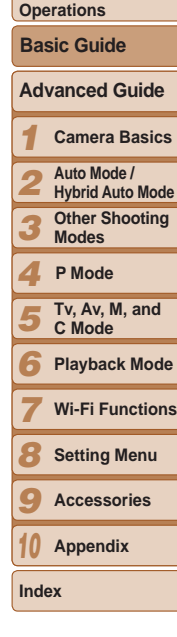

**Cover Before Use Common Camera** 

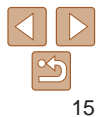

#### <span id="page-15-0"></span>**Changing the Date and Time**

Adjust the date and time as follows.

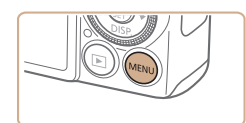

*1* **Access the camera menu.**

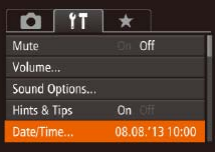

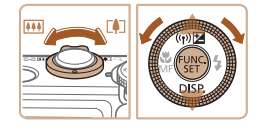

**• Press the <MFNU> button.** 

## *2* **Choose [Date/Time].**

- $\bullet$  Move the zoom lever to choose the  $[91]$ tab.
- $\bullet$  Press the  $\lt\blacktriangle \gt\lt \blacktriangledown$  buttons or turn the <**<sup>3</sup>>** dial to choose [Date/Time], and then press the  $\lt^{\text{FURC}}$  button.

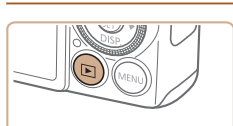

*1* **Enter Playback mode.**  $\bullet$  Press the  $\lt \blacktriangleright$  button.

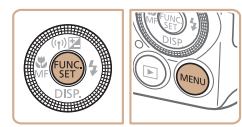

*2* **Access the setting screen.**  $\bullet$  Press and hold the  $\lt_{\text{SET}}^{\text{(FJ/K)}}$  button, and then immediately press the  $\leq MENU$ button.

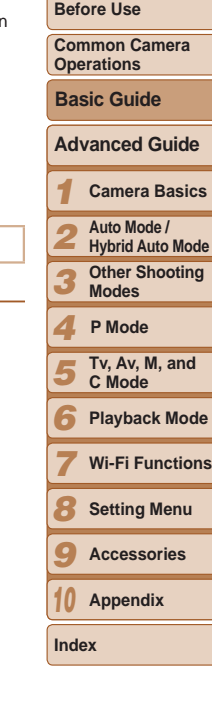

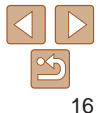

## *3* **Change the date and time.**

- **Follow step 2 in "Setting the Date and** Time"  $($  $\Box$ 15) to adjust the settings.
- $\bullet$  Press the <MENU> button to close the menu.

- Date/time settings can be retained for about 3 weeks by the camera's built-in date/time battery (backup battery) after the battery pack is removed.
- **•**  The date/time battery will be charged in about 4 hours once you insert a charged battery pack or connect the camera to an AC adapter kit (sold separately,  $\Box$  [168\)](#page-167-1), even if the camera is left off.
- **•**  Once the date/time battery is depleted, the [Date/Time] screen will be displayed when you turn the camera on. Set the correct date and time as described in "Setting the Date and Time"  $($

## Display Language

Change the display language as needed.

<span id="page-16-0"></span>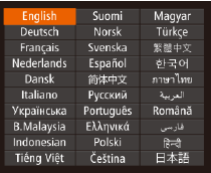

## *3* **Set the display language.**

zz Press the <o><p><q><r> buttons or turn the  $\leq$   $\implies$  dial to choose a language, and then press the  $\langle m \rangle$  button.

 $\bullet$  Once the display language has been set, the setting screen is no longer displayed.

**•**  The current time is displayed if you wait too long in step 2 after pressing the  $\langle \frac{f(w_0)}{S(z)} \rangle$  button before you press the  $\langle MENU \rangle$  button. In this case, press the  $\leq$   $\binom{mn}{m}$  button to dismiss the time display and repeat step 2.

• You can also change the display language by pressing the <MENU> button and choosing [Language  $\sqrt{2}$ ] on the  $[1]$  tab.

**•**  You can also set the display language by touching a language on the screen in step 3 and then touching it again.

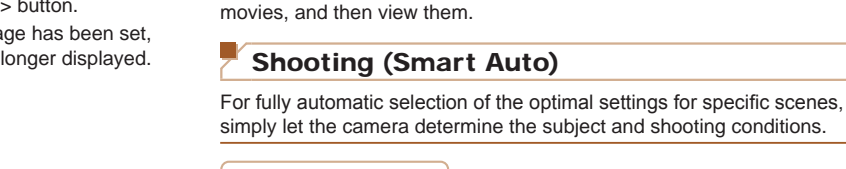

 $\overline{\phantom{m}}$ ON/OF

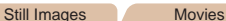

**Before Use**

**Cover** 

**Common Camera Operations**

**Basic Guide**

#### **Advanced Guide**

*1* **Camera Basics**

- **Auto Mode / Hybrid Auto Mode**
- *3* **Other Shooting Modes**
- *4* **P Mode**

*2*

- *5* **Tv, Av, M, and C Mode**
- *6* **Playback Mode**
- *7* **Wi-Fi Functions**
- *8* **Setting Menu**
	- **Accessories**
- *10* **Appendix**
- **Index**

*9*

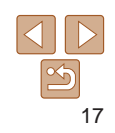

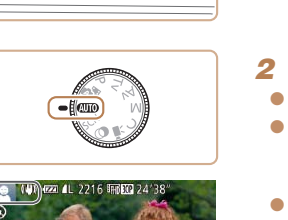

Trying the Camera Out

<span id="page-16-1"></span>Follow these instructions to turn the camera on, shoot still images or

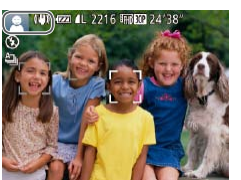

## *1* **Turn the camera on.**

- **Press the power button.**
- $\bullet$  The startup screen is displayed.

## *2* **Enter [ ] mode.**

- Set the mode dial to [AUTO].
- $\bullet$  Aim the camera at the subject. The camera will make a slight clicking noise as it determines the scene.
- $\bullet$  Icons representing the scene and image stabilization mode are displayed in the upper left of the screen.
- $\bullet$  Frames displayed around any detected subjects indicate that they are in focus.

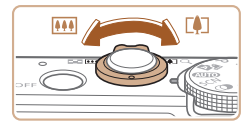

### *3* **Compose the shot.**

 $\bullet$  To zoom in and enlarge the subject, move the zoom lever toward  $\leq$   $\blacktriangleright$  (telephoto), and to zoom away from the subject, move it toward  $\langle$ **M** $\rangle$  (wide angle).

#### *4* **Shoot. Shooting Still Images Focus.**

 $\bullet$  Press the shutter button lightly, halfway down. The camera beeps twice after focusing, and AF frames are displayed to indicate image areas in focus.

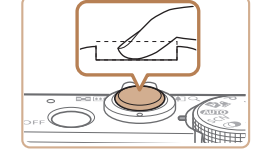

## 2)Shoot.

- $\bullet$  Press the shutter button all the way down.
- $\bullet$  As the camera shoots, a shutter sound is played, and in low-light conditions when you have raised the flash, it fires automatically.
- $\bullet$  Keep the camera still until the shutter sound ends.
- $\bullet$  After displaying your shot, the camera will revert to the shooting screen.
- $\bullet$  Even while the shot is displayed, you can take another shot by pressing the shutter button again.

#### **Shooting Movies Start shooting.**

- **Press the movie button. The cameral** beeps once as recording begins, and [ Rec] is displayed with the elapsed time.
- $\bullet$  Black bars are displayed on the top and bottom edges of the screen, and the subject is slightly enlarged. The black bars indicate image areas not recorded.
- $\bullet$  Frames displayed around any detected faces indicate that they are in focus.
- $\bullet$  Once recording begins, take your finger off the movie button.

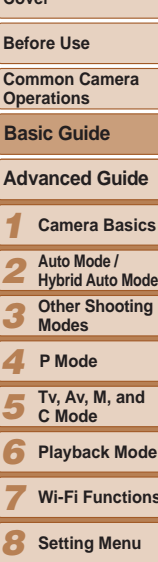

 $\sim$ 

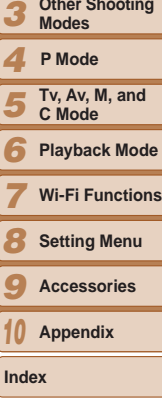

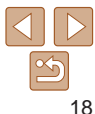

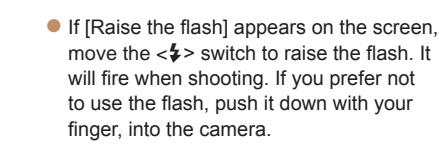

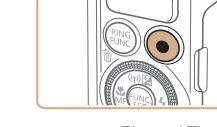

Elapsed Time

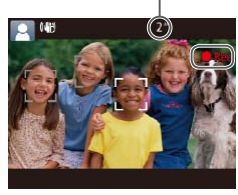

<span id="page-18-0"></span>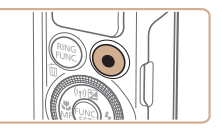

#### **Finish shooting.**

 $\bullet$  Press the movie button again to stop shooting. The camera beeps twice as recording stops.

**•**  You can make a short movie of the day (digest movie) just by shooting still images. When the mode dial is set to [<sub>2</sub>, if the camera automatically records a movie clip of the scene immediately before each shot (Hybrid Auto Mode  $(\square$ 32)).

## Viewing

After shooting images or movies, you can view them on the screen as follows.

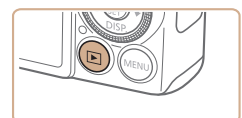

## *1* **Enter Playback mode.**

- $\bullet$  Press the  $\lt \mathbb{F}$  button.
- $\bullet$  Your last shot is displayed.

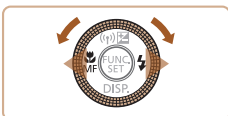

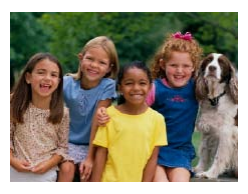

## *2* **Browse through your images.**

- $\bullet$  To view the previous image, press the  $\lt\blacktriangleleft$  button or turn the  $\lt\clubsuit$  dial counterclockwise. To view the next image, press the  $\langle \rangle$  button or turn the  $\leq$ <sup>2</sup>  $\leq$  dial clockwise.
- $\bullet$  Press and hold the  $\lt \le \gt \gt$  buttons to browse through images quickly.

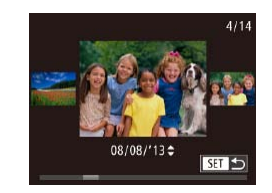

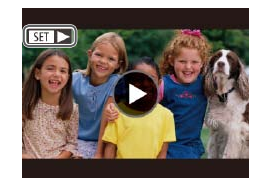

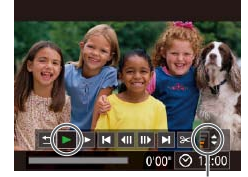

 $\bullet$  To access Scroll Display mode, turn the  $\leq$  dial rapidly. In this mode, turn the  $\leq$   $\Rightarrow$  dial to browse through images.

 $\bullet$  To return to single-image display, press the  $\langle \frac{f(x)}{x+1} \rangle$  button.

 $\bullet$  Movies are identified by a  $[$  $\bullet$   $]$  icon. To play movies, go to step 3.

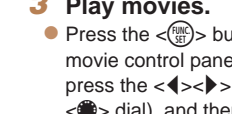

## *3* **Play movies.**

itton to access the  $el$ , choose  $[\blacktriangleright]$  (either buttons or turn the  $\leq$  dial), and then press the  $\leq$   $\leq$   $\leq$   $\leq$   $\leq$   $\leq$   $\leq$   $\leq$   $\leq$   $\leq$   $\leq$   $\leq$   $\leq$   $\leq$   $\leq$   $\leq$   $\leq$   $\leq$   $\leq$   $\leq$   $\leq$   $\leq$   $\leq$   $\leq$   $\leq$   $\leq$   $\leq$   $\leq$   $\leq$   $\leq$   $\leq$   $\le$ button again.

- $\bullet$  Playback now begins, and after the movie is finished,  $[$  $\Box$  $]$   $\triangleright$ ] is displayed.
- $\bullet$  To adjust the volume, press the  $\lt\blacktriangle\gt\lt\blacktriangledown\gt$ buttons.

To switch to Shooting mode from Playback mode, press the shutter button halfway.

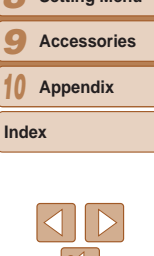

## **Cover**

**Before Use**

**Common Camera Operations**

**Basic Guide**

*1 2* **Advanced Guide Camera Basics Auto Mode / Hybrid Auto Mode Other Shooting** 

*3* **Modes P Mode**

*4* **Tv, Av, M, and** 

*5* **C Mode**

*6* **Playback Mode**

**Wi-Fi Functions**

*7*

*9* **Accessories**

*10*

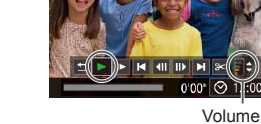

## **Touch-Screen Operations**

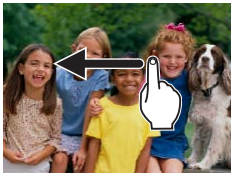

- $\bullet$  To view the next image, drag left across the screen in step 2, and to view the previous image, drag right.
- $\bullet$  To access Scroll Display mode, quickly drag left or right repeatedly.
- $\bullet$  To return to single-image display from Scroll Display mode, touch the image in the middle of the screen.
- $\bullet$  Choose a movie, and touch  $\upharpoonright \bullet$  to start playback.
- $\bullet$  To adjust the volume during movie playback, quickly drag up or down across the screen.

## **Erasing the Images**

You can choose and erase unneeded images one by one. Be careful when erasing images, because they cannot be recovered.

> *1* **Choose an image to erase.**  $\bullet$  Press the  $\lt\prec$   $\gt\gt$  buttons or turn the <7> dial to choose an image.

 $\bullet$  After [Erase?] is displayed, press the <1> > buttons or turn the <●>buttons or turn the < choose [Erase], and then press the  $\lt^{\text{(min)}}$ 

 $\bullet$  The current image is now erased.  $\bullet$  To cancel erasure, press the  $\lt \blacktriangle$ buttons or turn the  $\leq$   $\implies$  dial to choose [Cancel], and then press the  $\lt^{\text{full}}$ 

*2* **Erase the image.**  $\bullet$  Press the  $\leq$  m  $\circ$  button.

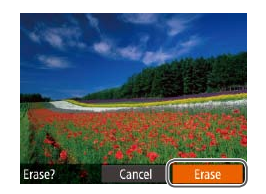

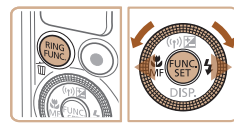

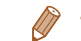

• You can also erase all images at once (**QQ** [119\)](#page-118-0).

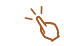

**•**  You can also erase the current image by touching [Erase] on the screen in step 2.

button.

button.

• Images can also be erased by using Touch Actions (**QQ** [122\)](#page-121-1).

#### *1 2 3 4 5 6 7 8 9 10* **Cover Before Use Common Camera Operations Advanced Guide Camera Basics Auto Mode / Hybrid Auto Mode Other Shooting Modes Tv, Av, M, and C Mode Playback Mode Wi-Fi Functions Setting Menu Accessories Appendix Index Basic Guide P Mode**

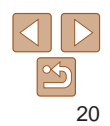

## <span id="page-20-0"></span>Advanced Guide

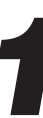

## *1* Camera Basics

Practical guide that introduces other camera basics and describes shooting and playback options

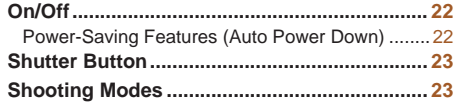

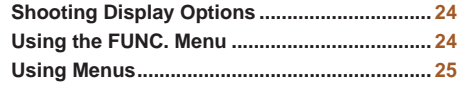

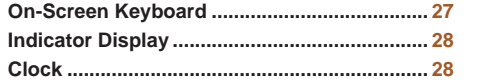

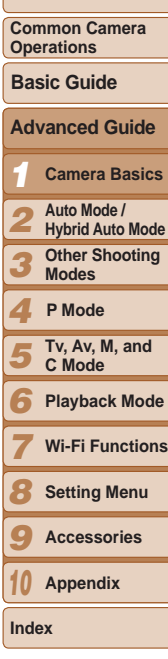

**Cover Before Use**

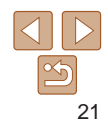

## <span id="page-21-0"></span>On/Off

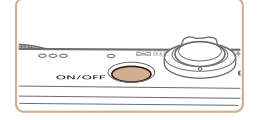

#### **Shooting Mode**

- $\bullet$  Press the power button to turn the camera on and prepare for shooting.
- $\bullet$  To turn the camera off, press the power button again.

#### **Playback Mode**

- $\bullet$  Press the  $\lt \mathbb{F}$  button to turn the camera on and view your shots.
- $\bullet$  To turn the camera off, press the  $\leq$   $\blacktriangleright$   $>$ button again.
- To switch to Playback mode from Shooting mode, press the  $\leq$ **F**  $>$  button.
- To switch to Shooting mode from Playback mode, press the shutter button halfway  $(223)$ .
- The lens will be retracted after about one minute once the camera is in Playback mode. You can turn the camera off when the lens is retracted by pressing the  $\leq$   $\blacktriangleright$  button.

## <span id="page-21-1"></span>Power-Saving Features (Auto Power Down)

As a way to conserve battery power, the camera automatically deactivates the screen (Display Off) and then turns itself off after a specific period of inactivity.

## **Power Saving in Shooting Mode**

The screen is automatically deactivated after about one minute of inactivity. In about two more minutes, the lens is retracted and the camera turns itself off. To activate the screen and prepare for shooting when the screen is off but the lens is still out, press the shutter button halfway  $(223)$ .

## **Power Saving in Playback Mode**

The camera turns itself off automatically after about five minutes of inactivity.

- **•**  You can deactivate Auto Power Down and adjust the timing of Display Off, if vou prefer  $($  $\Box$ [159](#page-158-0)).
	- **•**  Power saving is not active while the camera is connected to other devices via Wi-Fi ( $\Box$ [130\)](#page-129-1), or when connected to a computer ( $\Box$ [174\)](#page-173-0).

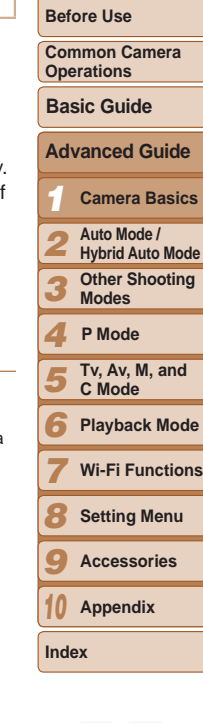

## <span id="page-22-1"></span><span id="page-22-0"></span>Shutter Button

To ensure your shots are in focus, always begin by holding the shutter button halfway down, and once the subject is in focus, press the button all the way down to shoot.

In this manual, shutter button operations are described as pressing the button *halfway* or *all the way down*.

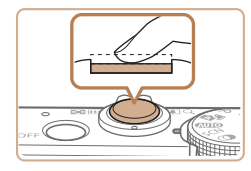

## *1* **Press halfway. (Press lightly to focus.)**

 $\bullet$  Press the shutter button halfway. The camera beeps twice, and AF frames are displayed around image areas in focus.

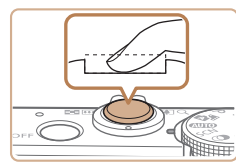

#### *2* **Press all the way down. (From the halfway position, press fully to shoot.)**

- $\bullet$  The camera shoots, as a shutter sound is played.
- $\bullet$  Keep the camera still until the shutter sound ends.
- Images may be out of focus if you shoot without initially pressing the shutter button halfway.
	- **•** Length of shutter sound playback varies depending on the time required for the shot. It may take longer in some shooting scenes, and images will be blurry if you move the camera (or the subject moves) before the shutter sound ends.

## Shooting Modes

Use the mode dial to access each shooting mode.

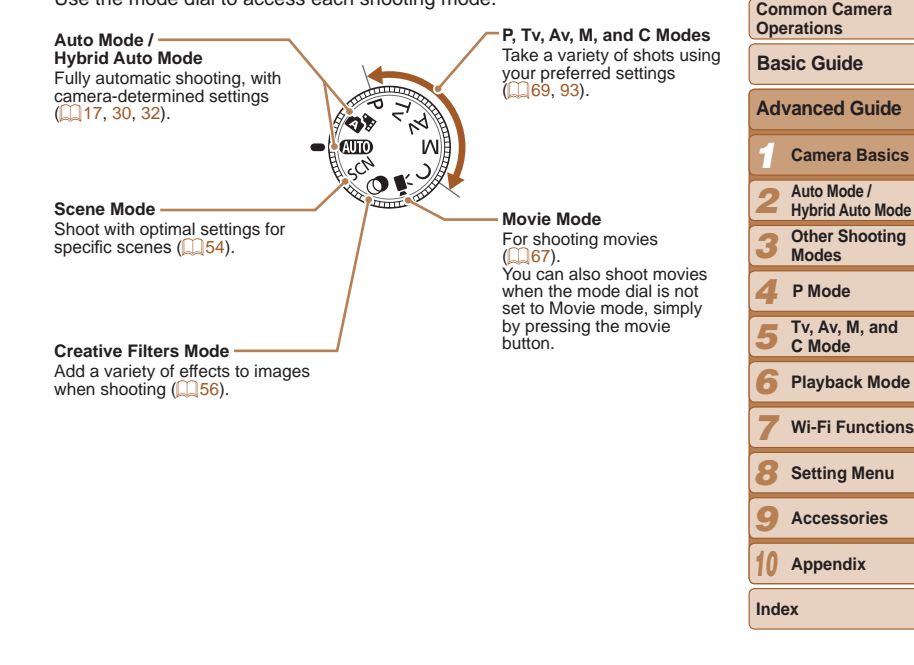

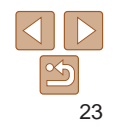

**Cover Before Use**

## <span id="page-23-0"></span>Shooting Display Options

Press the  $\langle \nabla \rangle$  button to view other information on the screen, or to hide the information. For details on the information displayed, see ["On-Screen](#page-190-1)  Information"  $(1191)$ .

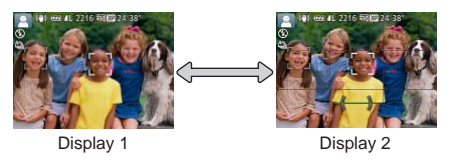

- **Screen brightness is automatically increased by the night display function** when you are shooting under low light, making it easier to check how shots are composed. However, on-screen image brightness may not match the brightness of your shots. Note that any on-screen image distortion or jerky subject motion will not affect recorded images.
- For playback display options, see ["Switching Display Modes" \(](#page-105-0) $\Box$ 106).

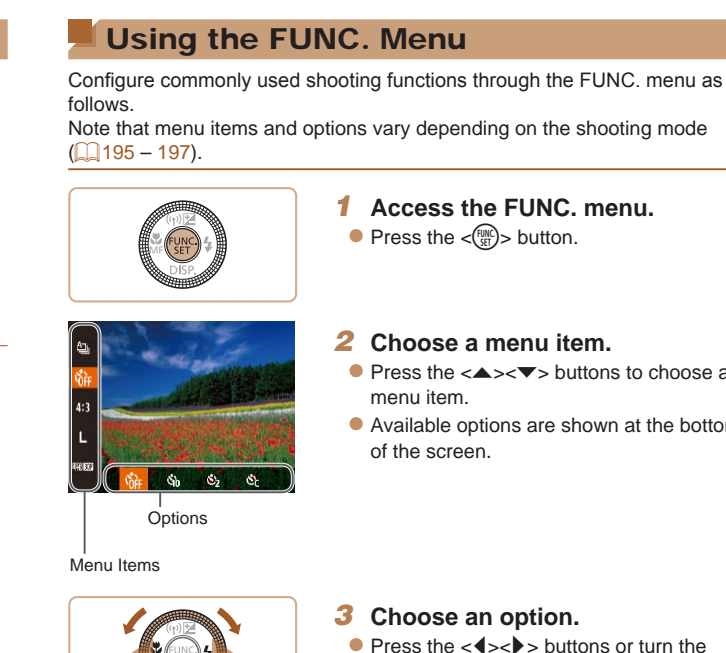

- <7> dial to choose an option.
- $\bullet$  Options labeled with a  $[$   $\mathbb{R}$   $\mathbb{R}$  in con can be configured by pressing the  $\leq MENU$ button.
- $\bullet$  Options labeled with a  $[$   $]$   $\bullet$   $]$  icon can be configured by pressing the  $\leq^{\text{RING}}_{\text{FUNC}}$  button.

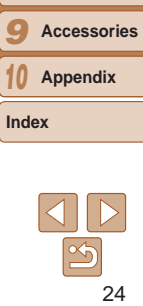

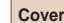

*10*

#### **Before Use**

**Common Camera Operations**

**Basic Guide**

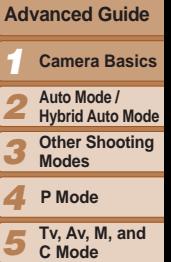

**C Mode Playback Mode Wi-Fi Functions Setting Menu**

- $\bullet$  Press the  $\lt\blacktriangle \gt\lt \blacktriangledown$  buttons to choose a
- $\bullet$  Available options are shown at the bottom

<span id="page-24-0"></span>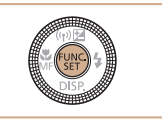

## *4* **Finish the setup process.**

- $\bullet$  Press the  $\lt_{\text{SET}}^{\text{FURC}}$  button.
- $\bullet$  The screen before you pressed the  $\langle \xi_{\text{SFL}}^{\text{FUNC}} \rangle$  button in step 1 is displayed again, showing the option you configured.
- To undo any accidental setting changes, you can restore the camera's default settings  $(2165)$  $(2165)$  $(2165)$ .

## **Using Touch-Screen Operations to Configure Settings**

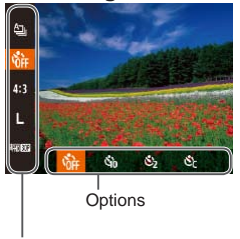

Menu Items

- $\bullet$  Access the FUNC. menu by pressing the  $\leq$   $\leq$   $\frac{f(W)}{S(T)}$  button, and then either drag the menu up or down to scroll it, or touch a menu item to choose it.
- $\bullet$  Touch an option to choose it. Touch the option again to confirm your choice and return to the screen displayed before you pressed the  $\lt^{\text{func}}$  button.
- $\bullet$  You can access the screen for options labeled with a  $[$   $\mathbb{Z}$   $\mathbb{Z}$  is in the by touching  $[$  $[$  $]$  $[$  $]$  $[$  $]$  $[$  $]$  $[$  $]$  $[$  $]$  $[$  $]$  $[$  $]$  $[$  $]$  $[$  $]$  $[$  $]$  $[$  $]$  $[$  $]$  $[$  $]$  $[$  $]$  $[$  $]$  $[$  $]$  $[$  $]$  $[$  $]$  $[$  $]$  $[$  $]$  $[$  $]$  $[$  $]$  $[$  $]$  $[$  $]$  $[$  $]$  $[$  $]$  $[$  $]$  $[$  $]$  $[$  $]$  $[$  $]$  $[$  $]$  $[$  $]$  $[$  $]$  $[$  $]$  $[$  $]$  $[$
- $\bullet$  You can access the screen for options labeled with a  $[$   $]$  icon by touching  $[$   $]$   $]$   $]$   $]$   $]$   $]$

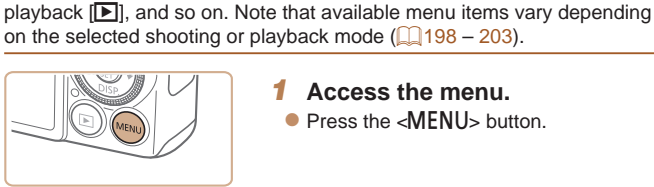

On

08.08.'13 10:00

Mute Volume... Sound Options...

**Hints & Tips** Date/Time...

<span id="page-24-1"></span>Using Menus

*1* **Access the menu.**

Configure a variety of camera functions through other menus as follows. Menu items are grouped by purpose on tabs, such as shooting  $[1]$ ,

**• Press the <MENU> button.** 

## *2* **Choose a tab.**

- $\bullet$  Move the zoom lever to choose a tab.
- After you have pressed the  $\langle \blacktriangle \rangle \langle \blacktriangledown \rangle$ buttons or turned the  $\leq$ <sup>2</sup>  $\geq$  dial to choose a tab initially, you can switch between tabs by pressing the  $\langle \bullet \rangle$  buttons.

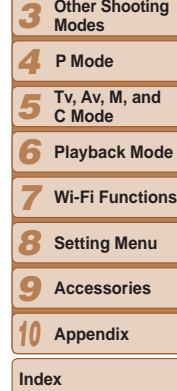

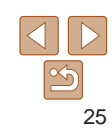

**Cover** 

*1 2*

**Before Use**

**Common Camera Operations**

> **Camera Basics Auto Mode / Hybrid Auto Mode Other Shooting**

**Advanced Guide Basic Guide**

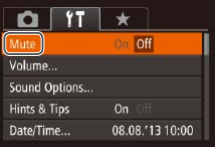

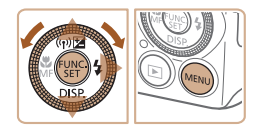

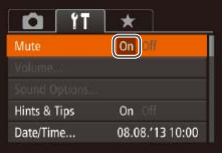

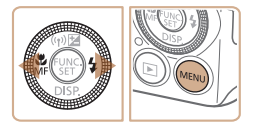

To undo any accidental setting changes, you can restore the camera's default settings  $(1165)$  $(1165)$  $(1165)$ .

*3* **Choose a menu item.**  $\bullet$  Press the  $\lt\blacktriangle \gt\lt \blacktriangledown$  buttons or turn the <7> dial to choose a menu item.  $\bullet$  For menu items with options not shown. first press the  $\leq$   $\binom{f(0)(C)}{f(1)}$  or  $\lt\blacktriangleright$  button to switch screens, and then either press the <**▲><▼>** buttons or turn the <<sup>2</sup> > dial to

select the menu item.

the <MENU> button.

*4* **Choose an option.**

option.

 $\bullet$  To return to the previous screen, press

 $\bullet$  Press the  $\lt \blacktriangle$   $\gt$  buttons to choose an

*5* **Finish the setup process. • Press the <MFNU**> button to return to the screen displayed before you pressed the

<MENU> button in step 1.

## **Touch-Screen Operations**

- To access tabs, press the <MENU> button to access the menu, and the touch the desired tab.
- Drag the menu items up or down to scroll them, or touch a menu item choose it.
- Touch an option to choose it. Options shown with  $\left[\blacktriangleleft\right]$  icons on either side can also be configured by touching these icons.
- **•**  For menu items displayed with a bar to indicate the level, touch the desired position on the bar.
- To configure menu items for which options are not shown, first touch the menu item to access the setting screen. On the setting screen, either drag or touch to choose the menu item, and then touch to choose the option. To return to the previous screen, touch [ $\text{min}$ ].
- You can also touch input elements (such as check boxes or text fields) select them, and you can enter text by touching the on-screen keyboard.
- When  $\boxed{5}$  is shown, you can touch  $\boxed{5}$  instead of pressing the  $\lt^{\frac{600}{50}}$ button, if you prefer.
- When [*[***]** is shown, you can touch [*[***]**] instead of pressing the <MENU> button, if you prefer.
- To dismiss the menu, press the <**MENU**> button again.

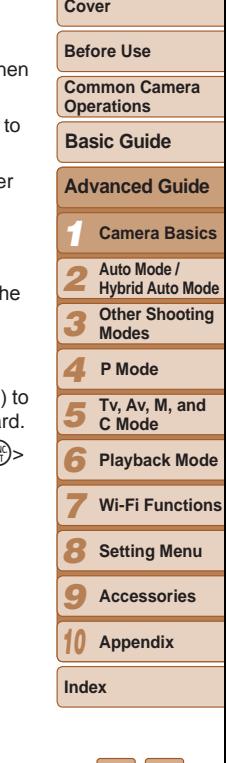

## <span id="page-26-0"></span>On-Screen Keyboard

03 /1

**SI MAD 5** 

Use the on-screen keyboard to enter information for Face ID ( $\Box$ 42), Wi-Fi connections  $(139)$  $(139)$ , and so on. Note that the length and type of information you can enter varies depending on the function you are using.

#### Number of Available **Characters**

ahd

### **Entering Characters**

- **C** Touch the characters to enter them.
- $\bullet$  The amount of information you can enter varies depending on the function you are using.

#### **Moving the Cursor**

 $\bullet$  Touch  $\left[ \leftarrow \right]$   $\rightarrow$  or turn the <()> ring.

#### **Entering Line Breaks**

 $\bullet$  Touch  $[\Box]$ .

#### **Switching Input Modes**

- $\bullet$  To switch to numbers or symbols, touch  $\lceil A \rceil$ .
- $\bullet$  To switch between uppercase and lowercase letters, touch  $\lceil \hat{\gamma} \rceil$ .
- $\bullet$  Available input modes vary depending on the function you are using.

#### **Deleting Characters**

- $\bullet$  To delete the previous character, either touch  $\sqrt{3}$  or press the  $\leq \frac{1}{10}$  button.
- $\bullet$  Holding down the  $\leq$   $\frac{1}{2}$  button will delete five characters at a time.

#### **Confirming Input and Returning to the Previous Screen**

**• Press the <MFNU> button.** 

*1 2 3 4 5 6 7 8 9 10* **Common Camera Operations Advanced Guide Camera Basics Auto Mode / Hybrid Auto Mode Other Shooting Modes Tv, Av, M, and C Mode Playback Mode Wi-Fi Functions Setting Menu Accessories Appendix Index Basic Guide P Mode**

**Cover Before Use**

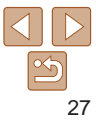

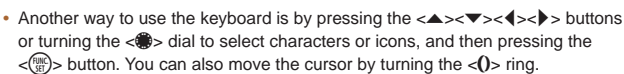

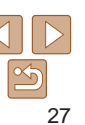

## <span id="page-27-0"></span>Indicator Display

The indicator on the back of the camera  $(\Box 4)$  lights up or blinks depending on the camera status.

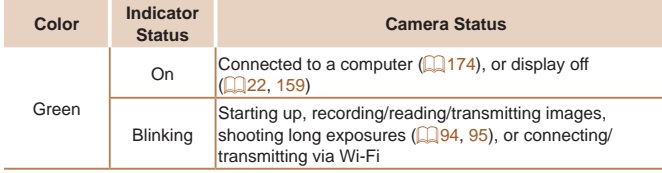

**•** When the indicator blinks green, never turn the camera off, open the memory card/battery cover, or shake or jolt the camera, which may corrupt images or damage the camera or memory card.

## **Clock**

#### You can check the current time.

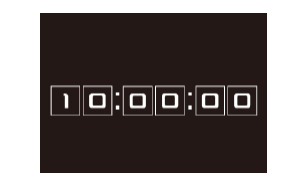

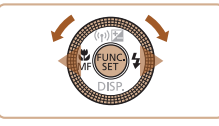

When the camera is off, press and hold the  $\langle m \rangle$  button, then button to display the clock.

 $\bullet$  The current time appears.

the display color.

the clock display.

using the clock function, it

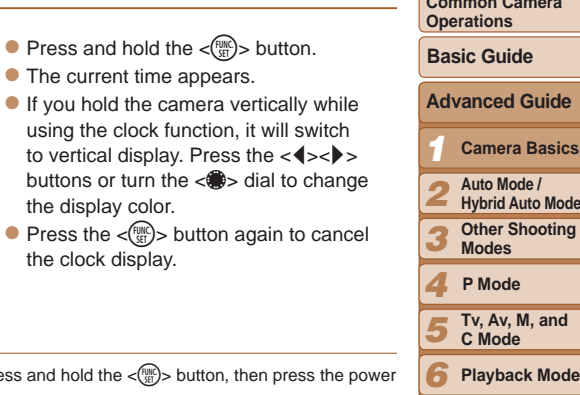

**Tv, Av, M, and C Mode Playback Mode Wi-Fi Functions Setting Menu Accessories Appendix**

**Index**

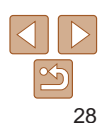

**Cover** 

**Before Use**

**Common Camera**   $ns$ 

**Basic Guide**

**Camera Basics**

# <span id="page-28-0"></span>Auto Mode / Hybrid Auto Mode *2*

Convenient mode for easy shots with greater control over shooting

#### **[Shooting with Camera-Determined](#page-29-0)**

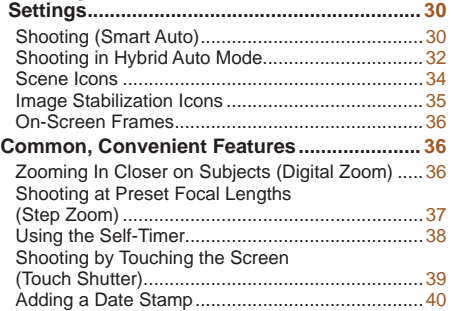

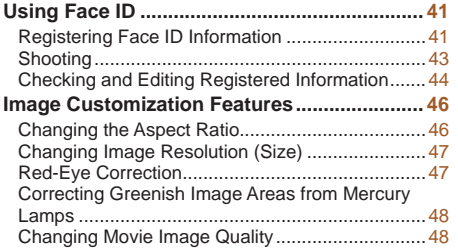

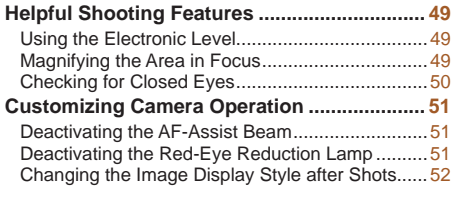

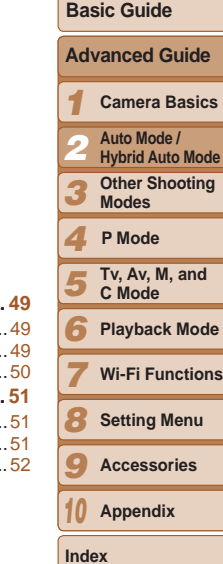

**Cover Before Use Common Camera Operations**

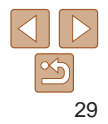

## <span id="page-29-1"></span><span id="page-29-0"></span>Shooting with Camera-Determined **Settings**

For fully automatic selection of the optimal settings for specific scenes, simply let the camera determine the subject and shooting conditions.

## Shooting (Smart Auto)

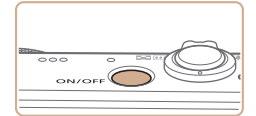

<span id="page-29-3"></span>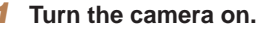

- **Press the power button.**
- $\bullet$  The startup screen is displayed.

Still Images Movies

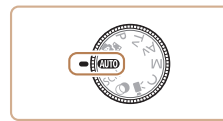

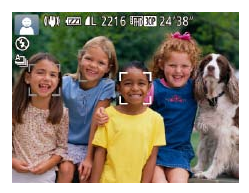

#### *2* **Enter [ ] mode.**  $\bullet$  Set the mode dial to  $[AUTO]$ .

- $\bullet$  Aim the camera at the subject. The camera will make a slight clicking noise as it determines the scene.
- $\bullet$  Icons representing the scene and image stabilization mode are displayed in the upper left of the screen  $($  $\Box$ 34, [35](#page-34-1)).
- $\bullet$  Frames displayed around any detected subjects indicate that they are in focus.

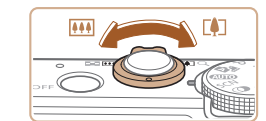

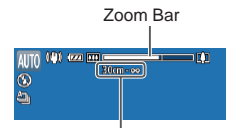

Focus Range (approx.)

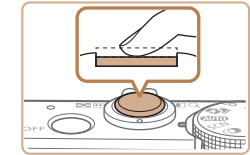

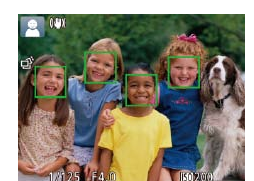

## <span id="page-29-2"></span>*3* **Compose the shot.**

**Shooting Still Images**

image areas in focus.

multiple areas are in focus.

<span id="page-29-4"></span>*4* **Shoot.**

**Focus.**

 $\bullet$  To zoom in and enlarge the subject, move the zoom lever toward  $\leq$   $\blacktriangleright$  (telephoto), and to zoom away from the subject, move it toward  $\leq$  **M**  $\geq$  (wide angle). (A zoom bar showing the zoom position is displayed.)

AF frames are displayed to indicate

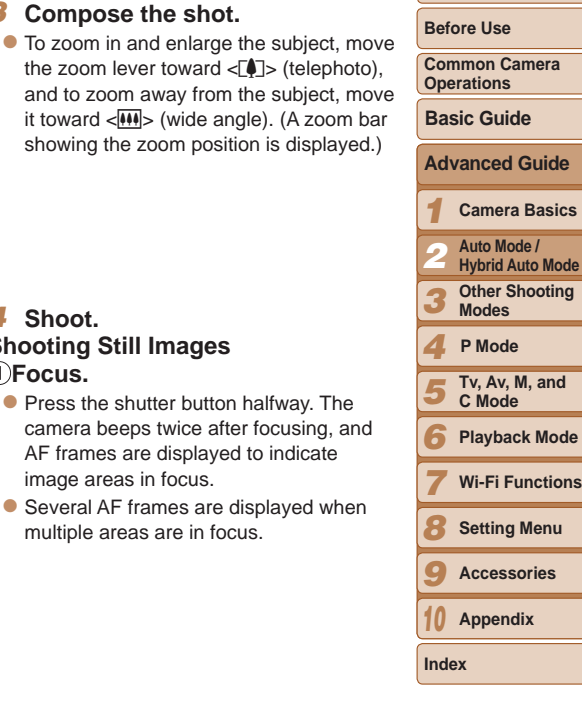

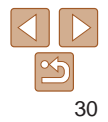

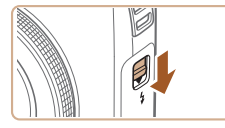

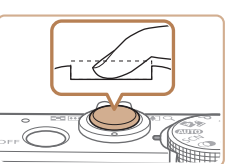

<span id="page-30-0"></span> $\bullet$  If [Raise the flash] appears on the screen, move the  $\lt\!$  **2** > switch to raise the flash. It will fire when shooting. If you prefer not to use the flash, push it down with your finger, into the camera.

## $(2)$ Shoot.

- $\bullet$  Press the shutter button all the way down.
- $\bullet$  As the camera shoots, a shutter sound is played, and in low-light conditions when you have raised the flash, it fires automatically.
- $\bullet$  Keep the camera still until the shutter sound ends.
- $\bullet$  After displaying your shot, the camera will revert to the shooting screen.

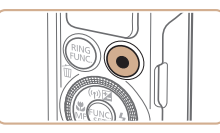

Elapsed Time

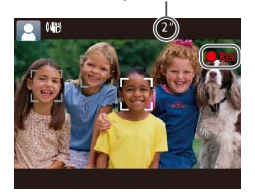

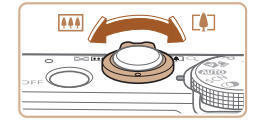

#### **Shooting Movies Start shooting.**

- **Press the movie button. The camera** beeps once as recording begins, and [ Rec] is displayed with the elapsed time.
- $\bullet$  Black bars are displayed on the top and bottom edges of the screen, and the subject is slightly enlarged. The black bars indicate image areas not recorded.
- $\bullet$  Frames displayed around any detected faces indicate that they are in focus.
- $\bullet$  Once recording begins, take your finger off the movie button.

#### *<u>Resize</u>* the subject and **recompose the shot as needed.**

- $\bullet$  To resize the subject, repeat the operations in step  $3$  ( $\Box$  $30$ ). However, note that the sound of camera operations will be recorded, and movies shot at zoom factors shown in blue will look grainy.
- $\bullet$  When you recompose shots, the focus, brightness, and colors will be automatically adjusted.

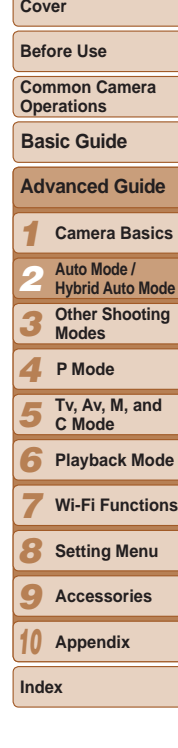

<span id="page-31-1"></span>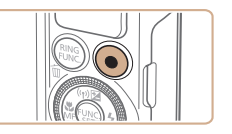

#### **Finish shooting.**

- $\bullet$  Press the movie button again to stop shooting. The camera beeps twice as recording stops.
- $\bullet$  Recording will stop automatically when the memory card becomes full.

The flash firing during shots indicates that the camera has automatically attempted to ensure optimal colors in the main subject and background (Multiarea White Balance).

Still Images Movies

## <span id="page-31-0"></span>Shooting in Hybrid Auto Mode

You can make a short movie of the day just by shooting still images. The camera records 2 – 4-second clips of scenes before each shot, which are later combined in a digest movie.

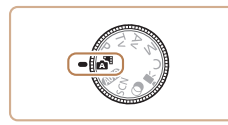

## *1* **Enter [ ] mode.**

● Follow step 2 in "Shooting (Smart Auto)"  $(\Box$  30) and choose  $\Box$ .

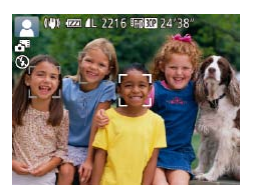

## *2* **Compose the shot.**

- $\bullet$  Follow steps  $3 4$  in "Shooting (Smart Auto)"  $($  30) to compose the shot and focus.
- $\bullet$  For more impressive digest movies. aim the camera at subjects about four seconds before shooting still images.

## *3* **Shoot.**

- Follow step 4 in "Shooting (Smart Auto)"  $($  $\Box$ 30) to shoot a still image.
- $\bullet$  The camera records both a still image and movie clip. The clip, which ends with the still image and a shutter sound, forms a single chapter in the digest movie.
- **Battery life is shorter in this mode than in [<b>AUTO**] mode, because digest movies are recorded for each shot.
- **•** A digest movie may not be recorded if you shoot a still image immediately after turning the camera on, choosing [ $\overline{a}$ ] mode, or operating the camera in other ways.
- **•** Sounds and vibration caused by camera operation will be recorded in digest movies.
- **Digest movie quality is [**  $\frac{1}{2}$  **movie changed.**
- **•**  Some camera sounds will be muted. Sounds are not played when you press the shutter button halfway or trigger the self-timer  $($  $\Box$ [157](#page-156-1)).
	- **•**  Digest movies are saved as separate movie files in the following cases even if they were recorded on the same day in  $[$  $\mathbb{R}$ <sup>1</sup> mode.
	- The digest movie file size reaches approximately 4 GB, or the total recording time reaches approximately 13 minutes and 20 seconds.
	- $-$  The digest movie is protected ( $\Box$ [116\)](#page-115-1).
	- Daylight saving time  $(\Box 15)$  or time zone  $(\Box 158)$  $(\Box 158)$  settings are changed.  $-$  A new folder is created  $($  $\Box$ [162\)](#page-161-0).
- **•**  Recorded shutter sounds cannot be modified or erased.
- If you prefer to record digest movies without still images, adjust the setting in advance. Press the <MENU> button, and on the [1] tab, set [Digest Type] to  $[No Stills] ([225)].$
- Individual chapters can be edited ( $\Box$ [129\)](#page-128-0).

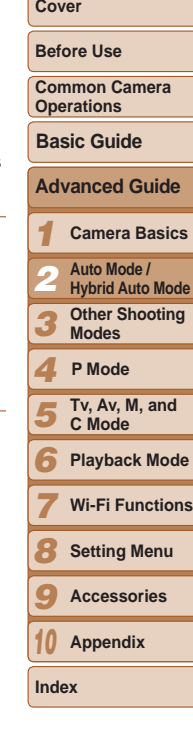

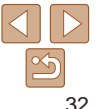

### **Digest Movie Playback**

Display a still image shot in [see] mode to play a digest movie, or specify the date of the digest movie to play  $(1107)$  $(1107)$ .

## **Still Images/Movies**

• If the camera is turned on while the  $\leq$  > button is held down, the camera will no longer sound. To activate sounds again, press the <MENU> button and choose [Mute] on the [11] tab, and then press the  $\langle \bullet \rangle$  > buttons to choose [Off].

## **Still Images**

- A blinking [O] icon warns that images are more likely to be blurred by camera shake. In this case, mount the camera on a tripod or take other measures to keep it still.
	- If your shots are dark despite the flash firing, move closer to the subject. For details on the flash range, see "Flash [Range"](#page-205-0) ( $\Box$ 206).
	- The subject may be too close if the camera only beeps once when you press the shutter button halfway. For details on the focusing range (shooting range), see ["Shooting Range" \(](#page-205-1)206).
	- **•** To reduce red-eye and to assist in focusing, the lamp may be activated when shooting in low-light conditions.
	- A blinking [ $\sharp$ ] icon displayed when you attempt to shoot indicates that shooting is not possible until the flash has finished recharging. Shooting can resume as soon as the flash is ready, so either press the shutter button all the way down and wait, or release it and press it again.
	- The shutter sound will not be played when the Sleeping and Babies (Sleeping) icons  $($  $\Box$ 34) are displayed.
	- **•** Although you can shoot again before the shooting screen is displayed, your previous shot may determine the focus, brightness, and colors used.

You can change how long images are displayed after shots ( $\Box$ 52).

## **Movies**

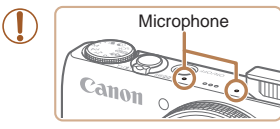

- **•** Keep your fingers away from the microphone while shooting movies. Blocking the microphone may prevent audio from being recorded or may cause the recording to sound muffled.
- Avoid touching camera controls other than the movie button when shooting movies, because sounds made by the camera will be recorded.
- **•** Once movie recording begins, a smaller image display area is shown, with the subject enlarged, as a measure when correcting distortion such as rotational camera shake. To shoot subjects at the same size shown before shooting, adjust the image stabilization setting  $(291)$ .

#### **•**  Audio is recorded in stereo.

Distorted audio caused by recording when the wind is strong can be reduced. However, the recording may sound unnatural when this option is used when there is no wind. When the wind is not strong, press the  $\leq MENU$  button, choose [Wind Filter] on the  $[6]$  tab, and then choose [Off] ( $\Box$ 25).

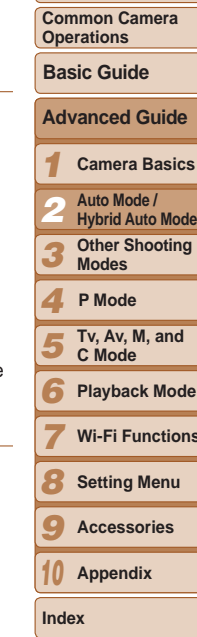

## **Cover**

**Before Use**

**Other Shooting** 

**Playback Mode**

**Wi-Fi Functions**

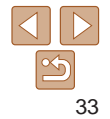

### <span id="page-33-1"></span><span id="page-33-0"></span>Scene Icons

In [ $\frac{1}{2}$ ] and [AUTO] modes, shooting scenes determined by the camera are indicated by the icon displayed, and corresponding settings are automatically selected for optimal focusing, subject brightness, and color. Depending on the scene, continuous images may be shot  $($  $\Box$ 35).

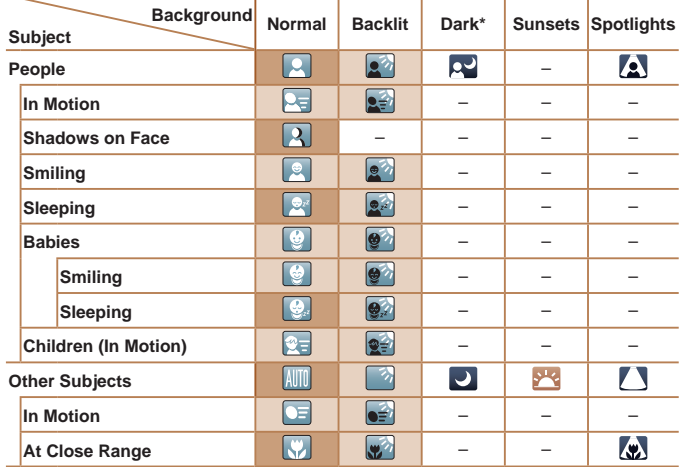

\* Tripod Used

The background color of icons is light blue when the background is a blue sky. dark blue when the background is dark, and gray for all other backgrounds.

The background color of icons is light blue when the background is a blue sky, and gray for all other backgrounds.

- The background color of  $[2]$ ,  $[2]$ ,  $[2]$ ,  $[3]$ ,  $[4]$ , and  $[2]$  is dark blue, and the background color of  $\left| \cdot \right|$  is orange.
- • When shooting movies, only People, Other Subjects, and At Close Range icons will be displayed.
- When shooting in [  $\equiv$  ] mode, only People, Shadows on Face, Other Subjects, and At Close Range icons will be displayed.
- • When shooting with the self-timer, People (In Motion), Smiling, Sleeping, Babies (Smiling), Babies (Sleeping), Children, Other Subjects (In Motion) icons will not be displayed.
- When the drive mode is set to  $\Box$  ( $\Box$ 35), and when [Hg Lamp Corr.] is set to [On] and scenes are automatically corrected  $(148)$ , Smiling, Sleeping, Babies (Smiling), Babies (Sleeping), and Children icons will not be displayed.
- If the flash is set to  $[2^A]$ , the Backlit icons for Smiling and Children will not be displayed.
- • Babies, Babies (Smiling), Babies (Sleeping), and Children icons will be displayed when [Face ID] is set to [On], and the face of a registered baby (under two years old) or child (from two to twelve years old) is detected  $\left(\Box\right)41$ ). Confirm beforehand that the date and time are correct  $(11.15)$ .
	- Try shooting in  $[P]$  mode ( $[169]$ ) if the scene icon does not match actual shooting conditions, or if it is not possible to shoot with your expected effect, color, or brightness.

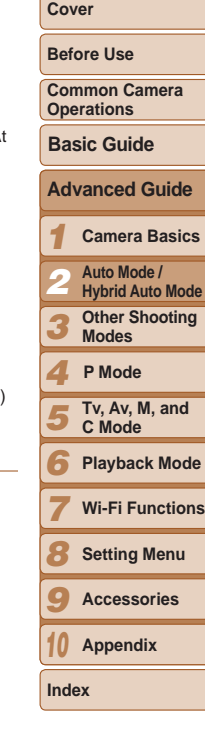

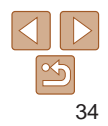

## <span id="page-34-2"></span><span id="page-34-0"></span>**Continuous Shooting Scenes**

If you shoot a still image when the following scene icons are displayed, the camera will shoot continuously. If you press the shutter button halfway when one of the icons in the table below is displayed, one of the following icons will be displayed to inform you that the camera will shoot continuous  $i$ mages:  $\vec{p}$ ,  $\vec{p}$ ,  $\vec{p}$ , or  $\vec{p}$ .

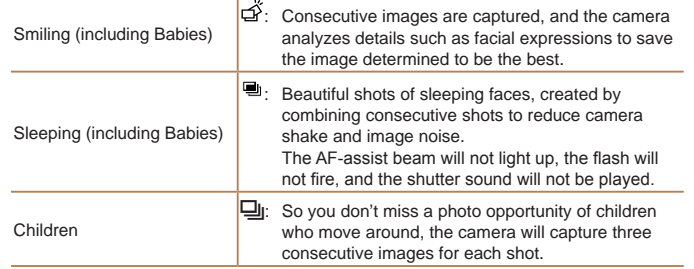

- In some scenes, expected images may not be saved, and images may not look as expected.
- Focus, image brightness, and color are determined by the first shot.
- When you want to shoot single images only, press the  $\langle \frac{m}{\langle x \rangle} \rangle$  button, choose  $[$ **A**<sub> $>$  $\parallel$ </sub> in the menu, and then select  $[$  $\blacksquare$  $\parallel$ .

<span id="page-34-1"></span>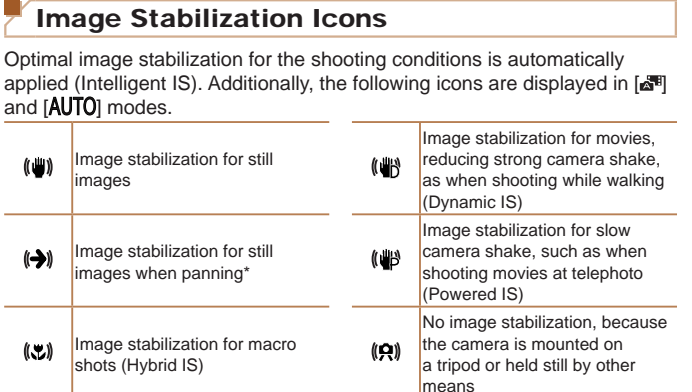

\* Displayed when you pan, following moving subjects with the camera. When you follow subjects moving horizontally, image stabilization only counteracts vertical camera shake, and horizontal stabilization stops. Similarly, when you follow subjects moving vertically, image stabilization only counteracts horizontal camera shake.

- To cancel image stabilization, set IIS Mode] to [Off] (**CD91**). In this case, an IS icon is not displayed.
	- In [ $\equiv$ ] mode, no  $[(\rightarrow)]$  icon is displayed.

((山)

 $(\rightarrow)$ 

 $(3)$ 

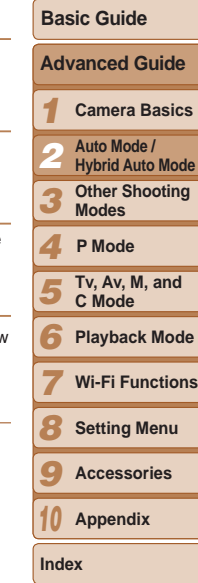

**Cover Before Use Common Camera Operations**

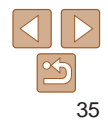

Still Images Movies

## <span id="page-35-0"></span>On-Screen Frames

In [**AUTO**] mode, a variety of frames are displayed once the camera detects subjects you are aiming the camera at.

**•**  A white frame is displayed around the subject (or person's face) determined by the camera to be the main subject, and gray frames are displayed around other detected faces. Frames follow moving subjects within a certain range to keep them in focus.

However, if the camera detects subject movement, only the white frame will remain on the screen.

- When you are pressing the shutter button halfway and the camera detects subject movement, a blue frame is displayed, and the focus and image brightness are constantly adjusted (Servo AF).
	- Try shooting in [P] mode (**Q069**) if no frames are displayed, if frames are not displayed around desired subjects, or if frames are displayed on the background or similar areas.
	- To choose subjects to focus on, touch the desired subject on the screen.  $\begin{bmatrix} 1 & 1 \end{bmatrix}$ is displayed, and the camera enters Touch AF mode. Pressing the shutter button halfway will display a blue AF frame, and the camera will keep the subject in focus and image brightness adjusted (Servo AF).

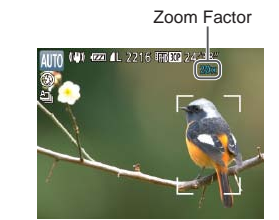

## Common, Convenient Features

Still Images Movies

## Zooming In Closer on Subjects (Digital Zoom)

When distant subjects are too far away to enlarge using the optical zoom, use digital zoom for up to about 20x enlargement.

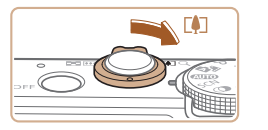

#### *1* **Move the zoom lever toward <**i**>.**

- $\bullet$  Hold the lever until zooming stops.
- $\bullet$  Zooming stops at the largest possible zoom factor (before the image becomes noticeably grainy), which is then indicated on the screen.
- *2* **Move the zoom lever toward <**i**> again.**
- $\bullet$  The camera zooms in even closer on the subject.

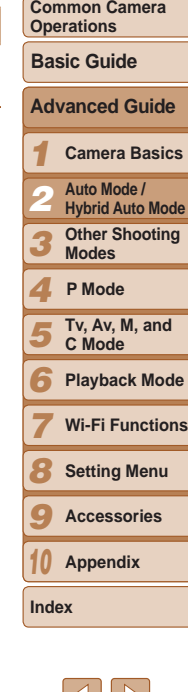

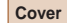

**Before Use**
**Cover** 

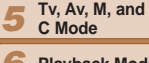

- *6* **Playback Mode**
	- **Wi-Fi Functions**
- *8* **Setting Menu**
- *9* **Accessories**
- *10* **Appendix**

**Index**

*7*

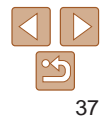

• Moving the zoom lever will display the zoom bar (which indicates the zoom position). The color of the zoom bar will change depending on the zoom range.

- White range: optical zoom range where the image will not appear grainy.
- Yellow range: digital zoom range where the image is not noticeably grainy (ZoomPlus).

- Blue range: digital zoom range where the image will appear grainy. Because the blue range will not be available at some resolution settings  $($  $\Box$ 47), the maximum zoom factor can be achieved by following step 1.

Focal length when optical and digital zoom are combined is as follows (35mm) film equivalent).

- $24 480$  mm  $(24 120$  mm with optical zoom alone)
- To deactivate digital zoom, press the <MENU> button, choose [Digital Zoom] on the [4] tab, and then choose [Off].

#### Shooting at Preset Focal Lengths (Step Zoom)

You can shoot at preset focal lengths of 24, 28, 35, 50, 85, 100 or 120 mm (35mm film equivalent). This is convenient when you want to shoot at the angle of view of those focal lengths.

- 
- $\bullet$  To change the focal length from 24 to 28 mm, turn the  $<$   $\Omega$  ring counterclockwise until it clicks. Keep turning the  $<$   $\Omega$  ring to increase the focal changes to 35, 50, 85, 100, at each click.
- $\langle$ O > ring has no effect.
- **When you are using digital zoom (** $\Box$ **36), you cannot adjust the zoom factor** by turning the  $\langle$  > ring counterclockwise. However, you can set the focal length to 120 mm by turning it clockwise.

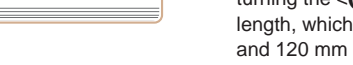

Step zoom is not available when shooting movies, so turning the

Still Images Movies

#### **Cover**

**Common Camera Operations**

**Advanced Guide Basic Guide**

*1 2* **Camera Basics Auto Mode / Hybrid Auto Mode**

*3* **Other Shooting Modes**

#### *4* **P Mode**

- *5* **Tv, Av, M, and C Mode**
- *6* **Playback Mode**
- *7* **Wi-Fi Functions**
- *8* **Setting Menu**
- *9* **Accessories**
- *10* **Appendix**

**Index**

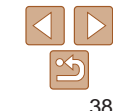

- $\bullet$  Once you start the self-timer, the lamp
	- $\bullet$  Two seconds before the shot, the blinking and sound will speed up. (The lamp will remain lit in case the flash fires.)
	- $\bullet$  To cancel shooting after you have triggered the self-timer, press the <MFNU<sub>> button</sub>
	- $\bullet$  To restore the original setting, choose [Cord in step 1.

Still Images Movies

## **Using the Self-Timer to Avoid Camera Shake**

This option delays shutter release until about two seconds after you have pressed the shutter button. If the camera is unsteady while you are pressing the shutter button, it will not affect your shot.

#### *2* **Shoot.**

With the self-timer, you can include yourself in group photos or other timed shots. The camera will shoot about 10 seconds after you press the shutter

- For Still Images: Press the shutter button halfway to focus on the subject, and then press it all the way down.
- **For Movies: Press the movie button.**

<span id="page-37-1"></span>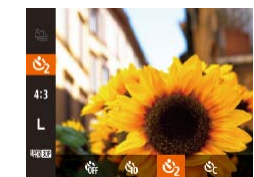

- Follow step 1 in "Using the Self-Timer"  $($  $\Box$ 38) and choose  $[$ c $\circ$  $]$ .
- $\bullet$  Once the setting is complete,  $[\hat{C}]$  is displayed.
- Follow step 2 in "Using the Self-Timer"  $($  $\Box$ 38) to shoot.

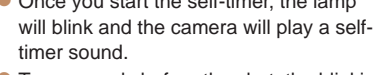

- 
- 
- 

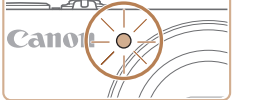

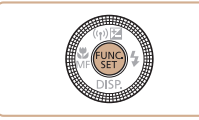

button.

<span id="page-37-0"></span>Using the Self-Timer

## <span id="page-37-2"></span>*1* **Configure the setting.**

Press the  $\leq$  Press the  $\leq$  Press the  $\leq$  Press the  $\leq$  Press the  $\leq$  Button, choose  $[\hat{C}_{\text{RF}}]$ in the menu, and then choose the  $[\hat{G}]\hat{G}$ option  $(24)$ .

Still Images Movies

 $\bullet$  Once the setting is complete,  $[\hat{G}$  $\hat{G}]$  is displayed.

**Before Use**

Still Images

**Before Use Common Camera Operations**

**Advanced Guide Camera Basics Auto Mode / Hybrid Auto Mode**

**Basic Guide**

*1 2*

#### Still Images Movies

#### **Customizing the Self-Timer**

You can specify the delay  $(0 - 30$  seconds) and number of shots  $(1 - 10)$ .

### *1* **Choose [**\$**].**

● Following step 1 in "Using the Self-Timer"  $($ 1)38), choose  $[$ .  $]$  and press the  $\leq^{\text{RING}}_{\text{FING}} > \text{button}.$ 

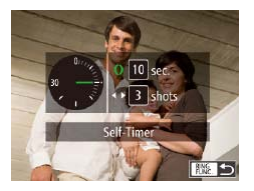

#### *2* **Configure the setting.**

- $\bullet$  Turn the  $\lt 0$  ring to choose the [Delay] time, either press the  $\langle \bullet \rangle$  buttons or turn the  $\leq$   $\implies$  dial to choose the number of [Shots], and then press the  $\lt^{\text{fump}}$ button.
- $\bullet$  Once the setting is complete.  $[\hat{B}]$  is displayed.
- Follow step 2 in "Using the Self-Timer"  $($  $\Box$  $38)$  to shoot.

**•** For movies shot using the self-timer, [Delay] represents the delay before recording begins, but the [Shots] setting has no effect.

- **•**  When you specify multiple shots, image brightness and white balance are determined by the first shot. More time is required between shots when the flash fires or when you have specified to take many shots. Shooting will stop automatically when the memory card becomes full.
- **•**  When a delay longer than two seconds is specified, two seconds before the shot, the lamp blinking and self-timer sound will speed up. (The lamp will remain lit in case the flash fires.)

#### Shooting by Touching the Screen (Touch Shutter)

With this option, instead of pressing the shutter button, you can simply touch the screen and release your finger to shoot. The camera will focus on subjects and adjust image brightness automatically.

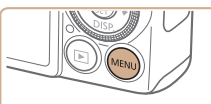

#### *1* **Enable touch-shutter function.** • Press the <MENU> button, choose [Touch Shutter] on the [10] tab, and then choose  $[On]$  ( $[1]$ 25).

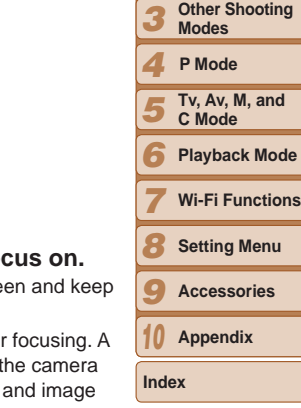

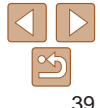

# **2** Choose a subject to for

- $\bullet$  Touch the subject on the scre your finger on the screen.
- $\bullet$  The camera beeps twice after blue frame is displayed, and will keep the subject in focus brightness adjusted (Servo AF).

#### *3* **Shoot.**

- Release your finger from the screen. A shutter sound is played as the camera shoots.
- $\bullet$  To cancel touch shutter, choose [Off] in step 1.
- Even while the shot is displayed, you can prepare for the next shot by touching [ $\bigtriangleup$ ].
- **In [<sub>2</sub> ]** mode, touching the screen in step 2 will display a green frame, and the focus and brightness level will not change.

#### Still Images

## Adding a Date Stamp

Off

The camera can add the shooting date to images, in the lower-right corner. However, note that date stamps cannot be edited or removed, so confirm beforehand that the date and time are correct  $(1115)$ .

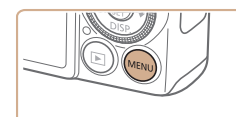

 $0$  ii  $\star$ **Blink Detection** 

Custom Display... FUNC. Menu Lavout... IS Settings.. Date Stamp & + Date

### *1* **Configure the setting.**

- Press the <MENU> button, choose [Date Stamp  $\sqrt{4}$  on the  $\boxed{1}$  tab, and then choose the desired option  $($  $25)$ .
- $\bullet$  Once the setting is complete,  $\lceil \sqrt[3]{2} \rceil$  is displayed.

### *2* **Shoot.**

- $\bullet$  As you take shots, the camera adds the shooting date or time to the lower-right corner of images.
- $\bullet$  To restore the original setting, choose [Off] in step 1.

Date stamps cannot be edited or removed.

- Shots taken without adding a date stamp can be printed with one as follows. However, adding a date stamp this way to images that already have one may cause it to be printed twice.
	- Print using printer functions ( $\Box$ [176\)](#page-175-0)
	- Use camera DPOF print settings (Q [180\)](#page-179-0) to print
	- Use the software downloaded from the Canon website to print  $(11173)$  $(11173)$

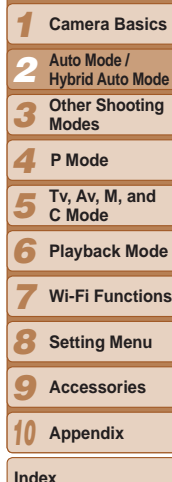

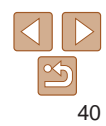

**Cover** 

**Before Use**

**Common Camera Operations**

**Basic Guide**

## **Advanced Guide**

**Other Shooting** 

**Index**

## Using Face ID

If you register a person ahead of time, the camera will detect that pers face, and prioritize focus, brightness, and color for that person when shooting. In [AUTO] mode, the camera can detect babies and children on registered birthdays and optimize settings for them when shooting. This function is also useful when searching for a specific registered per among a large number of images  $(1109)$  $(1109)$  $(1109)$ .

#### **Personal Information**

- Information such as images of a face (face info) registered with Fac and personal information (name, birthday) will be saved on the cam Additionally, when registered people are detected, their names will be recorded in still images. When using the Face ID function, be careful when sharing the camera or images with others, and when posting images online where many others can view them.
- When disposing of a camera or transferring it to another person after using Face ID, be sure to erase all information (registered faces, na and birthdays) from the camera  $(146)$ .

<span id="page-40-1"></span><span id="page-40-0"></span>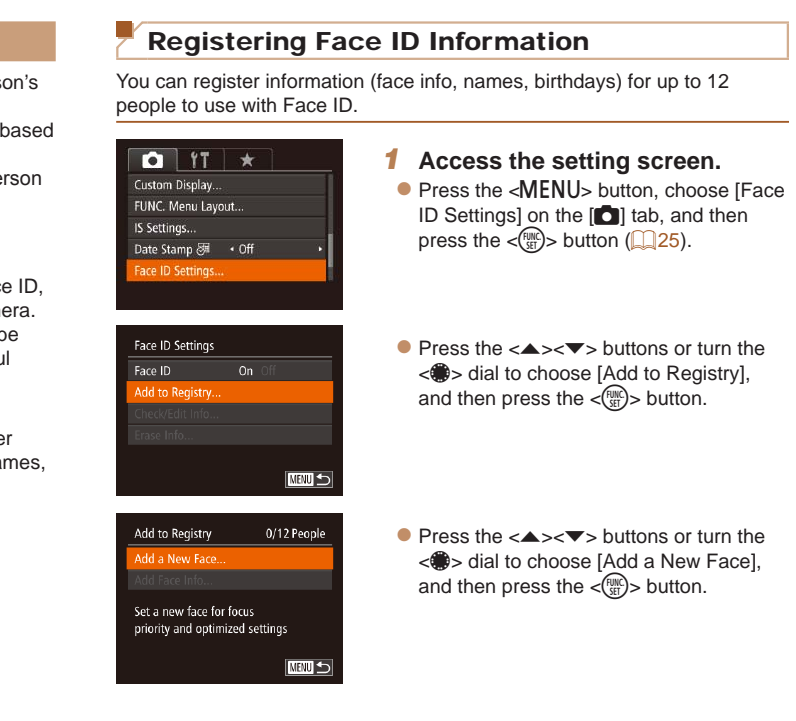

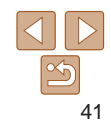

**Index**

**Advanced Guide Camera Basics Auto Mode / Hybrid Auto Mode Other Shooting Modes**

**Basic Guide**

**Tv, Av, M, and C Mode Playback Mode Wi-Fi Functions Setting Menu Accessories Appendix**

**P Mode**

**Cover Before Use Common Camera Operations**

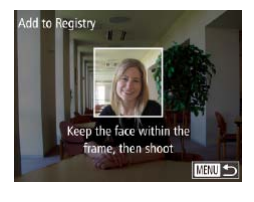

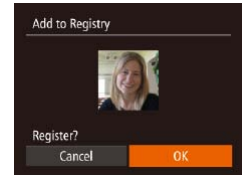

#### <span id="page-41-1"></span>*2* **Register face information.**

- $\bullet$  Aim the camera so that the face of the person you want to register is inside the gray frame at the center of the screen.
- $\bullet$  A white frame on the person's face indicates that the face is recognized. Make sure a white frame is displayed on the face, and then shoot.
- $\bullet$  If the face is not recognized, you cannot register face information.
- After [Register?] is displayed, press the  $\lt$   $\blacktriangleleft$  > buttons or turn the  $\lt$   $\blacktriangleleft$  > dial to choose [OK], and then press the  $\lt^{\text{(FJWC)}}$ > button.
- The [Edit Profile] screen is displayed.

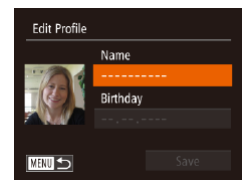

#### <span id="page-41-0"></span>*3* **Register the person's name and birthday.**

 $\bullet$  Press the  $\lt_{\text{ref}}^{\text{full}}$  button to access the [keyboa](#page-26-0)rd, and then enter the name  $(\square$  27).

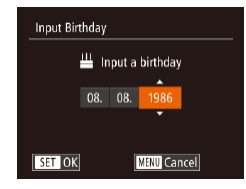

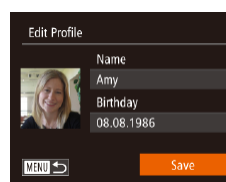

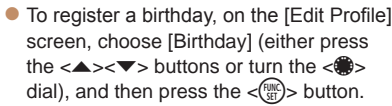

- $\bullet$  Press the  $<$   $\bullet$   $>$   $\bullet$  buttons to choose an option.
- $\bullet$  Press the  $\leftarrow \leftarrow \leftarrow$  buttons or turn the < 7> dial to specify the date.
- When finished, press the  $\leq$   $\frac{\text{Func}}{\text{SE}}$  button.

#### *4* **Save the settings.**

- $\bullet$  Press the  $\leftarrow \leftarrow \leftarrow$  buttons or turn the <● > dial to choose [Save], and then press the  $\lt^{\text{(FURC)}}$  button.
- After a message is displayed, press the  $\langle \bullet \rangle$  buttons or turn the  $\langle \bullet \rangle$  dial to choose [Yes], and then press the  $\lt^{\text{(FJWC)}}$ > button.
- *5* **Continue registering face information.**
- $\bullet$  To register up to 4 more points of face information (expressions or angles), repeat step 2.
- $\bullet$  Registered faces are more easily recognized if you add a variety of face information. In addition to a head-on angle, add a slight side angle, a shot when smiling, and shots inside and outside.

## **Cover Before Use**

**Common Camera Operations**

**Basic Guide**

## **Advanced Guide**

**Camera Basics**

**Auto Mode / Hybrid Auto Mode**

**Other Shooting Modes**

123456789 **P Mode**

**Tv, Av, M, and C Mode**

**Playback Mode**

**Wi-Fi Functions**

**Setting Menu**

**Accessories**

*10* **Appendix**

**Index**

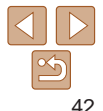

**Before Use**

**Common Camera Operations**

**Basic Guide**

*1* **Advanced Guide Camera Basics**

*2* **Auto Mode / Hybrid Auto Mode**

*3* **Other Shooting Modes**

*4* **P Mode**

*5* **Tv, Av, M, and C Mode**

*6* **Playback Mode**

*7* **Wi-Fi Functions**

*8* **Setting Menu**

*9* **Accessories**

*10* **Appendix**

**Index**

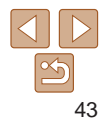

- The flash will not fire when following step 2.
- If you do not register a birthday in step 3, Babies or Children icons  $\Box$  34) will not be displayed in  $[$  AllT $\cap$  mode.
- **•**  You can overwrite registered face info, and add face info later if you have not filled all 5 face info slots  $(145)$ .

## Shooting

If you register a person ahead of time, the camera will prioritize that person as the main subject, and optimize focus, brightness, and color for that person when shooting.

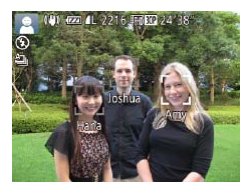

- $\bullet$  When you point the camera toward a subject, the names of up to 3 registered people will be displayed when they are detected.
- Shoot.
- $\bullet$  Displayed names will be recorded in still images. Even if people are detected, but their names are not displayed, the names (up to 5 people) will be recorded in the image.

**•** People other than those registered may be mistakenly detected as the registered person if they share similar facial features.

- Registered people may not be correctly detected if the captured image or scene differs drastically from the registered face information.
- If a registered face is not detected, or not easily detected, overwrite registered information with new face info. Registering face info right before shooting will allow for easier detection of registered faces.
- If a person is mistakenly detected as another person and you continue shooting, you can edit or erase the name recorded in the image during playback  $($  $\Box$ [112](#page-111-0)).
- Because faces of babies and children change quickly as they grow, you should update their face info regularly  $($
- Names will still be recorded in images even if you clear the [Shooting Info] check box in [Custom Display] ( $\Box$ 98) on the [ $\Box$ ] tab so that the names are not displayed.
- If you don't want names to be recorded in still images, choose [Face ID] Settings] on the [ $\bigcirc$ ] tab, choose [Face ID], and then choose [Off].
- **•**  You can check names recorded in images in the playback screen (simple information display)  $(2106)$  $(2106)$  $(2106)$ .
- In [**.30]** mode, names are not displayed on the shooting screen, but they will be recorded in still images.

#### 44

 $\bullet$  To check a name or birthday, access  $\langle \clubsuit \rangle \langle \triangledown \rangle$  buttons or turning the  $\langle \clubsuit \rangle$ On the screen displayed, you can edit 3 of "Registering Face ID Information"  $(\Box$ 42).

 $\bullet$  To check face information, choose [Face Info ListI (either press the  $\langle \blacktriangle \rangle \langle \blacktriangledown \rangle$ buttons or turn the  $\langle\mathbf{m}\rangle$  dial), and then press the  $\leq$   $\frac{f(m)}{f(n)}$  button. On the screen displayed, choose face information to erase by pressing the  $\langle \blacktriangle \rangle \langle \blacktriangledown \rangle \langle \blacktriangle \rangle$ buttons and then the  $\langle \frac{f(w)}{g(x)} \rangle$  button. After [Erase?] is displayed, choose [OK] (either press the  $<$   $\leftarrow$   $\rightarrow$  buttons or turn the  $\langle\text{max}|\text{sum}\rangle$  dial), and then press the  $\langle\text{max}\rangle$ button.

- **needed.**
- the [Edit Profile] screen by pressing the dial and then pressing the  $\leq$   $\frac{F(NR)}{NT}$  button. names or birthdays as described in step

- 
- 

# *3* **Check or edit the information as**

- -
- *9* **Setting Menu Accessories**

**Tv, Av, M, and C Mode Playback Mode Wi-Fi Functions**

**P Mode**

- *10* **Appendix**
- **Index**

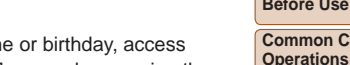

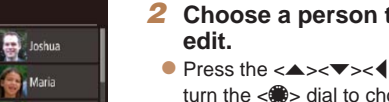

<span id="page-43-0"></span>Checking and Editing Registered Information

Face ID Settings

Select a person

Hana

Jamie SET OK

Face ID Add to Reaistry. Check/Edit Info. Erase Info..

 $0n$ 

Katie

**MENU**S

**NENU** 5

*1* **Access the [Check/Edit Info] screen. • Following step 1 in "Registering Face ID** Information" ( $\Box$ 41), choose [Check/

Edit Infol and press the  $\leq$   $\frac{f(\text{HIC})}{\text{HIC}}$  button.

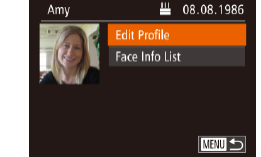

*2* **Choose a person to check or** 

 $\bullet$  Press the  $\leq$   $\blacktriangleright$   $\leq$   $\blacktriangleright$   $\leq$   $\blacktriangleright$   $\geq$   $\leq$   $\blacktriangleright$   $\geq$  buttons or turn the  $\leq$   $\implies$  dial to choose the person to check or edit, and then press the  $\langle m \rangle$ button.

- Even if you change names in [Edit Profile], the names recorded in previously shot images will remain the same.
- 

in images.

**•**  You can use the software to edit registered names. Some characters entered with the software may not display on the camera, but will be correctly recorded

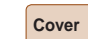

#### **Before Use**

**Common Camera** 

**Basic Guide**

**Advanced Guide Camera Basics Auto Mode / Hybrid Auto Mode Other Shooting Modes**

- **overwrite.**
- $\bullet$  Press the  $\leq$   $\bullet$   $\leq$   $\bullet$   $\leq$   $\bullet$   $\leq$   $\bullet$   $\geq$  buttons or to overwrite, and then press the  $\lt^{\text{(full)}}$ button.

#### *4* **Register face information.**

- Follow step 2 in "Registering Face ID Information"  $(1, 42)$  to shoot, and then register the new face information.
- $\bullet$  Registered faces are more easily outside.
- **•**  You cannot add face information if all 5 information slots are filled. Follow the steps above to overwrite face information.

#### **•**  You can follow the above steps to register new face info when there is at least one slot open; however, you cannot overwrite any face information. Instead of overwriting face info, first erase unwanted existing info  $(1/44)$ , and then register new face information  $(2141)$  as needed.

- *3* **Choose the face info to**
- turn the  $\leq 2$  dial to choose the face info

- 
- recognized if you add a variety of face information. In addition to a head-on angle, add a slight side angle, a shot when smiling, and shots inside and
- -

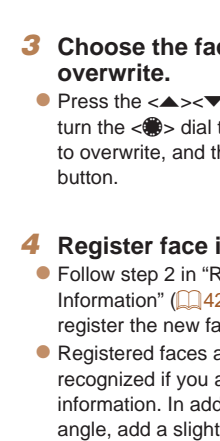

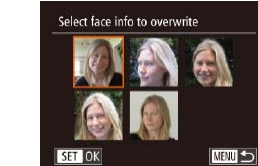

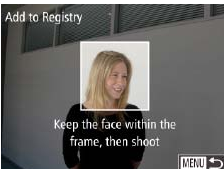

## <span id="page-44-0"></span>**Overwriting and Adding Face Information**

You can overwrite existing face information with new face info. You should update face information regularly, especially with babies and children, as their faces change quickly as they grow.

You can also add face information when all 5 face info slots have not been filled.

**screen.**

#### Add to Reaistry 11/12 People Add a New Face Add Face Info

Add more angles or expressions for improved recognition

## **NEWLIS**

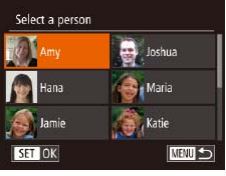

*2* **Choose the name of the person whose face info you want to overwrite.**

*1* **Access the [Add Face Info]** 

● Following step 1 in "Registering Face ID Information" ([141), choose [Add Face Infol and press the  $\leq$   $\binom{m}{n}$  button.

- Press the  $\leq x \leq x \leq 4$ turn the  $\leq$   $\implies$  dial to choose the name of a person whose face info you want to overwrite, and then press the  $\langle \frac{f(x)}{S(T)} \rangle$ button.
- $\bullet$  If five items of face info have already been registered, a message will be displayed. Choose [OK] (either press the <q><r> buttons or turn the <7> dial), and then press the  $\lt^{\text{(FMR)}}$  button.
- $\bullet$  If less than five items of face info are registered, go to step 4 to add face information.

**Cover** 

**Before Use**

**Common Camera Operations**

**Basic Guide**

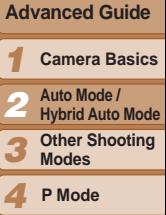

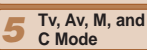

*6* **Playback Mode**

**Wi-Fi Functions**

*8* **Setting Menu**

*9* **Accessories**

*10* **Appendix**

**Index**

*7*

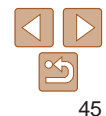

### <span id="page-45-0"></span>**Erasing Registered Information**

overwrite their info  $($  $\Box$ [112](#page-111-1)).

You can erase information (face info, names, birthdays) registered to Face ID. However, names recorded in previously shot images will not be erased.

 $\langle \mathsf{func} \rangle$  button.

button. • If you erase a registered person's info, you will not be able to display their name ( $\Box$ [108](#page-107-0)), search images for them ( $\Box$ [110\)](#page-109-0), or

You can also erase names in image information ( $\Box$ [113](#page-112-0)).

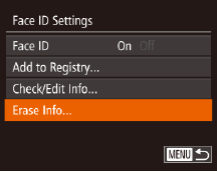

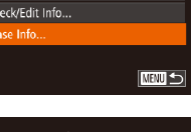

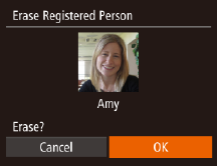

*1* **Access the [Erase Info] screen. • Follow step 1 in "Registering Face ID** Information"  $($  $\Box$ 41) and choose [Erase] Info].

*2* **Choose the name of the person whose info you want to erase.** zz Press the <o><p><q><r> buttons or turn the  $\leq$   $\implies$  dial to choose the name of a person to erase, and then press the

 $\bullet$  After [Erase?] is displayed, press the << >>buttons or turn the <\\>>>>>> dial to choose [OK], and then press the  $\langle \frac{f(x)}{y(x)} \rangle$ 

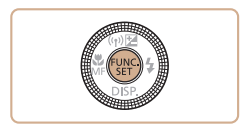

- $1:1$  4:5  $=$  2216  $16:9$  3:2
	- **169** Used for display on widescreen HDTVs or similar display devices.
	- Same aspect ratio as 35mm film, used for printing images at 5 x 7-inch or  $3:2$ postcard sizes.

Native aspect ratio of the camera screen, also used for display on standard-

- 43  $\vert$  definition televisions or similar display devices, or for printing images at 3.5 x 5-inch or A-series sizes.
- 11 Square aspect ratio.
- 45 Aspect ratio commonly used for portraits.

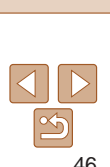

## Still Images

#### <span id="page-45-1"></span>Changing the Aspect Ratio

Change the image aspect ratio (ratio of width to height) as follows.

Image Customization Features

- Press the  $\leq$  Press the  $\leq$  Press the  $\leq$  Press the  $\leq$  and  $\leq$  button, choose [4:3] in the menu, and choose the desired option  $(\square$  24).
- $\bullet$  Once the setting is complete, the screen aspect ratio will be updated.
- $\bullet$  To restore the original setting, repeat this process but choose [4:3].

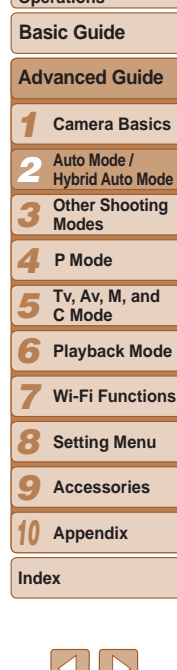

#### **Cover**

**Before Use**

**Common Camera Operations**

#### Still Images

### <span id="page-46-0"></span>Changing Image Resolution (Size)

Choose from 4 levels of image resolution, as follows. For guidelines on how many shots at each resolution setting can fit on a memory card, see "Number of 4:3 Shots per Memory Card"  $($  $\Box$ 205).

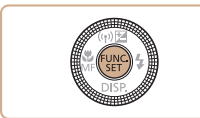

- Press the  $\leq$   $\frac{m}{m}$  button, choose  $[ \ \ ]$  in the menu, and choose the desired option  $(\square$  24).
- $\bullet$  The option you configured is now displayed.
- $\bullet$  To restore the original setting, repeat this process but choose [ $\parallel$ ].

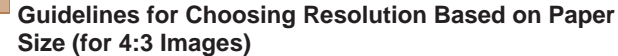

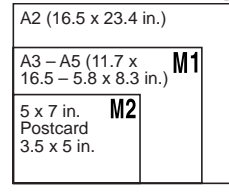

M1  $M2 - 5$ 

**Not available in [ and mode.** 

 $\bullet$  [ $\textsf{S}$ ]: For e-mailing images.

### Red-Eye Correction

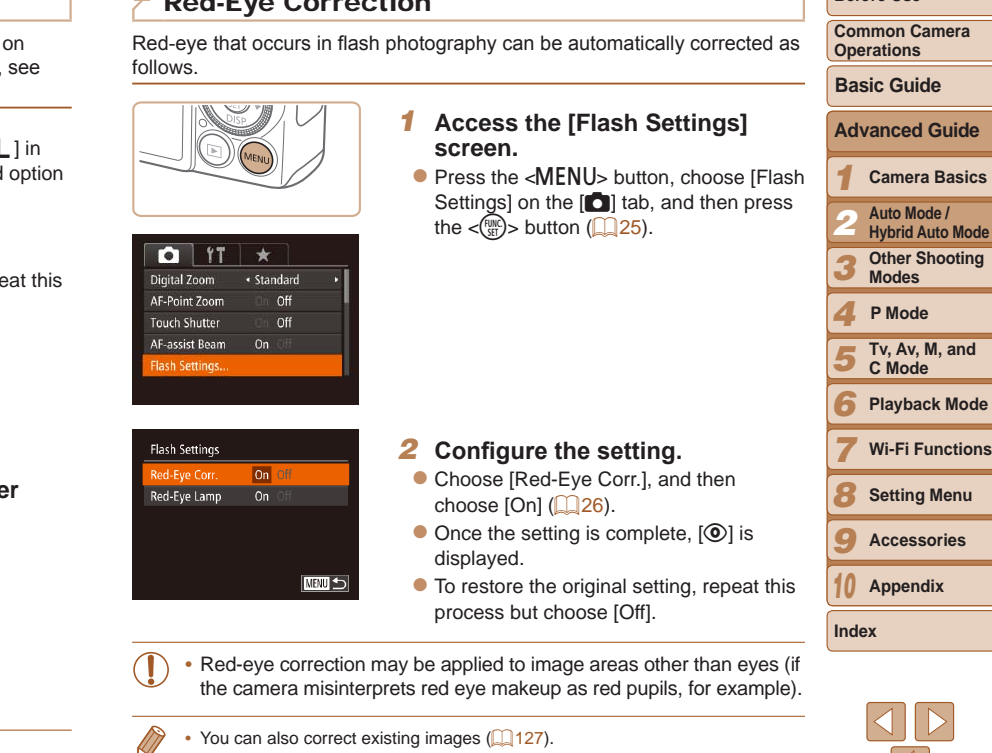

**•**  You can also access the screen in step 2 when the flash is up by pressing the < $\triangleright$  button and immediately pressing the <MENU> button.

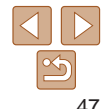

#### **Cover**

Still Images

**Before Use**

**Common Camera** 

**•**  You can also access the screen in step 2 when the flash is up by pressing the  $\langle \rangle$  button and then touching [ $\langle \overline{111111} \rangle$ ].

#### Still Images

### Correcting Greenish Image Areas from Mercury Lamps

In [**AUTO**] mode, subjects or background in shots of evening scenes illuminated by mercury lamps may appear to have a greenish tinge. This greenish tinge can be corrected automatically when shooting, using Multiarea White Balance.

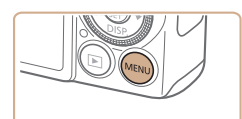

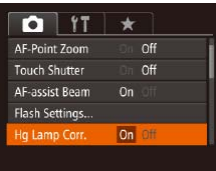

- Press the <MENU> button, choose [Hg] Lamp Corr.] on the  $[6]$  tab, and then choose  $[On]$   $(1)$   $(25)$ .
- $\bullet$  Once the setting is complete,  $[$ displayed.
- $\bullet$  To restore the original setting, repeat this process but choose [Off].

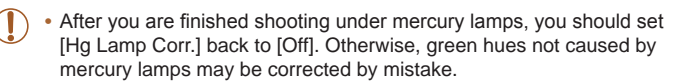

Try taking some test shots first to make sure you obtain the desired results.

- 
- 

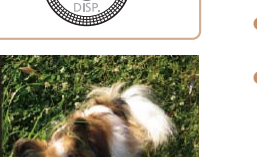

Changing Movie Image Quality

see ["Recording Time per Memory Card" \(](#page-205-0) $\Box$ 206).

4 image quality settings are available. For guidelines on the maximum movie length at each level of image quality that will fit on a memory card,

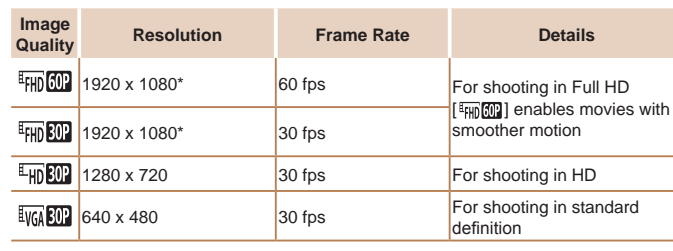

#### $\bullet$  Press the  $\lt^{\text{(m)}}$  button, choose  $\frac{1}{2}$  [ $\text{m}$ ] in the menu, and choose the desired option  $($  $\Box$  24).

- $\bullet$  The option you configured is now displayed.
- $\bullet$  To restore the original setting, repeat this process but choose  $[$   $\frac{E_{\text{FHD}}}{E_{\text{FID}}}$ ].

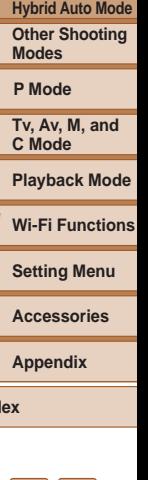

\* Fine Detail Movie Processing (This function quickly processes a large amount of information, making it possible to record even finer details in movies.)

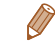

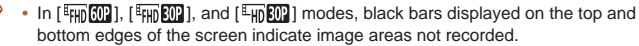

#### **Cover**

Movies

**Before Use**

**Common Camera Operations**

**Advanced Guide Basic Guide**

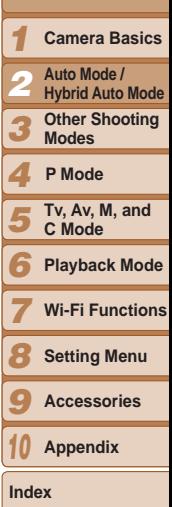

## Helpful Shooting Features

#### Still Images Movies

Using the Electronic Level

An electronic level can be displayed on the screen when shooting as a guideline to determine if the camera is level.

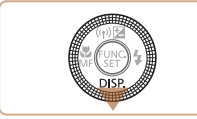

#### *1* **Display the electronic level.**

 $\bullet$  Press the  $\lt \blacktriangledown$  button several times to display the electronic level.

- If the electronic level is not displayed in step 1, press the <MENU> button, and on the  $\lceil \bullet \rceil$  tab, choose [Custom Display]. Add a  $\lceil \bigvee \rceil$  to  $\lceil \overline{\mathbb{I} \mathbb{V}} \rceil$  or  $\lceil \overline{\mathbb{I} \mathbb{V}} \rceil$  to choose the electronic level.
	- **•**  Tilting the camera too far forward or backward will prevent you from using the electronic level, which will turn gray.
	- The electronic level is not displayed during movie recording.
	- If you hold the camera vertically, the orientation of the electronic level will be updated automatically to match the camera orientation.
	- If your shots are not level even if you use the electronic level, try calibrating the electronic level  $(1162)$  $(1162)$ .

Still Images

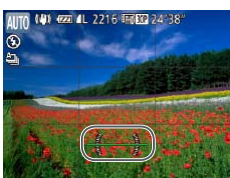

### Magnifying the Area in Focus

You can check the focus by pressing the shutter button halfway, which will enlarge the portion of the image in focus in the AF frame.

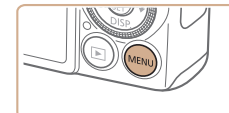

#### *1* **Configure the setting.**

 $\bullet$  Press the <MENU> button, choose [AF-Point Zoom] on the [1] tab, and then choose  $[On]$  ( $[225]$ ).

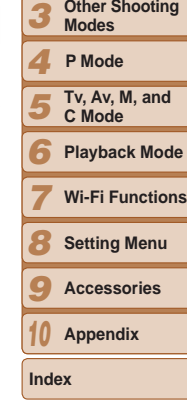

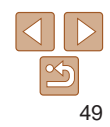

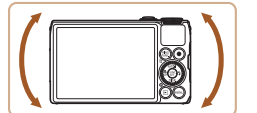

#### *2* **Level the camera as needed.**

 $\bullet$  Level the camera so that the center of the electronic level is green.

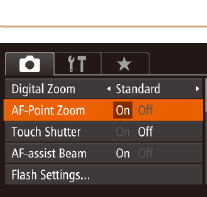

#### **Cover**

*2*

**Before Use**

**Common Camera Operations**

**Basic Guide**

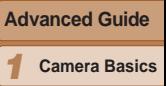

**Auto Mode / Hybrid Auto Mode Other Shooting Modes**

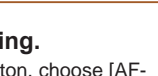

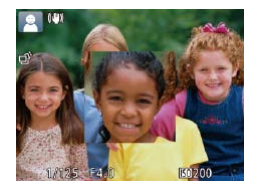

#### *2* **Check the focus.**

- $\bullet$  Press the shutter button halfway. The face detected as the main subject is now magnified.
- $\bullet$  To restore the original setting, choose [Off] in step 1.

**•** The area in focus will not be magnified when you press the shutter button halfway if a face was not detected, if the person is too close to the camera and their face is too large for the screen, or if the camera detects subject movement.

- The display will not magnify when using the digital zoom (**QQ36**) or when using a TV as a display  $($  [169\)](#page-168-0).
- Not available in [....] mode.

## <span id="page-49-0"></span>Checking for Closed Eyes

 $\sqrt{2}$ l is displayed when the camera detects that people may have closed their eyes.

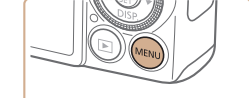

Off

· Auto Review image after shooting... On

 $0$  it  $\star$ Flash Settings.

Hq Lamp Corr. Wind Filter

**Blink Detection** 

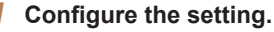

• Press the <MENU> button, choose [Blink] Detection] on the  $[6]$  tab, and then choose  $[On]$  ( $[25]$ ).

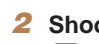

## *2* **Shoot.**

 $\bullet$  [ $\text{N}$ ] flashes when the camera detects a person whose eyes are closed.

 $\bullet$  To restore the original setting, choose [Off] in step 1.

- **When you have specified multiple shots in**  $[\hat{\circ}]$  **mode, this function is only** available for the final shot.
- **•**  A frame is displayed around people whose eyes are closed when you have selected [2 sec.], [4 sec.], [8 sec.], or [Hold] in [Display Time]  $($   $\Box$  52).
- This feature is not available during continuous shooting in [ $\triangleq$ ]<sub>1</sub>] mode  $($  $\Box$ 79).

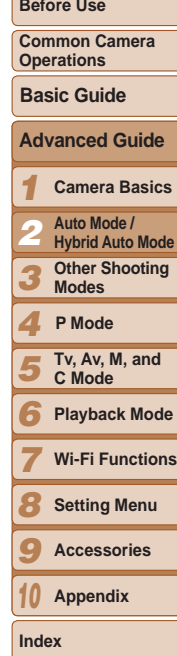

**Cover** 

Still Images

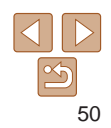

## Customizing Camera Operation

Customize shooting functions on the MENU  $\lceil \bullet \rceil$  tab ( $\lceil \cdot \rceil$ ) as follows. For instructions on menu functions, see ["Using Menus" \(](#page-24-0) $\Box$ 25).

#### Still Images

### Deactivating the AF-Assist Beam

You can deactivate the lamp that normally lights up to help you focus when you press the shutter button halfway in low-light conditions.

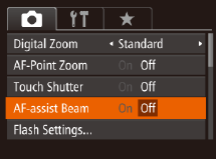

- **Press the <MENU> button, choose [AF**assist Beam] on the [1] tab, and then choose  $[Off]$  ( $[225]$ ).
- $\bullet$  To restore the original setting, repeat this process but choose [On].

Still Images

## Deactivating the Red-Eye Reduction Lamp

You can deactivate the red-eye reduction lamp that lights up to reduce redeye when the flash is used in low-light shots.

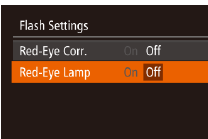

 $\sqrt{2}$ 

- *1* **Access the [Flash Settings] screen.**
- **•** Press the <MENU> button, choose [Flash Settings] on the  $[6]$  tab, and then pres the  $\leq$   $\left(\frac{f(n)(x)}{s+1}\right)$  button ( $\Box$  25).

#### *2* **Configure the setting.**

- Choose [Red-Eye Lamp], and then choose  $[Off]$  ( $[26]$ ).
- $\bullet$  To restore the original setting, repeat the process but choose [On].

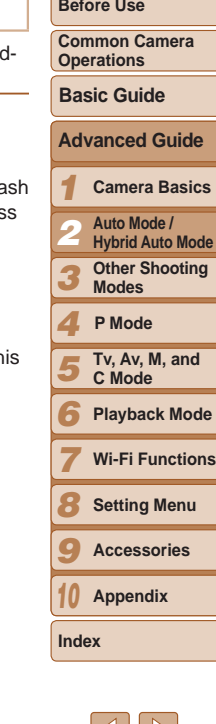

**Cover** 

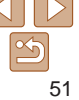

## <span id="page-51-0"></span>Changing the Image Display Style after Shots

You can change how long images are displayed and what information is displayed immediately after shooting.

## <span id="page-51-1"></span>**Changing the Image Display Period after Shots**

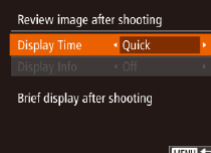

- *1* **Access the [Review image after shooting] screen.**
- Press the <MENU> button, choose [Review image after shooting] on the  $\boxed{4}$  tab, and then press the  $\lt^{\frac{1}{2}}$  button  $($  $\Box$  $25)$ .

#### *2* **Configure the setting.**

- Press the  $\leq$   $\leq$   $\leq$   $\leq$   $\leq$  buttons or turn the  $\leq$   $\Rightarrow$  dial to choose [Display Time]. Press the  $\lt\blacktriangle$   $\gt$  buttons to choose the desired option.
- $\bullet$  To restore the original setting, repeat this process but choose [Quick].

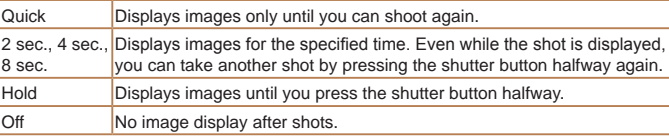

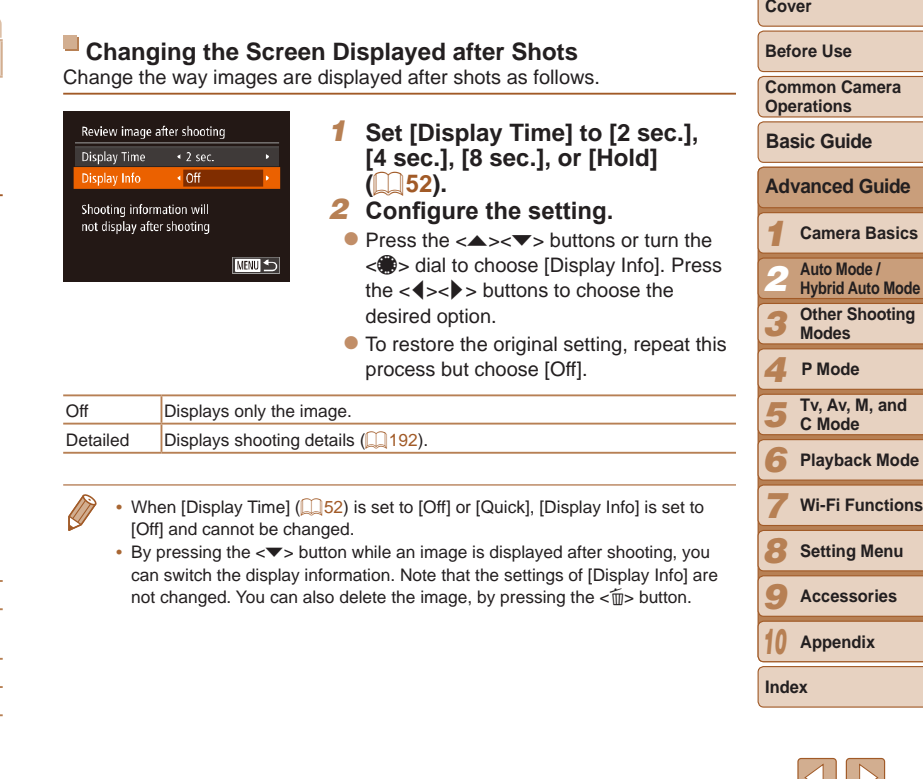

 $\mathbb{N}$  .

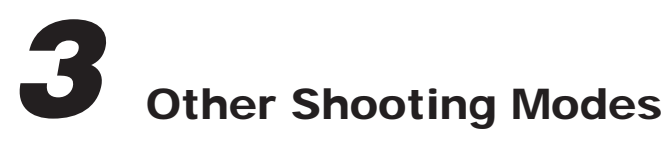

Shoot more effectively in various scenes, and take shots enhanced with unique image effects or captured using special functions

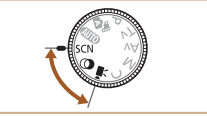

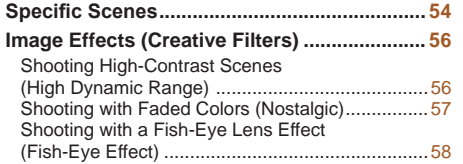

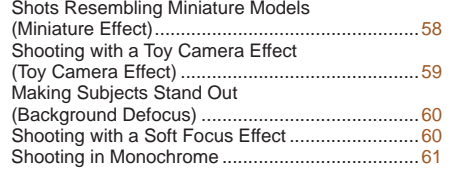

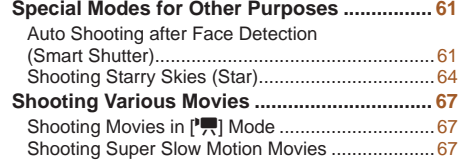

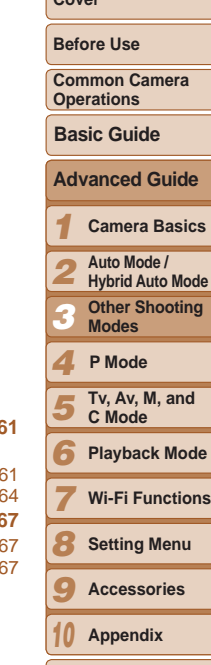

 $\sim$ 

**Index**

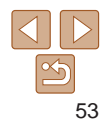

## <span id="page-53-2"></span><span id="page-53-0"></span>Specific Scenes

Choose a mode matching the shooting scene, and the camera will automatically configure the settings for optimal shots.

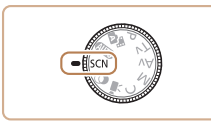

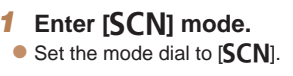

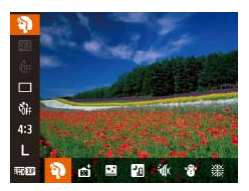

#### *2* **Choose a shooting mode.**

Press the  $\leq$   $\binom{mn}{2}$  button, choose  $\binom{2}{3}$  in the menu, and then choose a shooting mode  $\Box$  24).

Still Images Movies

*3* **Shoot.**

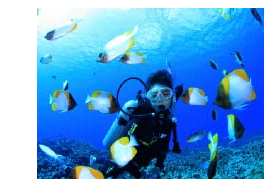

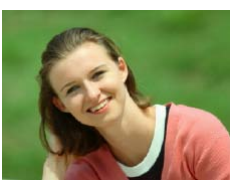

### I **Shoot portraits (Portrait)**

 $\bullet$  Take shots of people with a softening effect.

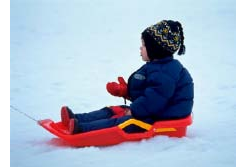

#### Still Images

#### $\mathbf{p}_i$ **Shoot evening scenes without using a tripod (Handheld NightScene)**

- $\bullet$  Beautiful shots of evening scenes or portraits with evening scenery in the background, without the need to hold the camera very still (as with a tripod).
- $\bullet$  A single image is created by combining consecutive shots, reducing camera shake and image noise.

#### Still Images Movies

#### <span id="page-53-1"></span>**K** Shoot underwater (Underwater)

- Natural-colored shots of sea life and underwater scenery, when you use an optional waterproof case  $($ [168](#page-167-0)).
- $\bullet$  This mode can correct white balance and match the effect of using a commercially available color-compensating filter  $($  $\Box$ 77).

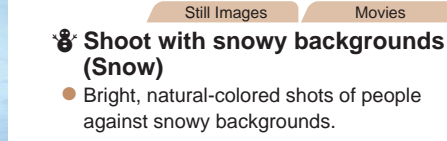

## **Common Camera Operations**

**Basic Guide**

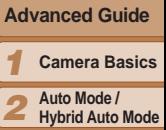

*3* **Other Shooting Modes**

#### *4* **P Mode**

*5* **Tv, Av, M, and C Mode**

*6* **Playback Mode**

*7* **Wi-Fi Functions**

*8* **Setting Menu**

*9* **Accessories**

*10* **Appendix**

**Index**

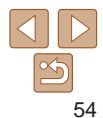

## **Cover**

#### **Before Use**

steady while shooting.

the camera  $(191)$ .

of  $[\cdot]$  mode will give better results  $([$  30).

button halfway, optimal focus is still determined.

#### Still Images Movies t **Shoot fireworks (Fireworks)**

**Vivid shots of fireworks.** 

• Subjects appear larger in [**[ ]**] mode compared to other modes. • In [ $\frac{1}{2}$ ] and  $\frac{1}{2}$  modes, shots may look grainy because the ISO speed ( $\Box$ 72) is increased to suit the shooting conditions. • Because the camera will shoot continuously in [ ] mode, hold it

• In [] mode, excessive camera shake or certain shooting conditions may prevent you from obtaining the desired results. • In [  $\ddot{\otimes}$ ] mode, mount the camera on a tripod or take other measures to keep it still and prevent camera shake. Additionally, you should set [IS Mode] to [Off] when using a tripod or other means to secure

• When you use a tripod for evening scenes, shooting in [**AUTO**] mode instead

• In [▒] mode, although no frames are displayed when you press the shutter

### **Shooting with an Underwater Focusing Range**

If focusing is difficult in  $\left[\sqrt[3]{x}\right]$  mode ( $\left[\frac{1}{2}\right]$  with a focus range of  $\left[\frac{1}{2}\right]$ , using a focus range designed for underwater shooting can ensure optimal underwater shots.

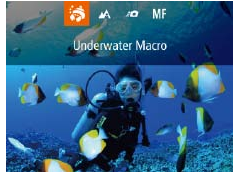

### *1* **Configure the setting.**

- $\bullet$  Follow steps 1 2 in "Specific Scenes"  $(\Box$  54) and choose  $\lceil \psi \rceil$ .
- $\bullet$  Press the  $\lt\blacktriangleleft$  button, choose the desired focus range (either press the  $\langle \rangle$ buttons or turn the  $\leq$   $\implies$  dial), and then press the  $\langle \frac{f(\text{NNC})}{\langle f(\text{NNC}) \rangle}$  button.

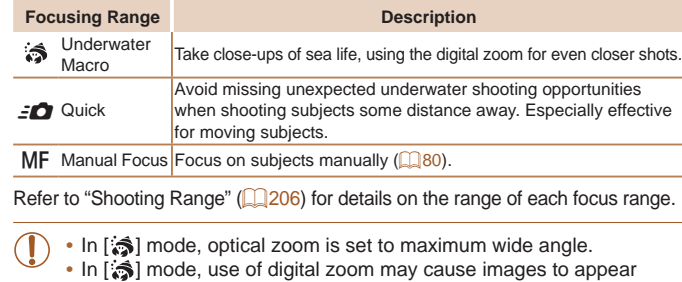

• In [ $\leq$ **]** mode, subjects at close range may not be in focus. In this case, try setting the focus range to  $[$ .

• You can also configure this setting by pressing the  $\leq$  > button, touching the desired focusing range, and then touching it again.

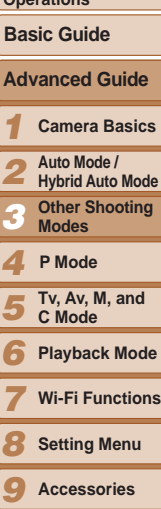

**Cover Before Use Common Camera Operations**

Still Images

*10* **Appendix**

**Accessories**

**Index**

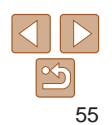

## *2* **Shoot.**

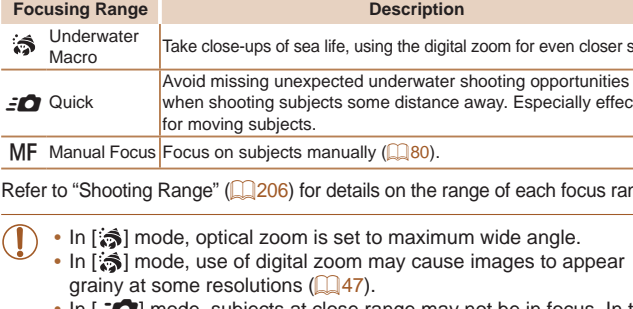

## <span id="page-55-1"></span><span id="page-55-0"></span>Image Effects (Creative Filters)

Add a variety of effects to images when shooting.

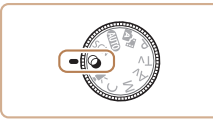

*1* **Enter [ ] mode.**  $\bullet$  Set the mode dial to  $[$ **a**].

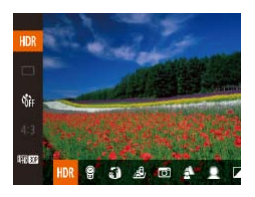

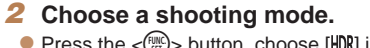

 $\bullet$  Press the  $\lt^{\text{(FJ)R}}$  button, choose [HDR] in the menu, and then choose a shooting mode  $(\square$  24).

### *3* **Shoot.**

ΔÑ

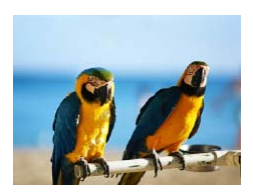

- Still Images Movies **Shoot in vivid colors (Super Vivid)**
- $\bullet$  Shots in rich, vivid colors.

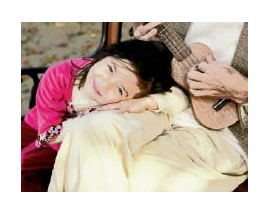

Still Images Movies

## **Posterized shots (Poster Effect)**

- $\bullet$  Shots that resemble an old poster or illustration.
- In [ **2**] and [  $\blacksquare$  ] modes, try taking some test shots first, to make sure you obtain the desired results.

Still Images

#### Shooting High-Contrast Scenes (High Dynamic Range)

Three consecutive images are captured at different brightness levels each time you shoot, and the camera combines image areas with optimal brightness to create a single image. This mode can reduce the washed-out highlights and loss of detail in shadows that tends to occur in high-contrast shots.

- *1* **Choose [ ].**
	- $\bullet$  Follow steps 1 2 in "Image Effects (Creative Filters)"  $($  $\Box$  56) and choose  $[HDR]$ .

#### *2* **Shoot.**

 $\bullet$  Hold the camera steady as you shoot. When you press the shutter button all the way down, the camera will take three shots and combine them.

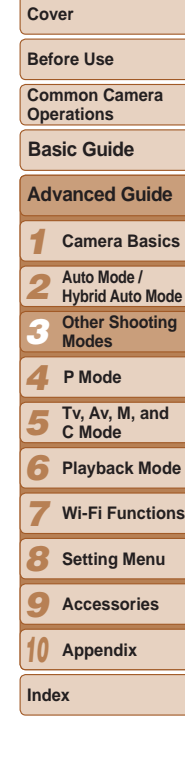

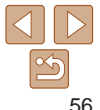

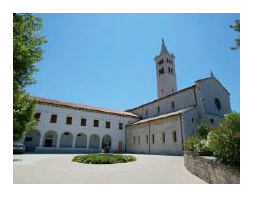

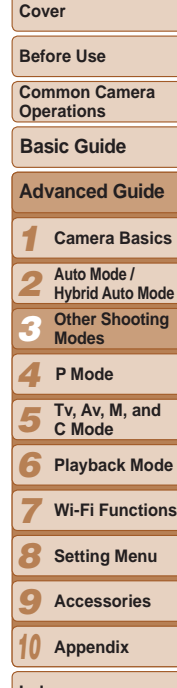

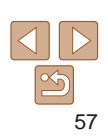

- Shooting with Faded Colors (Nostalgic) This effect makes colors look faded and images look weathered, as in old photographs. Choose from five effect levels. *1* **Choose [ ].**  $\lceil \frac{6}{2} \rceil$ . com 41, 2215 REED 24°38 *2* **Choose an effect level.** level. look with the effect applied.  $\mathbf{Q}$   $\infty$ GHI *3* **Shoot.**
- $\bullet$  Follow steps 1 2 in "Image Effects" (Creative Filters)"  $($  56) and choose  $\bullet$  Press the  $\lt \blacktriangledown$  button, choose an effect results.

#### Natural **Images** are natural and organic. Art Standard **Images resemble paintings, with subdued contrast.** Art Vivid **Images resemble vivid illustrations.** Art Bold **Images resemble oil paintings**, with bold edges. Art Embossed Images resemble old photos, with bold edges and dark ambiance.

 $[HDR]$ .

• If excessive camera shake interferes with shooting, mount the camera on a tripod or take other measures to keep it still. Additionally, you should set [IS Mode] to [Off] when using a tripod or other means to secure the camera  $($  $\Box$ 91).

<span id="page-56-0"></span>**Excessive camera shake or certain shooting conditions may prevent** 

**•**  Any subject movement will cause images to look blurry.

you from obtaining the desired results.

**•**  There will be a delay before you can shoot again, as the camera processes and combines the images.

### **Adding Artistic Effects**

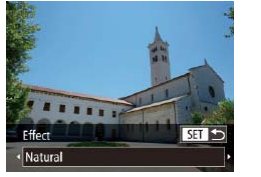

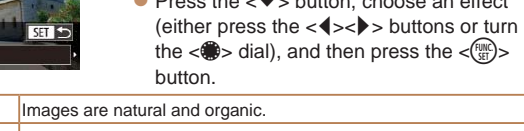

Try taking some test shots first, to make sure you obtain the desired

- **•**  Colors will look faded on the shooting screen, but the image aging effect is not shown. Review the image in Playback mode to see the effect  $($
- The image aging effect is not shown in movies.

 $\bullet$  Follow steps 1 – 2 in "Image Effects  $(C_{\text{relative Filters}})$ " ( $\Box$ 56) and choose

Still Images Movies

- $\bullet$  Turn the  $\lt 0$  ring to choose an effect
- $\bullet$  A preview is shown of how your shot will

**Other Shooting** 

**Playback Mode**

**Index**

#### Still Images

#### <span id="page-57-0"></span>Shooting with a Fish-Eye Lens Effect (Fish-Eye Effect)

Shoot with the distorting effect of a fish-eye lens.

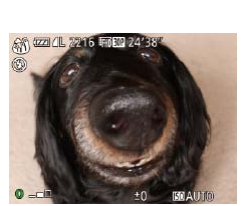

#### *1* **Choose [ ].**

- $\bullet$  Follow steps 1 2 in "Image Effects  $(C_{\text{relative Filters}})$ " ( $\Box$ 56) and choose  $\begin{bmatrix} 0 \\ 0 \end{bmatrix}$ .
- *2* **Choose an effect level.**
	- $\bullet$  Turn the  $\lt O$  ring to choose an effect level.
	- *3* **Shoot.**

**•** Try taking some test shots first, to make sure you obtain the desired results.

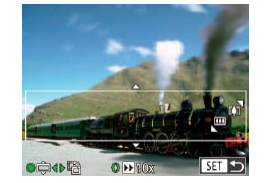

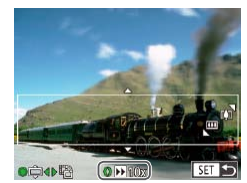

#### Still Images Movies

#### Shots Resembling Miniature Models (Miniature Effect)

Creates the effect of a miniature model, by blurring image areas above and below your selected area.

You can also make movies that look like scenes in miniature models by choosing the playback speed before the movie is recorded. People and objects in the scene will move quickly during playback. Note that sound is not recorded.

#### *1* **Choose [ ].**

- $\bullet$  Follow steps 1 2 in "Image Effects (Creative Filters)"  $($  $)$  56) and choose [周].
- $\bullet$  A white frame is displayed, indicating the image area that will not be blurred.
- *2* **Choose the area to keep in focus.**
- $\bullet$  Press the  $\lt \blacktriangledown$  button.
- $\bullet$  Move the zoom lever to resize the frame and turn the  $\leq 2$  dial to move it.

#### *3* **For movies, choose the movie playback speed.**

 $\bullet$  Turn the < $\bullet$  ring to choose the speed.

#### *4* **Return to the shooting screen and shoot.**

 $\bullet$  Press the  $\lt_{\text{SET}}^{\text{FMR}}$  button to return to the shooting screen, and then shoot.

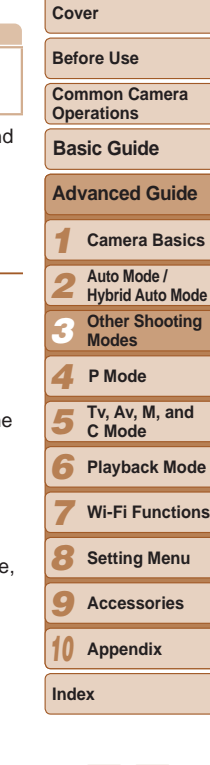

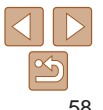

#### <span id="page-58-0"></span>**Playback Speed and Estimated Playback Time (for One-Minute Clips)**

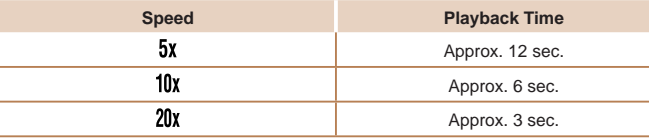

- The zoom is not available when shooting movies. Be sure to set the zoom before shooting.
	- Try taking some test shots first, to make sure you obtain the desired results.
- To switch the orientation of the frame to vertical, press the < $\blacklozenge$  > buttons in step 2. To return the frame to horizontal orientation, press the  $\langle 2 \rangle$ buttons.
- To move the frame when it is in horizontal orientation, press the <**A**>< $\blacktriangledown$ > buttons, and to move the frame when it is in vertical orientation, press the  $\leq$   $\leq$   $\geq$  buttons.
- Holding the camera vertically will change the orientation of the frame.
- Movie image quality is  $[\overline{\mathbb{I}_{V(A)}}]$  at an aspect ratio of  $[4.3]$  and  $[\overline{\mathbb{L}_{HD}}]$  at an aspect ratio of  $[16.9]$  ( $\Box$ ) 46). These quality settings cannot be changed.

You can also move the frame by touching or dragging across the screen.

Still Images

#### Shooting with a Toy Camera Effect (Toy Camera Effect)

This effect makes images resemble shots from a toy camera by vignetting (darker, blurred image corners) and changing the overall color.

## *1* **Choose [ ].**

 $\bullet$  Follow steps 1 – 2 in "Image Effects  $(C_{\text{relative Filters}})$ " ( $\Box$ 56) and choose  $[**①**].$ 

#### *2* **Choose a color tone.**

- $\bullet$  Turn the  $\lt 0$  ring to choose a color tone.  $\bullet$  A preview is shown of how your shot will look with the effect applied.
- *3* **Shoot.**

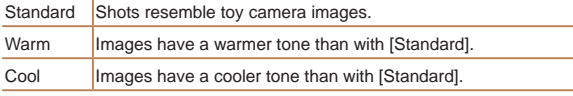

**•** Try taking some test shots first, to make sure you obtain the desired results.

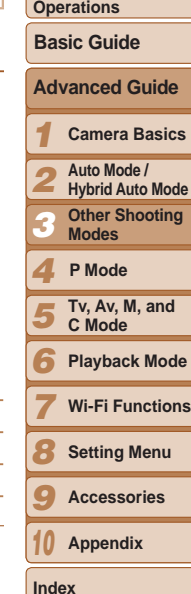

**Cover Before Use Common Camera** 

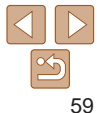

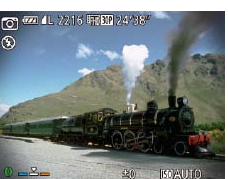

#### Still Images

#### <span id="page-59-0"></span>Making Subjects Stand Out (Background Defocus)

Two consecutive images are captured each time you shoot and processed into a single image, so that the subject stands out against a blurred background.

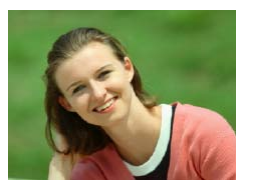

#### *1* **Choose [ ].**

 $\bullet$  Follow steps 1 – 2 in "Image Effects (Creative Filters)" (**QQ** 56) and choose  $[$   $]$ .

#### *2* **Shoot.**

- $\bullet$  Hold the camera steady as you shoot. When you press the shutter button all the way down, the camera will shoot twice and process the images.
- $\bullet$  A blinking  $[\frac{2}{30}]$  icon indicates that the images could not be processed.

**Excessive camera shake or certain shooting conditions may prevent** you from obtaining the desired results.

- **•**  For the best results with this effect, try shooting close to the subject, and ensure ample distance between the subject and background.
- There will be a delay before you can shoot again, as the camera processes the images.
- To adjust the effect level, turn the  $\langle$ **)** ring.

## Shooting with a Soft Focus Effect

**tzzi 41. 7216 HT** 

This function allows you to shoot images as if a soft focus filter were attached to the camera. You can adjust the effect level as desired.

#### *1* **Choose [ ].**

- $\bullet$  Follow steps 1 2 in "Image Effects  $(C_{\text{relative Filters}})$ " ( $\Box$ 56) and choose [ 急].
- *2* **Choose an effect level.**
- $\bullet$  Turn the  $\lt 0$  ring to choose an effect level.
- $\bullet$  A preview is shown of how your shot will look with the effect applied.
- *3* **Shoot.**
- **•** Try taking some test shots first, to make sure you obtain the desired results.

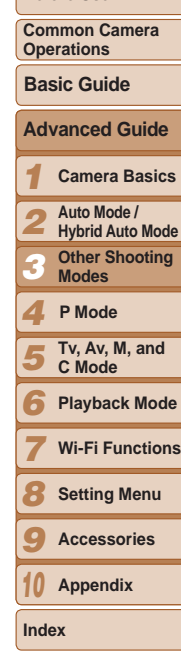

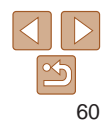

**Cover** 

Still Images

**Before Use**

#### <span id="page-60-0"></span>Shooting in Monochrome

Shoot images in black and white, sepia, or blue and white.

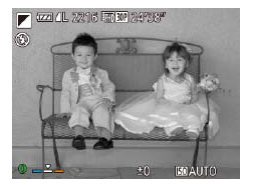

B/W Black and white shots. Sepia Sepia tone shots. Blue Blue and white shots.

### *1* **Choose [ ].**  $\bullet$  Follow steps 1 – 2 in "Image Effects

*2* **Choose a color tone.**

*3* **Shoot.**

look with the effect applied.

(Creative Filters)"  $($  $\Box$ 56) and choose  $\overline{2}$ .

 $\bullet$  Turn the  $\lt 0$  ring to choose a color tone.  $\bullet$  A preview is shown of how your shot will

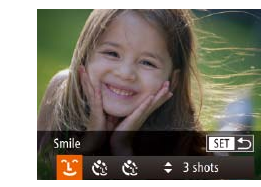

pressing the shutter button.

## *1* **Choose [ ].**

The camera shoots automatically after detecting a smile, even without you

- $\bullet$  Follow steps 1 2 in "Specific Scenes"  $(\Box$  54) and choose  $\overline{1}$ , and then press the  $\langle \nabla \rangle$  button.
- $\bullet$  Press the  $<$  **d** $>$ **b** $>$  buttons or turn the <\\, and then press complete choose  $[\hat{\ }]$ , and then press the  $\langle \frac{fU(N)}{ST} \rangle$  button.
- $\bullet$  The camera now enters shooting standby mode, and [Smile Detection on] is displayed.
- *2* **Aim the camera at a person.**
- $\bullet$  Each time the camera detects a smile, it will shoot after the lamp lights up.
- $\bullet$  To pause smile detection, press the  $\lt \blacktriangleleft$ button. Press the  $\lt\blacktriangleleft$  button again to resume detection.
- 61 **Index**

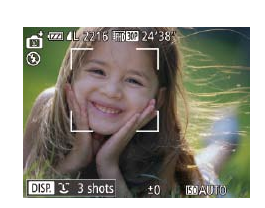

Switch to another mode when you finish shooting, or the camera will continue shooting each time a smile is detected.

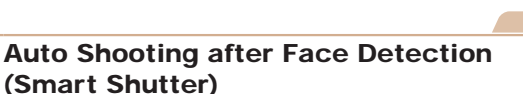

**Auto Shooting after Smile Detection**

## Special Modes for Other Purposes

#### Still Images

**Common Camera Operations Basic Guide**

**Cover Before Use**

**Advanced Guide**

*1* **Camera Basics**

*2* **Auto Mode / Hybrid Auto Mode**

*3* **Other Shooting Modes**

*4* **P Mode**

- *5* **Tv, Av, M, and C Mode**
- *6* **Playback Mode**
- *7* **Wi-Fi Functions**
- *8* **Setting Menu**
- *9* **Accessories**
- *10* **Appendix**

**Before Use Common Camera Operations**

**Advanced Guide Camera Basics Auto Mode / Hybrid Auto Mode Other Shooting Modes**

**Basic Guide**

**Tv, Av, M, and C Mode Playback Mode Wi-Fi Functions Setting Menu Accessories Appendix**

**P Mode**

**Index**

#### *3* **Press the shutter button all the way down.**

- mode, and [Wink to take picture] is displayed.
- is played.

- **C** The camera will shoot about two seconds after detecting a wink by the person whose face is inside the frame.
- $\bullet$  To cancel shooting after you have triggered the self-timer, press the <MENU> button.
- If the wink is not detected, wink again slowly and deliberately.
	- **•**  Winking may not be detected if eyes are obscured by hair, a hat, or glasses.
	- **•**  Closing and opening both eyes at once will also be detected as a wink.
	- **•**  If winking is not detected, the camera will shoot about 15 seconds later.
	- $[\mathbf{C}]$  in step 1. [Blink Detection] ( $\Box$  50) is only available for the final shot.
	- If no one is in the shooting area when the shutter button is pressed all the way down, the camera will shoot after a person enters the shooting area and winks.
- You can also choose the shooting mode by choosing  $\left[\begin{array}{c} \bullet \\ \bullet \end{array}\right]$  in steps 1 2 of "Specific Scenes" ( $\Box$ 54), touching [**DER**] to access the setting screen, touching  $[\mathbf{C} \cdot \cdot]$ , and then touching the same option or  $[\mathbf{S} \cdot \cdot]$ .

- $\bullet$  The camera now enters shooting standby
- $\bullet$  The lamp blinks and the self-timer sound

#### *4* **Face the camera and wink.**

- 
- 
- 

- -
- 
- To change the number of shots, press the  $\leq$   $\leq$   $\leq$   $\leq$   $\leq$  buttons after choosing
	-

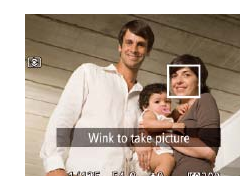

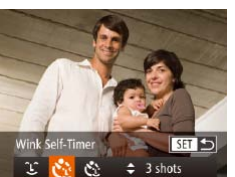

**Using the Wink Self-Timer**

## *1* **Choose [ ].**

Aim the camera at a person and press the shutter button all the way down. The camera will shoot about two seconds after a wink is detected.

**•**  The camera can detect smiles more easily when subjects face the camera and

• To change the number of shots, press the  $\langle \bullet \rangle$   $\langle \bullet \rangle$  buttons after choosing  $[$  $[$  $]$  in step 1. [Blink Detection] ( $\Box$  50) is only available for the final shot. • You can also choose the shooting mode by choosing  $\left[\begin{matrix} \bullet \\ \bullet \end{matrix}\right]$  in steps 1 – 2 of "Specific Scenes"  $(\Box 54)$ , touching  $[\overline{OR}]$  to access the setting screen, touching  $[$  $[$  $]$ , and then touching the same option or  $[$  $]$ .

**•**  You can also shoot as usual by pressing the shutter button.

open their mouth wide enough so that teeth are visible.

 $\bullet$  Follow steps 1 – 2 in "Specific Scenes"  $(\Box$  54) and choose  $[\Box]$ , and then press the  $\langle \nabla \rangle$  button.

Still Images

 $\bullet$  Press the  $\lt \le$   $\gt$  buttons or turn the  $\leq$   $\leq$   $\leq$  dial to choose  $[\mathcal{C}_2]$ , and then press the  $\langle \frac{FUNC}{SET} \rangle$  button.

#### *2* **Compose the shot and press the shutter button halfway.**

- On the screen, touch the face of the person who will wink to choose it (Touch AF), and then press the shutter button halfway.
- $\bullet$  Make sure a green frame is displayed around the face of the person who will wink.

#### **Cover**

#### **Before Use**

**Common Camera Operations**

**Basic Guide**

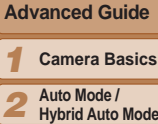

- **Hybrid Auto Mode Other Shooting**
- *3 4* **Modes P Mode**
- *5* **Tv, Av, M, and C Mode**
- *6* **Playback Mode**
- *7* **Wi-Fi Functions**
- *8* **Setting Menu**
- *9* **Accessories**
- *10* **Appendix**

**Index**

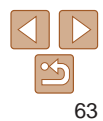

#### Still Images

#### **Using the Face Self-Timer**

The camera will shoot about two seconds after detecting that the face of another person (such as the photographer) has entered the shooting area  $($   $\Box$ 83). This is useful when including yourself in group photos or similar shots.

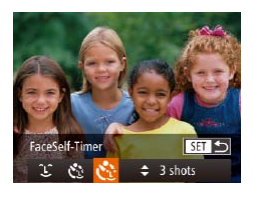

- *1* **Choose [ ].**
- $\bullet$  Follow steps 1 2 in "Specific Scenes"  $($  $\Box$ 54) and choose  $\blacksquare$ , and then press the  $\langle \nabla \rangle$  button.
- **Press the <4><br /> buttons or turn the**  $\leq$   $\cong$   $\leq$  dial to choose  $[$ . 1. and then press the  $\langle \frac{FUNC}{SET} \rangle$  button.
- *2* **Compose the shot and press the shutter button halfway.**
- $\bullet$  Make sure a green frame is displayed around the face you focus on and white frames around other faces.
- *3* **Press the shutter button all the way down.**
- $\bullet$  The camera now enters shooting standby mode, and [Look straight at camera to start count down] is displayed.
- $\bullet$  The lamp blinks and the self-timer sound is played.

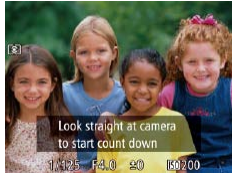

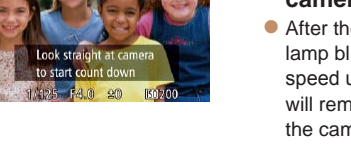

#### *4* **Join the subjects in the shooting area and look at the camera.**

- $\bullet$  After the camera detects a new face, the lamp blinking and self-timer sound will speed up. (When the flash fires, the lamp will remain lit.) About two seconds later. the camera will shoot.
- $\bullet$  To cancel shooting after you have triggered the self-timer, press the <MENU> button.
- Even if your face is not detected after you join the others in the shooting area, the camera will shoot about 15 seconds later.
	- To change the number of shots, press the  $\langle x \rangle \langle x \rangle$  buttons after choosing  $[\binom{1}{1}]$  in step 1. [Blink Detection] ( $\Box$  50) is only available for the final shot.
- You can also choose the shooting mode by choosing  $\left[\begin{array}{c} \bullet \\ \bullet \end{array}\right]$  in steps 1 2 of "Specific Scenes"  $\left(\Box\right] 54$ , touching  $\left[\Box\right] 54$  to access the setting screen, touching  $[\overline{C_i}]$ , and then touching the same option or  $[\overline{S_i}]$ .
- 

#### <span id="page-63-0"></span>Shooting Starry Skies (Star)

Still Images

#### **Shooting Night Scenes under Starry Skies (Star Nightscape)**

Capture impressive shots of starry skies above night scenes. Starlight in the image is automatically enhanced, making starry skies look beautiful.

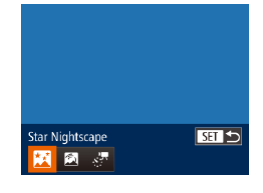

## *1* **Choose [ ].**

- $\bullet$  Follow steps 1 2 in "Specific Scenes"  $($   $\Box$  54) and choose  $[$   $\Box$  and then press the  $\leq$  > button.
- $\bullet$  Press the  $\lt \le$   $\gt$  buttons or turn the <**<sup>3</sup>**> dial to choose [ $\blacksquare$ ], and then press the  $\langle \frac{FUNC}{SET} \rangle$  button.

#### *2* **Secure the camera.**

- $\bullet$  Mount the camera on a tripod or take other measures to keep it still and prevent camera shake.
- *3* **Shoot.**

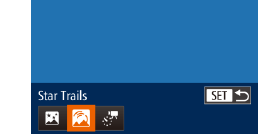

card space in advance.

- There will be a delay before you can shoot again, as the camera processes and combines the images.
- **•**  To disable image processing that makes stars more prominent, choose MENU ► [4] tab ► [Star Emphasis] ► [Off].
- Set [Night Display] to [On] (**[192**) in this mode.

**Shooting Star Trails (Star Trails)**

• Switch to manual focus mode (**QQ**80) to more accurately specify the focal position before shooting.

Streaks created by the movement of stars through the sky are recorded in a single image. After determining the shutter speed and number of shots, the camera shoots continuously. Each shooting session lasts up to about 1.5 hours, and many shots are taken. Check the battery level and memory

*1* **Choose [ ].**

the  $\langle \frac{FUNC}{SET} \rangle$  button.

duration.

press the  $\langle \nabla \rangle$  button.

 $\bullet$  Follow steps 1 – 2 in "Specific Scenes"  $\Box$  54) and choose  $\Box$ . and then

 $\bullet$  Press the  $\lt \blacktriangle$   $\gt$  buttons or turn the <7> dial to choose [ ], and then press

 $\bullet$  Turn the < $\bullet$  ring to choose the shooting

*2* **Specify the duration of the shooting session.**

**•**  This mode can correct white balance and match the effect of using a commercially available color-compensating filter  $(277)$ .

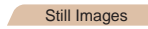

#### *3* **Auto Mode / Hybrid Auto Mode Modes**

*4* **P Mode**

*5* **Tv, Av, M, and C Mode**

*6* **Playback Mode**

- *7* **Wi-Fi Functions**
- *8* **Setting Menu**
- *9* **Accessories**
- *10* **Appendix**

**Index**

64

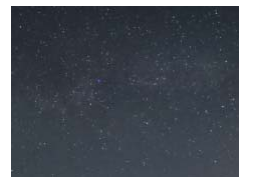

**•** Optical zoom is set to maximum wide angle and cannot be adjusted. **•** Under some shooting conditions, images may not look as expected.

**Cover** 

**Before Use**

**Common Camera Operations**

**Basic Guide**

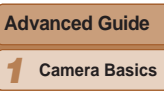

*2*

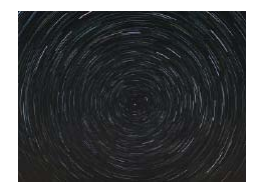

#### *3* **Secure the camera.**

 $\bullet$  Mount the camera on a tripod or take other measures to keep it still.

#### *4* **Shoot.**

- **Press the shutter button all the way** down. [Busy] is displayed briefly, and then shooting begins.
- $\bullet$  Do not disturb the camera while shooting.
- $\bullet$  To cancel shooting, press the shutter button all the way down again.
- If the camera runs out of battery power, shooting stops and a composite image created from the images up to that point is saved.
	- Optical zoom is set to maximum wide angle and cannot be adjusted.
- **•**  There will be a delay before you can shoot again, as the camera processes and combines the images.
	- Set [Night Display] to [On] (**QQQQ**) in this mode.
	- Switch to manual focus mode (**Q**80) to more accurately specify the focal position before shooting.
	- This mode can correct white balance and match the effect of using a commercially available color-compensating filter  $($  $\Box$ 77).

## **Shooting Movies of Star Movement (Star Time-Lapse Movie)**

Still images are captured continuously over a specified duration and combined to create a movie. The camera shoots once each minute, and no sound is recorded.

Stars move quickly during playback, so you can view their movement in a short time. Each shooting session lasts up to about two hours, and many shots are taken. Check the battery level and memory card space in advance.

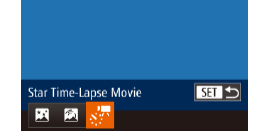

### *1* **Choose [ ].**

- $\bullet$  Follow steps 1 2 in "Specific Scenes"  $\Box$  54) and choose  $\Box$ , and then press the  $\langle \nabla \rangle$  button.
- $\bullet$  Press the  $\lt \blacktriangle$   $\gt$  buttons or turn the <7> dial to choose [ ], and then press the  $\langle \frac{FUNC}{SET} \rangle$  button.
- *2* **Specify the duration of the shooting session.**
- $\bullet$  Turn the < $\bullet$  ring to choose the shooting duration.
- *3* **Secure the camera.**
- $\bullet$  Mount the camera on a tripod or take other measures to keep it still.

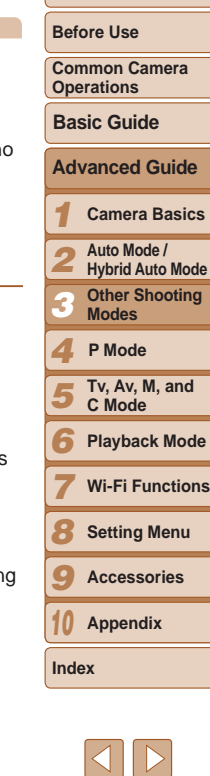

**Cover** 

Movies

#### *4* **Check the brightness.**

- $\bullet$  Press the shutter button all the way down to shoot a single still image.
- $\bullet$  Switch to Playback mode ( $\Box$ [103](#page-102-0)) and check image brightness.
- $\bullet$  To adjust the brightness, press the  $\leq$  > button on the shooting screen and change the exposure level by turning the <<sup>3</sup>> dial. Check brightness again by taking another shot.

#### *5* **Shoot.**

- **Press the movie button. [Busy] is** displayed briefly, and then shooting begins.
- $\bullet$  Do not disturb the camera while shooting.
- $\bullet$  To cancel shooting, press the movie button again.
- $\bullet$  The camera operates in Eco mode  $($  $\Box$ [159](#page-158-0)) while shooting.

#### **Estimated Shooting and Playback Times**

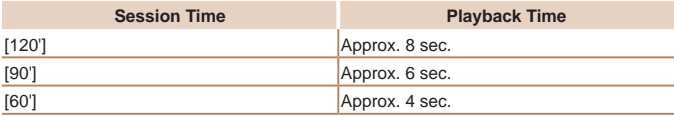

- If the camera runs out of battery power or memory card space, shooting stops and a movie created from the images up to that point is saved.
	- **•** Maximum available shooting duration varies depending on free space on the memory card.
	- Optical zoom is set to maximum wide angle and cannot be adjusted.
- There will be a delay before you can shoot again, as the camera processes the images.
	- **•**  To save each shot collected before the movie is created, choose MENU ► [ $\Box$ ] tab ► [Save  $\frac{1}{20}$  Stills] ► [On]. Note that these individual images are managed as a single group, and during playback, only the first image is displayed. To indicate that the image is part of a group,  $\left[\right]$   $\left[\right]$  is displayed in the upper left of the screen. If you erase a grouped image  $(1)$  [118\)](#page-117-0), all images in the group are also erased. Be careful when erasing images.
	- **Set [Night Display] to [On] (<b>QQ92**) in this mode.
	- Switch to manual focus mode ( $\Box$ 80) to more accurately specify the focal position before shooting.
	- This mode can correct white balance and match the effect of using a commercially available color-compensating filter  $($  $\Box$ 77).

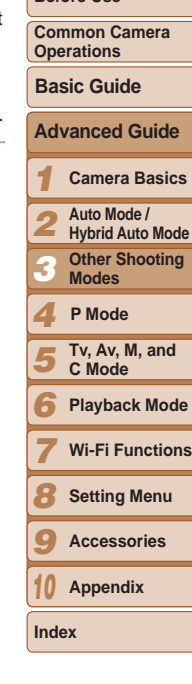

**Cover Before Use**

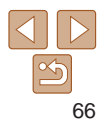

#### Movies

### <span id="page-66-0"></span>Shooting Various Movies

#### Shooting Movies in [P] Mode

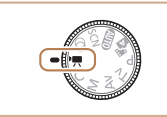

- *1* **Enter [**E**] mode.**
- Set the mode dial to  $[\overline{P}$ .
- $\bullet$  Black bars are displayed on the top and bottom edges of the screen, and the subject is slightly enlarged. The black bars indicate image areas not recorded.
- *2* **Configure the settings to suit**  $t$ he movie ( $\Box$  [193](#page-192-0) – [202\)](#page-201-0).
- *3* **Shoot.**
- **Press the movie button**
- $\bullet$  To stop movie recording, press the movie button again.

<span id="page-66-1"></span>Movies

## **Locking or Changing Image Brightness before Shooting**

Before shooting, you can lock the exposure or change it in 1/3-stop increments within a range of –3 to +3.

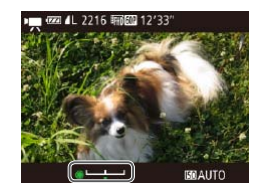

#### *1* **Lock the exposure.**

- $\bullet$  Press the  $\lt\blacktriangle$  > button to lock the exposure. The exposure shift bar is displayed.
- $\bullet$  To unlock the exposure, press the  $\leq$ button again.
- *2* **Adjust the exposure.**
- $\bullet$  Turn the  $\leq$   $\bullet$   $>$  dial to adjust the exposure. as you watch the screen.
- **3** Shoot (**167**).

#### Movies

# **Camera Basics**

You can shoot fast-moving subjects for playback later in slow motion. Note that sound is not recorded.

Shooting Super Slow Motion Movies

## *1* **Choose [ ].**

- $\bullet$  Set the mode dial to  $[\bullet,\bullet]$ .
- Press the  $\leq$  Press the  $\leq$  Press the  $\leq$  Person button, choose  $[{}^{\bullet}$  Person in the menu, and then choose  $\mathbb{R}^{\overline{m}}$  $(124)$ .
- *2* **Choose a frame rate.**
- Press the  $\leq$  Press the  $\leq$  and  $\frac{1}{2}$  button, choose  $[\sqrt[3]{\frac{1}{2}}]$ in the menu, and choose the desired frame rate  $($   $24)$ .
- $\bullet$  The option you configured is now displayed.

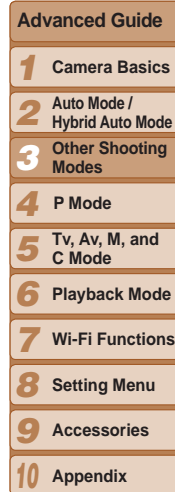

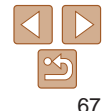

**Index**

#### **Cover**

**Before Use**

**Common Camera Operations**

**Basic Guide**

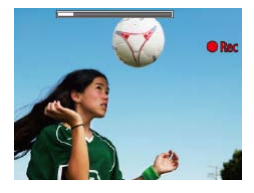

#### **3** Shoot (**QQ67**).

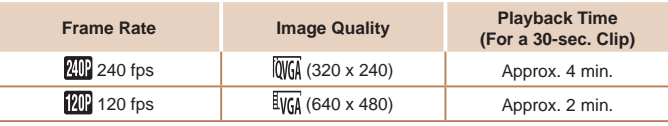

- **•** Zooming is not available during recording, even if you move the zoom lever.
- **•** Focus, exposure, and color are determined when you press the movie button.
- When you play the movie ( $\downarrow$  [104\)](#page-103-0), it will be played back in slow motion.
- You can change the playback speed of movies by using the software ( $\Box$ 173).

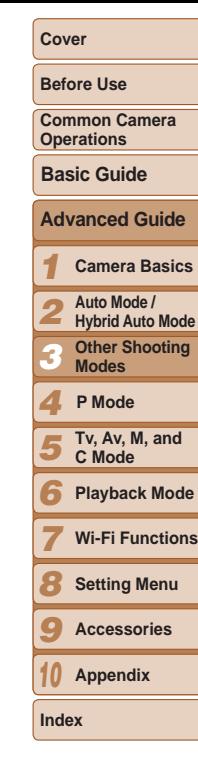

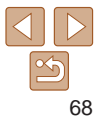

# P Mode *4*

More discerning shots, in your preferred shooting style

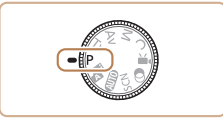

- Instructions in this chapter apply to the camera with the mode dial set to [P] mode.
- **P**: Program AE; AE: Auto Exposure
- Before using a function introduced in this chapter in modes other than [P], make sure the function is available in that mode  $($  $\Box$ [193](#page-192-0) – [202](#page-201-0)).

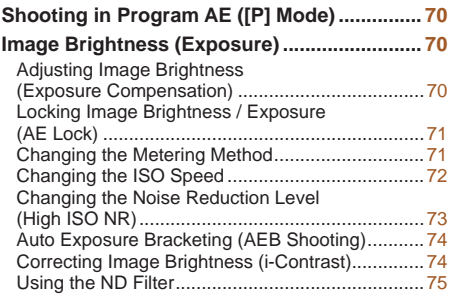

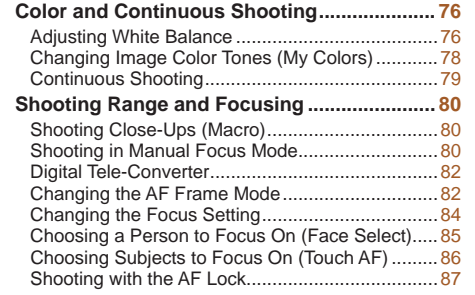

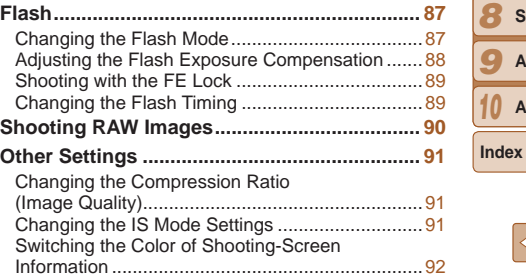

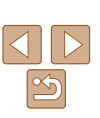

**Advanced Guide Camera Basics Auto Mode / Hybrid Auto Mode Other Shooting Modes**

**Basic Guide**

**Tv, Av, M, and C Mode Playback Mode Wi-Fi Functions Setting Menu Accessories Appendix**

**P Mode**

**Cover Before Use Common Camera Operations**

## <span id="page-69-0"></span>Shooting in Program AE ([P] Mode)

You can customize many function settings to suit your preferred shooting style.

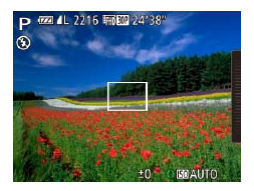

*1* **Enter [**G**] mode.**  $\bullet$  Set the mode dial to  $[P]$ .

*2* **Customize the settings as desired (**[=](#page-69-1)**70 – [92\)](#page-91-0), and then shoot.**

Still Images Movies

- If adequate exposure cannot be obtained when you press the shutter button halfway, shutter speeds and aperture values are displayed in orange. In this case, try adjusting the ISO speed  $\left(\Box$  72) or activating the flash (if subjects are dark,  $\Box$ 87), which may enable adequate exposure.
- Movies can be recorded in [P] mode as well, by pressing the movie button. However, some FUNC. ( $\Box$ 24) and MENU ( $\Box$ 25) settings may be automatically adjusted for movie recording.
- For details on the shooting range in [P] mode, see "Shooting Range"  $($  $\Box$  $206)$ .

## <span id="page-69-1"></span>Image Brightness (Exposure)

Still Images Movies

### Adjusting Image Brightness (Exposure Compensation)

The standard exposure set by the camera can be adjusted in 1/3-stop increments, in a range of –3 to +3.

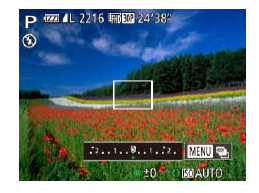

- $\bullet$  Press the  $\leq$   $\bullet$  button. As you watch the screen, turn the  $\leq$   $\clubsuit$  dial to adjust brightness, and then press the  $\langle \blacktriangle \rangle$ button again when finished.
- $\bullet$  The correction level you specified is now displayed.
- **•**  You can also adjust the correction level by touching the right edge of the screen while turning the  $\langle \hat{O} \rangle$  ring ( $\cap$ 98).

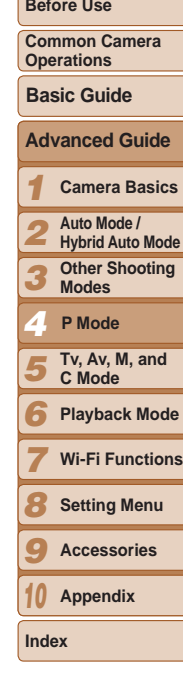

**Cover** 

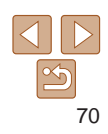

### <span id="page-70-0"></span>Locking Image Brightness / Exposure (AE Lock)

Before shooting, you can lock the exposure, or you can specify focus and exposure separately.

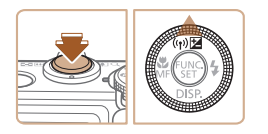

#### *1* **Lock the exposure.**

- $\bullet$  Aim the camera at the subject to shoot with the exposure locked. With the shutter button pressed halfway, press the  $\leq$   $\blacktriangle$  > button.
- $\bullet$  [ $\angle$  ] is displayed, and the exposure is locked.
- $\bullet$  To unlock AE, release the shutter button and press the  $\leq$   $\blacktriangle$  > button again. In this case,  $[\frac{1}{1}]$  is no longer displayed.

### *2* **Compose the shot and shoot.**

- **•**  AE: Auto Exposure
- **•**  After the exposure is locked, you can adjust the combination of shutter speed and aperture value by turning the <<sup>2</sup> > dial (Program Shift).

## <span id="page-70-1"></span>Changing the Metering Method

Adjust the metering method (how brightness is measured) to suit shooting conditions as follows.

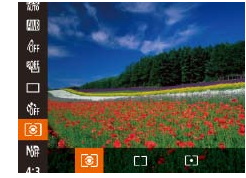

Press the  $\leq$   $\frac{m}{2}$  button, choose  $\lceil \circledast \rceil$  in the menu, and choose the desired option  $(124)$ .  $\bullet$  The option you configured is now

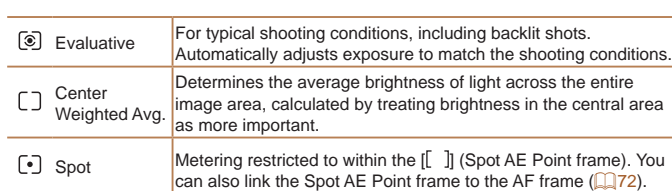

displayed.

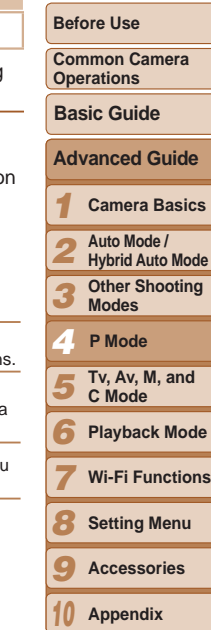

**Cover** 

Still Images

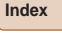

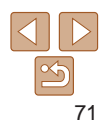

**Cover** 

**Before Use**

#### Still Images

Still Images

### <span id="page-71-2"></span><span id="page-71-1"></span>**Linking the Spot AE Point Frame to the AF Frame**

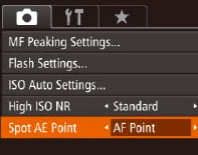

- *1* **Set the metering method to [ ].**
- **Follow the steps in "Changing the** [Metering Method" \(](#page-70-1)QQ71) to choose  $[[\cdot]$ .
- *2* **Configure the setting.**
- Press the <MENU> button, choose [Spot AE Point] on the [1] tab, and then choose  $[AF$  Point $]$  ( $[225)$ .
- The Spot AE Point frame will now be linked to the movement of the AF frame  $($  $\Box$  $83)$ .

• Not available when [AF Frame] is set to [Face AiAF] (**QQ**83).

<span id="page-71-0"></span>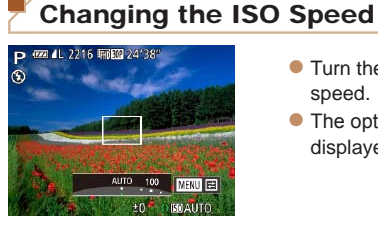

- $\bullet$  Turn the  $\lt$   $\bullet$  ring to choose the ISO speed.
- $\bullet$  The option you configured is now displayed.

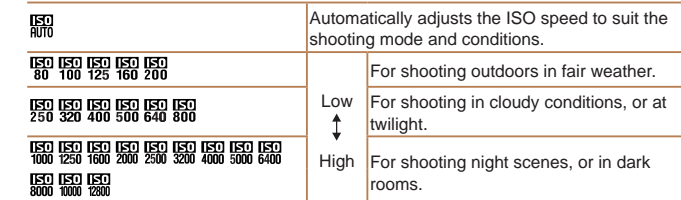

- **To view the automatically set ISO speed when the camera is set to [ <b>圖**], press the shutter button halfway.
- **•**  Although choosing a lower ISO speed may reduce image graininess, there may be a greater risk of subject blurriness in some shooting conditions.
- **•**  Choosing a higher ISO speed will increase shutter speed, which may reduce subject blurriness and increase the flash range. However, shots may look grainy.
- You can also set the ISO speed by pressing the  $\langle \frac{mn}{n} \rangle$  button, choosing  $\langle \frac{mn}{mn} \rangle$ , choosing an option (either by pressing the  $\langle \rangle$  > buttons or turning the
- $\leq$  dial), and then pressing the  $\leq$  ( $\frac{mn}{m}$ ) button. To specify [ $\frac{mn}{mn}$ ], press the  $\leq$   $\frac{mn}{mn}$ ) button on the setting screen.

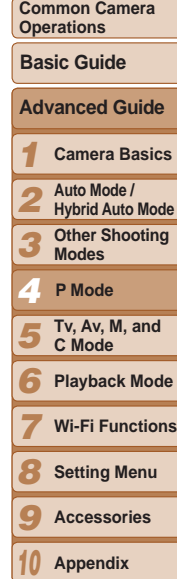

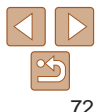

**Index**
#### **Adjusting the Solar Setting**

When the camera is set to [ $\frac{1}{2}$ ], maximum ISO speed can be specified in a range of  $\left[\frac{150}{100}\right]$  –  $\left[\frac{150}{100}\right]$ , and sensitivity can be specified in a range of three levels.

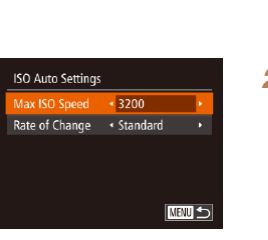

#### *1* **Access the setting screen.**

• Press the <MENU> button, choose [ISO] Auto Settings] on the [10] tab, and then press the  $\leq$  ( $\frac{m}{\text{cm}}$ ) button ( $\Box$ 25).

#### *2* **Configure the setting.**

• Choose a menu item to configure, and then choose the desired option  $(226)$ .

You can also access the [ISO Auto Settings] screen when choosing the ISO speed in the FUNC, menu, by pressing the <MENU> button.

#### <span id="page-72-0"></span>Changing the Noise Reduction Level (High ISO NR)

 $0$   $17$   $\star$ Safety MF

MF Peaking Settings... Flash Settings... ISO Auto Settings.. ligh ISO NR

 $On$ 

Standard

*1 2 3 4 5 6 7 8 9 10* **Common Camera Operations Advanced Guide Camera Basics Auto Mode / Hybrid Auto Mode Other Shooting Modes Tv, Av, M, and C Mode Playback Mode Wi-Fi Functions Setting Menu Accessories Appendix Index Basic Guide P Mode** You can choose from 3 levels of noise reduction: [Standard], [High], [Low]. This function is especially effective when shooting at high ISO speeds. **•** Press the <MENU> button, choose [High ISO NR] on the [1] tab, and then choose the desired option  $($  $\Box$ 25). Not available with  $\sqrt{\frac{1}{2}}$  or  $\sqrt{\frac{1}{2}}$  ( $\sqrt{2}$ 90).

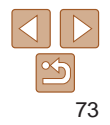

**Cover Before Use**

#### Auto Exposure Bracketing (AEB Shooting)

Three consecutive images are captured at different exposure levels (standard exposure, underexposure, and then overexposure) each time you shoot. You can adjust the amount of underexposure and overexposure (relative to standard exposure) from –2 to +2 stops in 1/3-stop increments.

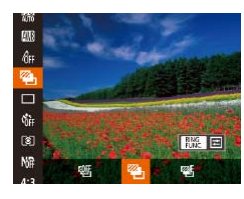

#### *1* **Choose [ ].**

Press the  $\leq$  Press the  $\leq$  Figure 2 button, choose  $[1]$  in the menu, and then choose  $[2]$  $\Box$  24).

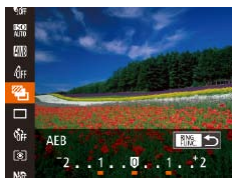

#### *2* **Configure the setting.**

 $\bullet$  Press the  $\leq^{\text{RING}}_{\text{FING}}$  button, and then adjust the setting by pressing the  $\langle$   $\langle \rangle$ buttons or turning the  $\leq$   $\Rightarrow$  dial.

• AEB shooting is only available in [4] mode ( $\Box$ 88).

- Continuous shooting (**QQ**79) is not available in this mode.
- - **•** If exposure compensation is already in use  $(\Box$  70), the value specified for that function is treated as the standard exposure level for this function.
	- You can also access the setting screen of step 2 by pressing the <MENU> button when the exposure compensation screen  $(270)$  is displayed.
	- Three shots are taken, regardless of any quantity specified in [ $\binom{5}{6}$ ] ( $\binom{539}{6}$ .
	- In [Blink Detection] mode (**[14, 150**), this function is only available for the final shot.
- **•**  To access the setting screen in step 2, you can either touch [ ] on the screen in step 1 or touch  $[\overline{]]}$  on the exposure compensation screen  $(2270)$ .
	- You can also configure this setting by touching or dragging the bar on the setting screen in step 2 to specify a value and then touching  $[$  $\mathbb{R}$  $\mathbb{R}$  $\mathbb{R}$  $\mathbb{R}$  $\mathbb{R}$  $\mathbb{R}$  $\mathbb{R}$  $\mathbb{R}$  $\mathbb{R}$  $\mathbb{R}$  $\mathbb{R}$  $\mathbb{R}$  $\mathbb{R}$  $\mathbb{R}$  $\mathbb{R}$  $\mathbb{R}$  $\mathbb{R}$  $\mathbb{R}$  $\mathbb{R}$  $\mathbb$

#### Still Images

#### <span id="page-73-0"></span>Correcting Image Brightness (i-Contrast)

Before shooting, excessively bright or dark image areas (such as faces or backgrounds) can be detected and automatically adjusted to the optimal brightness.

To avoid washed-out highlights, specify Dynamic Range Correction. To preserve image detail in shadows, specify Shadow Correct.

Under some shooting conditions, correction may be inaccurate or may cause images to appear grainy.

You can also correct existing images (**QQ** [126](#page-125-0)).

• You can customize camera operation so that turning the <0> ring adjusts DR Correction or Shadow Correct settings ( $\Box$ 96).

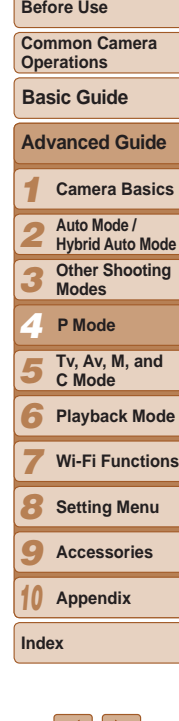

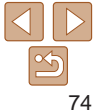

#### **Cover**

#### **Before Use**

Still Images

**Common Camera Operations**

#### **Basic Guide**

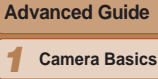

*2* **Auto Mode / Hybrid Auto Mode**

*3* **Other Shooting Modes**

*4* **P Mode**

*5* **Tv, Av, M, and C Mode**

*6* **Playback Mode**

**Wi-Fi Functions**

**Setting Menu**

- *9* **Accessories**
- *10* **Appendix**
- **Index**

*7 8*

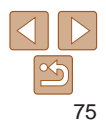

#### Still Images

#### <span id="page-74-0"></span>**Dynamic Range Correction (DR Correction)**

Automatic adjustment to prevent washed-out

Tone down highlights by about 200% relative

Tone down highlights by about 400% relative

range indicated here.

Tone down bright image areas, which might otherwise look washed out, as follows.

**Option Details Available ISO Speed** 

 $\begin{bmatrix} 1 & 0 & 0 \\ 0 & 0 & 0 \\ 0 & 0 & 0 \end{bmatrix}$ ,  $\begin{bmatrix} 1 & 0 & 0 \\ 0 & 0 & 0 \\ 0 & 0 & 0 \end{bmatrix}$  –  $\begin{bmatrix} 1 & 0 & 0 \\ 0 & 0 & 0 \\ 0 & 0 & 0 \end{bmatrix}$  –  $\begin{bmatrix} 1 & 0 & 0 \\ 0 & 0 & 0 \\ 0 & 0 & 0 \end{bmatrix}$ 

to the brightness level of  $\left[\frac{1}{200}t\right]$ .  $\left[\frac{1}{100}\right]$ ,  $\left[\frac{1}{100}\right]$  –  $\left[\frac{1}{300}\right]$  –  $\left[\frac{1}{300}\right]$ 

to the brightness level of  $\lceil \frac{6}{100} \rceil$ ,  $\lceil \frac{6}{100} \rceil$ ,  $\lceil \frac{6}{1000} \rceil$ ,  $\lceil \frac{6}{1000} \rceil$ ,  $\lceil \frac{6}{1000} \rceil$ ,  $\lceil \frac{6}{1000} \rceil$ 

supported range if you have specified a value outside the supported

• ISO speed ( $\Box$ 72) will be adjusted to a speed within the

–

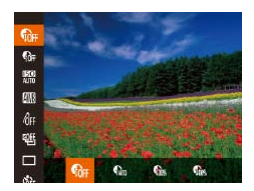

 $\bigcirc$  $\bigcap$  $\mathbb{G}$ 

**Game** 

Press the  $\leq$  Press the  $\leq$  and  $\leq$  button, choose  $\lceil \frac{1}{\ln n} \rceil$  in the menu, and choose the desired option  $\Box$  24).

 $(\square$ 72)

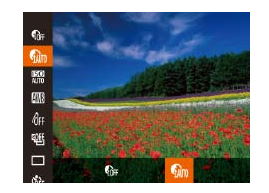

<span id="page-74-1"></span>**Shadow Correct**

Using the ND Filter

Automatically preserve image detail in shadows as follows.

To shoot at slower shutter speeds and smaller aperture values, use the ND filter, which reduces light intensity to 1/8 the actual level (equivalent to 3 stops).

 $\Box$  24).

displayed.

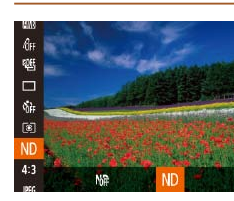

Press the  $\leq$   $\frac{F(NR)}{S(T)}$  button, choose  $[M_{\text{H}}^{\text{H}}]$  in the menu, and then choose  $[M_{\text{H}}]$  $(\square$  24).

 $\bullet$  Press the  $\lt^{\text{(line)}}$  button, choose

 $\lceil$  for 1 in the menu, and then choose  $\lceil \frac{m}{2} \rceil$ 

 $\bullet$  Once the setting is complete,  $\lceil \mathbf{Q}_m \rceil$  is

**•** Mount the camera on a tripod or take other measures to keep it still and prevent camera shake. Additionally, you should set [IS Mode] to [Off] when using a tripod or other means to secure the camera  $($  $\Box$ 91).

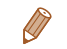

#### Color and Continuous Shooting

#### Still Images Movies

#### <span id="page-75-1"></span>Adjusting White Balance

By adjusting white balance (WB), you can make image colors look more natural for the scene you are shooting.

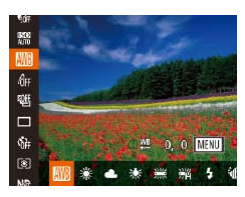

- $\bullet$  Press the  $\lt^{\text{(m)}}$  button, choose  $\blacksquare$  in the menu, and choose the desired option  $($  $\Box$  $24$ ).
- $\bullet$  The option you configured is now displayed.

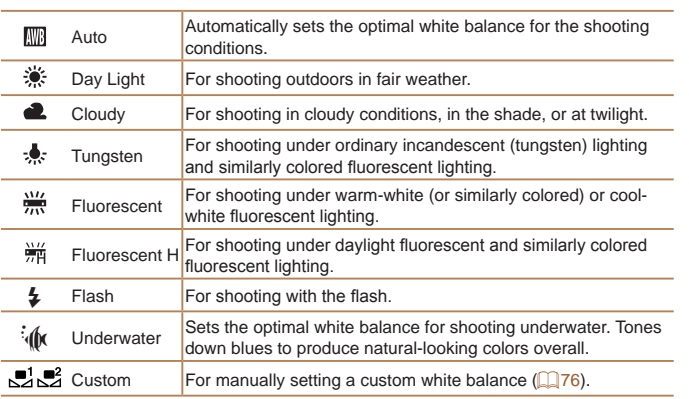

Still Images Movies

#### **Before Use**

**Cover** 

#### <span id="page-75-0"></span>**Custom White Balance**

 $r = 1$ 

 $L = 1$ 

**O SE 0.0 MENU** 

 $\frac{\text{HMO}}{\text{AMO}}$ 

 $6F$ 

郔

 $\Box$ 

Ğ.

ø

*1 2 3 4 5 6 7 8 9 10* **Common Camera Operations Advanced Guide Camera Basics Auto Mode / Hybrid Auto Mode Other Shooting Modes Tv, Av, M, and C Mode Playback Mode Wi-Fi Functions Setting Menu Accessories Appendix Index Basic Guide P Mode**

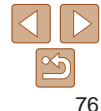

For image colors that look natural under the light in your shot, adjust white balance to suit the light source where you are shooting. Set the white balance under the same light source that will illuminate your shot.

- **EW Evaluate White Bal. • Follow the steps in "Adjusting White**" Balance" ( $\Box$ 76) to choose  $\Box$  or  $\Box$ .  $\bullet$  Aim the camera at a plain white subject. so that the entire screen is white. Press
	- the  $\langle R_{\text{FUNG}}^{\text{RING}} \rangle$  button.  $\bullet$  The tint of the screen changes once the white balance data has been recorded.
- Colors may look unnatural if you change camera settings after recording white balance data.
- **•** You can also record white balance data on the screen above by touching [ ].

#### Still Images Movies

#### **Manually Correcting White Balance**

You can correct white balance. This adjustment can match the effect of using a commercially available color temperature conversion filter or colorcompensating filter.

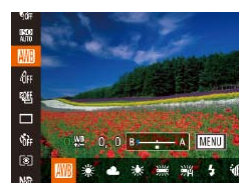

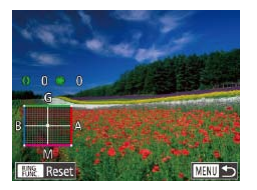

#### *1* **Configure the setting.**

- Follow the steps in "Adjusting White" Balance"  $(176)$  to choose the white balance option.
- $\bullet$  Turn the  $\lt 0$  ring to adjust the correction level for B and A.
- $\bullet$  Once the setting is complete,  $[\frac{WB}{2}]$  is displayed.

#### *2* **Configure advanced settings.**

- $\bullet$  To configure more advanced settings, press the <MENU> button and adjust the correction level by turning the  $<$  () > ring or  $<$   $\clubsuit$  > dial or pressing the
- $\langle \blacktriangle \rangle \langle \blacktriangledown \rangle \langle \blacktriangle \rangle \langle \blacktriangleright \rangle$  buttons.
- $\bullet$  To reset the correction level, press the  $\epsilon_{\text{max}}^{\text{RNG}}$  > button.
- $\bullet$  Press the <MENU> button to complete the setting.

• The camera will retain white balance correction levels even if you switch to another white balance option in step 1, but correction levels will be reset if you record custom white balance data.

**B: blue: A: amber: M: magenta: G: green** 

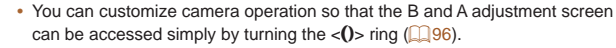

- One level of blue/amber correction is equivalent to about 7 mireds on a color temperature conversion filter. (Mired: Color temperature unit representing color temperature conversion filter density)
- **•**  You can also choose the correction level by touching or dragging the bar in step 1 or the frame in step 2.
	- You can also access the screen in step 2 by touching [**[ ] ]** in step 1.
	- On the screen in step 2, you can touch [ **]** to restore the original level and touch [**MENO**] to return to the shooting screen.

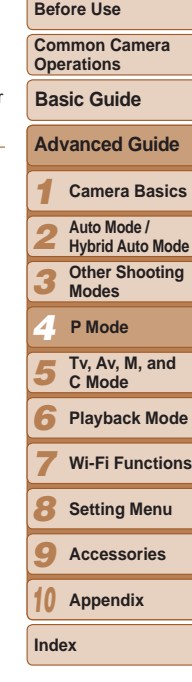

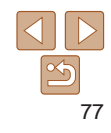

Still Images Movies

#### <span id="page-77-1"></span>Changing Image Color Tones (My Colors)

Change image color tones as desired, such as converting images to sepia or black and white.

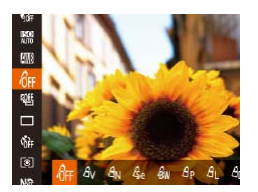

- Press the  $\langle \frac{f(w)}{w} \rangle$  button, choose  $\lceil \frac{f(w)}{w} \rceil$  in the menu, and choose the desired option  $($  $\Box$  $24)$ .
- $\bullet$  The option you configured is now displayed.

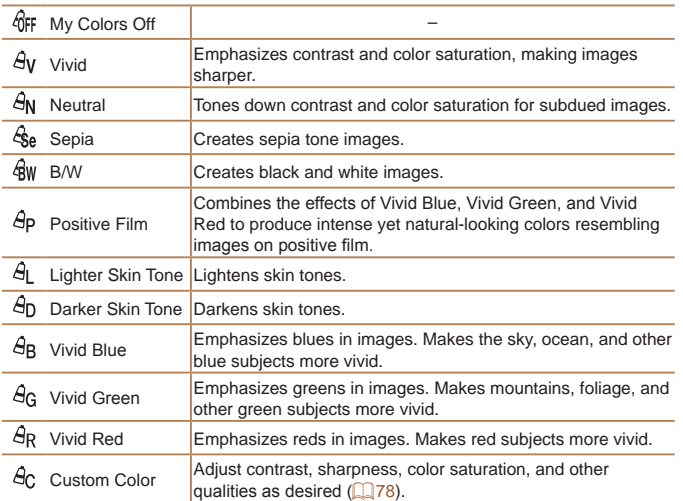

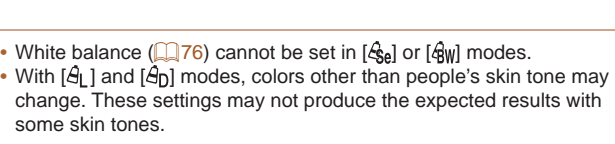

Choose the desired level of image contrast, sharpness, color saturation,

red, green, blue, and skin tones in a range of  $1 - 5$ .

图

Still Images Movies

#### *1* **Camera Basics**

*2* **Auto Mode /** 

- *1* **Access the setting screen.**
- **Follow the steps in "Changing Image** [Color Tones \(My Colors\)" \(](#page-77-1)278) to choose  $[\hat{A}_{\text{C}}]$ , and then press the  $\langle R_{\text{FUR}}^{RING} \rangle$ button.

#### *2* **Configure the setting.**

- $\bullet$  Press the  $\leq$   $\bullet$   $\leq$   $\bullet$   $\leq$  buttons to choose an option, and then specify the value by pressing the  $\langle \bullet \rangle$  buttons or turning the  $\leq 2$  dial.
- **For stronger/more intense effects (or** darker skin tones), adjust the value to the right, and for weaker/lighter effects (or lighter skin tones), adjust the value to the left.
- $\bullet$  Press the  $\leq_{\text{FING}}^{\text{RING}}$  button to complete the setting.

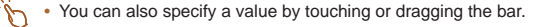

<span id="page-77-0"></span>**Custom Color**

**Custom Color** Contrast

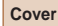

#### **Before Use**

**Common Camera Operations**

**Basic Guide**

**Advanced Guide**

**Hybrid Auto Mode**

*3* **Other Shooting Modes**

*4* **P Mode**

*5* **Tv, Av, M, and C Mode**

*6* **Playback Mode**

*7* **Wi-Fi Functions**

**Setting Menu**

*9* **Accessories**

*10* **Appendix**

**Index**

*8*

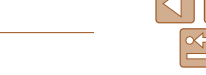

#### <span id="page-78-0"></span>Continuous Shooting

Hold the shutter button all the way down to shoot continuously. For details on the continuous shooting speed, see ["Continuous Shooting](#page-205-0)  Speed"  $(206)$ .

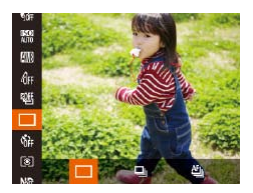

#### *1* **Configure the setting.**

- Press the  $\leq$  Press the  $\leq$  and  $\leq$  button, choose  $\Box$  in the menu, and choose the desired option  $($  $\Box$  $24$ ).
- $\bullet$  The option you configured is now displayed.

#### *2* **Shoot.**

 $\bullet$  Hold the shutter button all the way down to shoot continuously.

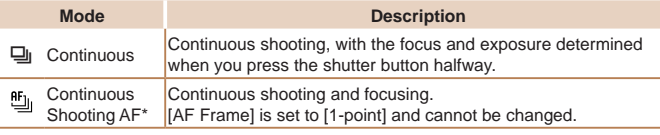

\* In [t] mode ([=](#page-54-0)55), manual focus mode ([=](#page-79-0)80), or when AF is locked  $([1]87)$ ,  $[1]$  is changed to  $[1]$ .

- Cannot be used with the self-timer (**QQ38**) or [Blink Detection]  $($  $\Box$ 50).
	- **•** Shooting may stop momentarily or continuous shooting may slow down depending on shooting conditions, camera settings, and the zoom position.
	- **•** As more shots are taken, shooting may slow down.
	- **•** Shooting may slow down if the flash fires.
	- With Touch Shutter (**139**), the camera will only take one shot instead of shooting continuously.
- When using Face ID ( $\Box$ 41), the location in the image where the name is recorded will be determined in the first shot, and will be recorded in the same place for further shots.

#### **Images Displayed during Playback**

Each set of images shot continuously in  $[P]$ ,  $[Tv]$ ,  $[Av]$ , or  $[M]$  mode is managed as a single group, and only the first image in that group will be displayed. To indicate that the image is part of a group,  $\sin \theta$  is displayed in the upper left of the screen.

- If you erase a grouped image (**Q**[118](#page-117-0)), all images in the group are also erased. Be careful when erasing images.
- Grouped images can be played back individually (**Q**[111](#page-110-0)) and ungrouped  $\Box$  [112\)](#page-111-0).
	- Protecting (**Q** [116\)](#page-115-0) a grouped image will protect all images in the group.
	- **•**  Grouped images can be viewed individually when played back using Image Search ( $\Box$ [109](#page-108-0)) or Smart Shuffle ( $\Box$ [115](#page-114-0)). In this case, images are temporarily ungrouped.
	- **•**  These actions are not available for grouped images: editing Face ID information ( $\Box$ [112](#page-111-1)), magnifying ( $\Box$ [113](#page-112-0)), tagging as favorites ( $\Box$ [121\)](#page-120-0), editing ( $\Box$ [124](#page-123-0) – [127\)](#page-126-0), printing ( $\Box$ [176](#page-175-0)), setting up individual image printing  $\Box$  [180\)](#page-179-0), or adding to a photobook ( $\Box$  [182\)](#page-181-0). To do these things, either view grouped images individually  $($  [111\)](#page-110-0) or cancel grouping  $($  [112](#page-111-0)) first.

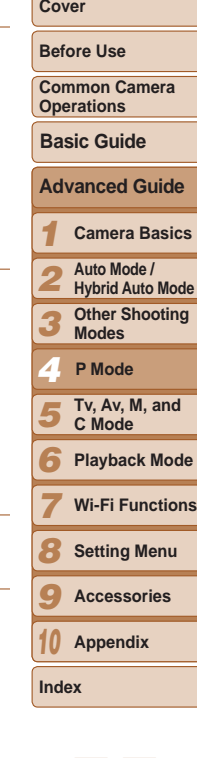

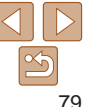

#### Shooting Range and Focusing

#### Still Images

#### <span id="page-79-2"></span>Shooting Close-Ups (Macro)

To restrict the focus to subjects at close range, set the camera to  $\mathbb{Z}$ . For details on the focusing range, see "Shooting Range"  $($  $)$ 206).

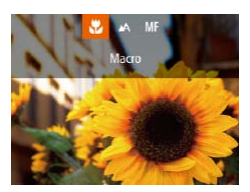

- $\bullet$  Press the  $\lt\blacktriangleleft$  button, choose  $\mathbb{R}$  (either press the  $<$   $\blacklozenge$   $\blacktriangleright$   $\blacktriangleright$  buttons or turn the  $\leq$   $\binom{40}{50}$  dial), and then press the  $\leq$   $\binom{400}{50}$  > button.
- $\bullet$  Once the setting is complete,  $\left[\mathbf{w}\right]$  is displayed.
- If the flash fires, vignetting may occur.
- **•** With the AF frame mode set to [Face AiAF], using Touch Shutter returns the camera to  $[$ **A** $]$ .
- **•**  To prevent camera shake, try mounting the camera on a tripod and shooting with the camera set to  $[\binom{5}{2}]$  ( $\Box$ 38).
- You can also configure this setting by pressing the  $\leq$  > button, touching  $\left[\frac{1}{2}\right]$ , and then touching it again.

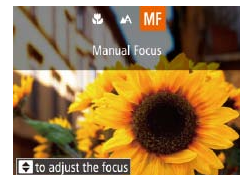

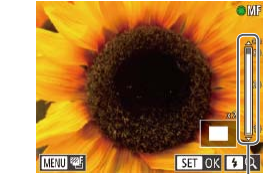

MF Indicator

Still Images Movies

**Cover Before Use Common Camera Operations**

**Basic Guide**

#### <span id="page-79-0"></span>Shooting in Manual Focus Mode

When focusing is not possible in AF mode, use manual focus. You can specify the general focal position and then press the shutter button halfway to have the camera determine the optimal focal position near the position you specified. For details on the focusing range, see ["Shooting](#page-205-1) Range" ( $\Box$ )206).

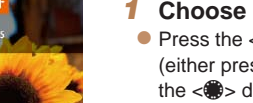

### *1* **Choose [**f**].**

- $\bullet$  Press the  $<$   $\bullet$  button, choose [MF] (either press the  $\langle \bullet \rangle$  buttons or turn the  $\leq$   $\frac{200}{25}$  dial), and then press the  $\leq$   $\frac{700}{25}$  > button.
- $\bullet$  [MF] and the MF indicator are displayed.

#### <span id="page-79-1"></span>*2* **Specify the general focal position.**

 $\bullet$  Referring to the on-screen MF indicator bar (which shows the distance and focal position) and the magnified display area, press the  $\langle \blacktriangle \rangle \langle \blacktriangledown \rangle$  buttons or turn the <7> dial to specify the general focal position, and then press the  $\lt^{\text{(max)}}$  button.

- $\bullet$  To adjust the magnification, press the  $\epsilon$  > button.
- $\bullet$  Move the focusing frame as needed  $(\Box$ 83).

#### *3* **Fine-tune the focus.**

 $\bullet$  Press the shutter button halfway to have the camera fine-tune the focal position (Safety MF).

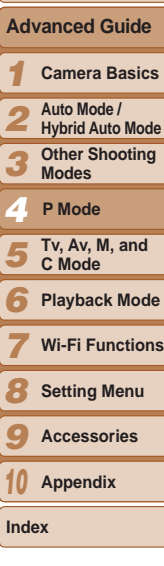

- When you focus manually, the AF frame mode (**QQ**82) is [1-point] and AF frame size  $(183)$  is [Normal], and these settings cannot be changed.
	- Focusing is possible when using the digital zoom (**QQ**36) or digital tele-converter ( $\Box$ 82), or when using a TV as a display ( $\Box$ [172](#page-171-0)), but the magnified display will not appear.
- You can also adjust the focus by turning the  $\langle$ **O** $>$  ring ( $\Box$ 96).
- **•**  To focus more accurately, try attaching the camera to a tripod to stabilize it.
- To hide or enlarge the magnified display area, press the <MENU> button and adjust the IMF-Point Zoom] settings on the  $\Box$  at tab as needed ( $\Box$ 25).
- **•**  To deactivate automatic focus fine-tuning when the shutter button is pressed halfway, press the <MENU> button and set [Safety MF] on the [1] tab to [Off]  $(\square$  25).

#### **Easily Identifying the Focus Area (MF Peaking)**

Edges of subjects in focus are displayed in color to make manual focusing easier. You can adjust the colors and the sensitivity (level) of edge detection as needed.

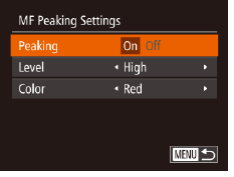

#### *1* **Access the setting screen.**

- Press the <MENU> button, choose [MF Peaking Settings] on the [10] tab, and then choose  $[On]$  ( $[25]$ ).
- *2* **Configure the setting.**
	- $\bullet$  Choose a menu item to configure, and then choose the desired option  $(226)$ .

Colors displayed for MF peaking are not recorded in your shots.

#### **Focus Bracketing (Focus-BKT Mode)**

Three consecutive images are captured each time you shoot, with the first one at the focal distance you set manually and the others at farther and nearer focal positions determined by presets. The distance from your specified focus can be set in three levels.

 $(\square$  24).

*1* **Choose [ ].**

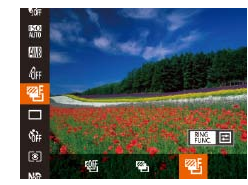

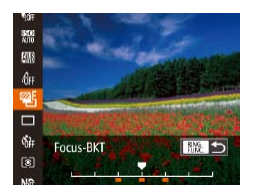

#### *2* **Configure the setting.**

 $\bullet$  Press the  $\lt^{\text{(FJ)Z}}$  button, choose  $[$ <sup>[ $\mathcal{Q}$ [] in the menu, and then choose  $[$  $\mathcal{Q}$ <sub>5</sub>]</sup>

- $\bullet$  Press the  $\leq^{\text{RING}}_{\text{FING}}$  button, and then adjust the setting by pressing the  $\langle \bullet \rangle$ buttons or turning the  $\leq$   $\Rightarrow$  dial.
- Focus bracketing is only available in [12] mode ( $\Box$ 88). Continuous shooting (**179**) is not available in this mode.
- You can also access the setting screen in step 2 by pressing the <MENU> button in step 2 of "Shooting in Manual Focus Mode" ( $\Box$ 80).
	- Three shots are taken, regardless of any quantity specified in [\comp.] ( $\Box$ 39).
- In [Blink Detection] mode (**QQ**50), this function is only available for the final shot.

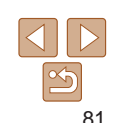

#### **Before Use Common Camera Operations Advanced Guide Basic Guide**

**Camera Basics Auto Mode / Hybrid Auto Mode**

#### *3 4* **Other Shooting Modes P Mode**

*1 2*

**Cover** 

Still Images

- *5* **Tv, Av, M, and C Mode**
- *6* **Playback Mode**
- *7* **Wi-Fi Functions**
- *8* **Setting Menu**
- *9* **Accessories**
- *10* **Appendix**

**Index**

- To access the screen in step 2, you can either touch [  $\frac{1000}{1000}$   $\frac{1000}{1000}$  the screen in step 1 or touch  $\left[\frac{1}{2}\right]$  on the manual focus screen ( $\left[\frac{1}{2}\right]$ 80).
	- **•**  You can also configure this setting by touching or dragging the bar on the screen in step 2 to specify a value and then touching  $[$

#### <span id="page-81-1"></span>Digital Tele-Converter

The focal length of the lens can be increased by approximately 1.5x or 2.0x. This can reduce camera shake because the shutter speed is faster than it would be if you zoomed (including using digital zoom) in to the same zoom factor.

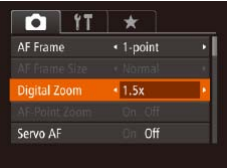

• Press the <MENU> button, choose [Digital Zoom] on the [10] tab, and then choose the desired option  $\left(\Box$  25).

Still Images Movies

 $\bullet$  The view is enlarged and the zoom factor is displayed on the screen.

**•** The digital tele-converter cannot be used with digital zoom  $\Box$ 36) or AF-point zoom  $\Box$ 49).

- **•**  The respective focal lengths when using [1.5x] and [2.0x] are 36.0 180.0 mm and 48.0 – 240.0 mm (35mm film equivalent).
- The shutter speed may be equivalent when you move the zoom lever all the way toward  $\leq 1$  for maximum telephoto, and when you zoom in to enlarge the subject to the same size following step 2 in "Zooming In Closer on Subjects (Digital Zoom)" ( $\Box$ 36).

Still Images Movies

#### **Cover**

**Operations**

**Basic Guide**

#### **Before Use Common Camera**

**Advanced Guide Camera Basics Auto Mode / Hybrid Auto Mode Other Shooting Modes**

Change the AF (auto focus) frame mode to suit the shooting conditions as follows.

A yellow AF frame is displayed with [**0**] if the camera cannot focus when you press the shutter button halfway. Note that AF-point

To compose shots so that subjects are positioned at the edge or in a corner, first aim the camera to capture the subject in an AF frame, and then hold the shutter button halfway down. As you continue to hold the shutter button halfway, recompose the shot as desired, and then press the shutter button all

<span id="page-81-0"></span>Changing the AF Frame Mode

One AF frame is displayed. Effective for reliable focusing.

zooming  $(1149)$  is not possible.

the way down (Focus Lock).

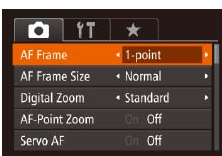

**1-point**

 $\bullet$  Press the  $\lt MFMU$  button, choose  $IAF$ Frame] on the [1] tab, and then choose the desired option  $($  $25)$ .

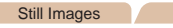

#### **Movies**

*4 5* **Tv, Av, M, and C Mode**

*1 2 3*

*6* **Playback Mode**

**P Mode**

*7* **Wi-Fi Functions**

*8* **Setting Menu**

*9* **Accessories**

*10* **Appendix**

**Index**

82

<span id="page-82-1"></span>**Face AiAF**

faces.

within a certain range.

displayed around faces in focus.

the shutter button halfway.

- Subjects that are dark or light

press the shutter button halfway.

**•** Examples of faces that cannot be detected: - Subjects that are distant or extremely close

- Faces in profile, at an angle, or partly hidden

#### <span id="page-82-0"></span>**Moving and Resizing AF Frames (1-point)**

When you want to change the position or size of the AF frame, set the AF frame mode to [1-point].

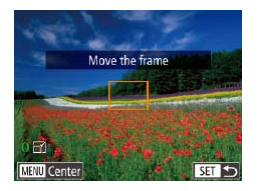

#### *1* **Move the AF frame.**

- **Touch the screen. An AF frame is** displayed in orange where you touched (Touch AF).
- You can turn the <●>> dial to move the AF frame and press the  $\langle \blacktriangle \rangle \langle \blacktriangledown \rangle \langle \blacktriangle \rangle$ buttons to fine-tune the position.
- $\bullet$  To return the AF frame to the original position in the center, press the  $\leq MENU$ button.

#### *2* **Resize the AF frame.**

 $\bullet$  To reduce the AF frame size, turn the  $<$  ()  $>$  ring. Turn it again to restore it to the original size.

#### *3* **Finish the setup process.**

 $\bullet$  Press the  $\lt_{\text{eff}}^{\text{FMR}}$  button.

**•** AF frames are displayed at normal size when you use the digital zoom ( $\Box$ 36) or digital tele-converter ( $\Box$ 82), and in manual focus mode  $($  $\Box$ 80).

- You can also link the Spot AE Point frame to the AF frame (QQ72).
- You can also configure the AF frame size by pressing the <MENU> button and choosing [AF Frame Size] on the [10] tab.

• On the screen in step 1, you can also restore the AF frame to the original position by touching  $[$  $[]$ ,  $[]$ , or exit the setting by touching  $[$  $]$  $[$  $]$  $[$  $]$  $[$  $]$ .

#### **Operations Basic Guide**

#### **Advanced Guide**

- *1* **Camera Basics**
- *2* **Auto Mode / Hybrid Auto Mode**
- *3* **Other Shooting**
- *4* **Modes P Mode**
- *5* **Tv, Av, M, and C Mode**
- *6* **Playback Mode**
	- **Wi-Fi Functions**
- *8* **Setting Menu**
- *9* **Accessories**
- *10* **Appendix**
- **Index**

*7*

83

**•**  Detects people's faces, and then sets the focus, exposure (evaluative

When the camera detects movement, frames will follow moving subjects,

**•** If faces are not detected, or when only gray frames are displayed (without a white frame), up to nine green frames are displayed in the

**•**  After you press the shutter button halfway, up to nine green frames are

areas in focus when you press the shutter button halfway. • If faces are not detected when Servo AF (**QQ**84) is set to [On], the AF frame is displayed in the center of the screen when you press

**•** The camera may misinterpret non-human subjects as faces. **•** No AF frames are displayed if the camera cannot focus when you

**•**  After you aim the camera at the subject, a white frame is displayed around the person's face determined by the camera to be the main subject, and up to two gray frames are displayed around other detected

metering only), and white balance ([ $\overline{$  |  $\overline{}$ ]] only).

Still Images Movies

#### **Cover**

**Before Use**

**Common Camera** 

#### <span id="page-83-0"></span>**Shooting with Servo AF**

This mode helps avoid missing shots of subjects in motion, because the camera continues to focus on the subject and adjust the exposure as long as you press the shutter button halfway.

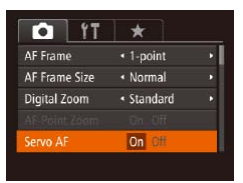

#### *1* **Configure the setting.**

• Press the <MENU> button, choose [Servo AF] on the [10] tab, and then choose  $[On]$  ( $[225]$ ).

#### *2* **Focus.**

- $\bullet$  The focus and exposure are maintained where the blue AF frame is displayed while you are pressing the shutter button halfway.
- Focusing may not be possible in some shooting conditions.
	- **•** In low-light conditions, Servo AF may not be activated (AF frames may not turn blue) when you press the shutter button halfway. In this case, the focus and exposure are set according to the specified AF frame mode.
	- If adequate exposure cannot be obtained, shutter speeds and aperture values are displayed in orange. Release the shutter button, and then press it halfway again.
	- **•** AF lock shooting is not available.
	- [AF-Point Zoom] on the [10] tab is not available.
	- Not available when using the self-timer  $(138)$ .

## Changing the Focus Setting

You can change default camera operation of constantly focusing on subjects it is aimed at, even when the shutter button is not pressed. Instead you can limit camera focusing to the moment you press the shutter button halfway.

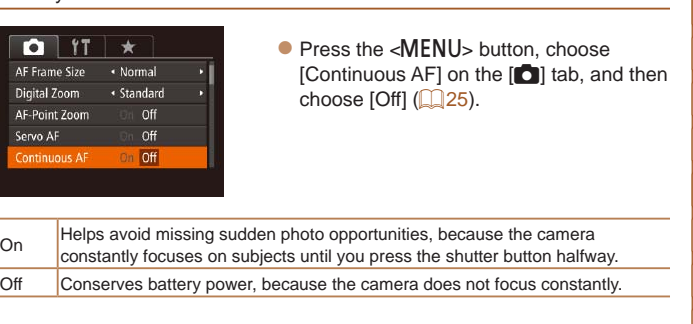

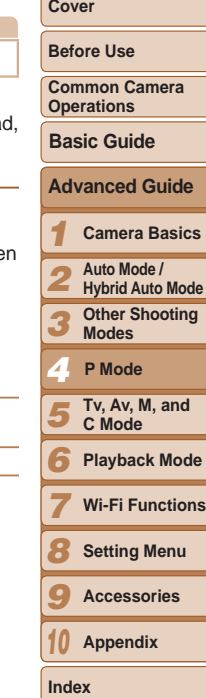

Still Images

# 84

#### Choosing a Person to Focus On (Face Select)

You can shoot after choosing a specific person's face to focus on.

- *1* **Prepare the camera for Face Select.**
- Set the AF frame to [Face AiAF]  $($  $\Box$ 83).
- Assign  $\boxed{\boxed{}}$  to the  $\lt_{\text{FING}}^{\text{RING}}$  button ( $\boxed{\boxed{99}}$ ).

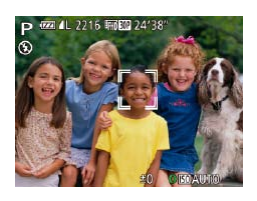

#### *2* **Enter Face Select mode.**

- $\bullet$  Aim the camera at the person's face and press the  $\leq_{\text{FUNC}}^{\text{RING}}$  button.
- After [Face Select : On] is displayed, a face frame  $\int_{a}^{b}$  is displayed around the face detected as the main subject.
- $\bullet$  Even if the subject moves, the face frame  $\int_{a}^{b}$  is follows the subject within a certain range.
- If a face is not detected,  $\begin{bmatrix} 0 & 0 \\ 0 & 1 \end{bmatrix}$  is not displayed.

#### *3* **Choose the face to focus on.**

- $\bullet$  To switch the face frame  $\begin{bmatrix} 1 & 1 \end{bmatrix}$  to another detected face, press the  $\leq$   $\frac{100}{100}$  button.
- $\bullet$  After you have switched the face frame to all detected faces, [Face Select : Off] is displayed, and the specified AF frame mode screen is displayed again.

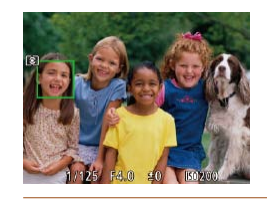

#### *4* **Shoot.**

- $\bullet$  Press the shutter button halfway. After the camera focuses,  $\begin{bmatrix} 1 & 1 \end{bmatrix}$  changes to  $\begin{bmatrix} 1 & 1 \end{bmatrix}$ .
- $\bullet$  Press the shutter button all the way down to shoot.
- When [Face ID] is set to [On], names of any registered people detected are not displayed when you have selected another, unregistered face to focus on. However, their names will be recorded in the still images  $(1/41)$ .

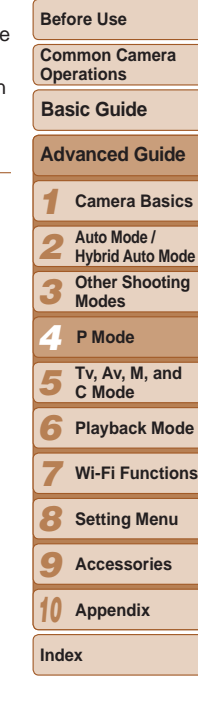

**Cover** 

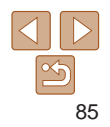

#### <span id="page-85-0"></span>Choosing Subjects to Focus On (Touch AF)

You can shoot after choosing a person's face or another subject to focus on.

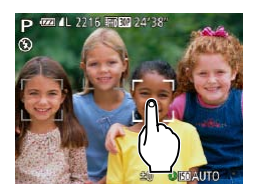

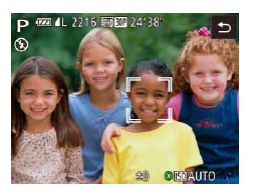

- *1* **Set the AF frame to [Face AiAF] (**[=](#page-82-1)**83).**
- *2* **Choose a person's face or another subject to focus on.**
- $\bullet$  Touch the subject or person on the screen.
- $\bullet$  When the subject is detected, the camera beeps and  $\int_{a}^{b}$  is displayed. Focus is maintained even if the subject moves.
- $\bullet$  To cancel Touch AF, touch  $\triangleright$ ].
- If you prefer the camera not to shoot when you touch the screen,
- make sure [Touch Shutter] mode is deactivated. Press the <MENU> button, choose [Touch Shutter] on the [10] tab, and then choose  $[Off]$   $($  $[$  $]$  $25)$ .
- **•** Tracking may not be possible when subjects are too small or move too rapidly, or when there is inadequate contrast between subjects and the background.
- Even if you are shooting in [Let I mode (**QQ** 80), the camera will revert to  $[$ **A** $]$  mode if you touch the screen to specify where to focus.
- If [Face ID] is set to [On], names will not display when registered people are detected, but the names will be recorded in the still images  $(1/41)$ . However, a name will display if the subject chosen to focus on is the same as a person detected with Face ID.

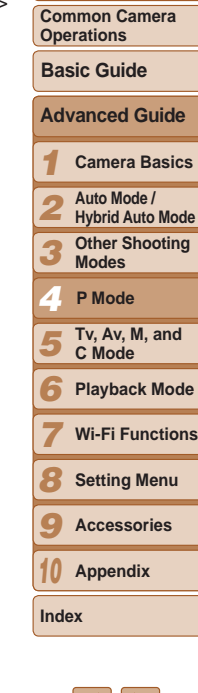

**Cover Before Use**

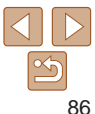

- *3* **Shoot.**
- $\bullet$  Press the shutter button halfway. After the camera focuses,  $\begin{bmatrix} 0 & 1 \end{bmatrix}$  changes to a green [ | |
- $\bullet$  Press the shutter button all the way down to shoot.

#### <span id="page-86-0"></span>Shooting with the AF Lock

The focus can be locked. After you lock the focus, the focal position will not change even when you release your finger from the shutter button.

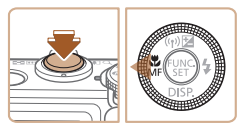

#### *1* **Lock the focus.**

 $\bullet$  With the shutter button pressed halfway. press the  $\lt\blacktriangleleft$  button.

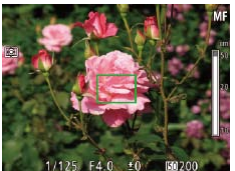

- $\bullet$  The focus is now locked, and  $[MF]$  and the MF indicator are displayed.
- $\bullet$  To unlock the focus, hold the shutter button halfway down and press the  $\lt\blacktriangleleft$ button again.
- *2* **Compose the shot and shoot.**

Cannot be used with Touch Shutter (**QQ39**).

Flash

#### Still Images

#### <span id="page-86-1"></span>Changing the Flash Mode

You can change the flash mode to match the shooting scene. For details on the flash range, see "Flash [Range"](#page-205-2)  $(2206)$ .

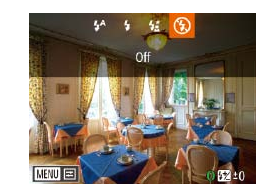

- *1* **Raise the flash.**
- $\bullet$  Move the  $\lt\sharp$  > switch.
- *2* **Configure the setting.**
- $\bullet$  Press the  $\lt\blacktriangleright$  button, choose a flash mode (either press the  $\langle \bullet \rangle$  buttons or turn the  $\leq$   $\gg$  dial), and then press the  $\langle \widehat{f_{\text{SIT}}} \rangle$  button.
- $\bullet$  The option you configured is now displayed.
- The setting screen cannot be accessed by pressing the  $\langle \rangle$  button when the flash is lowered. Move the  $\leq 2$  switch to raise the flash, then configure the setting.

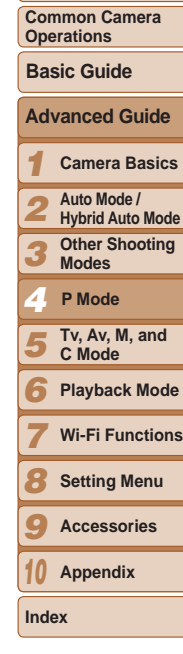

**Cover Before Use**

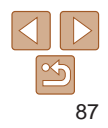

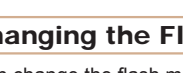

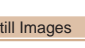

**[ ] Auto** Fires automatically in low-light conditions.

**[**h**] On** Fires for each shot.

#### **[**Z**] Slow Synchro**

Fires to illuminate the main subject (such as people) while shooting at a slower shutter speed to illuminate backgrounds out of flash range.

- In [ $\frac{1}{2}$ ] mode, mount the camera on a tripod or take other measures to keep it still and prevent camera shake. Additionally, you should set [IS Mode] to [Off] when using a tripod or other means to secure the camera  $(291)$ .
- In [ $\frac{1}{2}$ ] mode, even after the flash fires, ensure that the main subject does not move until the shutter sound is finished playing.

### <span id="page-87-0"></span>**[**!**] Off**

For shooting without the flash.

- If a blinking [O] icon is displayed when you press the shutter button halfway in low-light conditions, mount the camera on a tripod or take other measures to keep it still.
- Adjustment is also possible by pressing the <**>** > button, touching the desired option, and then touching it again.

Just as with regular exposure compensation  $(270)$ , you can adjust the flash exposure from –2 to +2 stops, in 1/3-stop increments.

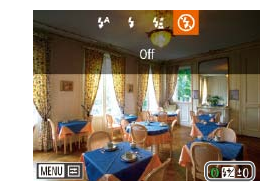

- $\bullet$  Raise the flash, press the  $\lt\blacktriangleright$  button and immediately turn the  $\langle$  > ring to choose the compensation level, and then press the  $\langle \frac{FUNC}{SET} \rangle$  button.
- $\bullet$  The correction level you specified is now displayed.
- When there is a risk of overexposure, the camera automatically adjusts the shutter speed or aperture value during the flash shots to reduce washedout highlights and shoot at optimal exposure. However, you can deactivate automatic adjustment of the shutter speed and aperture value by accessing MENU (**QQQ**25) and choosing [**4**] tab ► [Flash Settings] ► [Safety FE] ► [Off].
	- **•**  You can also configure the flash exposure compensation by accessing MENU ([=](#page-24-0)25) and choosing [4] tab ► [Flash Settings] ► [Flash Exp. Comp].
	- You can also access the IFlash Settings] MENU screen (**QQ**25) when the flash is up by pressing the  $\leq$  > button and immediately pressing the  $\leq$ MENU> button.
- You can also access the [Flash Settings] MENU screen (**QQ**25) by pressing the  $\langle \bullet \rangle$  button and touching [ $\langle \text{min1} \rangle$ .

**Cover** 

Still Images

**Before Use**

**Common Camera Operations**

**Basic Guide**

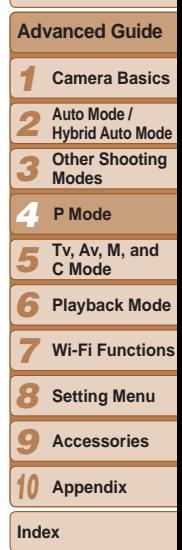

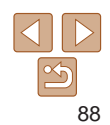

#### Shooting with the FE Lock

Just as with the AE lock  $(1)$ 71), you can lock the exposure for the flash shots.

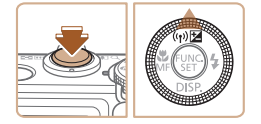

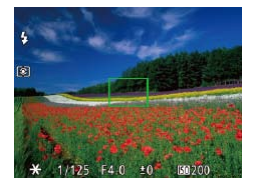

*1* **Raise the flash and set it to [**h**] (**[=](#page-86-1)**87).**

#### *2* **Lock the flash exposure.**

- $\bullet$  Aim the camera at the subject to shoot with the exposure locked. With the shutter button pressed halfway, press the  $\leq$   $\blacktriangle$  > button.
- $\bullet$  The flash fires, and when  $[\frac{1}{2}]$  is displayed, the flash output level is retained.
- $\bullet$  To unlock FE, release the shutter button and press the  $\leq$  > button again. In this case.  $[\frac{1}{1}]$  is no longer displayed.

#### *3* **Compose the shot and shoot.**

 $\bullet$  After one shot. FE is unlocked and  $[\frac{1}{1}]$  is no longer displayed.

• FE Lock cannot be used with Touch Shutter (**QQ39**) or Touch AF  $($  $\Box$ 86), because touching the screen will cancel FE Lock.

- 
- 
- 
- 
- -
- 
- 

**Flash Settings** Elash Exp. Comp.  $4 + 0$ **Shutter Sync** 

Red-Eve Corr.

Red-Eve Lamp Safety FE

Changing the Flash Timing

1st-curtain

 $On$ 

 $Off$  $On$ 

**MENU S** 

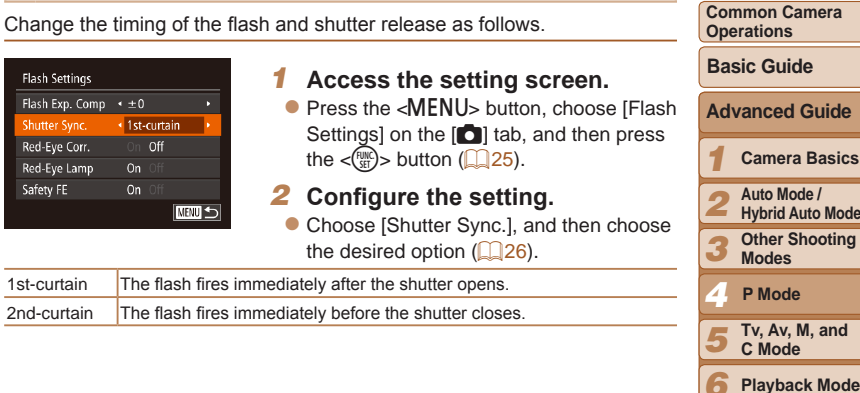

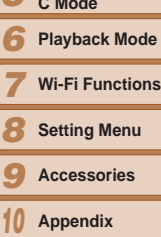

**Index**

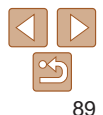

**FE: Flash Exposure** 

#### **Cover**

Still Images

**Before Use**

**Common Camera** 

### <span id="page-89-0"></span>Shooting RAW Images

RAW images are "raw" (unprocessed) data, recorded with essentially no loss of image quality from the camera's internal image processing. Use Digital Photo Professional  $(1173)$  $(1173)$  to adjust RAW images as desired with minimal loss of image quality.

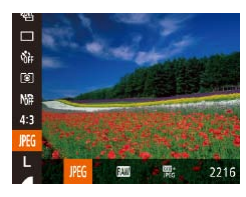

 $\bullet$  Press the  $\lt^{\text{(true)}}$  button, choose  $[$  **PEG** in the menu, and choose the desired option  $\mathbb{Q}$  24).

Records JPEG images. JPEG images are processed in the camera for optimal image quality and compressed to reduce file size. However, the compression **PEG** process is irreversible, and images cannot be restored to their original, unprocessed state. Image processing may also cause some loss of image quality. Records RAW images. RAW images are "raw" (unprocessed) data, recorded with essentially no loss of image quality from the camera's image processing. The data cannot be used in this state for viewing on a computer or printing. You must first use the software (Digital Photo Professional) to convert images to ordinary JPEG or TIFF files. Images can be adjusted with minimal loss of image quality. **For details on resolution and the number of shots that will fit on a card, see** ["Number of 4:3 Shots per Memory Card" \(](#page-204-0)205).

Records two images, both a RAW image and a JPEG image, for each shot. 罂. The JPEG image can be viewed on a computer or printed without using the **software** 

- **When transferring RAW images (or RAW and JPEG images)** recorded together) to a computer, always use the dedicated software  $($ [173\)](#page-172-1).
	- Digital zoom (**QQ**36), date stamps (**QQ**40), and red-eye reduction ( $\Box$ 47) are set to [Off] in  $\Box$  and  $\Box$  modes. Additionally, noise reduction level  $(273)$ , i-Contrast  $(274)$ and My Colors  $(2278)$  cannot be configured.
- The file extension for JPEG images is .JPG, and the extension for RAW images is .CR2.

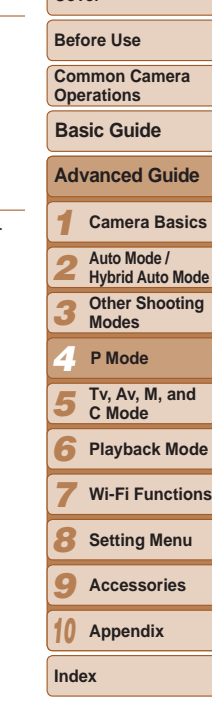

**Cover** 

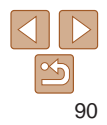

### Other Settings

Still Images

#### Changing the Compression Ratio (Image Quality)

Choose from two compression ratios, [S] (Super Fine) and [S] (Fine), as follows. For guidelines on how many shots at each compression ratio can fit on a memory card, see ["Number of 4:3 Shots per Memory Card" \(](#page-204-0) $\Box$ 205).

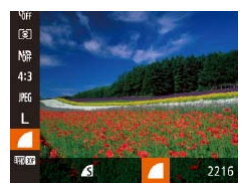

Press the  $\leq$   $\frac{m}{2}$  button, choose  $\boxed{\phantom{a}}$  in the menu, and choose the desired option  $\mathbb{Q}$  24).

<span id="page-90-0"></span>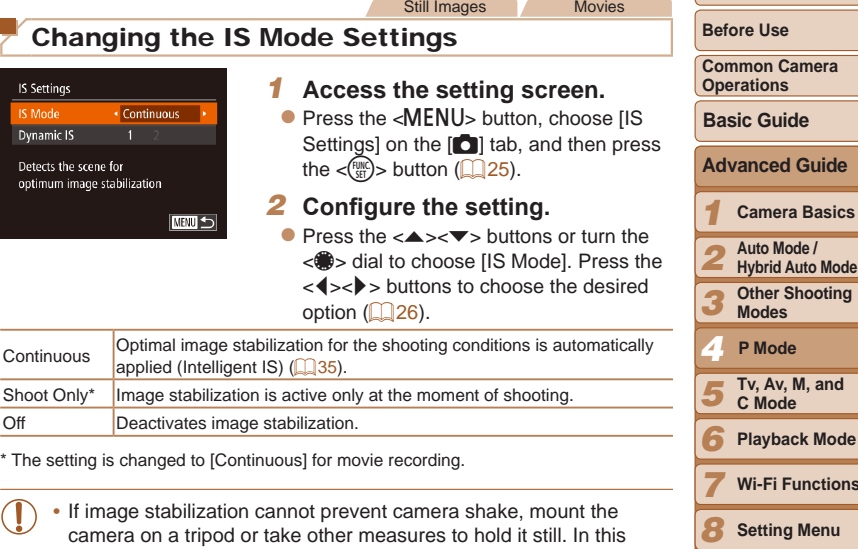

**•** If image stabilization cannot prevent camera shake, mount the camera on a tripod or take other measures to hold it still. In this case, set [IS Mode] to [Off].

**Setting Menu Accessories Appendix**

*9 10*

**Index**

**Cover** 

#### Still Images Movies

#### **Cover**

**Index**

**Before Use Common Camera** 

**Advanced Guide Camera Basics Auto Mode / Hybrid Auto Mode Other Shooting Modes**

> **Tv, Av, M, and C Mode Playback Mode Wi-Fi Functions Setting Menu Accessories Appendix**

**P Mode**

**Operations**

**Basic Guide**

Switching the Color of Shooting-Screen Information

Information displayed on the shooting screen and menus can be changed to a color suitable for shooting under low-light conditions. Enabling this setting is useful in modes such as  $[2]$  ( $[2]$ 64).

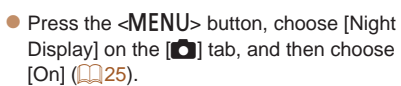

The color is not adjusted in Playback mode.

 $\bigcap$  it  $\rightarrow$ **Wind Filter** 

**Blink Detection** 

Custom Display. **Jight Display** 

Review image after shooting..

« Auto

Off

On Off

**Shooting Movies with Subjects at the Same Size Shown** 

During movie recording, a smaller image display area is shown, with the subject enlarged, as a measure when correcting other distortion such as rotational camera shake. To shoot subjects at the same size shown before shooting, you can disable this image stabilization.

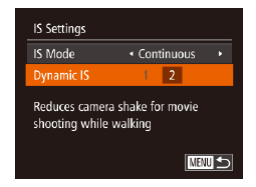

**• Follow the steps in "Changing the IS** Mode Settings"  $($  $\Box$ 91) to access the [IS Settings] screen.

Movies

- Choose [Dynamic IS], and then choose  $[2]$  ( $[2]$  35).
- **•** You can also set [IS Mode] to [Off], so that subjects are recorded at the same size shown before shooting.

## **before Shooting**

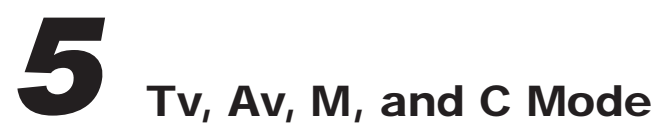

Take smarter, more sophisticated shots, and customize the camera for your shooting style

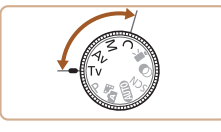

• Instructions in this chapter apply to the camera as set to the respective mode.

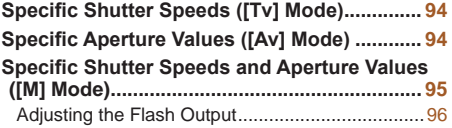

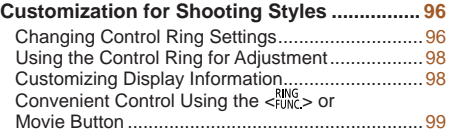

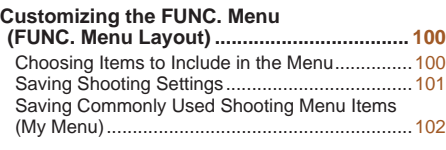

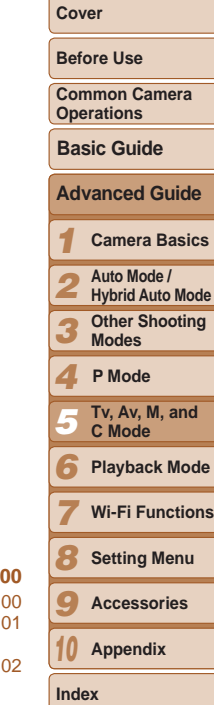

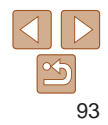

#### <span id="page-93-2"></span><span id="page-93-0"></span>Still Images Specific Shutter Speeds ([Tv] Mode)

Set your preferred shutter speed before shooting as follows. The camera automatically adjusts the aperture value to suit your shutter speed. For details on available shutter speeds, see ["Shutter Speed" \(](#page-206-0) $\Box$ 207).

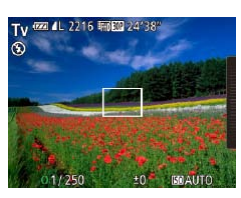

- *<u>Enter [Tv]</u>* **mode.**
- $\bullet$  Set the mode dial to  $[Tv]$ .
- *2* **Set the shutter speed.**  $\bullet$  Turn the  $\leq$  Turn to set the shutter speed.

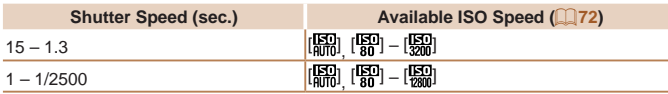

- **•** With shutter speeds of 1.3 seconds or slower, there will be a delay before you can shoot again, as images are processed to remove noise.
	- When shooting at low shutter speeds on a tripod, you should set IIS Model to  $[Off]$   $[O]91$ .
	- The speed you set may be lowered automatically as needed if the flash fires.
	- **•** Orange display of aperture values when you press the shutter button halfway indicates that the settings deviate from standard exposure. Adjust the shutter speed until the aperture value is displayed in white, or use safety shift  $($  $\Box$ 94).
	- Images shot at high ISO speeds may look grainy.

#### **fTvl:** Time value

• You can customize camera operation so that turning the  $\langle\text{max}\rangle$  dial changes the shutter speed (**QQ**96).

## <span id="page-93-1"></span>Specific Aperture Values ([Av] Mode)

Set your preferred aperture value before shooting as follows. The camera automatically adjusts the shutter speed to suit your aperture value. For details on available aperture values, see ["Aperture" \(](#page-206-1) $\Box$ 207).

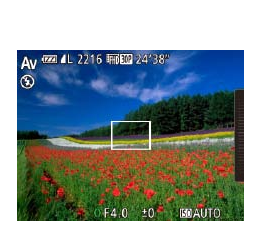

- *<u>Enter [Av]</u>* **mode.**
- $\bullet$  Set the mode dial to  $[\Delta v]$ .
- *2* **Set the aperture value.**
- $\bullet$  Turn the  $\lt 0$  ring to set the aperture value.

- Orange display of shutter speeds when you press the shutter button halfway indicates that the settings deviate from standard exposure. Adjust the aperture value until the shutter speed is displayed in white, or use safety shift (see below).
- **[Av]:** Aperture value (size of the opening made by the iris in the lens)
	- To avoid exposure problems in [Tv] and [Av] modes, you can have the camera automatically adjust the shutter speed or aperture value, even when standard exposure cannot otherwise be obtained. Press the <MENU> button and set [Safety Shift] on the  $[1]$  tab to  $[0]$  ( $[2]$ 25). However, safety shift is disabled when the flash fires.
	- You can customize camera operation so that turning the  $\leq 2$  dial changes the aperture value  $(196)$ .

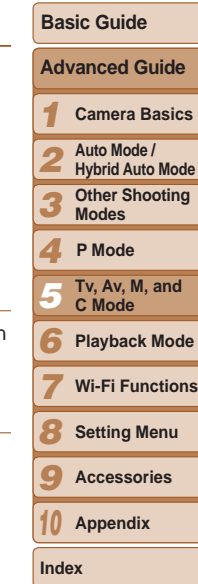

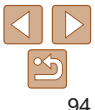

#### **Cover**

Still Images

**Before Use**

**Common Camera Operations**

#### <span id="page-94-0"></span>Specific Shutter Speeds and Aperture Values ([M] Mode)

Follow these steps before shooting to set your preferred shutter speed and aperture value to obtain the desired exposure.

For details on available shutter speeds and aperture values, see ["Shutter](#page-206-0)  Speed"  $(207)$  and "Aperture"  $(207)$ .

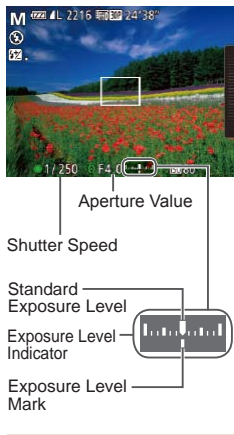

#### *1* **Enter [**D**] mode.**

 $\bullet$  Set the mode dial to  $\blacksquare$ 

#### *2* **Configure the setting.**

- $\bullet$  Turn the  $\lt^{\circ}$   $\bullet$  dial to set the shutter speed, and turn the  $\langle$   $\rangle$  ring to set the aperture value.
- An exposure level mark based on your specified value is shown on the exposure level indicator for comparison to the standard exposure level.
- $\bullet$  The exposure level mark is shown in orange when the difference from standard exposure exceeds 2 stops.
- After you set the shutter speed or aperture value, the exposure lev may change if you adjust the zoom or recompose the shot.
- Screen brightness may change depending on your specified shutter speed or aperture value. However, screen brightness remains the same when the flash is up and the mode is set to  $\mathfrak{g}$ .
- To have the setting you did not configure in step 2 (whether shutter speed or aperture value) automatically adjusted to obtain standard exposure, hold the shutter button halfway and press the  $\langle \blacktriangle \rangle$ button. Note that standard exposure may not be possible with som settings.
- Images shot at high ISO speeds may look grainy.

#### **[MI:** Manual

- **•**  Calculation of standard exposure is based on the specified metering method  $($  $\Box$ 71).
- You can customize camera operation so that turning the <0> ring adjusts the shutter speed and turning the  $\langle\text{Q}\rangle$  dial adjusts the aperture value ( $\langle\text{Q}\rangle$ 96).

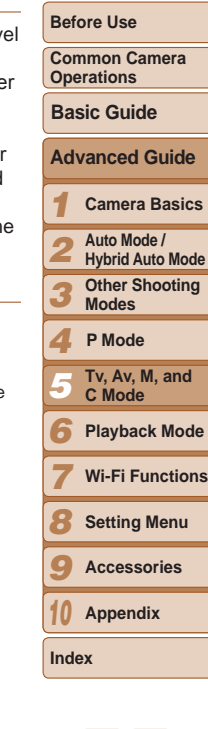

**Cover** 

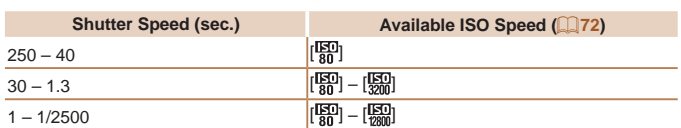

#### <span id="page-95-3"></span><span id="page-95-1"></span>Adjusting the Flash Output

Choose from the three flash levels in  $[M]$  mode.

- *1* **Raise the flash.**
- $\bullet$  Move the  $\lt\sharp$  switch.
- *2* **Enter [**D**] mode.**
- Set the mode dial to [M].

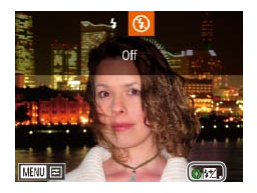

#### *3* **Configure the setting.**

- $\bullet$  Press the  $\lt\blacktriangleright$  button and immediately turn the  $\langle$   $\rangle$ > ring to choose the flash level, and then press the  $\langle \frac{f(mC)}{SE} \rangle$  button.
- $\bullet$  Once the setting is complete, the flash output level is displayed.  $[\frac{1}{2}]$ : low,  $[\frac{1}{2}]$ : medium,  $[\frac{1}{2}]$ : high
- You can also set the flash level by accessing MENU (**QQ** 25) and choosing [4] tab ► [Flash Settings] ► [Flash Output].
- You can set the flash level in [Tv] or [Av] mode by accessing MENU ([=](#page-24-0)25) and choosing [4] tab ► [Flash Settings] ► [Flash Mode] ► [Manual].
- You can also access the [Flash Settings] MENU screen by pressing the  $\langle$  > button and then the <MENU> button.
- You can also access the [Flash Settings] MENU screen by pressing the < $\triangleright$ > button and touching [ **[ ].** [

#### Customization for Shooting Styles

#### Still Images Movies

## <span id="page-95-0"></span>Changing Control Ring Settings

Reassign control ring functions as follows. Using the control ring is an enjoyable way to control the camera as you would a fully manual camera.

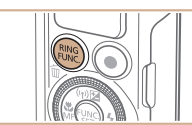

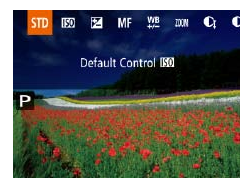

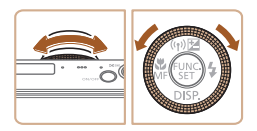

#### <span id="page-95-2"></span>*1* **Choose a function to assign to**  the  $\langle$  $\rangle$  ring.

- $\bullet$  Press the  $\leq_{\text{max}}^{\text{RING}}$  button.
- $\bullet$  Choose an option, either by pressing the  $\langle \frac{RING}{FLINC} \rangle$  or  $\langle \langle \rangle \rangle$  buttons or by turning the  $\langle$   $\rangle$  ring or  $\langle$   $\rangle$  dial.
- $\bullet$  Press the  $\lt^{\text{func}}$  button to complete the setting.

#### *2* **Configure the assigned function.**

 $\bullet$  Turn the <0> ring or the < $\bullet$  dial to configure the assigned function.

• You can also configure this setting by pressing the  $\leq^{\text{RING}}_{\text{FUNG}}$  button, touching an option to choose it, and then touching it again.

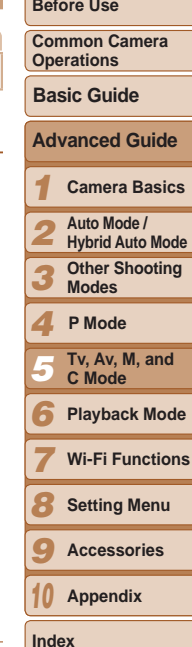

**Cover** 

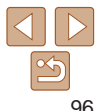

#### **Functions Assignable to the Control Ring**

Functions you can assign to the control ring vary depending on shooting mode, and those assignments determine which functions you can assign to the control dial.

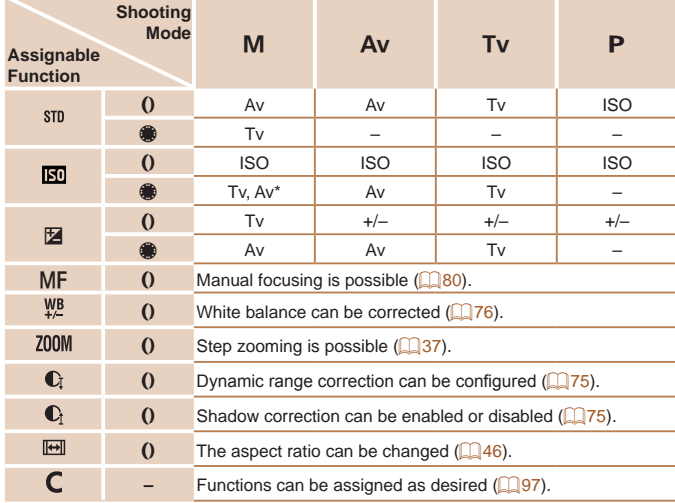

- $\cdot$  +/-: exposure compensation ( $\Box$ 70); ISO: ISO speed ( $\Box$ 72); MF: manual focus  $\Box$ 80); Tv: shutter speed  $\Box$ 94); Av: aperture value  $\Box$ 94).
- When you assign  $[MF]$ ,  $[\frac{WB}{L}]$ ,  $[200M]$ ,  $[Q]$ ,  $[Q]$  or  $[\overline{m}]$ , to the  $\langle \frac{RW}{H} \rangle$  button, the functions you can assign to the  $\langle \mathbf{R} \rangle$  dial are the same as for  $\|\mathbf{R} \|\|$ .
- \* Tv and Av settings can be toggled by pressing the  $\leq$  > button.

*1 2* **Cover Before Use Operations**  $\frac{1}{2}$  Icons labeled with  $\left[ \bigotimes \right]$  indicate that the function is not available in the current shooting mode or under current function conditions. • The <()> ring can be used for step zooming in [AUTO], [SCN], or movie mode  $($  $\Box$ 37). Still Images Movies **Assigning Functions to the Control Ring** Assign functions to the control ring based on each shooting mode. *1* **Choose [ ].** ● Following step 1 in "Changing Control Ring Settings" ( $\Box$ 96), choose  $\Box$ 

and press the  $\leq MENU$  button.

with functions to assign.

the control ring.

shooting screen.

**•**  On the setting screen, you can also configure the functions assigned to the

in step 1 of "Changing Control Ring Settings" ( $\Box$ 96).

control ring by touching the functions and then  $[$  $\overline{]]$ .

<7> dial to choose the shooting mode

 $\langle$  > ring to choose a function to assign to

 $\bullet$  Functions you can assign to the control dial will be updated automatically. **•** Press the <MFNU> button to return to the

<span id="page-96-0"></span>Set Control Ring Func. *2* **Configure the setting.**  $\bullet$  Press the  $\lt\prec$   $\gt\gt$  buttons or turn the **ISO Speed** M Tv  $Tv$  $\bullet$  Press the  $\lt\blacktriangle \gt\lt \blacktriangledown$  buttons or turn the ♦ Change solttings **MENU 5** 

Functions You Can Assign to the Control Ring

*3 4 5 6 7 8 9 10* **Appendix Common Camera Advanced Guide Camera Basics Auto Mode / Hybrid Auto Mode Other Shooting Modes Tv, Av, M, and C Mode Playback Mode Wi-Fi Functions Setting Menu Accessories Basic Guide P Mode**

**Index**

97

![](_page_96_Picture_12.jpeg)

#### <span id="page-97-0"></span>Using the Control Ring for Adjustment

You can turn the control ring for instant adjustment of ISO speed, exposure compensation, shutter speed, and aperture value, as you touch the screen to switch between these items.

![](_page_97_Picture_3.jpeg)

 $\bullet$  Touch the right edge (outlined at left) to view menu items, drag up or down to choose an item, and turn the  $<$  () > ring to specify a value.

![](_page_97_Picture_412.jpeg)

<span id="page-97-1"></span>Customizing Display Information

Set the number of custom displays  $(224)$  and what information is displayed in each display when the  $\langle \nabla \rangle$  button is pressed in shooting

- *1* **Access the setting screen.**
- Press the <MENU> button, choose [Custom Display] on the [10] tab, and then press the  $\langle \frac{m}{st} \rangle$  button ( $\Box$  25).

#### *2* **Configure the setting.**

- $\bullet$  Press the  $\leq$   $\blacktriangleright$   $\leq$   $\blacktriangleright$   $\leq$   $\blacktriangleright$   $\geq$   $\leq$   $\blacktriangleright$   $\geq$  buttons or turn the  $\leq$   $\implies$  dial to choose an item, and then press the  $\langle \frac{f(W)}{SET} \rangle$  button. Items you choose for display are labeled with  $[\checkmark]$ .
- $\bullet$  Selected items (labeled with a  $[\checkmark]$ ) will be included in display.

![](_page_97_Picture_413.jpeg)

![](_page_97_Picture_414.jpeg)

![](_page_97_Picture_13.jpeg)

Available setting items vary by shooting mode. Note that the functions assigned to the control ring  $(296)$  are not displayed.

![](_page_97_Picture_415.jpeg)

• +/-: exposure compensation ( $\Box$ 70); ISO: ISO speed ( $\Box$ 72); Tv: shutter speed  $(\Box$ 94); Av: aperture value  $(\Box$ 94).

![](_page_97_Picture_17.jpeg)

#### **Cover**  Still Images Movies

**Before Use**

**Common Camera** 

- <span id="page-98-1"></span>Settings will not be saved if you press the shutter button halfway and return to the shooting screen from the custom display settings screen.
- **•** Grayed-out items can also be specified, but they may not be displayed in some shooting modes.
- **•**  Grid lines are not recorded in your shots.
- **•**  You can also choose an item to display by touching it.

<span id="page-98-0"></span>![](_page_98_Picture_4.jpeg)

You can quickly and easily activate functions that you assign to the  $\leq^{\text{RING}}_{\text{EINC}}$  or movie button.

![](_page_98_Picture_6.jpeg)

#### *1* **Access the setting screen.**

- Press the <MENU> button, choose [Set  $\frac{RING}{FUNG}$  button] or [Set  $\bigcirc$  button] on the  $\lceil 1 \rceil$  tab, and then press the  $\lt^{\text{(true)}}$  button  $\mathbb{Q}$  25).
- *2* **Configure the setting.**
- zz Press the <o><p><q><r> buttons or turn the  $\leq$   $\Rightarrow$  dial to choose a function to assign, and then press the  $\lt_{\text{SET}}^{\text{fMR}}$  button.

*3* **Use the assigned function as needed.**

#### $\bullet$  To activate an assigned function, press the button you assigned it to.

- To restore default settings, choose  $\left[\frac{RING}{EIMG}\right]$  in [Set  $\frac{RING}{EIMG}$  button] or  $\left[\bigodot\right]$  in [Set  $\bullet$  button].
	- Icons labeled with  $[Q]$  indicate that the function is not available in the current shooting mode or under current function conditions.
	- With  $\sqrt{P_{\text{max}}}$ , you can move and resize the AF frame by pressing the  $\langle P_{\text{max}}^{\text{RMS}} \rangle$ button in  $[1-point]$  AF frame mode ( $\Box$ 83).
	- With  $\left[\frac{1}{2}\right]$  or  $\left[\frac{2}{3}\right]$ , each press of the assigned button records white balance data  $($   $\Box$ 76), and the white balance setting changes to  $[$ .  $]$  or  $[$ .  $]$ .
	- With [AFL], each press of the assigned button adjusts and locks the focus. [AFL] is then displayed.
	- With  $\left[\frac{z^2}{1!}\right]$ , pressing the assigned button deactivates screen display.
	- Press any button (other than the power button)
	- Hold the camera in another orientation
	- Raise or lower the flash
	- **•**  You can still record movies in [ ], [E] or [ ] mode even if you assign a function to the movie button.

**•**  You can also configure settings by touching a desired option and then touching it again or touching [ **[ ].** [1].

![](_page_98_Picture_512.jpeg)

**Cover Before Use** Common Camera

![](_page_98_Picture_25.jpeg)

### <span id="page-99-0"></span>Customizing the FUNC. Menu (FUNC. Menu Layout)

The display of FUNC. menu items can be customized. Functions not shown on this menu will be available on the  $\lceil \bullet \rceil$  tab of the menu screen.

<span id="page-99-1"></span>![](_page_99_Picture_2.jpeg)

#### *1* **Access the setting screen.**

**• Press the <MENU> button, choose IFUNC.** Menu LavoutI on the [10] tab, and then press the  $\lt^{\text{(true)}}$  button  $($  $\Box$  $25$ ).

Still Images Movies

![](_page_99_Picture_5.jpeg)

- *2* **Choose icons to include in the menu.**
	- $\bullet$  Press the  $\leq$   $\blacktriangleright$   $\leq$   $\blacktriangleright$   $\leq$   $\blacktriangleright$   $\leq$   $\blacktriangleright$   $\geq$  buttons or turn the  $\leq$   $\frac{2}{2}$  dial and then press the  $\leq$   $\leq$   $\frac{f(N)}{N}$  button to choose icons to include in the FUNC. menu. Selected icons are marked with a  $\sqrt{l}$ .
- $\bullet$  Selected items (labeled with a  $\lceil \sqrt{l} \rceil$ ) will be included in display.
- $\bullet$  Items without a [ $\checkmark$ ] will be available on the  $[1]$  tab of the menu screen.
- *3* **Configure the setting.**
- $\bullet$  Press the  $\leq$ MENU $>$  button, choose [OK] (either press the  $\langle \bullet \rangle$  buttons or turn the  $\langle\text{max}\rangle$  dial), and then press the  $\langle\text{max}\rangle$ button.

**Cover** 

#### **Before Use Common Camera**

**Operations**

- The screen in step 2 can also be accessed by holding down the <(\\\\\) button when the FUNC. menu is displayed.
	- Items removed from the FUNC, menu can be added to My Menu ( $\Box$ [102](#page-101-1)); adding them to the FUNC. menu again automatically removes them from My Menu.

#### **Rearranging Menu Items**

![](_page_99_Picture_18.jpeg)

#### *1* **Access the setting screen.**

- On the screen in step 2 of "Choosing" Items to Include in the Menu"  $(2100)$  $(2100)$  $(2100)$ . press the  $\leq^{\text{RING}}_{\text{FING}}$  button.
- Press the  $\langle \frac{f(m)}{xE} \rangle$  or  $\langle \rangle$  button to choose an icon to move. Press the  $\leq$   $\blacktriangleright$   $\leq$   $\blacktriangleright$ buttons or turn the <<sup>2</sup> > dial to choose the new position, and then press the  $\langle \xi | \psi | \psi \rangle$  or  $\langle \phi | \phi \rangle$  button.
- *2* **Configure the setting.**
	- **Press the <MENU> button, choose [OK]** (either press the  $\langle \bullet \rangle$  buttons or turn the  $\langle m \rangle$  dial), and then press the  $\langle m \rangle$ button.

![](_page_99_Picture_506.jpeg)

![](_page_99_Picture_25.jpeg)

#### <span id="page-100-0"></span>Saving Shooting Settings

Save commonly used shooting modes and your configured function settings for reuse. To access saved settings later, simply turn the mode dial to  $[C]$ . Even settings that are usually cleared when you switch shooting modes or turn the camera off (such as self-timer settings) can be retained this way.

#### **Settings that can be saved**

- Shooting modes  $([\mathbf{P}],[\mathbf{Tv}],[\mathbf{Av}]$ , and  $[\mathbf{M}])$
- Items set in  $[P]$ ,  $[Tv]$ ,  $[Av]$ , or  $[M]$  modes  $(\Box 70 96)$  $(\Box 70 96)$
- **•**  Shooting menu settings
- **•**  Zoom positions
- Manual focus positions (**QQ**80)
- My Menu settings (**QQ**[102](#page-101-1))

![](_page_100_Picture_337.jpeg)

*Enter a shooting mode with* **settings you want to save, and change the settings as desired.**

#### *2* **Configure the setting.**

**•** Press the <MENU> button, choose [Save Settings] on the [10] tab, and then press the  $\lt$   $\left(\frac{FUNC}{SET}\right)$  button.

![](_page_100_Picture_338.jpeg)

![](_page_100_Picture_15.jpeg)

**Cover** 

**Imera** 

**Basics** 

uto Mode

**M**, and

#### **Cover**

#### **Before Use**

**Common Camera Operations**

**Basic Guide**

![](_page_101_Picture_4.jpeg)

- *7 8* **Wi-Fi Functions Setting Menu**
- *9* **Accessories**
- *10* **Appendix**
- **Index**

![](_page_101_Picture_9.jpeg)

- $\bullet$  Press the  $\leq$   $\bullet$   $\leq$   $\bullet$   $\leq$  buttons or turn the the  $\langle \frac{fU(N)}{ST} \rangle$  button.
- $\bullet$  Choose a menu item to move (either button.
- **Press the**  $\leq$  $\leq$  $\leq$  $\leq$   $\leq$  buttons or turn the  $\leq$   $\clubsuit$  > dial to change the order, and then press the  $\langle \frac{f(\text{NNC})}{\langle f(\text{NNC}) \rangle}$  button.
- $\bullet$  Press the  $\leq MENU$  button.
- Grayed-out items in step 2 can also be specified, but they may not be available in some shooting modes.
- To make My Menu immediately accessible by pressing the <MENU> button in Shooting mode, choose [Set default view] and press the < $\blacklozenge$  > buttons to choose [Yes].
- On the [Select items] screen for saving or clearing items, you can also touch items to select them.
	- On the [Sort] screen, you can also drag items to change the display order.
- *3* **Rearrange menu items, as needed.**
	- <7> dial to choose [Sort], and then press
	- press the  $\langle \blacktriangle \rangle \langle \blacktriangledown \rangle$  buttons or turn the  $\langle\text{max}|\text{sum}\rangle$  dial), and then press the  $\langle\text{max}\rangle$
	-
	-
- 
- - -

<span id="page-101-0"></span>My Menu settings Select items. **Sort** Set default view Off tab. By customizing the  $\left[\bigstar\right]$  tab, you can access to these items quickly from **NENU SI** 

#### $Q$  if  $\star$ *1* **Access the setting screen.** My Menu settings • Press the <MENU> button, choose [My] Menu settings] on the  $\left[\bigstar\right]$  tab, and then press the  $\langle \frac{FJIII}{S} \rangle$  button ( $\Box$  25).

![](_page_101_Picture_30.jpeg)

(My Menu)

a single screen.

#### *2* **Configure the setting.**

- $\bullet$  Press the  $\leq$   $\bullet$   $\leq$   $\bullet$   $\leq$  buttons or turn the <7> dial to choose [Select items], and then press the  $\langle \frac{f_{\text{FJM}}}{SET} \rangle$  button.
- $\bullet$  Choose up to five menu items to save (either press the  $\langle \blacktriangle \rangle \langle \blacktriangledown \rangle$  buttons or turn the  $\langle\text{max}_{\mathbf{z}}\rangle$  dial), and then press the  $\langle \mathsf{func} \rangle$  button.
- $\bullet$  [ $\checkmark$ ] is displayed.

<span id="page-101-1"></span>Saving Commonly Used Shooting Menu Items

You can save up to five commonly used shooting menu items on the  $\left[\frac{1}{2}\right]$ 

- $\bullet$  To cancel saving, press the  $\lt^{\text{(FJ)}/\text{(FJ)}}$  button.
	- $[\checkmark]$  is no longer displayed.
- Press the <MENU> button.

Still Images Movies

- 
- -

## Playback Mode *6*

Have fun reviewing your shots, and browse or edit them in many ways

- To prepare the camera for these operations, press the <**ID**> button to enter Playback mode.
- **•** It may not be possible to play back or edit images that were renamed or already edited on a computer, or images from Œ other cameras.

![](_page_102_Picture_345.jpeg)

![](_page_102_Picture_346.jpeg)

![](_page_102_Picture_347.jpeg)

![](_page_102_Picture_348.jpeg)

**Cover Before Use**

![](_page_102_Picture_8.jpeg)

#### Still Images Movies

<span id="page-103-2"></span>*2* **Browse through your images.**  $\bullet$  To view the previous image, press the  $<$  **s** button or turn the  $<$  $\otimes$  dial counterclockwise. To view the next image, press the  $\langle \bullet \rangle$  button or turn the

 $\bullet$  Press and hold the  $\lt \le \gt \gt$  buttons to browse through images quickly. Images

#### <span id="page-103-0"></span>Viewing

After shooting images or movies, you can view them on the screen as follows.

![](_page_103_Picture_3.jpeg)

- *1* **Enter Playback mode.**  $\bullet$  Press the  $\lt \mathbb{F}$  button.
- Your last shot is displayed.

<\*\* > dial clockwise.

appear grainy at this time.

![](_page_103_Picture_6.jpeg)

![](_page_103_Picture_7.jpeg)

![](_page_103_Picture_8.jpeg)

- $\bullet$  To access Scroll Display mode, turn the
- $\leq$   $\clubsuit$   $\geq$  dial rapidly. In this mode, turn the <<a>>
dial to browse through images.
- $\bullet$  To return to single-image display, press the  $\langle \frac{f_{\text{UNC}}}{f_{\text{SFT}}} \rangle$  button.
- $\bullet$  To browse images grouped by shooting date, press the  $\langle \blacktriangle \rangle \langle \blacktriangledown \rangle$  buttons in Scroll Display mode.

![](_page_103_Picture_13.jpeg)

![](_page_103_Picture_14.jpeg)

![](_page_103_Picture_15.jpeg)

play movies, go to step 3.

<span id="page-103-1"></span>*3* **Play movies.**

*4* **Adjust the volume.**

 $\leq$   $\blacktriangleright$   $\leq$   $\blacktriangleright$  buttons. *5* **Pause playback.**

 $\leq$   $\leq$   $\leq$ 

displayed.

volume.

 $\bullet$  Movies are identified by a  $[$  $\bullet$   $]$  icon. To

to access the movie control panel, choose  $[\triangleright]$  (either press the  $\lt\blacktriangle\gt\gt$ ) buttons or turn the  $\leq$   $\Rightarrow$  dial), and then press the  $\langle \frac{fJNNC}{S} \rangle$  button again.

 $\bullet$  Press the  $\lt\rightharpoonup$   $\lt\rightharpoonup$  buttons to adjust the

 $\bullet$  To adjust the volume when the volume indicator is no longer displayed, press the

 $\bullet$  To pause or resume playback, press the

 $\bullet$  After the movie is finished.  $[ \, \bullet \, ]$  is

**Cover** 

**Before Use**

**Common Camera Operations**

**Basic Guide**

**Advanced Guide**

*1* **Camera Basics**

*2* **Auto Mode / Hybrid Auto Mode**

*3* **Other Shooting Modes**

*4* **P Mode**

- *5* **Tv, Av, M, and C Mode**
- *6* **Playback Mode**
- *7* **Wi-Fi Functions**
- *8* **Setting Menu**
- *9* **Accessories**

*10* **Appendix**

**Index**

104

![](_page_103_Picture_35.jpeg)

![](_page_103_Picture_37.jpeg)

![](_page_103_Picture_38.jpeg)

#### **Cover**

**Before Use**

**Common Camera Operations**

**Basic Guide**

- *123456789* **Advanced Guide Camera Basics Auto Mode / Hybrid Auto Mode Other Shooting Modes P Mode**
	- **Tv, Av, M, and C Mode**
	- **Playback Mode**
	- **Wi-Fi Functions**
	- **Setting Menu**
	- **Accessories**
- *10* **Appendix**
- **Index**

![](_page_104_Picture_12.jpeg)

- **•**  To switch to Shooting mode from Playback mode, press the shutter button halfway.
- To deactivate Scroll Display, press the <MENU> button, choose [Scroll Display] on the  $[\triangleright]$  tab, and then choose [Off].
- If you prefer to have the most recent shot displayed when you enter Playback mode, press the <MENU> button, and on the [▶] tab, choose [Resume] and then [Last shot].
- To change the transition shown between images, press the <**MENU**> button, choose [Transition Effect] on the [▶] tab, and then choose the desired effect.

## **Touch-Screen Operations**

![](_page_104_Picture_18.jpeg)

 $\bullet$  To view the next image, drag left across the screen, and to view the previous image, drag right.

![](_page_104_Picture_20.jpeg)

- $\bullet$  To access Scroll Display mode, quickly drag left or right repeatedly.
- You can also choose images in Scroll Display mode by dragging left or right.
- $\bullet$  Touching the central image will restore single-image display.
- $\bullet$  To browse images grouped by shooting date in Scroll Display mode, drag up or down.

![](_page_104_Picture_25.jpeg)

- 
- $\bullet$  To start playback, touch  $\lceil \bullet \rceil$  in step 3 of "Viewing" (**[[**][104](#page-103-1)).
- $\bullet$  To adjust the volume during movie playback, quickly drag up or down across the screen.
- $\bullet$  To stop playback, touch the screen. The screen shown at left is displayed, and the following operations are available.
- $\bullet$  Touch  $[\bullet]$  to display the volume panel, and then touch  $[\triangle][\blacktriangledown]$  to adjust the volume. At a volume of 0.  $\blacksquare$  is displayed.
- $\bullet$  To switch frames, touch the scrollbar or drag left or right.
- $\bullet$  To resume playback, touch  $\bullet$  1.
- $\bullet$  Touch  $[\triangle]$  to return to the screen in step 2 of "Viewing" (<u>[</u>[[104](#page-103-2)).

#### Still Images Movies

#### <span id="page-105-2"></span><span id="page-105-1"></span>Switching Display Modes

Press the  $\leq$  > button to view other information on the screen, or to hide the information. For details on the information displayed, see ["Playback](#page-191-0)  [\(Detailed Information Display\)" \(](#page-191-0)[192].

![](_page_105_Picture_3.jpeg)

#### **Overexposure Warning (for Image Highlights)**

Washed-out highlights in the image flash on the screen in detailed information display  $($  [106\)](#page-105-2).

#### <span id="page-105-0"></span>**Histogram**

![](_page_105_Picture_7.jpeg)

![](_page_105_Picture_8.jpeg)

 $\bullet$  The graph in detailed information displ  $($   $\Box$  [106](#page-105-2)) is a histogram showing the distribution of brightness in the image. The horizontal axis represents the deg of brightness, and the vertical axis, how much of the image is at each level of brightness. Viewing the histogram is a way to check exposure.

Still Images Movies

 $\bullet$  The histogram can also be accessed while shooting  $($  $\Box$ 98, [191](#page-190-1)).

![](_page_105_Picture_302.jpeg)

![](_page_105_Picture_12.jpeg)

#### **Cover**

Movies

#### **Before Use**

**Cover** 

#### Viewing Short Movies Created When Shooting Still Images (Digest Movies)

View digest movies recorded automatically in  $\left[\frac{1}{2}\right]$  mode ( $\left[\frac{1}{2}\right]$ 32) on a day of still image shooting as follows.

![](_page_106_Picture_4.jpeg)

 $\bullet$  Choose a still image labeled with  $[$  $\overline{R}$  $\overline{m}$  $\overline{R}$  $\overline{n}$ and press the  $\leq$   $\frac{\text{func}}{\text{er}}$  button.

#### *2* **Play the movie.**

- $\bullet$  Press the  $\lt \blacktriangle$   $\gt$  buttons or turn the <7> dial to choose [OK].
- $\bullet$  The movie recorded automatically on the day of still image shooting is played back, from the beginning.

After a moment, [**SEE**] will no longer be displayed when you are using the camera with information display deactivated  $(21106)$  $(21106)$ .

You can also play digest movies by touching [**[3]**  $\frac{1}{2}$ ] on the screen in step 1 and touching [OK] on the screen in step 2.

![](_page_106_Picture_416.jpeg)

![](_page_106_Picture_12.jpeg)

![](_page_106_Picture_13.jpeg)

![](_page_106_Picture_14.jpeg)

![](_page_106_Picture_15.jpeg)

<span id="page-106-0"></span>**RGB Histogram, GPS Information Display**

TTI기闲网 100-0002 108/2013 10:00:00

8 X xx'xx'xx"  $X$  xxx'xx'xx" 08/08/13 10:00:00

X xx'xx'xx"

 $X$   $xxx'xx'xx''$  $x \times m$ 08/08/13 10:00:00

> as latitude, longitude, and elevation  $($  $\Box$ [153](#page-152-0)). You can review this information in the GPS information display. • Latitude, longitude, elevation, and UTC (shooting date and time) are listed from

 $\bullet$  The RGB histogram shows the

distribution of shades of red, green, and blue in an image. The horizontal axis represents R, G, or B brightness, and the vertical axis, how much of the image is

Still Images Movies

**•** [---] is shown instead of numerical values for items not available on your smartphone or items not recorded correctly.

top to bottom.

- **•**  UTC: Coordinated Universal Time, essentially the same as Greenwich Mean Time
- **•**  GPS information display is not available for images that lack this information.

**•**  You can also switch between the RGB histogram (still images only) and GPS information display by dragging the lower half of the screen upward or downward in detailed information display.

107

#### <span id="page-107-0"></span>**Viewing by Date**

Digest movies can be viewed by date.

![](_page_107_Picture_498.jpeg)

#### *1* **Choose a movie.**

**• Press the <MENU> button, choose [List/** Play Digest Movies] on the [D] tab, and then choose a date  $(125)$ .

- *2* **Play the movie.**
- Press the  $\langle \frac{f(x)}{x} \rangle$  button to start playback.

#### Still Images

#### Checking People Detected in Face ID

If you switch the camera to simple information display mode  $(1106)$  $(1106)$  $(1106)$ , the names of up to five detected people registered in Face ID  $($  $\Box$ 41) will be displayed.

![](_page_107_Picture_10.jpeg)

- $\bullet$  Press the  $\epsilon \blacktriangledown$  button several times until simple information display is activated, and then press the  $\langle \bullet \rangle$  buttons or turn the  $\leq$   $\implies$  dial to choose an image.
- $\bullet$  Names will be displayed on detected people.

![](_page_107_Picture_13.jpeg)

#### *1* **Display images in an index.**

Still Images Movies

- $\bullet$  Move the zoom lever toward  $\leq$   $\bullet$   $\bullet$  to display images in an index. Moving the lever again will increase the number of images shown.
- $\bullet$  To display fewer images, move the zoom lever toward  $<\!\!\mathsf{Q}\!\!>$ . Fewer images are shown each time you move the lever.

#### *2* **Choose an image.**

- $\bullet$  Turn the  $\lt^*$  dial to scroll through the images.
- $\bullet$  Press the  $\lt\blacktriangle \gt\lt \blacktriangledown$   $\lt\prec\blacktriangle \gt\lt \blacktriangle \gt$  buttons to choose an image.
- $\bullet$  An orange frame is displayed around the selected image.
- Press the  $\leq$   $\frac{F(NR)}{S(T)}$  button to view the selected image in single-image display.
- To deactivate the 3D display effect (shown if you hold down the  $\langle \clubsuit \rangle$ buttons or turn the  $\langle\text{max}(x), y\rangle$  dial rapidly), press the  $\langle\text{MENU}\rangle$  button, and on the [D] tab, set [Index Effect] to [Off].

![](_page_107_Picture_23.jpeg)

By displaying multiple images in an index, you can quickly find the images

Browsing and Filtering Images

Navigating through Images in an Index

![](_page_107_Picture_25.jpeg)

you are looking for.

- 
- *2 3 4* **Modes**
	- *5*
	- *6* **Playback Mode**
	- *7* **Wi-Fi Functions**
	- *8* **Setting Menu**
	- *9* **Accessories**
	- *10* **Appendix**

**Index**

![](_page_107_Picture_36.jpeg)

**Cover** 

**Before Use**

**Common Camera Operations**

**Basic Guide**

#### **Advanced Guide**

![](_page_107_Picture_42.jpeg)

**Auto Mode /** 

**Hybrid Auto Mode Other Shooting** 

**P Mode**

**Tv, Av, M, and C Mode**
## **Touch-Screen Operations**

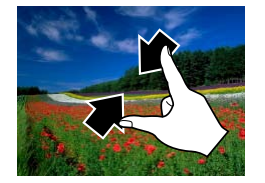

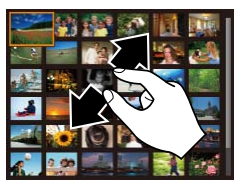

- Pinch in to switch from single-image display to index display.
- $\bullet$  To view more thumbnails per screen. pinch in again.
- Drag up or down on the screen to scroll through displayed images.
- $\bullet$  To view fewer thumbnails per screen. spread your fingers apart.
- $\bullet$  Touch an image to choose it, and touch it again to view it in single-image display.

Still Images Movies

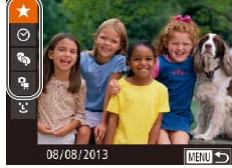

## <span id="page-108-1"></span>Finding Images Matching Specified **Conditions**

Find desired images quickly on a memory card full of images by filtering image display according to your specified conditions. You can also protect  $\left(\Box\right)$  [116](#page-115-0)) or delete ( $\Box$  [118\)](#page-117-0) these images all at once.

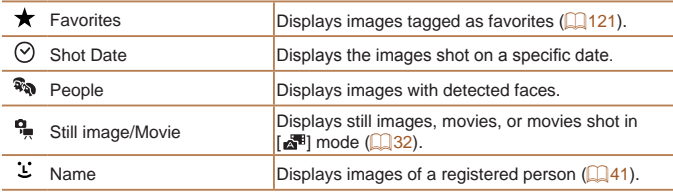

## **Filtering Display by [ ], [ ], [ ], or [ ]**

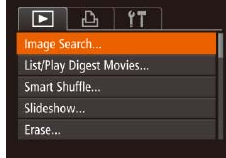

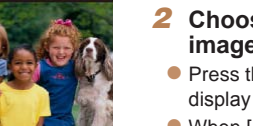

#### *2* **Choose the first condition for image display or navigation.**

<span id="page-108-0"></span>*1* **Choose [Image Search].**  $\bullet$  Press the <MENU> button, and then choose Ilmage Search on the [D] tab

 $($  $\Box$  $25)$ .

Still Images Movies

- $\bullet$  Press the  $\lt\blacktriangle \gt\lt \blacktriangledown$  buttons to choose a display filter.
- $\bullet$  When  $\left[\bigstar\right]$  or  $\left[\mathbb{R}\right]$  is selected, you can view only images matching this condition by pressing the  $\langle \bullet \rangle$  buttons or turning the  $\leq$   $\Rightarrow$  dial. To perform an action for all of these images together, press the  $\langle m \rangle$  button and go to step 4.

#### *3* **Choose the second condition and check the images found.**

- $\bullet$  Press the  $<$  **s**  $\bullet$  buttons to choose another condition. Once you turn the <7> dial, you can view the images narrowed down by your conditions.
- $\bullet$  To cancel this mode, press the  $\leq MENU$ button.
- $\bullet$  To switch to filtered image display, press the  $\langle \frac{f(x)}{SET} \rangle$  button and go to step 4.

**Before Use**

**Common Camera Operations**

**Basic Guide**

**Advanced Guide**

*1* **Camera Basics**

*2* **Auto Mode / Hybrid Auto Mode**

*3* **Other Shooting Modes**

*4* **P Mode**

*5* **Tv, Av, M, and C Mode**

*6* **Playback Mode**

*7* **Wi-Fi Functions**

*8* **Setting Menu**

*9* **Accessories**

*10* **Appendix**

**Index**

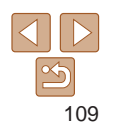

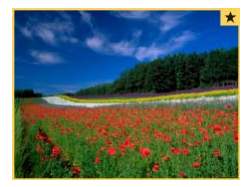

#### <span id="page-109-0"></span>*4* **View the filtered images.**

 $\bullet$  Press the  $\lt \blacktriangle$   $\gt$  buttons or turn the <7> dial to browse the images narrowed down by your conditions.

 $\bullet$  To exit filtered image display, press the **<A>** button, and after [Image search] canceled] is displayed, press the  $\langle \frac{f(t)}{st} \rangle$ button.

• When the camera has found no corresponding images for some conditions, those conditions will not be available.

- To show or hide information, press the  $\leq$  > button in step 4.
	- **•**  Options for viewing the images found (in step 4) include ["Navigating through](#page-107-0)  [Images in an Index" \(](#page-107-0) $\Box$ 108), ["Magnifying Images" \(](#page-112-0) $\Box$ 113), and ["Viewing](#page-113-0) Slideshows"  $\left(\Box\right)$ 114). You can protect, erase, or print all images found or add them to a photobook by choosing [Select All Images in Search] in ["Protecting](#page-115-0)  [Images" \(](#page-115-0) $\Box$ 116), ["Erasing Multiple Images at Once" \(](#page-118-0) $\Box$ 119), "Adding [Images to the Print List \(DPOF\)" \(](#page-179-0)[180], or "Adding Images to a Photobook"  $($  $\Box$ [182\)](#page-181-0).
	- If you edit images and save them as new images  $(1/124 127)$  $(1/124 127)$  $(1/124 127)$  $(1/124 127)$ , a message is displayed, and the images that were found are no longer shown.

**•**  You can also choose conditions by touching the screens in steps 2 and 3.

**•**  After choosing conditions, you can view images matching your conditions by touching a condition again.

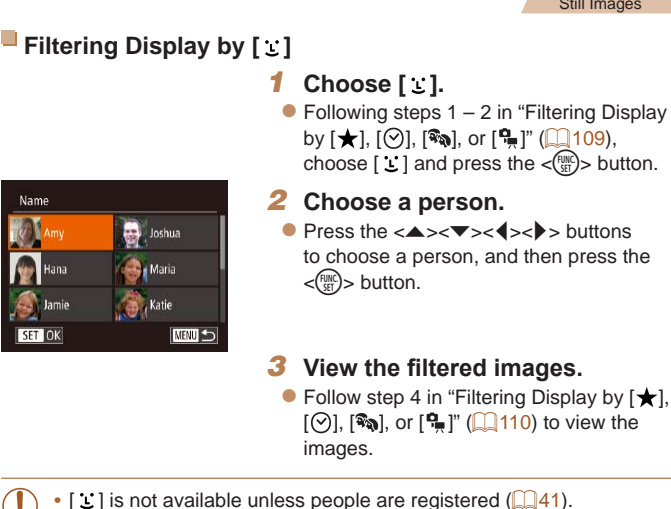

**•**  You can also view images that include a specific person by touching the person in step 2 and then touching the person again.

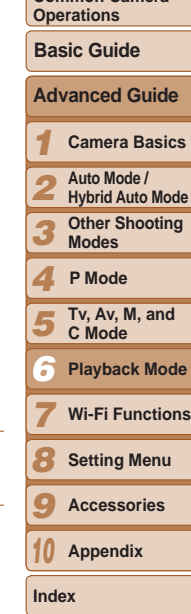

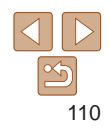

**Cover** 

mages

Display

**Before Use**

**Common Camera** 

**Camera Basics**

**Other Shooting** 

**Playback Mode**

#### Still Images Movies

## Using the Control Ring to Jump

Use the control ring to find and jump between desired images quickly by filtering image display according to your specified conditions.

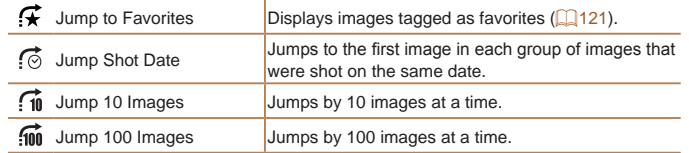

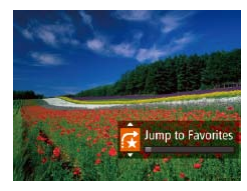

#### <span id="page-110-0"></span>*1* **Choose a condition.**

- Choose a condition (or jump method) in single-image display by turning the  $<$  ()> ring and then pressing the  $\langle \blacktriangle \rangle \langle \blacktriangledown \rangle$ buttons.
- *2* **View images matching your specified condition, or jump by the specified amount.**
	- $\bullet$  Turn the  $<$  O  $>$  ring to view only images matching the condition or jump by the specified number of images forward or back.

## **Touch-Screen Operations**

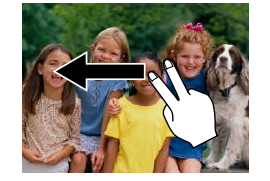

 $\bullet$  You can also jump to the previous or next image according to your jump method chosen in step 1 of "Using the Control Ring to Jump"  $($ [111\)](#page-110-0) by dragging left or right with two fingers.

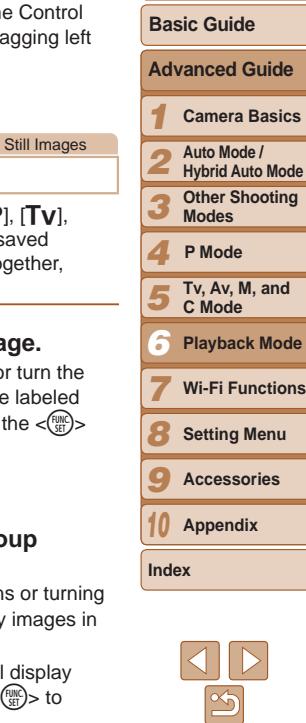

111

## <span id="page-110-1"></span>Viewing Individual Images in a Group

Grouped images (either from continuous shooting  $(\Box$  79) in [P], [Tv],  $[\text{Av}]$ , or  $[\text{M}]$  mode ( $\Box$ 69, [94,](#page-93-0) or [95\)](#page-94-0) or individual still images saved as source data in  $\left[\sqrt{5}\right]$  mode ( $\left[\sqrt{65}\right]$ ) are generally displayed together, but they can also be viewed individually.

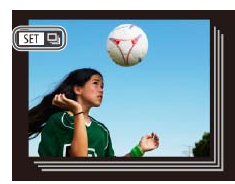

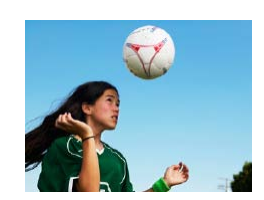

#### *1* **Choose a grouped image.**

 $\bullet$  Press the  $<$  **d** $>$ **b** $>$  buttons or turn the <7> dial to choose an image labeled with  $\lim_{x \to 0}$ , and then press the  $\lt^{\lim_{x \to 0}}$ button.

#### *2* **View images in the group individually.**

- Pressing the  $\langle \bullet \rangle$  > buttons or turning the  $\leq$   $\circ$   $\geq$  dial will display only images in the group.
- $\bullet$  Pressing the  $\leq$   $\blacktriangle$  > button will display [Display all images]. Press  $\lt_{\text{SET}}^{\text{FUNC}}$  to cancel group playback.

**Cover** 

#### **Before Use**

**Common Camera Operations**

- **•**  During group playback (step 2), you can browse through images quickly "Navigating through Images in an Index"  $(21108)$  and magnify them ["Magnifying Images" \(](#page-112-0)**[113**). By choosing [All Images in Group] for ["Protecting Images" \(](#page-115-0) $\Box$  116), ["Erasing Multiple Images at Once" \(](#page-118-0) $\Box$  119), ["Adding Images to the Print List \(DPOF\)" \(](#page-179-0)**Q180**), or "Adding Images to a Photobook"  $($  $\Box$ 182), all images in the group can be manipulated at once.
	- To ungroup images so that they are displayed only as single still images, press the <MENU> button, choose [Group Images] on the [DI] tab, and then choose [Off] ( $\Box$ 25). However, grouped images cannot be ungrouped during individual playback.
	- You can also view group images individually by touching [**[3]** on the screen in step 1.

## Editing Face ID Information

If you notice that a name is incorrect during playback, you can change it or erase it.

However, you cannot add names for people who are not detected by Face ID (names are not displayed), and for people whose names have been erased.

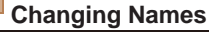

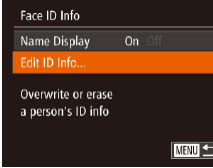

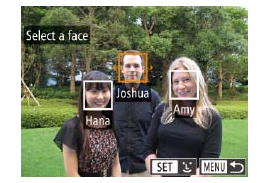

## *1* **Access the setting screen.**

- $\bullet$  Press the  $\epsilon$ MFNU<sub>2</sub> button and choose [Face ID Info] on the  $\boxed{1}$  tab ( $\boxed{125}$ ).
- $\bullet$  Press the  $\lt\rightharpoonup$   $\lt\rightharpoonup$  buttons or turn the <**<sup>3</sup>>** dial to choose [Edit ID Info], and then press the  $\leq$   $\frac{FJW(C)}{S}$  button.

#### *2* **Choose an image.**

- Following the procedure in "Checking" [People Detected in Face ID" \(](#page-107-1)[108), choose an image and press the  $\langle m \rangle$ button.
- $\bullet$  An orange frame is displayed around the selected face. When multiple names are displayed in an image, press the  $\langle \langle \rangle \rangle$ buttons or turn the  $\leq$   $\implies$  dial to choose the name to change, and then press the  $\langle \text{FUR} \rangle$  button.

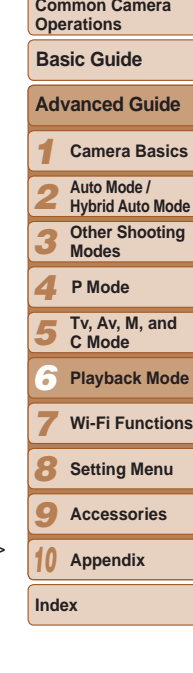

**Cover Before Use**

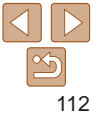

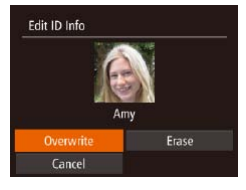

## *3* **Choose the editing option.**

zz Press the <o><p><q><r> buttons or turn the <\\\, choose [Overwrite], and then press the  $\leq$   $\binom{f(0)}{5}$  button.

#### *4* **Choose the name of the person to overwrite with.**

- Follow step 2 in "Overwriting and Adding Face Information"  $(1.45)$  to choose the name of the person you want to overwrite with.
- **•**  You can also access the [Edit ID Info] screen by touching an image on the screen in step 2, touching [ $\boxed{3}$ ] to display the orange frame, and then touching the face to overwrite its name.
	- **•**  You can also choose editing options by touching them in step 3.

## **Erasing Names**

- Following step 3 in "Changing Names", choose [Erase] and press the  $\lt^{\text{(full)}}$ button.
- After [Erase?] is displayed, press the << >>buttons or turn the <\\>>>>>> dial to choose [OK], and then press the  $\langle \frac{f(x)(x)}{st} \rangle$ button.

**•**  You can also erase names by touching [OK] after [Erase?] is displayed.

## Image Viewing Options

#### Still Images

## <span id="page-112-0"></span>Magnifying Images

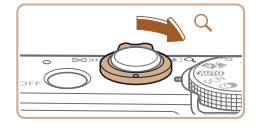

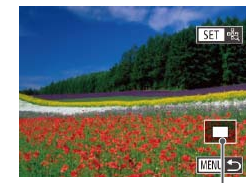

Approximate Position of Displayed Area

#### *1* **Magnify an image.**

- $\bullet$  Moving the zoom lever toward  $<\!\!\mathsf{Q}\!\!>$  will zoom in and magnify the image. You can magnify images up to about 10x by continuing to hold the zoom lever.
- To zoom out, move the zoom lever toward <<a>. You can return to singleimage display by continuing to hold it.
- *2* **Move the display position and switch images as needed.**
- $\bullet$  To move the display position, press the <o><p><q><r> buttons.
- $\bullet$  To switch to other images while zoomed, turn the  $\leq$   $\Rightarrow$  dial.
- **•**  You can return to single-image display from magnified display by pressing the <MENU> button.
	- You can check the focus when  $\left[\overline{\mathbf{S}}\right]$  is displayed by pressing the  $\langle\overline{\mathbf{S}}\rangle$ button to enlarge the AF frame position (Focus Check). Press the <(\\\\)> button repeatedly to enlarge any other AF frames displayed.

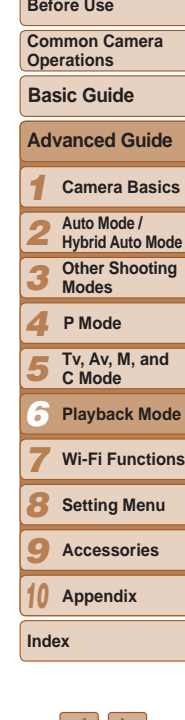

## <span id="page-113-1"></span>**Touch-Screen Operations**

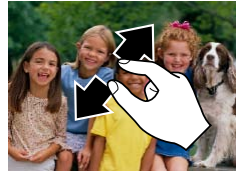

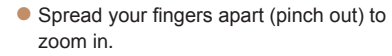

- You can magnify images up to about 10x by repeating this action.
- $\bullet$  To move the display position, drag across the screen.
- **Pinch in to zoom out.**
- $\bullet$  Touch [ $\text{min}$ ] to restore single-image display.

<span id="page-113-0"></span>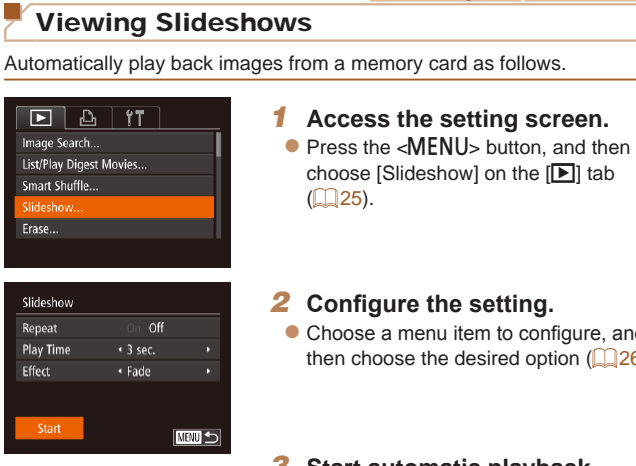

Still Images Movies

#### **Cover**

**Before Use**

**Common Camera Operations**

**Basic Guide**

**Index**

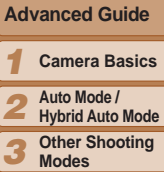

**Tv, Av, M, and C Mode Playback Mode Wi-Fi Functions Setting Menu Accessories Appendix**

**P Mode**

## *2* **Configure the setting.**

Choose a menu item to configure, and then choose the desired option  $(126)$ .

## *3* **Start automatic playback.**

- **Press the**  $\leq$  $\leq$  $\leq$  $\leq$   $\leq$  buttons or turn the <#>> dial to choose [Start], and then press the  $\langle \frac{f(\text{NNC})}{\langle f(\text{NNC}) \rangle}$  button.
- $\bullet$  The slideshow will start after [Loading] image] is displayed for a few seconds.
- $\bullet$  Press the <MENU> button to stop the slideshow.

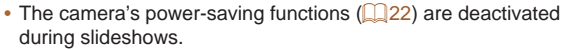

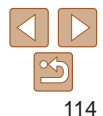

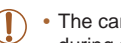

## • To pause or resume slideshows, press the <(\\\frac{\math}) > button.

• You can switch to other images during playback by pressing the  $\langle \diamond \rangle$ buttons or turning the  $\leq 2$  dial. For fast-forward or fast-rewind, hold the <<br />
set>>
buttons down

**•**  You can also stop slideshows by touching the screen.

Still Images

## <span id="page-114-0"></span>Auto Playback of Related Images (Smart Shuffle)

Based on the current image, the camera offers four images that you may wish to view. After you choose to view one of those images, the camera offers four more images. This is an enjoyable way to play back images in an unexpected order. Try this feature after you have taken many shots, in many kinds of scenes.

#### $F \cap D_1$  17 Image Search... List/Play Digest Movies.. Smart Shuffle Slideshow... Erase..

### *1* **Choose Smart Shuffle.**

- **Press the <MENU> button, choose** [Smart Shuffle] on the [D] tab, and then press the  $\langle \frac{f(t)R}{s(t)} \rangle$  button ( $\Box$  25).
- $\bullet$  Four candidate images are displayed.
- *2* **Choose an image.**
- $\bullet$  Press the  $\leftarrow \leftarrow \leftarrow \leftarrow \leftarrow \leftarrow \leftarrow \circ$  buttons to choose the image you want to view next.
- $\bullet$  Your chosen image is displayed in the center, surrounded by the next four candidate images.
- $\bullet$  For full-screen display of the center image, press the  $\leq$   $\binom{m}{\text{ST}}$  button. To restore the original display, press the  $\langle m \rangle$ button again.
- $\bullet$  Press the <MENU> button to restore single-image display.
- Only still images shot with this camera are played back using Smart **Shuffle** 
	- **•** Smart Shuffle is not available in the following cases:
		- There are less than 50 shots taken with this camera
		- An unsupported image is currently displayed
		- Images are shown in filtered display  $(1109)$  $(1109)$
		- During group playback  $($  [111\)](#page-110-1)
- On the screen in step 2, touching an image above, below, or on either side will show your chosen image in the center, surrounded by the next four candidate images.
	- **•**  For full-screen display of the center image in step 2, touch that image. To restore the original display, touch the screen again.

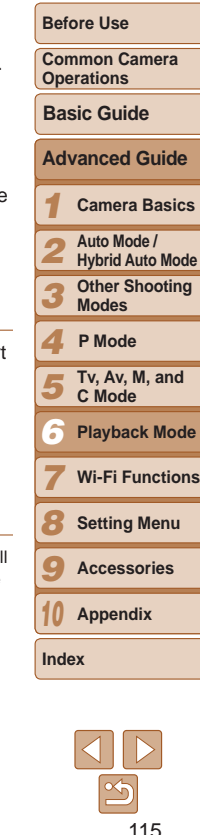

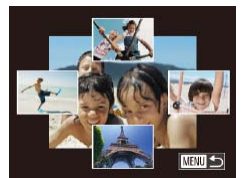

## <span id="page-115-0"></span>Protecting Images

Protect important images to prevent accidental erasure by the camera  $($  $\cap$ [118](#page-117-0)).

## Choosing a Selection Method

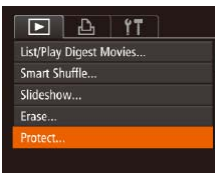

## *1* **Access the setting screen.**

<span id="page-115-1"></span>*2* **Choose a selection method.**  $\bullet$  Choose a menu item and an option as

 $\bullet$  To return to the menu screen, press the

 $\bullet$  Press the  $\leq MFMI$  button and choose [Protect] on the  $[\triangleright]$ ] tab ( $\square$  25).

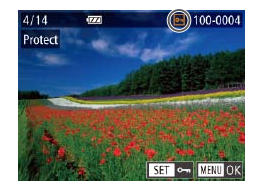

Choosing Images Individually

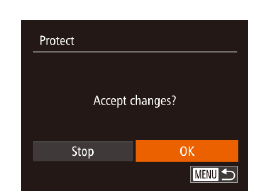

## $\bullet$  Repeat this process to specify other images.

*1* **Choose [Select].**

press the  $\langle \frac{f(t)R(t)}{S(t)} \rangle$  button. *2* **Choose an image.**

● Following step 2 in "Choosing a Selection Method" (**[[116](#page-115-1)**), choose [Select] and

<span id="page-115-2"></span> $\bullet$  Press the  $<$  **s**  $\bullet$  buttons or turn the <7> dial to choose an image, and then press the  $\leq$   $\binom{m}{\text{ST}}$  button.  $\boxed{m}$  is displayed.  $\bullet$  To cancel selection, press the  $\lt^{\text{(m)}}$ button again.  $[\overline{\bullet}$  is no longer displayed.

#### *3* **Protect the image.**

- $\bullet$  Press the  $\leq MFMI$  button. A confirmation message is displayed.
- $\bullet$  Press the  $<$  **d** $>$ **b** $>$  buttons or turn the <**<sup>3</sup>>** dial to choose [OK], and then press the  $\langle \frac{f(x)}{x(x)} \rangle$  button.
- Images will not be protected if you switch to Shooting mode or turn the camera off before finishing the setup process in step 3.
- You can also select or clear images by touching the screen in step 2, and you can access the confirmation screen by touching  $[$  $\overline{[]}$ .
	- **•**  You can also protect images by touching [OK] on the screen in step 3.

**Setting Menu Accessories Appendix**

*8 9 10*

**Index**

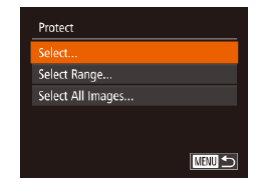

Protected images on a memory card will be erased if you format the card  $(1160, 161)$  $(1160, 161)$  $(1160, 161)$  $(1160, 161)$ .

desired  $(226)$ .

<MENU> button.

**Protected images cannot be erased using the camera's erasure function. To** erase them this way, first cancel protection.

116

#### **Cover**

**Before Use**

**Common Camera** 

**Camera Basics**

## Selecting a Range

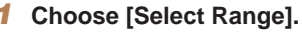

● Following step 2 in "Choosing a Selection Method" (**[[116](#page-115-1)**), choose [Select] Range] and press the  $\lt^{\text{(min)}}$  button.

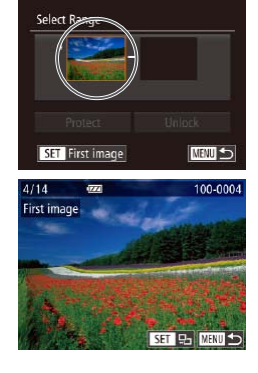

<span id="page-116-0"></span>*2* **Choose a starting image.**  $\bullet$  Press the  $\lt_{\text{SET}}^{\text{FURC}}$  button.

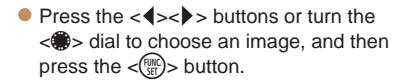

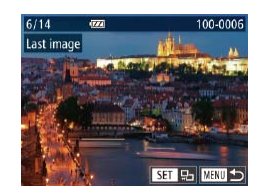

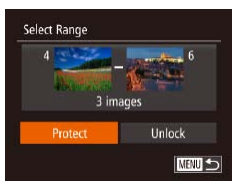

*4* **Protect the images.**

press the  $\langle \frac{fUMC}{SET} \rangle$  button.

 $\bullet$  Press the  $\lt \blacktriangledown$  button to choose [Protect], and then press the  $\lt^{\text{func}}$ <sub>set</sub>) > button.

 $\bullet$  Press the  $\lt \blacktriangle$   $\gt$  buttons or turn the <7> dial to choose an image, and then

 $\bullet$  Images before the first image cannot be selected as the last image.

- You can also choose the first or last image by turning the <**\education** when the top screen in steps 2 and 3 is displayed.
- **•**  You can also display the screen for choosing the first or last image by touching an image on the top screen in steps 2 or 3.
	- **•**  You can also protect images by touching [Protect] on the screen in step 4.

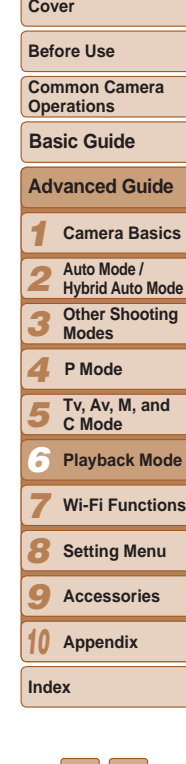

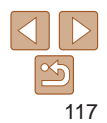

Select Range Protect Unlock SET Last image **NENU**S

- *3* **Choose an ending image.**
- $\bullet$  Press the  $\lt\blacktriangleright$  button to choose [Last] image], and then press the  $\langle \frac{f(W)}{SE} \rangle$  button.

### Specifying All Images at Once

#### *1* **Choose [Select All Images].**

● Following step 2 in "Choosing a Selection Method" (**[[116](#page-115-1)**), choose [Select All Images] and press the  $\langle \frac{f(x)}{ST} \rangle$  button.

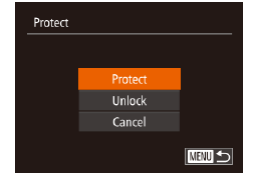

#### *2* **Protect the images.**

**Press the**  $\leq$  $\leq$  $\leq$  $\leq$   $\leq$  buttons or turn the <7> dial to choose [Protect], and then press the  $\leq$   $\frac{F(x)}{S(T)}$  button.

To cancel protection for groups of images, choose [Unlock] in step 4 of "Selecting a Range" or in step 2 of "Specifying All Images at Once".

**•**  You can also protect or unlock images by touching [Protect] or [Unlock] on the screens described above.

#### *1 2 3 4 5 6 7 8 9 10* **Cover Before Use Common Camera Operations Advanced Guide Camera Basics Auto Mode / Hybrid Auto Mode Other Shooting Modes Tv, Av, M, and C Mode Playback Mode Wi-Fi Functions Setting Menu Accessories Appendix Basic Guide P Mode** Still Images Movies You can choose and erase unneeded images one by one. Be careful when erasing images, because they cannot be recovered. However, protected *1* **Choose an image to erase.**  $\bullet$  Press the  $<$  **d** $>$ **b** $>$  buttons or turn the  $\leq$   $\implies$  dial to choose an image. *2* **Erase the image.**  $\bullet$  Press the  $\leq$  m  $\circ$  button.  $\bullet$  After [Erase?] is displayed, press the <q><r> buttons or turn the <7> dial to choose [Erase], and then press the  $\lt^{\text{(bulk)}}$  $\bullet$  The current image is now erased.  $\bullet$  To cancel erasure, press the  $\lt \blacktriangle$ buttons or turn the  $\leq$   $\implies$  dial to choose [Cancel], and then press the  $\lt^{\text{full}}$

**Index**

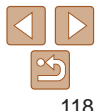

**Pressing the**  $\leq \frac{m}{m}$  **button while**  $\left[\frac{m}{m} \right]$  **images are displayed will give you** the option of choosing [Erase MI], [Erase JPEG], or [Erase MI]+JPEG] for deletion.

button.

button.

- **•**  You can also erase the current image by touching [Erase] on the screen in step 2.
- Images can also be erased by using Touch Actions (**QQ** [122\)](#page-121-0).

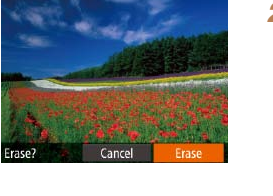

<span id="page-117-0"></span>Erasing Images

images  $($  [116\)](#page-115-0) cannot be erased.

## <span id="page-118-0"></span>Erasing Multiple Images at Once

You can choose multiple images to erase at once. Be careful when erasing images, because they cannot be recovered. However, protected images  $($  $\Box$ [116](#page-115-0)) cannot be erased.

## **Choosing a Selection Method**

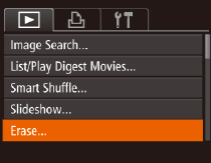

*1* **Access the setting screen.**  $\bullet$  Press the <MENU> button, and then

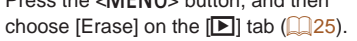

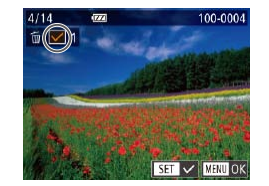

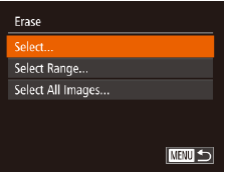

#### <span id="page-118-1"></span>*2* **Choose a selection method.**

- $\bullet$  Choose a menu item and an option as desired  $($  $\Box$ 26).
- $\bullet$  To return to the menu screen, press the <MENU> button.

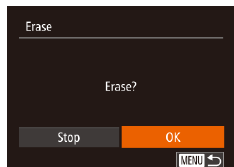

## **Choosing Images Individually**

## *1* **Choose [Select].**

● Following step 2 in "Choosing a Selection Method" (**[[119](#page-118-1)**), choose [Select] and press the  $\langle \frac{f_{\text{LHC}}}{\langle f \rangle} \rangle$  button.

#### *2* **Choose an image.**

- Once you choose an image following step 2 in "Choosing Images Individually"  $[$  [116\)](#page-115-2),  $[\checkmark]$  is displayed.
- $\bullet$  To cancel selection, press the  $\lt^{\text{fump}}$ button again.  $[\sqrt{\ }]$  is no longer displayed.
- $\bullet$  Repeat this process to specify other images.

#### *3* **Erase the image.**

- $\bullet$  Press the  $\epsilon$ MFNU<sub>2</sub> button. A confirmation message is displayed.
- $\bullet$  Press the  $\lt \blacktriangle$   $\gt$  buttons or turn the <7> dial to choose [OK], and then press the  $\langle \frac{fU(NC)}{SET} \rangle$  button.

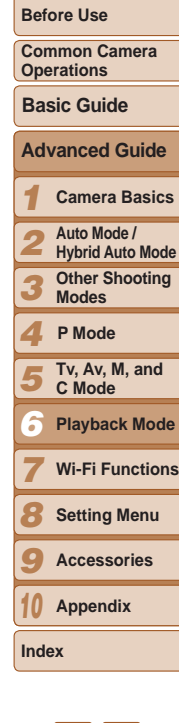

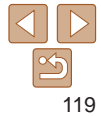

### **Selecting a Range**

Select Range

### *1* **Choose [Select Range].**

● Following step 2 in "Choosing a Selection Method" (**[[119](#page-118-1)**), choose [Select] Range] and press the  $\lt^{\text{(m)}}$  button.

#### *2* **Choose images.**

 $\bullet$  Follow steps 2 – 3 in "Selecting a Range"  $($  $\Box$ [117\)](#page-116-0) to specify images.

#### *3* **Erase the images.**

 $\bullet$  Press the  $\lt \blacktriangledown$  button to choose [Erase], and then press the  $\leq$   $\binom{f(\text{NN})}{f(\text{NT})}$  button.

## **Specifying All Images at Once**

Erase **MENU** 5

# Erase Erase all images? Cancel

3 images

## *1* **Choose [Select All Images].**

• Following step 2 in "Choosing a Selection Method" (**[[119](#page-118-1)**), choose [Select All] Images] and press the  $\langle \frac{f(x)}{x^2} \rangle$  button.

#### *2* **Erase the images.**

 $\bullet$  Press the  $\lt\blacktriangle$   $\gt$  buttons or turn the <7> dial to choose [OK], and then press the  $\langle \frac{FUNC}{SET} \rangle$  button.

## <span id="page-119-0"></span>Rotating Images

Change the orientation of images and save them as follows.

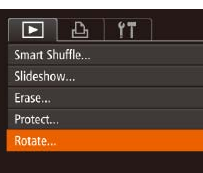

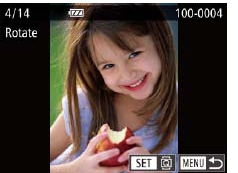

# *1* **Choose [Rotate].**

 $\bullet$  Press the  $\leq MFMI$  button and choose [Rotate] on the  $[\blacksquare]$  tab ( $\Box$ 25).

Still Images Movies

#### *1 2 3 4 5 6 7 8* **Advanced Guide Camera Basics Auto Mode / Hybrid Auto Mode Other Shooting Modes Tv, Av, M, and C Mode Playback Mode Wi-Fi Functions Setting Menu Basic Guide P Mode**

*9* **Accessories**

*10* **Appendix**

**Index**

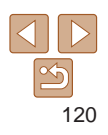

## *2* **Rotate the image.**

- $\bullet$  Press the  $\lt\prec$   $\gt\gt$  buttons or turn the <**<sup>3</sup>>** dial to choose an image.
- $\bullet$  The image is rotated 90 $\degree$  each time you press the  $\langle \frac{f(x)}{x} \rangle$  button.
- $\bullet$  To return to the menu screen, press the <MENU> button.
- Movies with an image quality of [  $_{\text{FHD}}$  [ ], [  $_{\text{FHD}}$  [ ], or [  $_{\text{FHD}}$  cannot be rotated.
	- Rotation is not possible when [Auto Rotate] is set to [Off] (**Q**[121\)](#page-120-1).
	- On the screen in step 2, you can also touch [**SEE**] to rotate images or touch **[**  $\text{IUT}$  **to return to the menu screen.**

**Cover** 

**Before Use**

**Common Camera Operations**

### <span id="page-120-1"></span>Deactivating Auto Rotation

Follow these steps to deactivate automatic image rotation, which rotates images based on the current camera orientation.

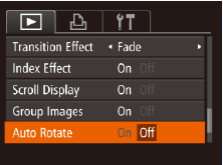

**• Press the <MENU> button, choose [Auto**] Rotate] on the  $[n]$  tab, and then choose  $[Off]$   $(25)$ .

- Images cannot be rotated (**[14120**) when you set [Auto Rotate] to [Off]. Additionally, images already rotated will be displayed in the original orientation.
- In Smart Shuffle (**[115**) mode, even if [Auto Rotate] is set to [Off], images shot vertically will be displayed vertically, and rotated images will be displayed in the rotated orientation.

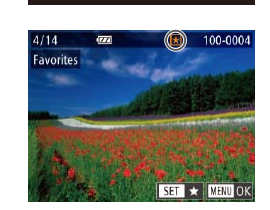

of those images.

 $F \mid A \mid fT$ Slideshow Erase... Protect... Rotate... avorites.

#### Still Images Movies

<span id="page-120-0"></span>Tagging Images as Favorites

You can organize images by tagging them as favorites. By choosing a category in filtered playback, you can restrict the following operations to all

• [Viewing](#page-103-0) (**[104**), Viewing [Slideshows](#page-113-0) (**[114**), Protecting Images ( $\Box$ [116\)](#page-115-0), [Erasing Images \(](#page-117-0) $\Box$ 118), Adding Images to the Print List (DPOF)  $(180)$ , Adding Images to a Photobook  $(1182)$ 

*1* **Choose [Favorites].**

*2* **Choose an image.**

images.

 $\bullet$  Press the  $\leq MENU$  button and choose [Favorites] on the  $\boxed{1}$  tab ( $\boxed{125}$ ).

 $\bullet$  Press the  $\lt\prec$   $\gt\gt$  buttons or turn the <**<sup>3</sup>>** dial to choose an image, and then press the  $\leq$   $\binom{m}{\text{ST}}$  button.  $\left[\bigstar\right]$  is displayed.  $\bullet$  To untag the image, press the  $\lt^{\text{func}}_{\text{SFI}}$ button again.  $[\star]$  is no longer displayed.  $\bullet$  Repeat this process to choose additional

#### **Cover**

**Before Use**

**Common Camera Operations**

**Basic Guide**

**Advanced Guide**

*1* **Camera Basics**

- *2* **Auto Mode / Hybrid Auto Mode**
- *3* **Other Shooting Modes**
- *4* **P Mode**
- *5* **Tv, Av, M, and C Mode**
- *6* **Playback Mode**
- *7* **Wi-Fi Functions**
- *8* **Setting Menu**
- *9* **Accessories**
- *10* **Appendix**

**Index**

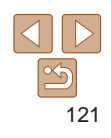

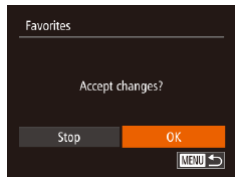

#### *3* **Finish the setup process.**

**• Press the <MFNU<sub>2</sub>** button. A confirmation message is displayed.

- $\bullet$  Press the  $\lt \le$   $\gt$  buttons or turn the <7> dial to choose [OK], and then press the  $\langle \frac{FUNC}{SET} \rangle$  button.
- Images will not be tagged as favorites if you switch to Shooting mode or turn the camera off before finishing the setup process in step 3.
- Favorite images will have a three-star rating ( $\bigstar \bigstar \overleftrightarrow{\star} \rangle$ ) when transferred to computers running Windows 8, Windows 7, or Windows Vista. (Does not apply to movies or RAW images.)

**•**  You can also select or clear current images by touching the screen in step 2. • Images can also be tagged as favorites by using Touch Actions (**Q**[122\)](#page-121-0).

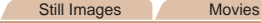

## <span id="page-121-0"></span>Convenient Control: Touch Actions

You can quickly and easily activate functions that you have assigned to four touch gestures (Touch Actions), in single-image display.

## Using a Function Assigned to  $[4]$

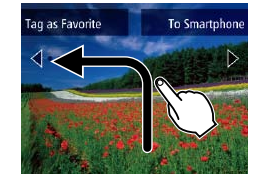

 $\overline{\mathbf{H}}$ 

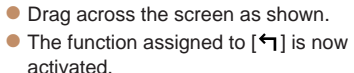

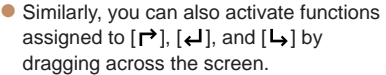

 $\bullet$  Customize functions assigned to Touch Actions as desired.

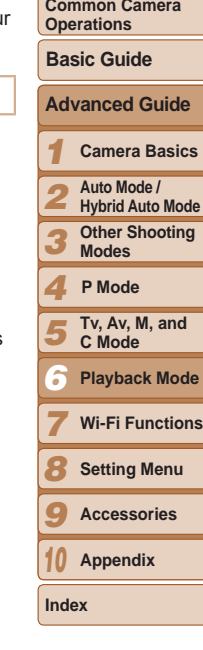

**Cover Before Use**

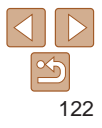

## Changing Touch Actions Functions

Simplify your preferred camera operations by reassigning dragging patterns to them as desired.

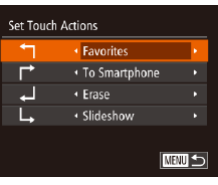

#### *1* **Access the setting screen.**

 $\bullet$  Press the <MENU> button, and then choose [Set Touch Actions] on the [D]  $tab$  ( $25$ ).

÷.

#### *2* **Assign a function to a dragging pattern.**

 $\bullet$  Press the  $\leq$   $\bullet$   $\leq$   $\bullet$   $\leq$  buttons or turn the <7> dial to choose a dragging pattern, and then press the  $\langle \bullet \rangle$  buttons to choose the function to assign.

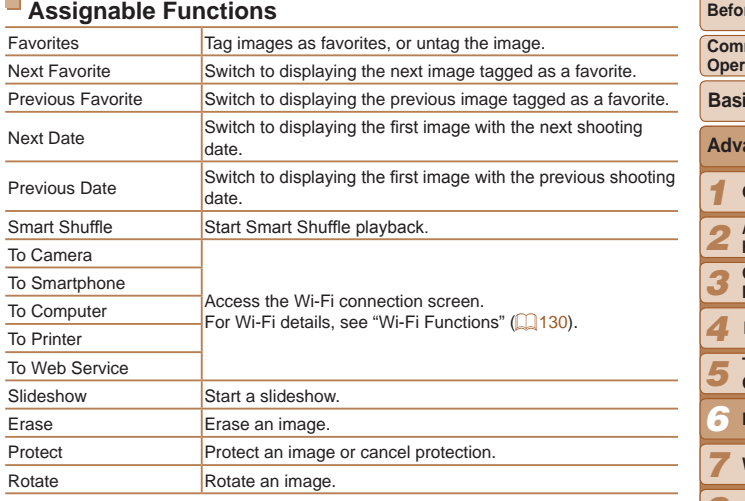

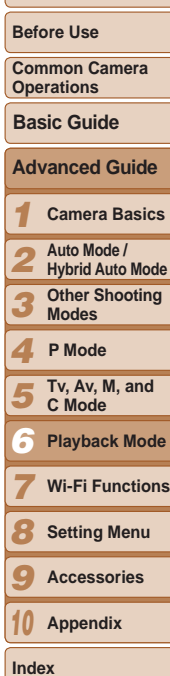

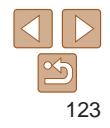

## <span id="page-123-1"></span>Editing Still Images

- Image editing  $\left(\Box\right)$  [124](#page-123-1)  [127](#page-126-1)) is only available when the memory card has sufficient free space.
- **•**  You can access editing screens for various functions by touching an image after choosing the function in the menu.
	- When [**[ ] is shown on an editing screen, you can touch [ <b>[ ] ]** instead of pressing the <MENU> button, if you prefer.
	- When **[**  $\overline{$  $\overline{$  $\overline{ } }$   $\overline{ }$  is shown on an editing screen, you can touch **[**  $\overline{$  $\overline{ } }$  and instead of pressing the  $\langle \frac{f(x)}{y(x)} \rangle$  button, if you prefer.

#### <span id="page-123-2"></span>Resizing Images

Save a copy of images at a lower resolution.

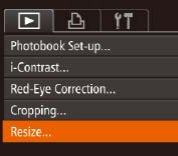

### *1* **Choose [Resize].**

 $\bullet$  Press the <MENU> button and choose [Resize] on the  $[\triangleright]$  tab ( $\square$ 25).

Still Images

#### *2* **Choose an image.**

 $\bullet$  Press the  $\lt \blacktriangle$   $\gt$  buttons or turn the <7> dial to choose an image, and then press the  $\leq$   $\frac{F(x)}{S(T)}$  button.

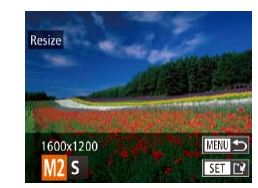

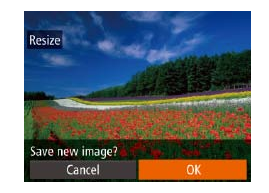

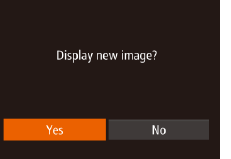

#### *3* **Choose an image size.**

- $\bullet$  Press the  $\lt \blacktriangle$   $\gt$  buttons or turn the <7> dial to choose the size, and then press the  $\langle \frac{f(\text{NNC})}{\langle f(\text{NNC}) \rangle}$  button.
- $\bullet$  [Save new image?] is displayed.

#### <span id="page-123-0"></span>*4* **Save the new image.**

 $\bullet$  Press the  $\lt \blacktriangle$   $\gt$  buttons or turn the <7> dial to choose [OK], and then press the  $\langle \frac{f(x)}{x(x)} \rangle$  button.

 $\bullet$  The image is now saved as a new file.

<span id="page-123-3"></span>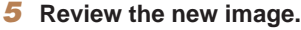

- **Press the <MENU> button. [Display new** image?] is displayed.
- $\bullet$  Press the  $<$   $\bullet$   $>$  buttons or turn the <**<sup>3</sup>>** dial to choose [Yes], and then press the  $\langle \frac{fU(NC)}{SET} \rangle$  button.
- $\bullet$  The saved image is now displayed.
- **Editing is not possible for images shot at a resolution of**  $[$  $\bf{S}$  $]$  $\Box$  47) or saved as  $\Box$  in step 3.
	- **•** RAW images cannot be edited.

**Images cannot be resized to a higher resolution.** 

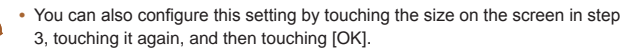

**•**  You can also view saved images by touching [Yes] on the screen in step 5.

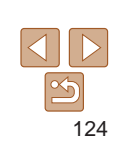

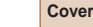

#### **Before Use**

**Common Camera Operations**

**Basic Guide**

#### *1 2 3* **Advanced Guide Camera Basics Auto Mode / Hybrid Auto Mode Other Shooting Modes**

*4* **P Mode**

- *5* **Tv, Av, M, and C Mode**
- *6* **Playback Mode**
- *7* **Wi-Fi Functions**

*8* **Setting Menu**

*9* **Accessories**

*10* **Appendix**

**Index**

#### Still Images

## Cropping

You can specify a portion of an image to save as a separate image file.

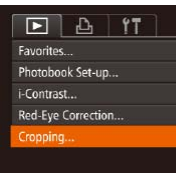

#### Cropping Area

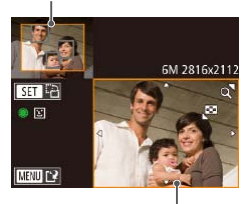

Preview of Image After Cropping

Resolution After Cropping

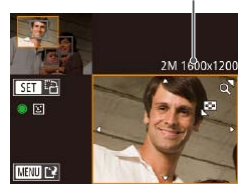

## *1* **Choose [Cropping].**

**• Press the <MENU> button, and then** choose [Cropping] on the [F1] tab  $($  $\Box$ 25).

#### *2* **Choose an image.**

 $\bullet$  Press the  $\lt \blacktriangle$   $\gt$  buttons or turn the  $\leq$   $\clubsuit$  > dial to choose an image, and then press the  $\leq$   $\frac{F(x)}{S(T)}$  button.

#### *3* **Adjust the cropping area.**

- $\bullet$  A frame is displayed around the portion of the image to be cropped.
- $\bullet$  The original image is shown in the upper left, and a preview of the image as cropped is shown in the lower right.
- $\bullet$  To resize the frame, move the zoom lever.
- $\bullet$  To move the frame, press the <o><p><q><r> buttons.
- $\bullet$  To change the frame orientation, press the  $\langle \frac{FUNC}{SET} \rangle$  button.
- $\bullet$  Faces detected in the image are enclosed in gray frames in the upper-left image. To crop the image based on this frame, turn the  $\leq 2$  dial to switch to the other frame.
- **Press the <MFNU> button.**

*4* **Save as a new image and review.**

 $\bullet$  Follow steps  $4 - 5$  in "Resizing Images"  $($  $\Box$ [124](#page-123-0)).

- Editing is not possible for images shot at a resolution of  $[$   $\bf S$  $]$  $\Box$ 47) or resized to  $\Box$   $\Box$  [124](#page-123-2)).
- **•** RAW images cannot be edited.
- **•**  Images supported for cropping will have the same aspect ratio after cropping.
- Cropped images will have a lower resolution than uncropped images.
- If you crop still images shot using Face ID ( $\Box$ 41), only the names of the people left in the cropped image will remain.
- **•**  To move the frame, drag either image on the screen in step 3.
- **Prou can also resize frames by pinching in or out (** $\Box$ **[114](#page-113-1)) on the screen in** step 3.

#### Still Images

## Changing Image Color Tones (My Colors)

You can adjust image colors and then save the edited image as a separate file. For details on each option, see ["Changing](#page-77-0) Image Color Tones (My Colors)"  $($  $\Box$ 78).

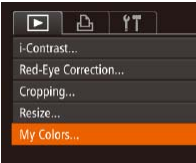

#### *1* **Choose [My Colors].**

**• Press the <MENU> button, and then** choose [My Colors] on the  $[1]$  tab  $($  $\Box$  25).

#### *1 2 3 4 5 6 7 8 9 10* **Before Use Common Camera Operations Advanced Guide Camera Basics Auto Mode / Hybrid Auto Mode Other Shooting Modes Tv, Av, M, and C Mode Playback Mode Wi-Fi Functions Setting Menu Accessories Appendix Index Basic Guide P Mode**

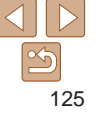

- SET **TO**
- *2* **Choose an image.**

 $\bullet$  Press the  $\lt \le$   $\gt$   $\gt$  buttons or turn the  $\leq$   $\clubsuit$  > dial to choose an image, and then press the  $\leq$   $\frac{F(x)}{S(T)}$  button.

#### *3* **Choose an option.**

 $\bullet$  Press the  $\lt\blacktriangle$   $\gt$  buttons or turn the  $\leq$   $\clubsuit$  > dial to choose an option, and then press the  $\langle \frac{f(t)R}{S(t)} \rangle$  button.

#### *4* **Save as a new image and review.**

- $\bullet$  Follow steps  $4 5$  in "Resizing Images"  $($  $\Box$ [124](#page-123-0)).
- **•** Image quality of pictures you repeatedly edit this way will be a little lower each time, and you may not be able to obtain the desired color.
	- **•** Colors of RAW images cannot be edited.
- The color of images edited using this function may vary slightly from the color of images shot using My Colors  $(278)$ .
- **•**  You can also configure this setting by touching an option to select it on the screen in step 3 and then touching it again.

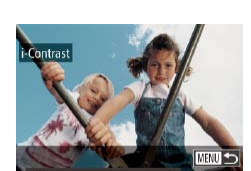

#### Still Images

## Correcting Image Brightness (i-Contrast)

Excessively dark image areas (such as faces or backgrounds) can be detected and automatically adjusted to the optimal brightness. Insufficient overall image contrast is also automatically corrected, to make subjects stand out better. Choose from four correction levels, and then save the image as a separate file.

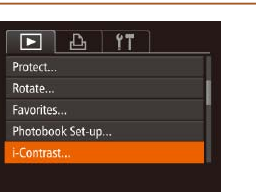

## *1* **Choose [i-Contrast].**

- $\bullet$  Press the  $\leq$ MENU $>$  button, and then choose [i-Contrast] on the  $[\blacksquare]$  tab  $($  $\Box$  25).
- 
- $\bullet$  Press the  $\lt \blacktriangle$   $\gt$  buttons or turn the <**<sup>3</sup>>** dial to choose an image, and then press the  $\langle \frac{f(x)}{x} \rangle$  button.

- $\bullet$  Press the  $\lt\prec$   $\gt\gt$  buttons or turn the  $\leq$   $\clubsuit$  > dial to choose an option, and then press the  $\langle \frac{f(t)R(C)}{SE} \rangle$  button.
- *4* **Save as a new image and review.**
- $\bullet$  Follow steps  $4 5$  in "Resizing Images"  $($  $\Box$ [124](#page-123-0)).
- *1 2 3 4 5 6 7 8 9 10* **Advanced Guide Camera Basics Auto Mode / Hybrid Auto Mode Other Shooting Modes Tv, Av, M, and C Mode Playback Mode Wi-Fi Functions Setting Menu Accessories Appendix Index Basic Guide P Mode**
	- 126

**Cover** 

#### **Before Use**

**Common Camera Operations**

- *2* **Choose an image.**
- 

## *3* **Choose an option.**

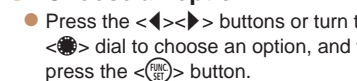

- -

- - For some images, correction may be inaccurate or may cause images to appear grainy.
		- **•** Images may look grainy after repeated editing using this function.
	- **•** RAW images cannot be edited this way.

#### **Cover**

**Before Use**

**Common Camera Operations**

**Basic Guide**

**Advanced Guide**

*1* **Camera Basics**

*2* **Auto Mode / Hybrid Auto Mode**

**Other Shooting Modes**

*4* **P Mode**

*3*

- *5* **Tv, Av, M, and C Mode**
- *6* **Playback Mode**
- *7* **Wi-Fi Functions**
	- **Setting Menu**
- *9* **Accessories**
- *10* **Appendix**

**Index**

*8*

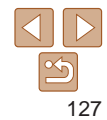

**•**  If [Auto] does not produce the expected results, try correcting images using [Low], [Medium], or [High].

• You can also configure this setting by touching  $\lceil \cdot \rceil$  on the screen in step 3.

#### Still Images

## Correcting Red-Eye

Automatically corrects images affected by red-eye. You can save the corrected image as a separate file.

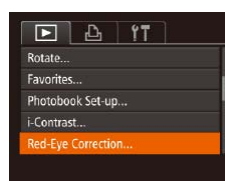

### *1* **Choose [Red-Eye Correction].**

**• Press the <MENU> button, and then** choose [Red-Eye Correction] on the  $[\blacksquare]$  $tab$  ( $25$ ).

#### *2* **Choose an image.**

 $\bullet$  Press the  $\lt \blacktriangle$   $\gt$  buttons or turn the  $\leq$   $\implies$  dial to choose an image.

#### *3* **Correct the image.**

- $\bullet$  Press the  $\lt^{\text{(m)}}$  button.
- $\bullet$  Red-eve detected by the camera is now corrected, and frames are displayed around corrected image areas.
- **Enlarge or reduce images as needed.** Follow the steps in ["Magnifying Images"](#page-112-0)   $($  $\Box$  [113\)](#page-112-0).

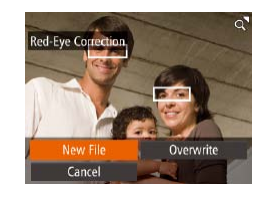

#### <span id="page-126-0"></span>*4* **Save as a new image and review.**

- zz Press the <o><p><q><r> buttons or turn the <7> dial to choose [New File], and then press the  $\langle \frac{f(u,v)}{g(t)} \rangle$  button.
- $\bullet$  The image is now saved as a new file.
- Follow step 5 in "Resizing Images"  $($  $\Box$ [124](#page-123-3)).

Some images may not be corrected accurately.

- <span id="page-126-1"></span>**•** To overwrite the original image with the corrected image, choose [Overwrite] in step 4. In this case, the original image will be erased.
- **•** Protected images cannot be overwritten.
- **•** RAW images cannot be edited this way.
- Red-eve correction can be applied to JPEG images shot in [ **Redendent**), but the original image cannot be overwritten.
- You can save images by touching [New File] or [Overwrite] on the screen in step 4.

#### Movies

## Editing Movies

You can cut movies to remove unneeded portions at the beginning or end.

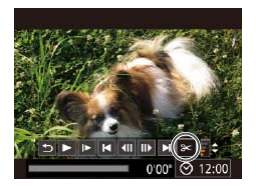

- *1* **Choose [**\***].**
- $\bullet$  Following steps 1 5 in "Viewing"  $[$  ( $[$  [104](#page-103-0)), choose  $[$  $]$  and press the  $\langle \text{func}_{\text{eff}} \rangle$  button.
- $\bullet$  The movie editing panel and editing bar are now displayed.

#### Movie Editing Panel

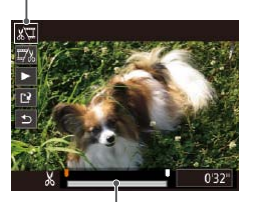

Movie Editing Bar

#### *2* **Specify portions to cut.**

- $\bullet$  Press the  $\leq$   $\bullet$   $\leq$   $\bullet$  buttons to choose  $\sqrt{2}$  or  $\sqrt{2}$ .
- $\bullet$  To view the portions you can cut (identified by  $[X]$  on the screen), press the  $<$ **4**> $<$ **b**> buttons or turn the  $<$ dial to move  $\blacksquare$ . Cut the beginning of the movie (from  $[X]$ ) by choosing  $[\sqrt[n]{u}]$ , and cut the end of the movie by choosing  $\overline{17}\%$ ].
- $\bullet$  If you move  $\blacksquare$  to a position other than a  $[X]$  mark, in  $[X]$  the portion before the nearest  $[\mathcal{K}]$  mark on the left will be cut, while in  $\left[\frac{m}{2}\right]$  the portion after the nearest [ $\&$ ] mark on the right will be cut.

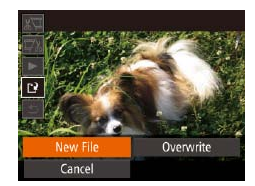

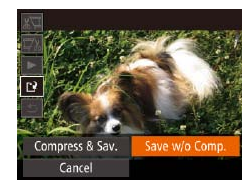

- To overwrite the original movie with the cut one, choose [Overwrite] in step 4. In this case, the original movie will be erased.
	- **•** If the memory card lacks sufficient space, only [Overwrite] will be available.
	- Movies may not be saved if the battery pack runs out while saving is in progress.
	- **•** When editing movies, you should use a fully charged battery pack or an AC adapter kit (sold separately,  $\Box$ [168](#page-167-0)).

#### *3* **Review the edited movie.**

- $\bullet$  Press the  $\leq$   $\bullet$   $\leq$   $\bullet$  buttons to choose  $[\triangleright]$ , and then press the  $\lt_{\text{eff}}^{\text{func}}$  button. The edited movie is now played.
- $\bullet$  To edit the movie again, repeat step 2.
- $\bullet$  To cancel editing, press the  $\lt\blacktriangle\gt\lt\blacktriangledown\gt$ buttons to choose  $[$   $\bigoplus$  Press the  $\lt^{\text{(m)}}$ button, choose [OK] (either press the  $<$ **S** $>$  buttons or turn the  $<$ **s** $>$  dial). and then press the  $\leq$   $\frac{f(x)}{g(x)}$  button again.

#### *4* **Save the edited movie.**

- $\bullet$  Press the  $\leq$   $\bullet$   $\leq$   $\bullet$   $\leq$  buttons to choose  $\left[\frac{1}{2}\right]$ , and then press the  $\langle\frac{f\text{FJIC}}{5\pi}\rangle$  button.
- zz Press the <o><p><q><r> buttons or turn the  $\leq$   $\Rightarrow$  dial to choose [New File], and then press the  $\leq$   $\binom{mn}{m}$  button.
- $\bullet$  The movie is now saved as a new file.
- Choose [Save w/o Comp.], and then press the  $\langle \frac{f(t)R(t)}{S(t)} \rangle$  button.

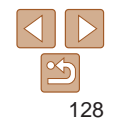

*1 2 3 4 5 6 7 8 9* **Common Camera Operations Advanced Guide Camera Basics Auto Mode / Hybrid Auto Mode Other Shooting Modes Tv, Av, M, and C Mode Playback Mode Wi-Fi Functions Setting Menu Accessories Basic Guide P Mode**

**Cover Before Use**

*10* **Appendix**

**Index**

## Reducing File Sizes

Movie file sizes can be reduced by compressing movies as follows.

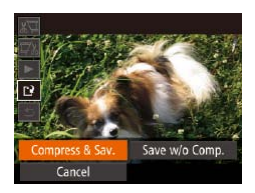

- On the screen in step 2 of "Editing" Movies", choose [[')]. Choose [New File], and then press the  $\lt^{\text{(rule)}}$  button.
- Choose [Compress & Sav.], and then press the  $\langle \frac{FJIR}{SET} \rangle$  button.
- Compressed movies are saved in  $[\frac{\mathbb{E}_{\text{HD}}}{\mathbb{E}_{\text{HD}}}]$  format.
- **[**  $\frac{1}{2}$  **]** movies cannot be compressed.
- Edited movies cannot be saved in compressed format when you choose [Overwrite].
- However, you can compress and save edited movies as new files by choosing [Compress & Sav.].

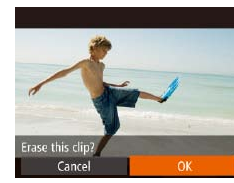

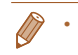

[ <sup>4</sup>] is not displayed if you select a clip when the camera is connected to a printer.

overwritten.

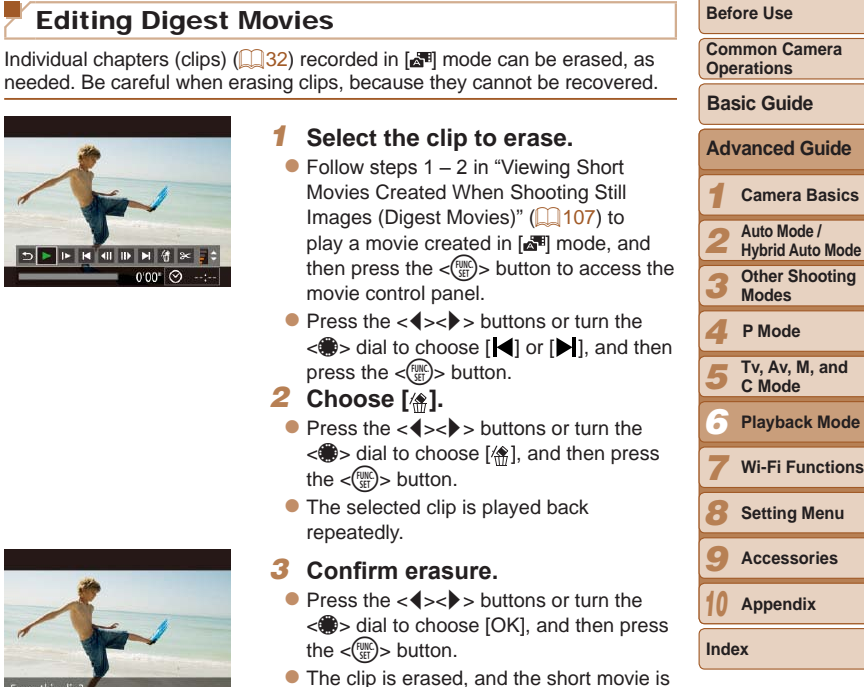

129

## **Cover**

Movies

**Common Camera** 

# Wi-Fi Functions *7*

<span id="page-129-0"></span>Send images wirelessly from the camera to a variety of compatible devices, and use the camera with Web services

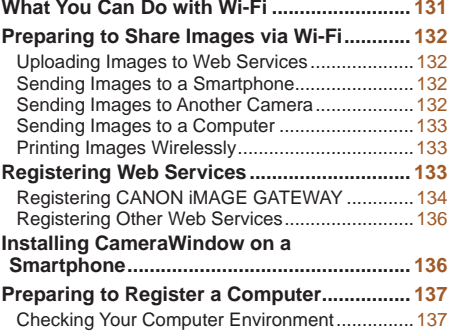

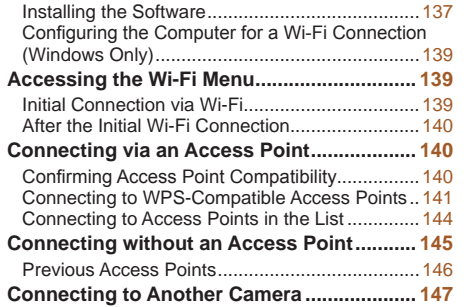

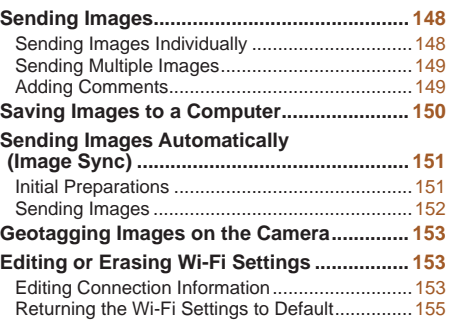

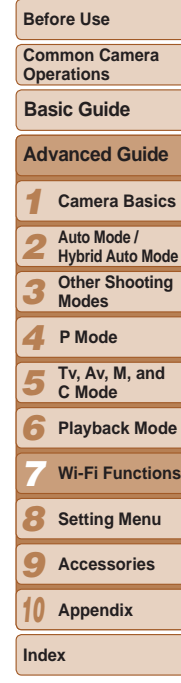

## <span id="page-130-0"></span>What You Can Do with Wi-Fi

This camera is an approved Wi-Fi®\* product. You can wirelessly connect to and send images to the following devices and services.

Note that, in this chapter, wireless LAN functions other than Wi-Fi may be referred to as Wi-Fi.

\* Wi-Fi is a brand name that indicates interoperability certification of wireless LAN devices.

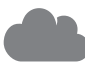

#### **Connecting to Web Services**

Images can be sent to social network services and other Web services via CANON iMAGE GATEWAY\*. Unsent images on the camera can also be sent automatically to a computer or Web service via CANON IMAGE GATEWAY

\* CANON iMAGE GATEWAY is an online photo service available to those who have purchased this product.

#### **Connecting to a Smartphone**

Send images to smartphones and tablet computers that have Wi-Fi functions. You can also geotag your shots from a connected smartphone or tablet.

For convenience in this manual, smartphones, tablets, and other compatible devices are collectively referred to as "smartphones".

#### **Connecting to Another Camera**

Use the Wi-Fi function to send images between Canon-brand, compact digital cameras.

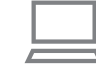

## **Connecting to a Computer**

Use the software to wirelessly send images from the camera to a computer.

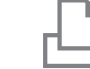

#### **Connecting to a Printer**

Send images wirelessly to a PictBridge-compatible printer (supporting DPS over IP) to print them.

Before using Wi-Fi, be sure to read "Wi-Fi (Wireless LAN) [Precautions" \(](#page-210-0) $\Box$ 211) and ["Security Precautions" \(](#page-211-0) $\Box$ 212).

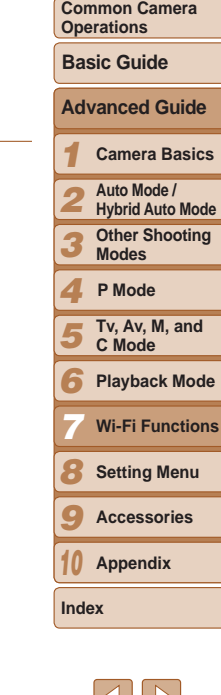

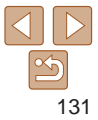

**Cover** 

**Before Use**

## <span id="page-131-0"></span>Preparing to Share Images via Wi-Fi

Sending images via Wi-Fi requires some initial preparation on the camera and target devices. Preparations and methods of sending images vary depending on the destination.

Note that before using Wi-Fi  $($   $\Box$ [139](#page-138-1)), you will need to register a camera nickname on the camera.

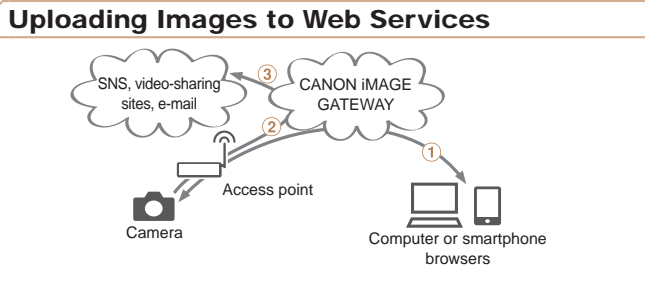

 $(1)$  Register Web services  $(1)$ [133\)](#page-132-1)

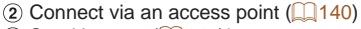

 $(3)$  Send images  $(2)$ [148\)](#page-147-1)\*

 $*$  You can send images to a computer or Web service ( $\Box$ [151](#page-150-1)).

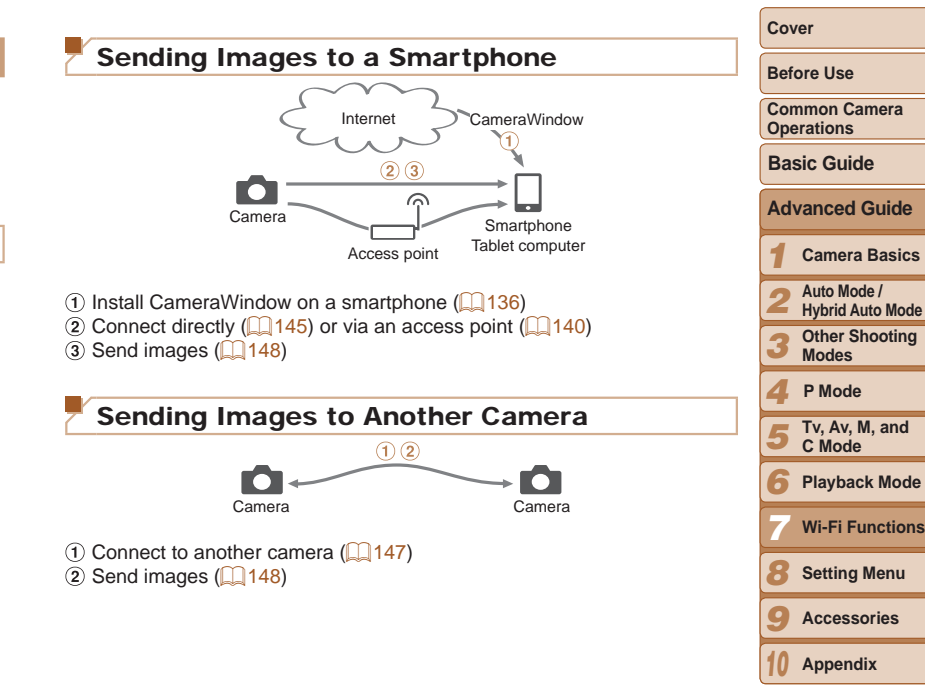

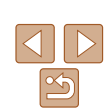

**Index**

132

## <span id="page-132-0"></span>Sending Images to a Computer

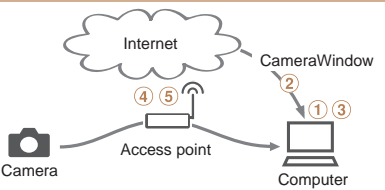

- (1) Check your computer environment ( $\Box$ [137\)](#page-136-1)
- $\Omega$  Install CameraWindow on a computer ( $\Omega$ [137\)](#page-136-2)
- $\circ$  Configure the computer for a Wi-Fi connection (Windows only,  $\circ$  [139](#page-138-2))
- $\overline{a}$  Connect via an access point ( $\overline{1}$ [140\)](#page-139-1)
- $\overline{6}$ ) Save images to a computer ( $\Box$ [150](#page-149-1))

## Printing Images Wirelessly

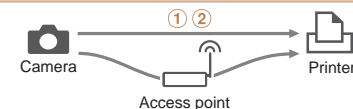

 $(1)$  Connect directly ( $\Box$  [145\)](#page-144-1) or via an access point ( $\Box$  [140\)](#page-139-1)  $(2)$  Print images  $(2)$  [176\)](#page-175-0)

## <span id="page-132-1"></span>Registering Web Services

Use a smartphone or computer to add to the camera Web services that you want to use.

- **•**  A smartphone or computer with a browser and Internet connection is required to complete camera settings for CANON IMAGE GATEWAY and other Web services.
- **•**  Check the CANON iMAGE GATEWAY website for details on browser (Microsoft Internet Explorer, etc.) requirements, including settings and version information.
- **•**  For information on countries and regions where CANON iMAGE GATEWAY is available, visit the Canon website [\(http://www.canon.com/](http://www.canon.com/cig/) [cig/\)](http://www.canon.com/cig/).
- You must have an account with Web services other than CANON iMAG GATEWAY if you desire to use them. For further details, check the websites for each Web service you want to register.
- Separate ISP connection and access point fees may be applicable.

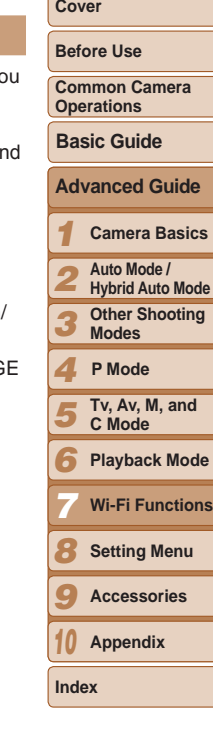

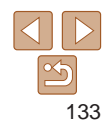

## <span id="page-133-1"></span><span id="page-133-0"></span>Registering CANON iMAGE GATEWAY

After linking the camera and CANON iMAGE GATEWAY, add CANON iMAGE GATEWAY as a destination Web service on the camera.

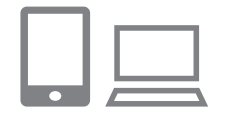

#### *1* **Log in to CANON iMAGE GATEWAY and access the camera settings page.**

- $\bullet$  From a computer or smartphone, access <http://www.canon.com/cig/> and visit the CANON iMAGE GATEWAY site for your region.
- $\bullet$  Access the camera settings page.
- $\bullet$  Once the login screen is displayed. enter your user name and password to log in. If you do not have a CANON iMAGE GATEWAY account, follow the instructions to complete member registration (free of charge).

#### *2* **Choose your camera model.**

- $\bullet$  On this camera model,  $\begin{bmatrix} 1 & 1 \\ 0 & 1 \end{bmatrix}$  is displayed in the Wi-Fi menu.
- $\bullet$  Once you choose the model, a page is displayed for entering the authentication code. On this page in step 9, you will enter the authentication code displayed on the camera after steps 3 – 8.

## *3* **Access the Wi-Fi menu.**

• On the camera, access the Wi-Fi menu  $(\Box$ 139).

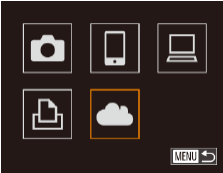

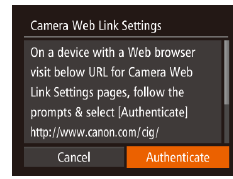

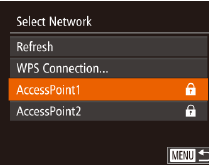

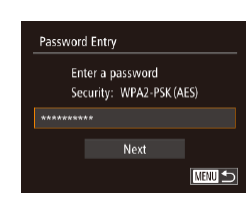

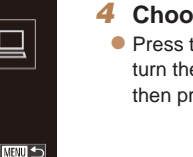

#### *4* **Choose [ ].**

**access point.**

• Press the  $\langle \bullet \rangle$  Press the  $\langle \bullet \rangle$   $\langle \bullet \rangle$  = buttons or turn the  $\lll$  > dial to choose  $[\lll$ , and then press the  $\lt^{\text{(FURC)}}_{\text{SE}}$  button.

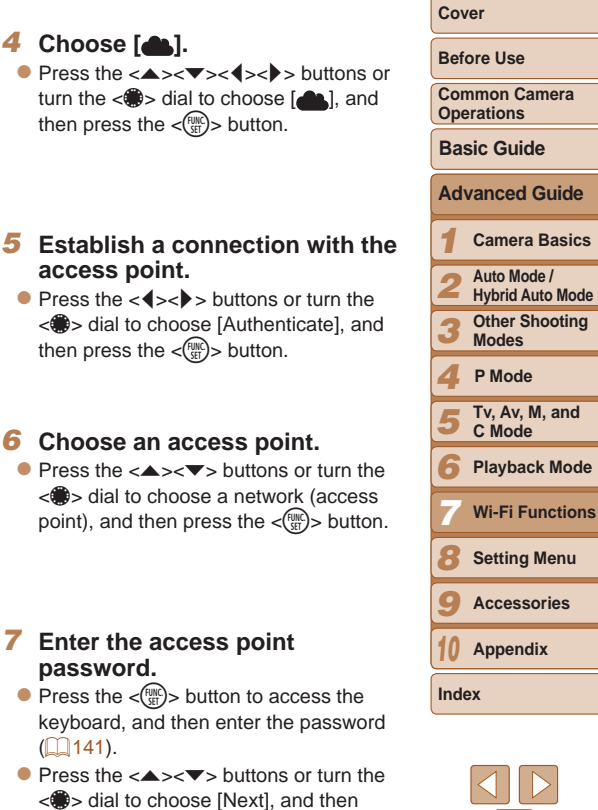

### *6* **Choose an access point.**

then press the  $\lt^{\text{(FURC)}}_{\text{SE}}$  button.

 $\bullet$  Press the  $\leftarrow \leftarrow \leftarrow$  buttons or turn the < 7> dial to choose a network (access point), and then press the  $\lt^{\text{(HJIC)}}$  button.

#### *7* **Enter the access point password.**

- $\bullet$  Press the  $\lt_{\text{ref}}^{\text{func}}$  button to access the keyboard, and then enter the password  $\Box$  141).
- $\bullet$  Press the  $\leftarrow \leftarrow \leftarrow$  buttons or turn the < 7> dial to choose [Next], and then press the  $\lt^{\text{(FURC)}}$  button.

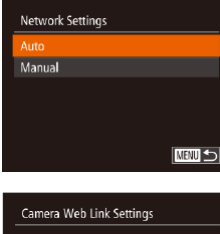

#### *8* **Choose [Auto] and establish the connection.**

Press the  $\leq$   $\leq$   $\leq$   $\leq$   $\leq$  buttons or turn the <#>> dial to choose [Auto], and then press the  $\leq$   $\binom{FWH}{F}$  button.

Enter the helow authentication code into the text field on the browser and select [OK] XX-XXXXX-XXXXX Cancel

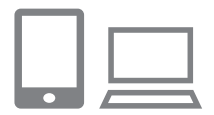

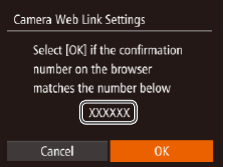

 $\bullet$  Once the camera is connected to CANON iMAGE GATEWAY via the access point, an authentication code is displayed.

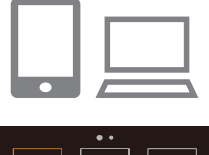

- MENU<sup>L</sup>
- $\bullet$  Complete the setup process on the smartphone or computer.

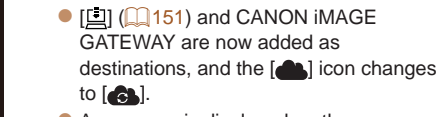

- $\bullet$  A message is displayed on the smartphone or computer to indicate that this process is finished. To add other Web services, follow the procedure in ["Registering Other Web Services"](#page-135-2)   $($  $\Box$ [136\)](#page-135-2) from step 2.
- You can connect to WPS-compatible access points by choosing [WPS Compatible Access Points" ( $\Box$ [142](#page-141-0)).

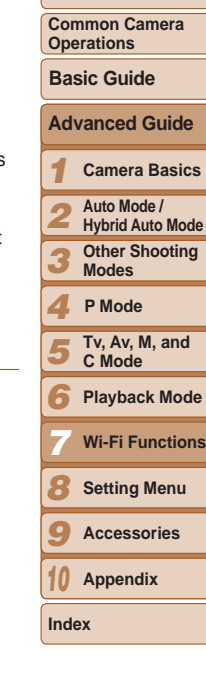

**Cover Before Use**

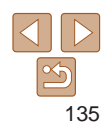

#### *9* **Enter the authentication code.**

- $\bullet$  On the smartphone or computer, enter the authentication code displayed on the camera and go to the next step.
- $\bullet$  A six-digit confirmation number is displayed.
- *<sup>10</sup>* **Check the confirmation numbers and complete the setup process.**
- **Make sure the confirmation number on** the camera matches the number on the smartphone or computer.
- $\bullet$  Press the  $\lt \le$   $\gt$  buttons or turn the <7> dial to choose [OK], and then press the  $\langle \frac{FUNC}{SET} \rangle$  button.

Connection] in step 6. For details, see steps 6 – 8 in "Connecting to WPS-

## <span id="page-135-2"></span><span id="page-135-0"></span>Registering Other Web Services

You can also add Web services besides CANON iMAGE GATEWAY to the camera. Note that CANON iMAGE GATEWAY must be registered on the camera first  $($  [134](#page-133-1)).

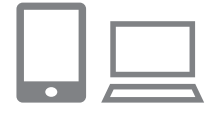

**MENU S** 

 $\left| \bullet \right|$ 

#### *1* **Access the Web service settings screen.**

- **Follow step 1 in "Registering CANON** [iMAGE GATEWAY" \(](#page-133-1)2134) to log in to CANON iMAGE GATEWAY, and then access the Web service settings screen.
- *2* **Configure the Web service you want to use.**
	- $\bullet$  Follow the instructions displayed on the smartphone or computer to set up the Web service

## *3* **Choose [ ].**

- $\bullet$  Access the Wi-Fi menu ( $\Box$ [139](#page-138-3)), choose  $\left[ \bullet \bullet \right]$  (either press the < $\bullet \rightarrow \bullet \rightarrow \bullet \rightarrow \bullet$ ) buttons or turn the  $\leq$   $\Rightarrow$  dial), and then press the  $\langle \frac{f(t)R}{S(t)} \rangle$  button.
- $\bullet$  The Web service settings are now updated.

**•**  If any configured settings change, follow these steps again to update the camera settings.

## <span id="page-135-1"></span>Installing CameraWindow on a **Smartphone**

Before connecting your camera to a smartphone, first install the free dedicated application, CameraWindow, on your smartphone.

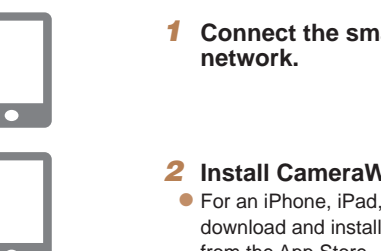

# *1* **Connect the smartphone to a**

## *2* **Install CameraWindow.**

- For an iPhone, iPad, or iPod touch, download and install CameraWindow from the App Store.
- For an Android device, download and install CameraWindow from Google Play.
- $\bullet$  After installation, use the camera to establish a connection with the smartphone  $(1140, 145)$  $(1140, 145)$  $(1140, 145)$ .
- For details on this application (supported smartphones and included functions refer to the Canon website.

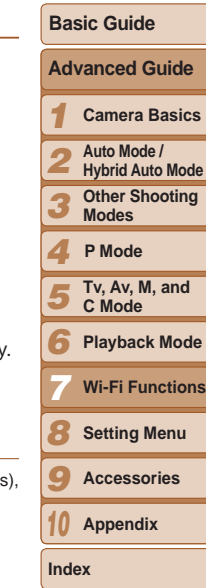

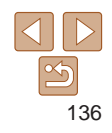

**Cover** 

**Before Use**

**Common Camera Operations**

## <span id="page-136-0"></span>Preparing to Register a Computer

Prepare to register a computer. To save images to the computer wirelessly, you must install CameraWindow.

#### <span id="page-136-1"></span>Checking Your Computer Environment

The camera can connect via Wi-Fi to computers running the following operating systems. For detailed system requirements and compatibility information, including support in new operating systems, visit the Canon website.

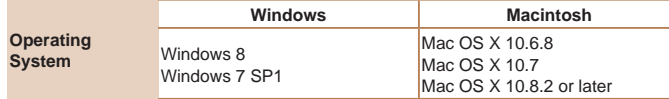

**•** Windows 7 Starter and Home Basic editions are not supported.

**•** Windows 7 N (European version) and KN (South Korean version) require a separate download and installation of Windows Media Feature Pack.

For details, check the following website.

<http://go.microsoft.com/fwlink/?LinkId=159730>

## <span id="page-136-2"></span>Installing the Software

Windows 7 and Mac OS X 10.6 are used here for the sake of illustration.

#### **What you will need:**

- Computer
- $\bullet$  USB cable (camera end: Mini-B)\*

\* A USB cable is not included. Although you can install the software without using a cable, some features will not be added.

*1 2 3 4 5 6 7 8 9 10* **Advanced Guide Camera Basics Auto Mode / Hybrid Auto Mode Other Shooting Modes Tv, Av, M, and C Mode Playback Mode Wi-Fi Functions Setting Menu Accessories Appendix Index P Mode** *1* **Download the software.**  $\bullet$  With a computer connected to the Internet, access [http://www.canon.com/](http://www.canon.com/icpd/) [icpd/](http://www.canon.com/icpd/). Access the site for your country or region.  $\bullet$  Download the software. *2* **Begin the installation.** • Click [Easy Installation] and follow the on-screen instructions to complete the installation process.

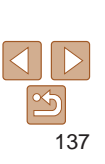

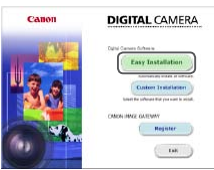

#### **Before Use**

**Common Camera Operations**

**Basic Guide**

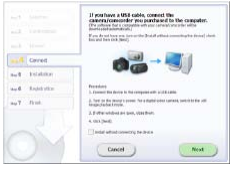

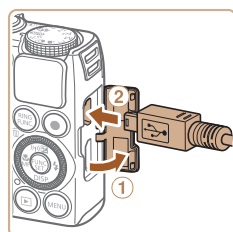

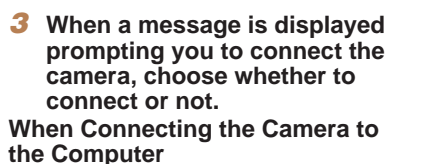

 $\bullet$  With the camera turned off, open the cover  $(  $\circ$ ). With the smaller plug of the$ USB cable in the orientation shown, insert the plug fully into the camera terminal  $(Q)$ .

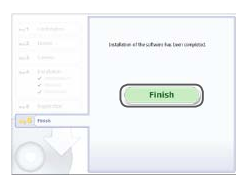

#### *4* **Install the files.**

- $\bullet$  Installation may take some time, depending on computer performance and the Internet connection.
- Click [Finish] or [Restart] on the screen after installation.
- $\bullet$  After installation when the camera is connected to the computer, turn the camera off before disconnecting the cable.
- Using the software, you can update to the latest version, and download new functions via the Internet (some software excluded).
	- The first time you connect the camera to the computer, drivers will be installed so it may take a few minutes until camera images are accessible.
	- **•**  Because the content and functions of software vary according to the camera model, if you have several cameras, you must use each camera to update to its latest version of the software.

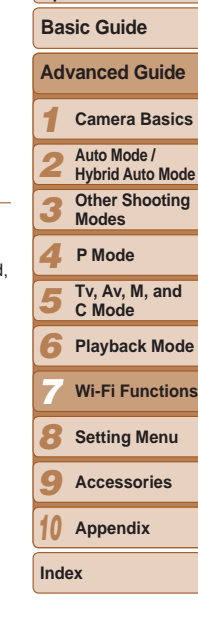

**Cover Before Use Common Camera Operations**

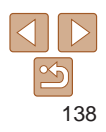

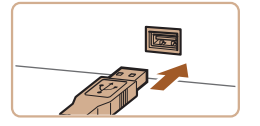

- $\bullet$  Insert the larger plug of the USB cable in the computer's USB port. For details about USB connections on the computer, refer to the computer user manual.
- $\bullet$  Turn the camera on, and follow the on-screen instructions to complete the installation process.

#### **Without Connecting the Camera**

 $\bullet$  Select [Install without connecting the device] and follow the on-screen instructions to complete the installation process.

## <span id="page-138-2"></span><span id="page-138-0"></span>Configuring the Computer for a Wi-Fi Connection (Windows Only)

On a computer running Windows, configure the following settings before connecting the camera to the computer wirelessly.

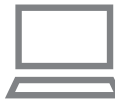

#### *1* **Confirm that the computer is connected to the access point.**

**• For instructions on checking your network** connection, refer to the computer user manual.

## *2* **Configure the setting.**

- Click in the following order: [Start] menu
	- ► [All Programs] ► [Canon Utilities] ► [CameraWindow] ► [Wi-Fi connection setup].
- $\bullet$  In the application that opens, follow the on-screen instructions and configure the setting.

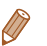

**•**  The following Windows settings are configured when you run the utility in step 2.

- Turn on media streaming.

This will enable the camera to see (find) the computer to access via Wi-Fi.

- Turn on network discovery.

This will enable the computer to see (find) the camera.

- Turn on ICMP (Internet Control Message Protocol).

This allows you to check the network connection status.

- Enable Universal Plug & Play (UPnP).

This will enable network devices to detect each other automatically.

**•**  Some security software may prevent you from completing the settings as described here. Check the settings of your security software.

## <span id="page-138-3"></span>Accessing the Wi-Fi Menu

## <span id="page-138-1"></span>Initial Connection via Wi-Fi

To start with, register a camera nickname.

This nickname will be displayed on the screen of target devices when connecting to other devices via Wi-Fi.

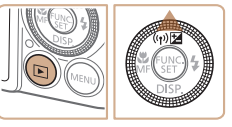

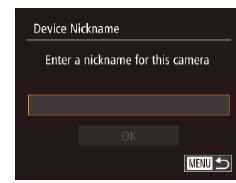

## *1* **Access the Wi-Fi menu.**

- $\bullet$  Press the  $\lt \mathbb{F}$  button to turn the camera on.
- $\bullet$  Press the  $\lt\blacktriangle$  > button.

## *2* **Enter a nickname.**

- Press the  $\leq$  Press the  $\leq$  Press the keyboard, and then enter a nickname  $(127)$ .
- $\bullet$  Up to 16 characters can be used.
- Press the  $\leq$   $\leq$   $\leq$   $\leq$   $\leq$  buttons or turn the <7> dial to choose [OK], and then press

the  $\langle \frac{FUNC}{SET} \rangle$  button.

 $\bullet$  The Wi-Fi menu is displayed.

#### *1 2 3 4 5 6 7 8 9 10* **Advanced Guide Camera Basics Auto Mode / Hybrid Auto Mode Other Shooting Modes Tv, Av, M, and C Mode Playback Mode Wi-Fi Functions Setting Menu Accessories Appendix Index Basic Guide P Mode**

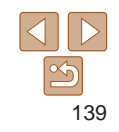

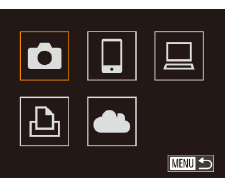

**Cover** 

**Before Use**

**Common Camera Operations**

- <span id="page-139-0"></span>**•**  When connecting wirelessly to any device other than a computer, a memory card must be inserted in the camera. Additionally, the memory card must contain images in order for you to access Web services or connect to a smartphone or printer wirelessly
- To change the camera's nickname, choose [Wi-Fi Settings] on the [11] tab, and then choose [Change Device Nickname].
- **•**  Nicknames beginning with a space cannot be entered in step 2. If you attempt to do this and press the <MENU> button on the keyboard screen, a message will be displayed. Press the  $\leq$   $\binom{mn}{3}$  button to access the keyboard, and then enter a new nickname.

## After the Initial Wi-Fi Connection

- Once you have connected to devices via Wi-Fi, recent destinations will be listed first when you access the Wi-Fi menu by pressing the  $\leq$ button. You can easily connect again by pressing the  $\langle \blacktriangle \rangle \langle \blacktriangledown \rangle$  buttons to choose the device name and then pressing the  $\langle m \rangle$  button.
- **•**  To add a new device, display the device selection screen by pressing the  $\langle \langle \rangle \rangle$  > buttons, and then configure the setting.

• If you prefer not to display recent target devices, press the <MENU> button, and on the [11] tab, choose [Wi-Fi Settings] ► [Target History] ► [Off].

## <span id="page-139-1"></span>Connecting via an Access Point

Connect to your access point via Wi-Fi as follows. Also refer to the access point user manual.

#### Confirming Access Point Compatibility

Confirm that the Wi-Fi router or base station conforms to the Wi-Fi standards in ["Specifications"](#page-203-0) (204).

If you are already using Wi-Fi, confirm the following items. For instructions on checking network settings, refer to the access point user manual.

- **•** If system administrator status is needed to adjust network settings, contact the system administrator for details.
	- These settings are very important for network security. Exercise adequate caution when changing these settings.

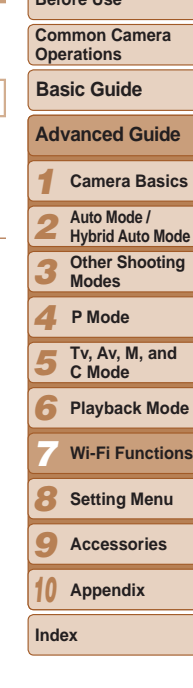

**Cover Before Use**

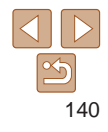

#### <span id="page-140-1"></span><span id="page-140-0"></span>Check sheet

#### **Network name (SSID/ESSID)**

The SSID or ESSID for the access point you use. Also called the "access point name" or "network name".

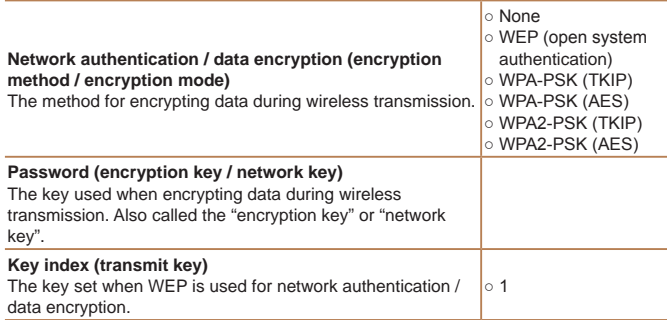

Connection methods vary depending on whether the access point supports Wi-Fi Protected Setup (WPS) or not. Refer to the user manual provided with your access point to check if it supports WPS.

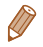

- **•**  A router is a device that creates a network (LAN) structure for connecting multiple computers. A router that contains an internal Wi-Fi function is called a "Wi-Fi router".
- This quide refers to all Wi-Fi routers and base stations as "access points".
- **•**  If you use MAC address filtering on your Wi-Fi network, be sure to add the camera's MAC address to your access point. You can check your camera's MAC address by choosing the [ $1$ ] tab, [Wi-Fi Settings], and then [Check MAC Address].

#### Connecting to WPS-Compatible Access Points

WPS makes it easy to complete settings when connecting devices over Wi-Fi. You can use either Push Button Configuration Method or PIN Meth for settings on a WPS supported device.

<span id="page-140-2"></span>to Web services.

**(**=**[139](#page-138-3)).**

button.

 $\bullet$  For instructions on checking the connection, refer to the device and access point user manuals. *2* **Access the Wi-Fi menu** 

*3* **Choose the target device.**

 $\bullet$  To connect to a printer, choose  $[**F**]<sub>1</sub>$ .

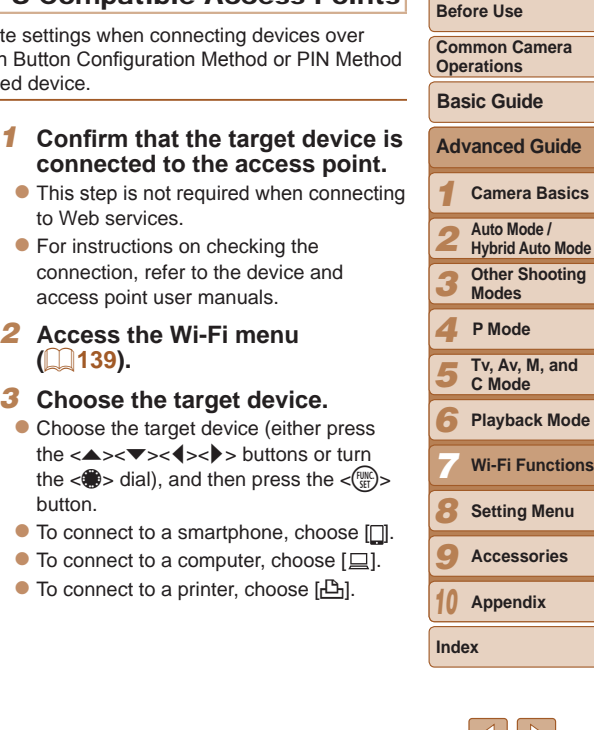

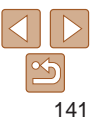

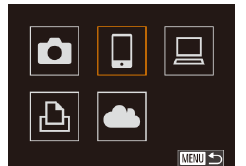

<span id="page-141-0"></span>*123456789 10* **Cover Before Use Common Camera Operations Advanced Guide Camera Basics Auto Mode / Hybrid Auto Mode Modes Tv, Av, M, and C Mode Wi-Fi Functions Setting Menu Accessories Appendix Index Basic Guide P Mode** *6* **Choose [WPS Connection].**  $\bullet$  Press the  $\leftarrow \leftarrow \leftarrow$  buttons or turn the < 7> dial to choose [WPS Connection],

- To connect to a Web service, choose the service icon. If multiple recipients or sharing options are used with a Web service, choose the desired item on the [Select Recipient] screen (either press the  $\langle \clubsuit \rangle$  =  $\blacktriangleright$  buttons or turn the  $\langle \clubsuit \rangle$ dial), and then press the  $\lt^{\text{(FJ)/(C)}}$  button. *4* **Choose [Add a Device].**  $\bullet$  Press the  $\leftarrow \leftarrow \leftarrow$  buttons or turn the < 7> dial to choose [Add a Device], and
- <span id="page-141-2"></span>*5* **To connect to a smartphone or printer:**
	- **Choose [Switch Network].**

<span id="page-141-1"></span>then press the  $\texttt{<}^{\text{\tiny{FUNIC}}\text{}}\texttt{>}$  button.

Select a Device

Add a Dovice

**NENU**S

• When the [Waiting to connect] screen is displayed (L, [145\)](#page-144-2), choose [Switch Network] (either press the  $\langle \rangle$ buttons or turn the <**鬱>** dial), and then press the  $\lt^{\text{(FURC)}}$  button.

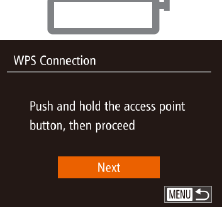

and then press the  $\lt^{\text{(FJMC)}}$  button. a. AccessPoint2 **NEWL 5 WPS Connection PRC Method PIN Method MENU**S

 $\overline{\mathbf{a}}$ 

Select Network Refresh **WPS Connection...** 

AccessPoint1

 $\blacktriangle >$ 

- *<u>Establish the connection.</u>* 
	- $\bullet$  On the access point, hold down the WPS connection button for a few seconds.
	- On the camera, press the  $\langle \frac{f(x)}{S(t)} \rangle$  button.
	- $\bullet$  The camera will connect to the access point.
	- If you have selected  $[\Box], [\Box],$  or  $[\Box]$  in step 3, devices connected to the access point are listed on the [Select a Device] screen displayed next.
	- $\bullet$  If you have selected a Web service in step 3, go to step 11.

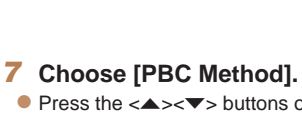

#### $\bullet$  Pres p> buttons or turn the < 7> dial to choose [PBC Method], and then press the  $\texttt{<}^{\text{\tiny{FUNIC}}}_{\text{\tiny{SED}}}\texttt{>}$  button.

- - - -

#### 142

**Other Shooting** 

**Playback Mode**

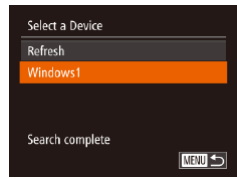

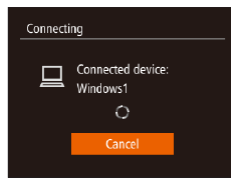

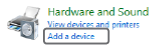

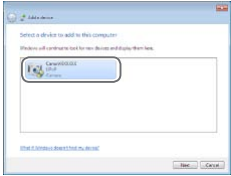

#### <span id="page-142-0"></span>*9* **To connect to a smartphone, printer, or computer: Choose the target device.**

- $\bullet$  Press the  $\leq$   $\blacktriangleright$   $\leq$   $\blacktriangleright$  buttons or turn the  $\leq$   $\cong$   $\geq$  dial to choose the computer name. and then press the  $\langle \frac{f(w)}{w} \rangle$  button.
- $\bullet$  If you have selected a smartphone. printer, or Macintosh computer, go to step 11.
- *<sup>10</sup>* **If you have selected a computer running Windows in step 9 for the first time: Install a driver.**
	- $\bullet$  When the screen at left is displayed on the camera, click the Start menu on the computer, click [Control Panel], and then click [Add a device].
	- $\bullet$  Double-click the connected camera icon.
	- $\bullet$  Driver installation will begin.
	- $\bullet$  After driver installation is complete, and the camera and computer connection is enabled, the AutoPlay screen will be displayed. Nothing will be displayed on the camera screen.

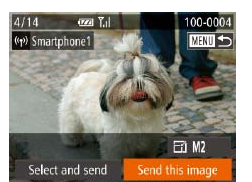

#### **122 Send or print the images.**

- $\bullet$  The screen displayed when the devices are connected varies depending on the target device.
- $\bullet$  When the camera is connected to a smartphone or Web service, an image transfer screen is displayed. For instructions on sending images, see "Sending Images"  $($  $\Box$ 148).
- $\bullet$  When the camera is connected to a computer, the camera screen is blank. Follow the steps in ["Saving Images to a](#page-149-1)  Computer"  $($  $\Box$ 150) to save images to the computer.
- $\bullet$  When the camera is connected to a printer, you can print by following the same steps as for printing via USB. For details, see "Printing Images"  $($  176).
- **If you chose [PIN Method] in step 7, a PIN code will be displayed on the** screen. Be sure to set this code in the access point. Choose a device in the [Select a Device] screen. For further details, refer to the user manual include with your access point.
	- **•**  To add multiple destinations, repeat this procedure from the first step.

<span id="page-142-1"></span>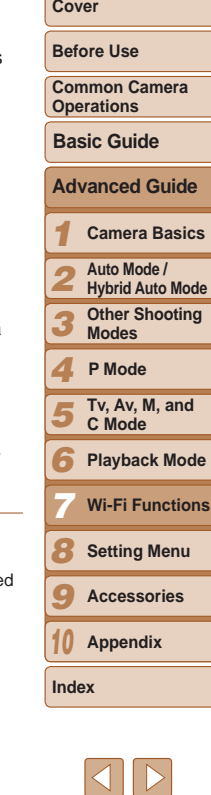

#### <span id="page-143-0"></span>**Previous Access Points**

You can reconnect to any previous access points automatically by following step 4 in "Connecting to WPS-Compatible Access Points" (Compatible [142](#page-141-1)).

- To reconnect to the access point, confirm that the target device is already connected to it, and then follow the procedure from step 9. Note that this step is not required when connecting to Web services.
- **•**  To switch access points, choose [Switch Network] on the screen displayed when you establish a connection, and then follow the procedure from step 6.

## Connecting to Access Points in the List

#### *1* **View the listed access points.**

 $\bullet$  View the listed networks (access points) as described in steps 1 – 5 of "Connecting to WPS-Compatible Access Points"  $($  [141](#page-140-2) – [142\)](#page-141-2).

#### Select Network Refresh **WPS Connection..** AccessPoint1 a. AccessPoint2  $\overline{a}$ **NEWLIS**

#### *2* **Choose an access point.**

 $\bullet$  Press the  $\leq$   $\blacktriangleright$   $\leq$   $\blacktriangleright$  buttons or turn the <7> dial to choose a network (access point), and then press the  $\langle \frac{f(t)R}{S(t)} \rangle$  button.

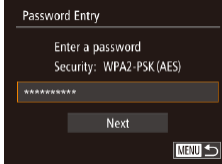

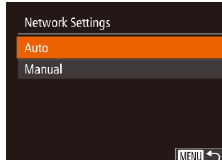

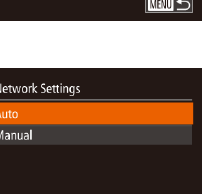

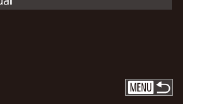

#### *3* **Enter the access point password.**

- Press the  $\leq$  Press the keyboard, and then enter the password  $($  $\Box$  [141](#page-140-1)).
- **Press the**  $\leq$  $\leq$  $\leq$  $\leq$   $\leq$  buttons or turn the <**<sup>3</sup>** > dial to choose [Next], and then press the  $\langle \frac{f(\text{NNC})}{\langle f(\text{NNC}) \rangle}$  button.

#### *4* **Choose [Auto].**

- **Press the**  $\leq$  $\leq$  $\leq$  $\leq$   $\leq$  buttons or turn the <**<sup>3</sup>>** dial to choose [Auto], and then press the  $\langle \frac{f(\text{NNC})}{\langle f(\text{NNC}) \rangle}$  button.
- If you selected  $[\]$ ,  $[\]$ ,  $[\]$ , or  $[\]$  as the target device, see "Connecting to WPS-Compatible Access Points", starting with step  $9$  ( $143$ ).
- $\bullet$  If you selected a Web service as the destination, see "Connecting to WPS-Compatible Access Points", starting with step  $11$  ( $\Box$  $143$ ).
- **•**  To determine the access point password, check on the access point itself or refer to the user manual.
	- **•**  Up to 16 access points will be displayed. If no access points are detected, choose [Manual Settings] in step 2 to manually set an access point. Follow onscreen instructions and enter an SSID, security settings, and a password.
	- **•**  When you use an access point that you have already connected to for connecting to another device, [\*] is displayed for the password in step 3. To use the same password, choose [Next] (either press the  $\langle 2 \rangle \langle \nabla \rangle$  buttons or turn the  $\langle\text{max}\rangle$  dial) and press the  $\langle\text{max}\rangle$  button.

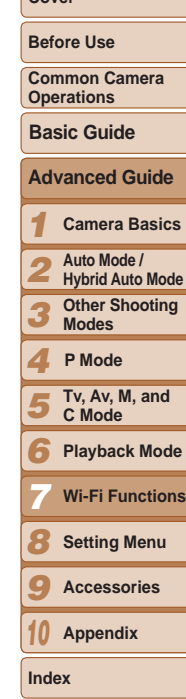

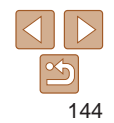
## Connecting without an Access Point

When connecting to a smartphone or printer via Wi-Fi, you can use the camera as an access point (Camera Access Point mode) instead of using another access point.

button.

**1 [Access](#page-138-0) the Wi-Fi menu** *[\(](#page-138-0)* $\Box$ **<b>139**).

*2* **Choose the target device.** • Choose the target device (either press the  $\langle \bullet \rangle$   $\langle \bullet \rangle$   $\langle \bullet \rangle$   $\rangle$  buttons or turn the  $\langle \text{max}_{\text{eff}} \rangle$  dial), and then press the  $\langle \text{max}_{\text{eff}} \rangle$ 

then press the  $\texttt{<}^{\text{\tiny{FUNIC}}\text{}}\texttt{>}$  button.

 $\bullet$  The camera's SSID is displayed.

<span id="page-144-0"></span> $\bullet$  To connect to a smartphone, choose  $\Box$ .  $\bullet$  To connect to a printer, choose  $[\triangle]$ . *3* **Choose [Add a Device].**  $\bullet$  Press the  $\leftarrow \leftarrow \leftarrow$  buttons or turn the < 7> dial to choose [Add a Device], and

[Similarly](#page-146-0), no access point is used in camera-to-camera connections  $(6147)$  $(6147)$ .

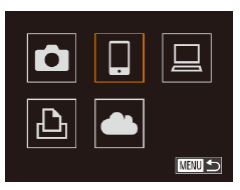

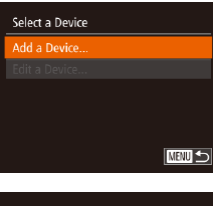

#### Waiting to connect

Connect target device to this access point and start app SSID: XXXX\_XXXXX\_XXXX

#### Cancel Switch Network

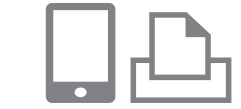

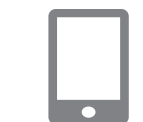

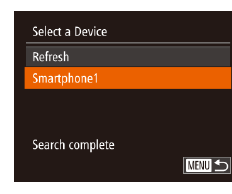

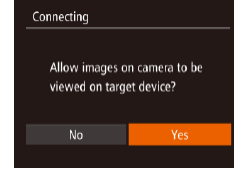

#### *4* **On the target device, connect to the network identified on the camera.**

- $\bullet$  In the smartphone or printer's Wi-Fi setting menu, choose the SSID (network name) displayed on the camera.
- *5* **For a smartphone connection: Start CameraWindow on the smartphone.**
- **The first time CameraWindow starts** up, register a smartphone nickname for display on the camera.
- Once the smartphone is recognized on the camera, the device connection screent will be displayed on the camera.

#### *6* **Choose the target device.**

 $\bullet$  Choose the target device name (either press the  $\langle \blacktriangle \rangle$  $\langle \blacktriangledown \rangle$  buttons or turn the  $\leq$   $\bullet$  dial), and then press the  $\leq$   $\leq$   $\leq$   $\leq$   $\geq$   $\geq$ button.

#### <span id="page-144-1"></span>*7* **For a smartphone connection: Adjust the privacy setting.**

- Press the <<< > > buttons or turn the < 7> dial to choose [Yes], and then press
- the  $\text{<sup>FURC</sup> \xspace}$  button. • You can now use the smartphone to receive images sent from the camera, or to geotag images on the camera ([1[153\)](#page-152-0).

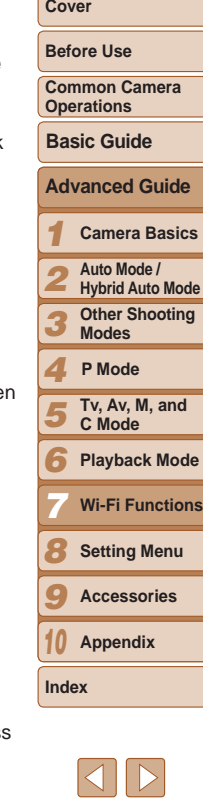

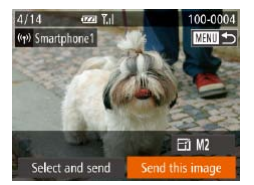

#### *8* **Send or print the images.**

- $\bullet$  The screen displayed when the devices are connected varies depending on the target device.
- zz When the camera is connected to a smartphone, an image transfer screen is displayed. For instructions on sending images, see ["Sending Images" \(](#page-147-0)2148).
- zz When the camera is connected to a printer, you can print by following the same steps as for printing via USB. For details, see ["Printing Images" \(](#page-175-0)**[176**).
- All images in the camera can be viewed from the connected smartphone when you choose [Yes] in step 7. To keep camera images private, so that they cannot be viewed from the smartphone, choose [No] in step 7.
	- To change privacy settings for smartphones added to the list, choose the smartphone whose settings you want to change from [Edit a Device] in step 3, and then choose [View Settings].
	- **•**  To add multiple devices, repeat this procedure from the first step.
	- For better security, you can require password input on the screen in step 3 by accessing MENU and choosing [1] tab ► [Wi-Fi Settings] ► [Password]
		- ► [On]. In this case, in the password field on the device in step 4, enter the password displayed on the camera.

## Previous Access Points

You can reconnect to any previous access points automatically by following step 3 in "Connecting without an Access Point" ( $\Box$ [145\)](#page-144-0).

- **•**  To use the camera as an access point, choose [Switch Network] on the screen displayed when you establish a connection, and then choose [Set Camera As Access Point].
- When reconnecting via a previous access point, connect the target device to the access point in step 4.
- **•**  To switch access points, choose [Switch Network] on the screen displayed when you establish a connection, and then follow the procedure in "Connecting to WPS-Compatible Access Points" from step 6  $\Box$  [142](#page-141-0)).

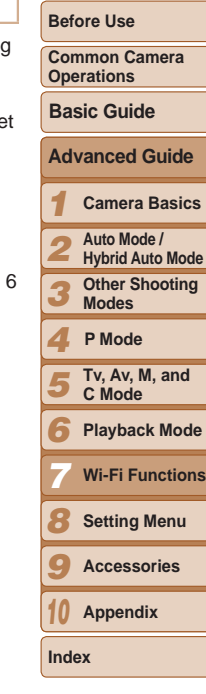

**Cover** 

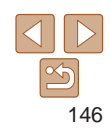

# <span id="page-146-0"></span>Connecting to Another Camera

Connect two cameras via Wi-Fi and send images between them as follows.

Only Canon-brand cameras equipped with a Wi-Fi function can be connected to wirelessly. Even Canon-brand cameras that support Eye-Fi cards cannot be connected to if they do not have a Wi-Fi function. You cannot connect to PowerShot SD430 DIGITAL ELPH WIRELESS/DIGITAL IXUS WIRELESS cameras with this camera.

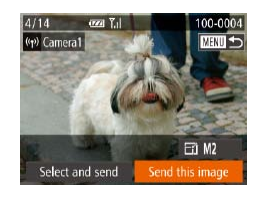

the list.

 $\bullet$  When the target camera has been adde successfully, the image transfer screen will be displayed. Proceed to ["Sending](#page-147-0)  Images"  $($  148).

**•**  To add multiple cameras, repeat the above procedures starting from step 1. **•** Once a camera is added, the camera name will be displayed on the screen

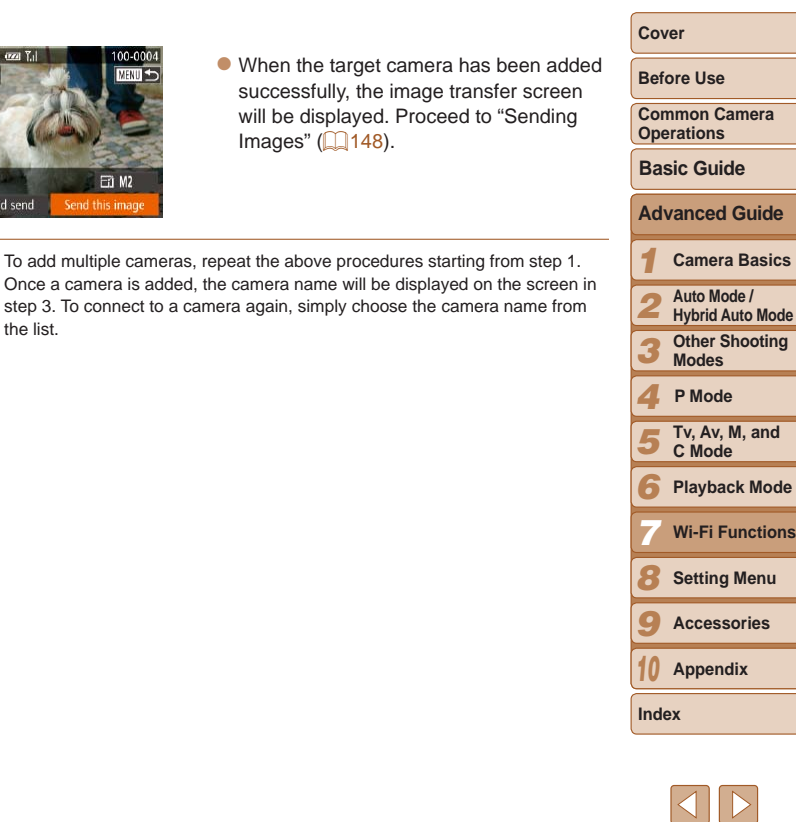

147

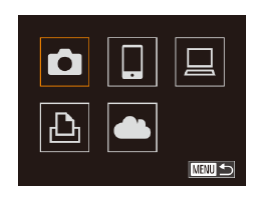

- *1* **Access the Wi-Fi menu (**=**[139](#page-138-0)).**
- *2* **Choose camera.**
- Press the  $\leq x \leq x \leq 4$ turn the  $\leq$   $\Rightarrow$  dial to choose  $[$   $\bullet$   $]$ , and then press the  $\langle \frac{f_{\text{FJM}}}{S} \rangle$  button.

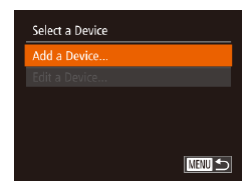

#### *3* **Choose [Add a Device].**

- **Press the**  $\leq$  $\leq$  $\leq$  $\leq$   $\leq$  buttons or turn the <**<sup>3</sup>>** dial to choose [Add a Device], and then press the  $\leq$   $\frac{\text{FUNC}}{\text{SFI}}$  button.
- $\bullet$  Follow steps 1 3 on the target camera too.
- $\bullet$  Camera connection information will be added when [Start connection on target camera] is displayed on both camera screens.

# <span id="page-147-0"></span>Sending Images

<span id="page-147-1"></span>Sending Images Individually

Send images wirelessly to destinations registered on the camera as follows. Note that when images are sent to a computer, the computer is used instead of the camera  $(1150)$  $(1150)$  $(1150)$ .

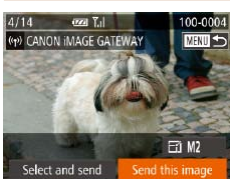

#### *1* **Choose an image.**

 $\bullet$  Turn the  $\leq$   $\clubsuit$   $>$  dial to choose an image to send.

#### *2* **Send the image.**

- $\bullet$  Press the  $\lt \le$   $\gt$  buttons to choose [Send this image], and then press the  $\langle \widehat{f}_{\text{crit}}^{(m)} \rangle$  button.
- When uploading to YouTube, read the terms of service, choose [I Agree], and press the  $\leq$   $\frac{f(t)}{S(t)}$  button.
- $\bullet$  Image transfer will begin. The screen darkens during image transfer.
- $\bullet$  After images are uploaded to a Web service, [OK] is displayed. Press the  $\leq$   $\leq$   $\frac{f(w)}{w}$  button to return to the playback screen.
- After sending images to a camera or smartphone, [Transfer completed] will be displayed, and the display will return to the image transfer screen.
- For movies that you do not compress ( $\Box$ [128\)](#page-127-0), a separate, compressed file is sent instead of the original file. Note that this may delay transmission, and the file cannot be sent unless there is enough space for it on the memory card.
- **Keep your fingers or other objects off the Wi-Fi antenna area (** $\Box$ **3).** Covering this may decrease the speed of your image transfers.
- **•**  Depending on the condition of the network you are using, it may take a long time to send movies. Be sure to keep an eye on the camera battery level.
- **•**  When sending movies to smartphones, note that the supported image quality varies depending on the smartphone. For details, refer to the smartphone user manual.
- To disconnect from the camera, press the <MENU> button, choose [OK] on the confirmation screen (either press the  $\langle\blacklozenge\rangle$  > buttons or turn the  $\langle\clubsuit\rangle$ dial), and then press the  $\langle m \rangle$  button. You can also use the smartphone to end the connection.
- **•**  On the screen, wireless signal strength is indicated by the following icons.  $[T_{\cdot}$  | high,  $[T_{\cdot}]$  medium,  $[T_{\cdot}]$  low,  $[T_{\cdot}]$  weak
- **•**  Sending images to Web services will take less time when resending images you have already sent that are still on the CANON iMAGE GATEWAY server.

#### **Choosing the Image Resolution (Size)**

On the image transfer screen, choose  $\mathbb{F}$  by pressing the < $\blacktriangle$ >< $\blacktriangledown$ > buttons, and then press the  $\leq$   $\frac{m}{s}$  button. On the next screen, choose the resolution by pressing the  $\langle \bullet \rangle$   $\langle \bullet \rangle$  buttons, and then press the  $\langle \circ \circ \circ \circ \rangle$ button.

- **•**  To send images at original size, select [No] as the resizing option.
- Choosing [M2] or [S] will resize images that are larger than the selected size before sending.

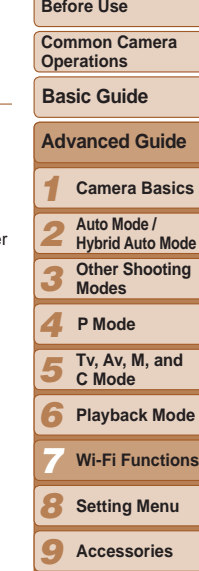

**Cover** 

*10* **Appendix**

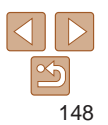

#### Sending Multiple Images

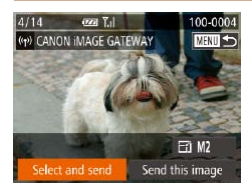

#### *1* **Choose [Select and send].**

 $\bullet$  Press the  $<$  **s** $\bullet$  buttons to choose [Select and send], and then press the  $\langle \mathsf{func} \rangle$  button.

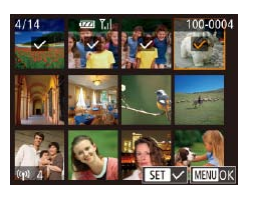

#### *2* **Choose images.**

- Press the  $\leq x \leq y \leq 4$   $\leq$  buttons to choose an image to send, and then press the  $\langle \frac{f(t)R}{s(t)} \rangle$  button.  $[\sqrt{ } ]$  is displayed.
- $\bullet$  To cancel selection, press the  $\lt^{\text{(true)}}$ button again.  $[\sqrt{\ }]$  is no longer displayed.
- $\bullet$  Repeat this process to choose additional images.
- After you finish choosing images, press the <MENU> button.

#### *3* **Send the images.**

 $\bullet$  Press the  $\lt \blacktriangle$   $\gt$  buttons or turn the <#>> dial to choose [Send], and then press the  $\langle \frac{f(t)R}{S(t)} \rangle$  button.

- Up to 50 images can be sent together at once. Only one movie can be sent.
- **•**  Movies up to five minutes (or digest movies up to 13 minutes) can be sent.
- **•**  Web services may limit the number of images you can send. For details, refer to the Web service you are using.
- **•**  You can also choose images in step 2 by moving the zoom lever twice toward  $<\!\!\!\Delta\!\!>$  to access single-image display and then pressing the  $<\!\!\blacktriangleleft\!\!>>$  buttons or turning the  $\leq$   $\clubsuit$   $\geq$  dial.
- In step 3, you can choose the desired resolution (size) of your images before sending  $($  $\Box$ 47).

## Adding Comments

Using the camera, you can add comments to images that you send to e-mail addresses, social networking services, etc. The number of characters and symbols that can be entered may differ depending on the Web service.

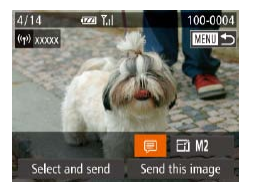

#### *1* **Access the screen for adding comments.**

- zz Press the <o><p><q><r> buttons to choose  $\left[\frac{1}{\sqrt{2}}\right]$ , and then press the  $\langle\frac{f(w)}{st}\rangle$ button.
- *2* **Add a comment (**[=](#page-26-0)**27).**

#### *3* **Send the image.**

**• Follow the steps in "Sending Images"** Individually"  $(1148)$  to send the image.

When a comment is not entered, the comment set in CANON iMAGE GATEWAY is automatically sent.

#### **Common Camera Operations**

**Cover Before Use**

**Basic Guide**

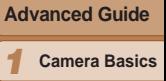

*2* **Auto Mode /** 

**Hybrid Auto Mode Other Shooting** 

*3* **Modes**

#### *4* **P Mode**

*5* **Tv, Av, M, and C Mode**

*6* **Playback Mode**

**Wi-Fi Functions**

*8* **Setting Menu**

*9* **Accessories**

*10* **Appendix**

**Index**

*7*

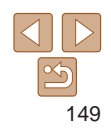

# <span id="page-149-0"></span>Saving Images to a Computer

When sending images to a computer, use the computer instead of the camera.

Windows 7 and Mac OS X 10.6 are used here for the sake of illustration. For other functions, refer to the help system of the relevant software (some software excluded).

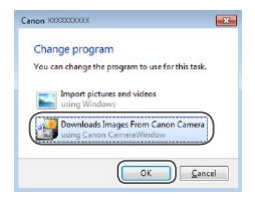

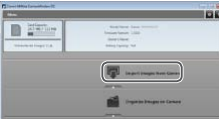

#### *1* **Display CameraWindow.**

- **In Windows, access CameraWindow by** clicking [Downloads Images From Canon Camera].
- $\bullet$  On a Macintosh computer, CameraWindow is automatically displayed when a Wi-Fi connection is established between the camera and computer.

#### *2* **Import images.**

- Click Ilmport Images from Cameral, and then click [Import Untransferred Images].
- $\bullet$  Images are now saved to the Pictures folder on the computer, in separate folders named by date.
- $\bullet$  Click [OK] in the screen that is displayed after image import is complete. For instructions on viewing images on a computer, refer to ["Software Instruction](#page-172-0)  Manual"  $($  173).
- Movies will take longer to import since the file size is larger than still images.
- **•**  To disconnect from the camera, turn off the camera.
- **•**  You can also specify to save all images or only selected images to the computer, and you can change the destination folder. Refer to ["Software](#page-172-0)  Instruction Manual"  $(1173)$  for details.
- In Windows 7, if the screen in step 2 is not displayed, click the [ **ii**] icon in the taskbar.
- **•**  If CameraWindow is not displayed when using a Macintosh computer, click the [CameraWindow] icon in the Dock.
- **•**  Although you can save images to a computer simply by connecting your camera to the computer without using the software, the following limitations apply.
- It may take a few minutes after you connect the camera to the computer until camera images are accessible.
- Images shot in vertical orientation may be saved in horizontal orientation.
- RAW images (or JPEG images recorded with RAW images) may not be saved.
- Image protection settings may be cleared from images saved to a computer.
- Some problems may occur when saving images or image information, depending on the operating system version, the software in use, or image file sizes.
- Some functions provided by the software may not be available, such as movie editing.

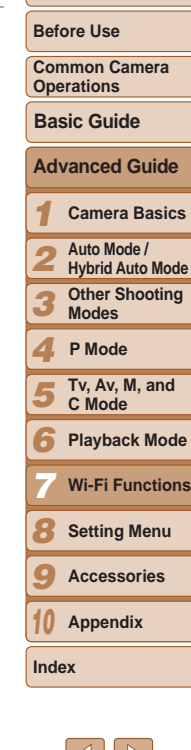

**Cover** 

# Sending Images Automatically (Image Sync)

Images on the memory card that have not been transferred already can be sent to a computer or Web services via CANON iMAGE GATEWAY. Note that images cannot be sent only to Web services.

# Initial Preparations

Install and configure the software on the destination computer.

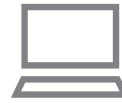

- *1* **Install the software.**
	- $\bullet$  Install the software on a computer connected to the Internet  $($  $\Box$ [137](#page-136-0)).
- *2* **Register the camera.**
- $\bullet$  Windows: In the taskbar, right-click  $[$ and then click [Add new camera].
- $\bullet$  Macintosh: In the menu bar, click  $[$ and then click [Register Camera].
- Choose a source camera from one of the cameras listed, which are linked to CANON IMAGE GATEWAY (**QQ**[134](#page-133-0)).
- $\bullet$  Once the camera is registered and ready to receive images, the icon changes to  $\mathbb{R}$ .
- *3* **Choose the type of images to send (only when sending movies with images).**
- **Press the <MENU> button, and then** choose [Wi-Fi Settings] on the [11] tab  $($  $\Box$  25).
- $\bullet$  Press the  $\lt\blacktriangle \gt\lt \blacktriangledown$  buttons to choose [Image Sync], and then press the <q><r> buttons to choose [Stills/ Movies].
- To choose a Web service as the destination, follow the steps in "Registering" Other Web Services"  $(2136)$  to update the camera settings.

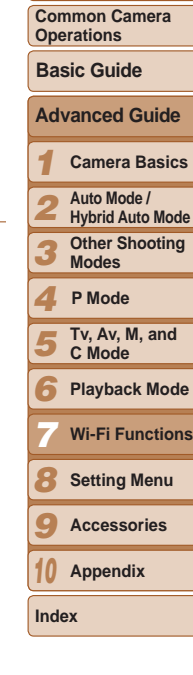

**Cover Before Use**

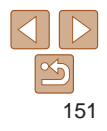

**Before Use**

#### Sending Images

Images sent from the camera are automatically saved to the computer. If the computer that you intend to send images to is turned off, the images will be stored temporarily on the CANON iMAGE GATEWAY server. Stored images are regularly erased, so make sure to turn on the computer and save the images.

- $\bullet$  Follow the steps in ["Connecting to WPS-](#page-140-0)[Compatible Access Points" \(](#page-140-0)2141) to choose  $[\square]$ .
- $\bullet$  Once the connection is established, the images are sent.
- $\bullet$  When the images have been sent successfully to the CANON iMAGE GATEWAY server, [[1] is displayed on the screen.
- $\bullet$  Images are automatically saved to the computer when you turn it on.
- $\bullet$  Images are automatically sent to Web services from the CANON iMAGE GATEWAY server, even if the computer is off.

**•** When sending images, you should use a fully charged battery pack or an AC adapter kit (sold separately,  $\Box$ [168\)](#page-167-0).

- Even if images were imported to the computer through a different method, any images not sent to the computer via CANON iMAGE GATEWAY will be sent the computer.
- **Sending is faster when the destination is a computer on the same network** as the camera, because images are sent via the access point instead of CANON iMAGE GATEWAY. Note that images stored on the computer are sent to CANON iMAGE GATEWAY, so the computer must be connected to th Internet.

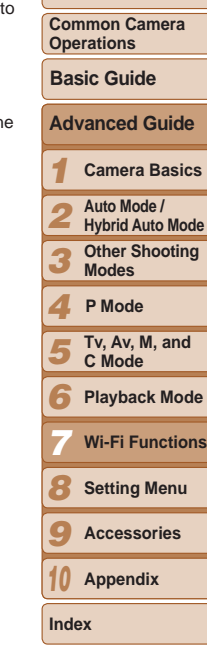

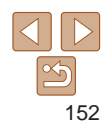

# <span id="page-152-0"></span>Geotagging Images on the Camera

GPS data recorded on a smartphone using the dedicated CameraWindow application  $(136)$  $(136)$  can be added to images on the camera. Images are tagged with information including the latitude, longitude, and elevation.

- Before shooting, make sure the date and time and your home time zone are set correctly. (See "Setting the Date and Time"  $(2115)$ .) Additionally, in [Time Zone]  $($   $\Box$  [158](#page-157-0)), specify any shooting destinations that are in other time zones.
- The smartphone you will use for geotagging must be authorized to view the images on the camera  $(1/145)$  $(1/145)$  $(1/145)$ .
- Others may be able to locate or identify you by using location data in your geotagged still images or movies. Be careful when sharing these images with others, as when posting images online where many others can view them.

# Editing or Erasing Wi-Fi Settings

Edit or erase Wi-Fi settings as follows.

#### Editing Connection Information

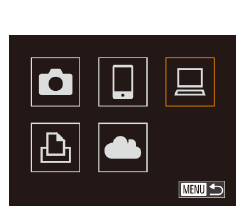

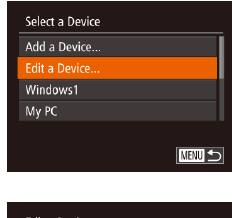

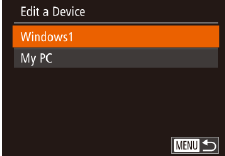

# *1* **Access the Wi-Fi menu (**=**[139](#page-138-0)).**

- *2* **Choose a device to edit.**
- zz Press the <o><p><q><r> buttons or turn the  $\leq$   $\implies$  dial to choose the icon of the device to edit, and then press the  $\langle \xi \xi | \xi \rangle$  button.

# *3* **Choose [Edit a Device].**

**Press the**  $\leq$  $\leq$  $\leq$  $\leq$  buttons or turn the <@>> dial to choose [Edit a Device], and then press the  $\langle \frac{FJIR}{SET} \rangle$  button.

#### *4* **Choose a device to edit.**

 $\bullet$  Press the  $\lt\blacktriangle \gt\lt \blacktriangledown$  buttons or turn the <7> dial to choose the device to edit, and then press the  $\leq$   $\binom{f(w)}{s(f)}$  button.

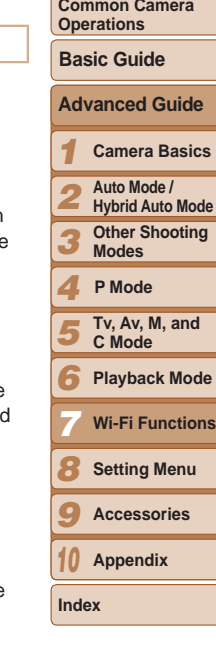

**Cover Before Use**

#### *5* **Choose an item to edit.**

- **Press the**  $\leq$  $\leq$  $\leq$  $\leq$   $\leq$  buttons or turn the <7> dial to choose an item to edit, and then press the  $\leq$   $\frac{FJW(C)}{S}$  button.
- $\bullet$  The items you can change depend on what device or service the camera will access.

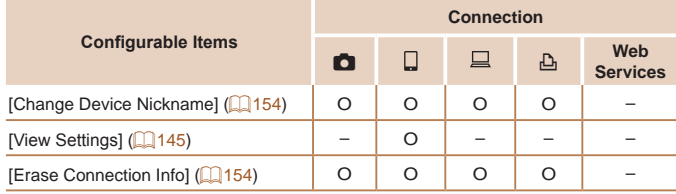

O : Configurable – : Not configurable

#### <span id="page-153-1"></span>**Changing a Device Nickname**

You can change the device nickname (display name) that is displayed on the camera.

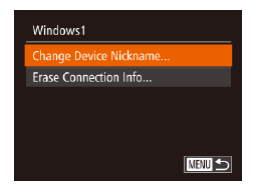

- **Following step 5 in "Editing Connection"** Information" ( $\Box$ [154](#page-153-0)), choose [Change Device Nickname] and press the  $\langle \frac{f(x)}{S(f)} \rangle$ button.
- Select the input field and press the  $\leq$ ( $\frac{700}{35}$ ) button. Use the keyboard displayed to enter a new nickname  $(227)$ .

### <span id="page-153-2"></span><span id="page-153-0"></span>**Erasing Connection Information**

**Frase Connection Info.** 

Cancel

Windows1 Erase?

Erase connection information (information about devices that you have connected to) as follows.

- Following step 5 in "Editing Connection Information" ([16] [154](#page-153-0)), choose [Erase] Connection Infol and press the  $\langle m \rangle$ button.
- $\bullet$  After [Erase?] is displayed, press the <q><r> buttons or turn the <7> dial to choose [OK], and then press the  $\langle \frac{f(m)}{st} \rangle$ button.
- $\bullet$  The connection information will be erased.

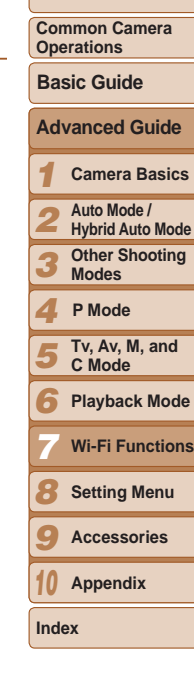

**Cover Before Use**

#### Returning the Wi-Fi Settings to Default

Return the Wi-Fi settings to default if you transfer ownership of the camera to another person, or dispose of it.

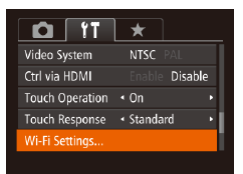

*1* **Choose [Wi-Fi Settings].** • Press the <MENU> button, and then choose [Wi-Fi Settings] on the [**f'T**] tab ( [=](#page-24-0)25).

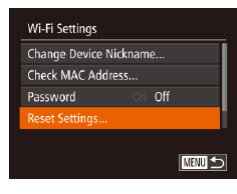

#### *2* **Choose [Reset Settings].**

 $\bullet$  Press the  $\leftarrow \leftarrow \leftarrow$  buttons or turn the < 7> dial to choose [Reset Settings], and then press the  $\texttt{<}^{\text{\tiny{FUNIC}}\text{}}\texttt{>}$  button.

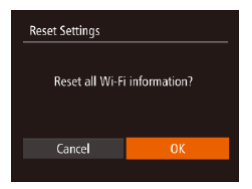

#### *3* **Restore the default settings.**

- Press the <<<>> > buttons or turn the < 7> dial to choose [OK], and then press the  $\lt^{func}_{\text{SET}}$  button.
- $\bullet$  The Wi-Fi settings are now reset.
- **•**  Resetting the Wi-Fi settings will also clear all Web service settings. Be sure that you want to reset all Wi-Fi settings before using this option.
- To reset other settings (aside from Wi-Fi) to defaults, choose [Reset All] in the [161] Tab ( $\Box$ 165).

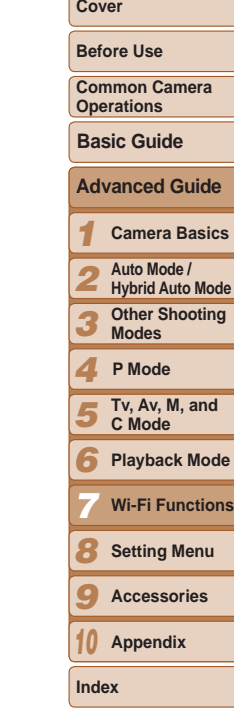

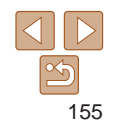

# Setting Menu *8*

Customize or adjust basic camera functions for greater convenience

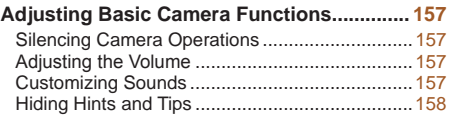

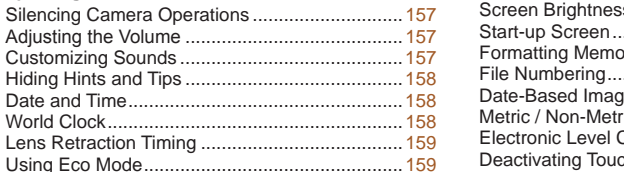

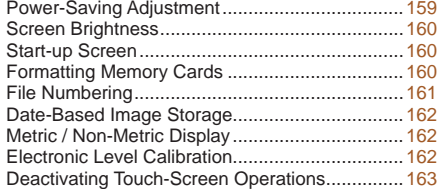

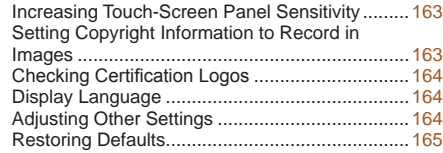

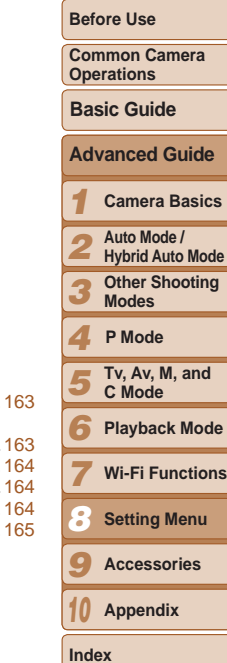

**Cover** 

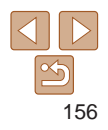

# <span id="page-156-0"></span>Adjusting Basic Camera Functions

Functions can be configured on the [11] tab. Customize commonly used functions as desired, for greater convenience  $(225)$ .

# Silencing Camera Operations

Silence camera sounds and movies as follows.

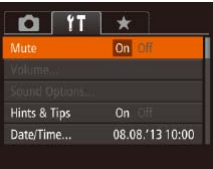

• Choose [Mute], and then choose [On].

#### Operation can also be silenced by holding down the  $\langle \nabla \rangle$  button as you turn the camera on.

• Sound is not played during movies (**Q**[104](#page-103-0)) if you mute camera sounds. To restore sound during movies, press the  $\leq$  > button or drag up across the screen. Adjust volume as needed by pressing the < $\blacktriangle$ >  $\blacktriangleright$  buttons or by dragging up or down.

#### Adjusting the Volume Adjust the volume of individual camera sounds as follows. Volume • Choose [Volume], and then press the  $\langle \frac{f(x)}{S(T)} \rangle$  button. Start-up Vol. a a shi b **Operation Vol.** -- $\bullet$  Choose an item, and then press the Selftimer Vol < set > buttons to adjust the volume. Shutter Volume --**NEW」も** Customizing Sounds

Customize camera operating sounds as follows.

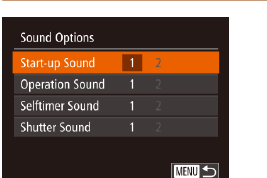

- Choose [Sound Options], and then press the  $\langle \frac{FUNC}{SET} \rangle$  button.
- $\bullet$  Choose an item, and then press the  $\langle \langle \rangle \rangle$  > buttons to choose an option.
- The shutter sound in digest movies recorded in [<sub>2</sub>. ] mode ( $\Box$ 32) cannot be changed.

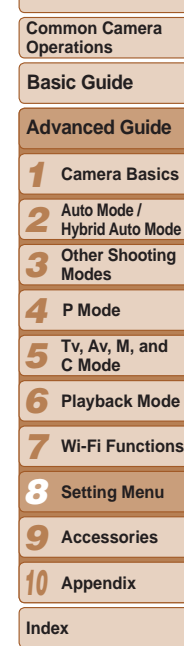

**Cover Before Use**

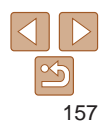

## <span id="page-157-1"></span>Hiding Hints and Tips

Hints and tips are normally shown when you choose FUNC.  $(224)$  or MENU  $(125)$  items. If you prefer, you can deactivate this information.

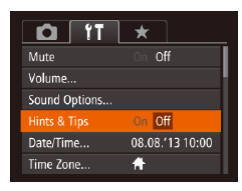

• Choose [Hints & Tips], and then choose [Off].

#### <span id="page-157-2"></span>Date and Time

Adjust the date and time as follows.

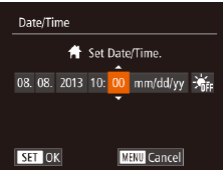

- Choose [Date/Time], and then press the  $\langle \mathsf{f}_{\text{eff}}^{F\text{UNC}} \rangle$  button.
- $\bullet$  Press the  $\lt \blacktriangle$   $\gt$  buttons to choose an option, and then adjust the setting, either by pressing the  $\langle \blacktriangle \rangle \langle \blacktriangledown \rangle$  buttons or turning the  $\leq$   $\Rightarrow$  dial.

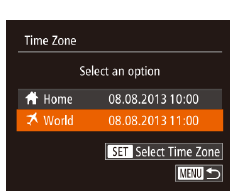

# <span id="page-157-0"></span>World Clock

To ensure that your shots will have the correct local date and time when you travel abroad, simply register the destination in advance and switch to that time zone. This convenient feature eliminates the need to change the Date/ Time setting manually.

Before using the world clock, be sure to set the date and time and your home time zone, as described in "Setting the Date and Time"  $($   $\Box$  15).

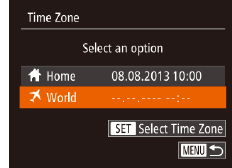

#### *1* **Specify your destination.**

- Choose [Time Zone], and then press the  $\langle \text{FUNC} \rangle$  button.
- Press the  $\leq$   $\blacktriangleright$   $\leq$   $\blacktriangleright$  buttons or turn the <●>dial to choose [ **X** World], and then press the  $\langle \frac{f(t)R(t)}{S(t)} \rangle$  button.
- $\bullet$  Press the  $\lt \blacktriangle$   $\gt$  buttons or turn the <7> dial to choose the destination.
- $\bullet$  To set daylight saving time (1 hour ahead), press the  $\langle \blacktriangle \rangle \langle \blacktriangledown \rangle$  buttons to choose  $[\cdot]$ .
- $\bullet$  Press the  $\lt^{\text{(m)}}$  button.
- *2* **Switch to the destination time zone.**
- $\bullet$  Press the  $\leq$   $\bullet$   $\leq$   $\bullet$   $\leq$  buttons or turn the <●>dial to choose [ **X** World], and then press the <MENU> button.
- $\bullet$   $\mathsf{I} \times$  is now shown on the shooting screen (=[191](#page-190-0)).

158

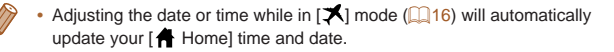

#### **Cover**

**Before Use**

**Common Camera Operations**

**Basic Guide**

*1* **Advanced Guide Camera Basics**

*2* **Auto Mode / Hybrid Auto Mode**

*3* **Other Shooting Modes**

*4* **P Mode**

*5* **Tv, Av, M, and C Mode**

*6* **Playback Mode**

*7* **Wi-Fi Functions**

*8* **Setting Menu**

*9* **Accessories**

*10* **Appendix**

#### <span id="page-158-0"></span>Lens Retraction Timing

The lens is normally retracted for safety about one minute after you press the  $\leq$  > button in Shooting mode ( $\Box$ 22). To have the lens retracted immediately after you press the  $\leq$   $\blacktriangleright$  button, set the retraction timing to  $[0 \text{ sec.}]$ .

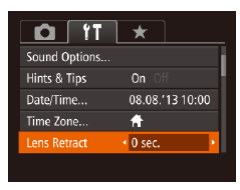

• Choose [Lens Retract], and then choose  $[0 \text{ sec.}]$ .

# <span id="page-158-1"></span>Using Eco Mode

This function allows you to conserve battery power in Shooting mode. When the camera is not in use, the screen quickly darkens to reduce battery consumption.

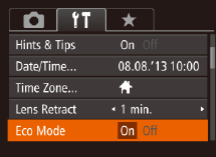

#### *1* **Configure the setting.**

- Choose [Eco Mode], and then choose [On].
- $\bullet$  [ECO] is now shown on the shooting screen  $($  $\Box$ [191\)](#page-190-1).
- $\bullet$  The screen darkens when the camera is not used for approximately two seconds; approximately ten seconds after darkening, the screen turns off. The camera turns off after approximately three minutes of inactivity.

#### *2* **Shoot.**

 $\bullet$  To activate the screen and prepare for shooting when the screen is off but the lens is still out, press the shutter button halfway.

#### Power-Saving Adjustment

**NENU S** 

Power Saving

Auto Power Down On Of Display Off

 $\leq 1$  min.

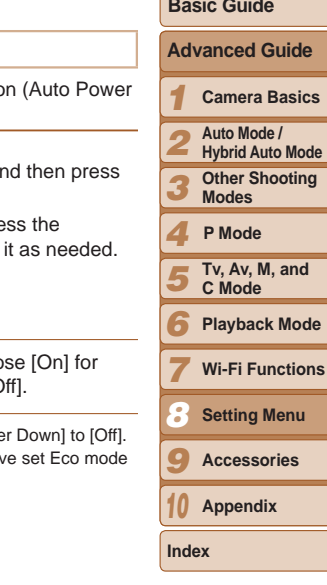

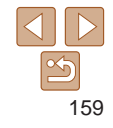

#### Adjust the timing of automatic camera and screen deactivation Down and Display Off, respectively) as needed  $(222)$ .

- Choose [Power Saving], and Choose [Power Saving], and the  $\langle \frac{fU(N)}{ST} \rangle$  button.
- $\bullet$  After choosing an item, press  $\langle \langle \rangle \rangle$  > buttons to adjust
- To conserve battery power, you should normally choo [Auto Power Down] and [1 min.] or less for [Display C
- The [Display Off] setting is applied even if you set [Auto Powe • These power-saving functions are not available when you have (=[159](#page-158-1)) to [On].
- 

**Cover** 

**Before Use**

**Common Camera Operations**

**Basic Guide**

#### <span id="page-159-0"></span>Screen Brightness

Adjust screen brightness as follows.

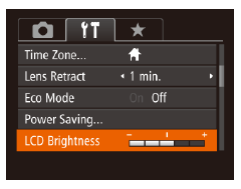

• Choose [LCD Brightness], and then press the  $<$   $\blacklozenge$   $\blacktriangleright$  buttons to adjust the brightness.

**For maximum brightness, press and hold the**  $\leq$  **> button for at least one** second when the shooting screen is displayed or when in single-image display. (This will override the [LCD Brightness] setting on the  $[9]$  tab.) To restore the original brightness, press and hold the  $\leq$  button again for at least one second or restart the camera.

# Start-up Screen

Customize the start-up screen shown after you turn the camera on as follows.

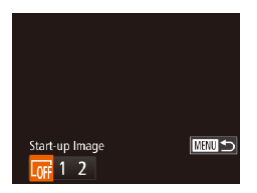

- Choose [Start-up Image], and then press the  $\langle \frac{FUNC}{SET} \rangle$  button.
- $\bullet$  Press the  $<$  **S** $>$  buttons or turn the <7> dial to choose an option.

Format Format memory card? 7.5GB 32KB used Low Level Format Cancel

<span id="page-159-1"></span>Formatting Memory Cards

on the memory card to a computer, or take other steps to back them up.

 $\langle \text{FUNC} \rangle$  button. *2* **Choose [OK].**

should format the card with this camera.

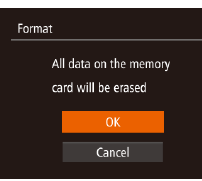

# *3* **Format the memory card.**

 $\bullet$  To begin the formatting process, press the  $\langle\blacktriangle\rangle\langle\blacktriangledown\rangle$  buttons or turn the  $\langle\clubsuit\rangle$ dial to choose [OK], and then press the  $\langle \text{true} \rangle$  button.

*1* **Access the [Format] screen.** • Choose [Format], and then press the

<span id="page-159-2"></span> $\bullet$  Press the  $\leq$   $\bullet$   $\leq$   $\bullet$   $\leq$  buttons to choose [Cancel], choose [OK] (either press the  $\langle \langle \rangle \rangle$  = buttons or turn the  $\langle \rangle$  dial), and then press the  $\leq$   $\binom{mn}{m}$  button.

- $\bullet$  When formatting is finished, [Memory card formatting complete] is displayed. Press the  $\langle \frac{f(t)R(C)}{SE} \rangle$  button.
- Formatting or erasing data on a memory card only changes file management information on the card and does not erase the data completely. When transferring or disposing of memory cards, take steps to protect personal information if necessary, as by physically destroying cards.

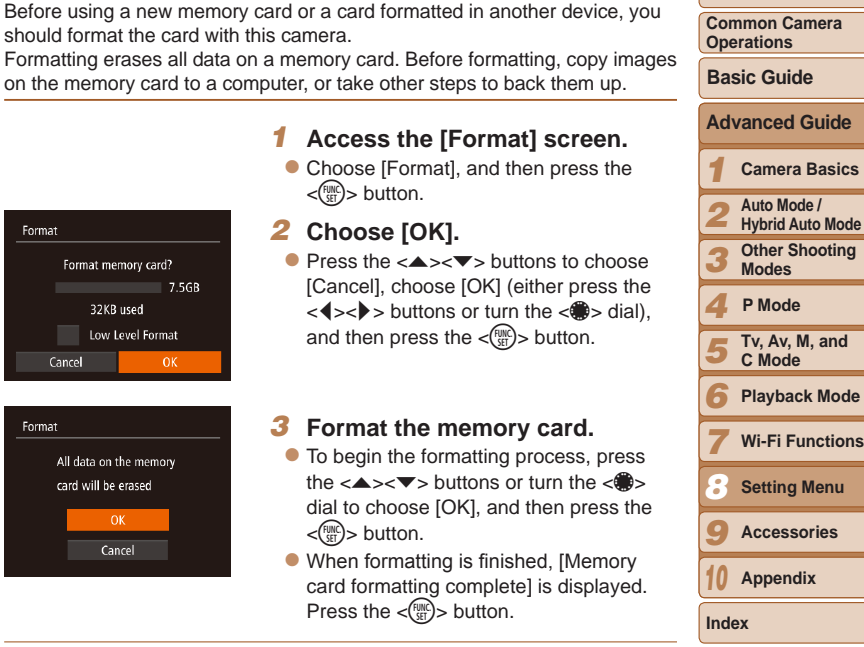

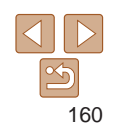

**Cover** 

**Before Use**

<span id="page-160-0"></span>• The total card capacity indicated on the formatting screen may be less than the advertised capacity.

#### **Low-Level Formatting**

Perform low-level formatting in these cases: [Memory card error] is displayed, the camera is not working correctly, card image reading/writing is slower, continuous shooting is slower, or movie recording suddenly stops. Low-level formatting erases all data on a memory card. Before low-level formatting, copy images on the memory card to a computer, or take other steps to back them up.

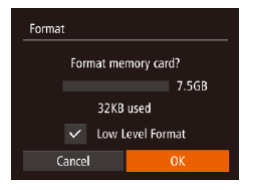

- On the screen in step 1 of "Formatting" Memory Cards"  $($ [160](#page-159-1)), press the <**▲><▼>** buttons or turn the <●> to choose [Low Level Format], and then press the  $\langle \bullet \rangle$  buttons to select this option.  $A \sim \text{I}$  icon is displayed.
- $\bullet$  Follow steps 2 3 in "Formatting Memory Cards"  $($  [160\)](#page-159-2) to continue with the formatting process.
- Low-level formatting takes longer than ["Formatting Memory Cards" \(](#page-159-1)**[160**), because data is erased from all storage regions of the memory card.
	- **•**  You can cancel low-level formatting in progress by choosing [Stop]. In this case, all data will be erased, but the memory card can be used normally.

File Numbering

Your shots are automatically numbered in sequential order (0001 – 9999) and saved in folders that store up to 2,000 images each. You can change how the camera assigns file numbers.

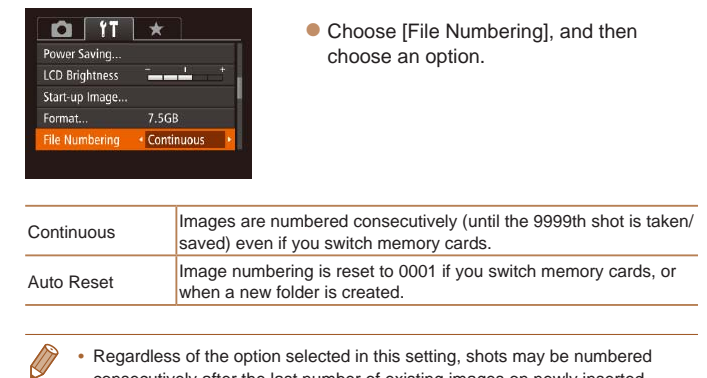

- **•**  Regardless of the option selected in this setting, shots may be numbered consecutively after the last number of existing images on newly inserted memory cards. To start saving shots from 0001, use an empty (or formatted (=[160](#page-159-1))) memory card.
- Refer to ["Software Instruction Manual" \(](#page-172-0)**[173**) for information on the card folder structure and image formats.

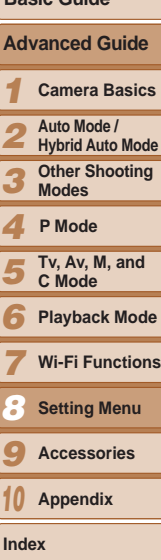

**Cover Before Use Common Camera Operations**

**Basic Guide**

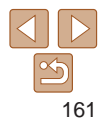

#### <span id="page-161-0"></span>Date-Based Image Storage

Instead of saving images in folders created each month, you can have the camera create folders each day you shoot to store shots taken that day.

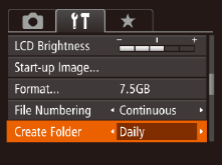

- Choose [Create Folder], and then choose [Daily].
- $\bullet$  Images will now be saved in folders created on the shooting date.

#### Metric / Non-Metric Display

Change the unit of measurement shown in the zoom bar  $(230)$ , the MF indicator ( $\Box$ 80), GPS information for elevation ( $\Box$ [153\)](#page-152-0), and elsewhere from m/cm to ft/in as needed.

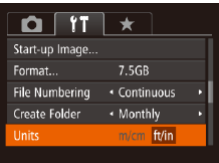

• Choose [Units], and then choose [ft/in].

# <span id="page-161-1"></span>Electronic Level Calibration

Calibrate the electronic level if it seems ineffective in helping you level the camera.

For greater calibration accuracy, display grid lines  $(298)$  to help you level the camera in advance.

#### *1* **Make sure the camera is level.**

- $\bullet$  Place the camera on a flat surface, such as a table.
- *2* **Calibrate the electronic level.**
- Choose [Electronic Level], and then press the  $\langle \frac{FUNC}{SET} \rangle$  button.
- Choose [Calibrate] and press the  $\langle \frac{f(mx)}{x} \rangle$ button. A confirmation message is displayed.
- $\bullet$  Choose [OK], and then press the  $\lt^{\text{func}}$ button.

#### **Resetting the Electronic Level**

**NENU**S

Restore the electronic level to its original state as follows. Note that this is not possible unless you have calibrated the electronic level.

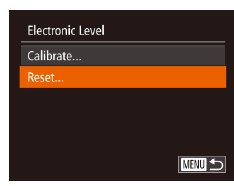

Electronic Level alibrate

- Choose [Electronic Level], and then press the  $\leq$   $\frac{f(x)}{f(x)}$  button.
- $\bullet$  Choose [Reset], and then press the  $\langle \text{true} \rangle$  button.
- $\bullet$  Once the electronic level has been reset. the menu screen is displayed again.

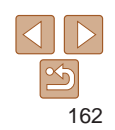

#### **Cover**

**Before Use**

**Common Camera Operations**

**Basic Guide**

#### *1* **Advanced Guide Camera Basics**

**Auto Mode /** 

*2* **Hybrid Auto Mode**

> **Other Shooting Modes**

*4* **P Mode**

*3*

- *5* **Tv, Av, M, and C Mode**
- *6* **Playback Mode**
- *7* **Wi-Fi Functions**
- *8* **Setting Menu**
- *9* **Accessories**
- *10* **Appendix**

#### <span id="page-162-0"></span>Deactivating Touch-Screen Operations

The touch-screen can be disabled to prevent unintended touch operations.

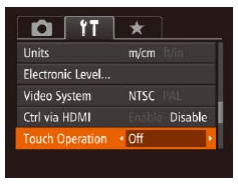

• Choose [Touch Operation], and then choose [Off].

## Increasing Touch-Screen Panel Sensitivity

Sensitivity of the touch-screen panel can be increased, so that the camera responds to a lighter touch.

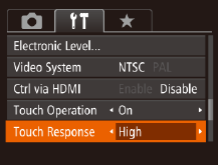

• Choose [Touch Response], and then choose [High].

<span id="page-162-1"></span>Setting Copyright Information to Record in Images

To record the author's name and copyright details in images, set this information beforehand as follows.

- Copyright Info Display Copyright Info... nter Author's Name Enter Copyright Details... Delete Copyright Info.. **NEW 5**
- Choose [Copyright Info], and then press the  $\langle \frac{fUNC}{SFL} \rangle$  button.
- $\bullet$  Press the  $\leq$   $\bullet$   $\leq$   $\bullet$   $\leq$   $\bullet$  buttons or turn the <<sup>2</sup> > dial to choose [Enter Author's Name] or [Enter Copyright Details]. Press the  $\leq$   $\frac{f(m)}{g(r)}$  button to access the keyboard, and enter the name  $(227)$ .
- **Press the <MENU> button. When [Accept]** changes?] is displayed, choose [Yes] (either press the  $\langle \bullet \rangle$  buttons or turn the  $\langle m \rangle$  dial), and then press the  $\langle m \rangle$ button.
- $\bullet$  The information set here will now be recorded in images.
- **•**  To check the information entered, choose [Display Copyright Info] on the screen above, and then press the  $\lt^{\frac{mn}{m}}$  button.
- *6 7 8 9 10* **Appendix Playback Mode Wi-Fi Functions Setting Menu Accessories Index**
	- 163
- You can also use the software ( $\Box$ [173](#page-172-1)) to enter, change, and delete copyright information. Some characters entered with the software may not display on the camera, but will be correctly recorded in images.
- **•**  You can check copyright information recorded in images by using the software, once you save the images to a computer.

**Cover** 

**Before Use**

**Common Camera Operations Basic Guide**

**Advanced Guide Camera Basics Auto Mode / Hybrid Auto Mode Other Shooting Modes**

> **Tv, Av, M, and C Mode**

**P Mode**

#### <span id="page-163-0"></span>**Deleting All Copyright Information**

You can delete both the author's name and copyright details at the same time as follows.

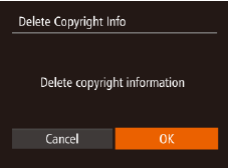

- Follow the steps in "Setting Copyright" [Information to Record in Images"](#page-162-1)  (=[163\)](#page-162-1) and choose [Delete Copyright Info].
- $\bullet$  Press the  $\lt \blacktriangle$   $\gt$  buttons or turn the <7> dial to choose [OK], and then press the  $\langle \frac{FUNC}{SET} \rangle$  button.

The copyright info already recorded in images will not be deleted.

#### Checking Certification Logos

Some logos for certification requirements met by the camera can be viewed on the screen. Other certification logos are printed in this guide, on the camera packaging, or on the camera body.

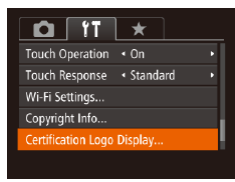

• Choose [Certification Logo Display], and then press the  $\leq$   $\frac{\text{FUNC}}{\text{SFT}}$  button.

<span id="page-163-1"></span>Display Language

Change the display language as needed.

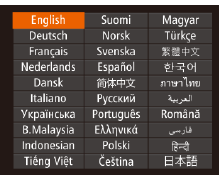

You can also access the [Language] screen in Playback mode by pressing and holding the  $\langle \mathbb{R} \rangle$  button and immediately pressing the  $\langle \text{MENU} \rangle$  button.

the  $\langle \frac{fUNC}{SFL} \rangle$  button.

 $\bullet$  Choose [Language  $\sqrt{2}$ ], and then press

zz Press the <o><p><q><r> buttons or turn the  $\leq$   $\Rightarrow$  dial to choose a language, and then press the  $\langle \frac{f(u,v)}{g(t)} \rangle$  button.

#### Adjusting Other Settings

The following settings can also be adjusted on the  $[91]$  tab.

- [Video System] (**[1**[172\)](#page-171-0)
- [Ctrl via HDMI] (**[[170](#page-169-0)**)
- [Wi-Fi Settings] (**[1441]** [130](#page-129-0))

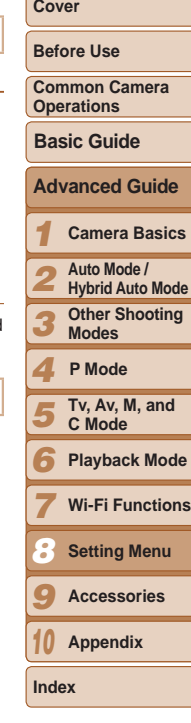

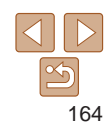

#### <span id="page-164-1"></span><span id="page-164-0"></span>Restoring Defaults

If you accidentally change a setting, you can restore default camera settings.

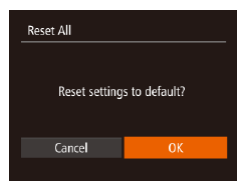

- *1* **Access the [Reset All] screen.** • Choose [Reset All], and then press the  $\langle \frac{f(m)}{m} \rangle$  button.
- *2* **Restore default settings.**
- Press the <<<>> > buttons or turn the < 7> dial to choose [OK], and then press the  $\texttt{<}^{\text{\tiny{FUNIC}}}_{\text{\tiny{SEI}}}\texttt{>}$  button.

 $\bullet$  Default settings are now restored.

- **•**  The following functions are not restored to default settings.
	- $-$  Information registered using Face ID ( $\Box$ 41)
	- [**f1]** tab settings [Date/Time] (ロ[158\)](#page-157-0), [Time Zone] (ロ158) [Language [雰]<br>(ロ164), and [Video System] (ロ171)
	- Custom white balance data you have recorded  $(276)$
	- Shooting mode chosen in  $[\textsf{SCN}]$  ( $\Box$ 54) or  $[\textsf{O}]$  ( $\Box$ 56) mode
	- $-$  Movie mode ( $\Box$ 67)
	- $-$  Wi-Fi settings ( $\Box$ [130](#page-129-0))
	- Calibrated value for the electronic level  $($ [162](#page-161-1))
	- Copyright information ( $\Box$ [163\)](#page-162-1)

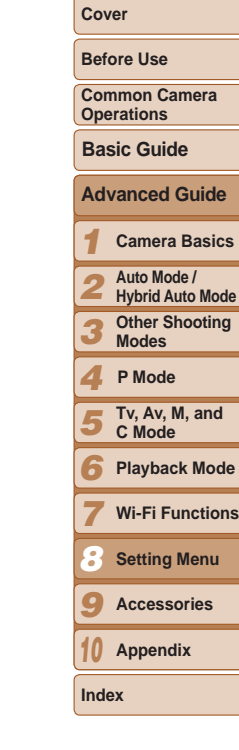

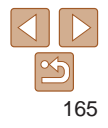

# Accessories *9*

Enjoy the camera in more ways with optional Canon accessories and other compatible accessories sold separately

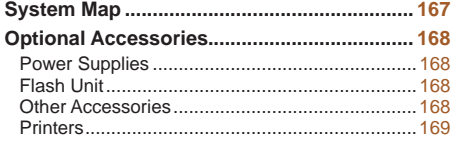

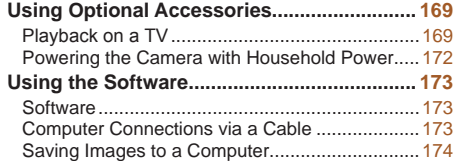

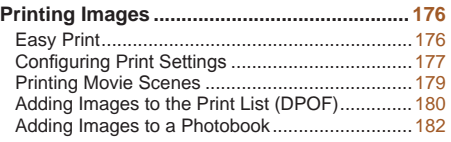

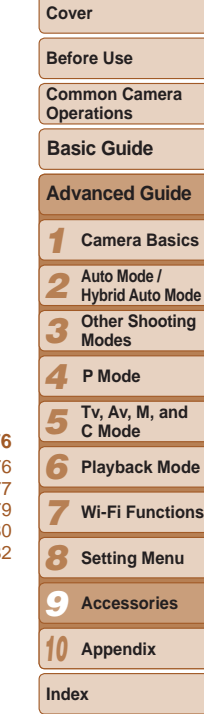

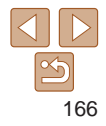

<span id="page-166-0"></span>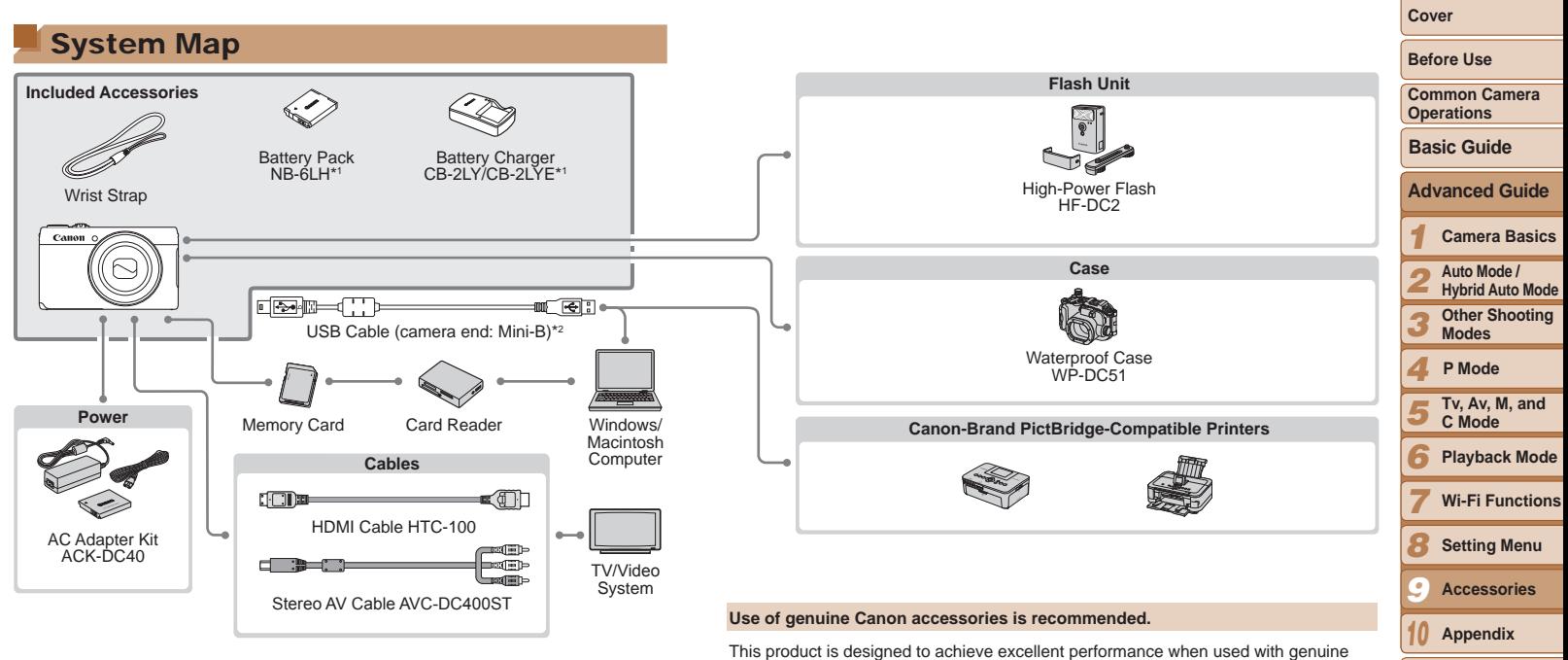

Canon accessories.

available.

may request such repairs on a chargeable basis.

Canon shall not be liable for any damage to this product and/or accidents such as fire, etc., caused by the malfunction of non-genuine Canon accessories (e.g., a leakage and/or explosion of a battery pack). Please note that this warranty does not apply to repairs arising out of the malfunction of non-genuine Canon accessories, although you

Note that availability varies by area, and some accessories may no longer be

\*1Also available for purchase separately.

\*2A genuine Canon accessory is also available (Interface Cable IFC-400PCU).

167

# <span id="page-167-1"></span>Optional Accessories

The following camera accessories are sold separately. Note that availability varies by area, and some accessories may no longer be available.

#### Power Supplies

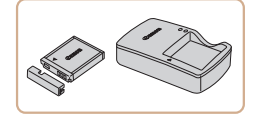

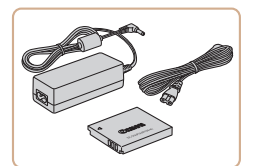

#### **Battery Pack NB-6LH**  $\bullet$  Rechargeable lithium-ion battery

**Battery Charger CB-2LY/CB-2LYE**

• Charger for Battery Pack NB-6LH

#### <span id="page-167-0"></span>**AC Adapter Kit ACK-DC40**

 $\bullet$  For powering the camera using household power. Recommended when using the camera over extended periods, or when connecting the camera to a printer or computer. Cannot be used to charge the battery pack in the camera.

- **The battery pack includes a convenient cover which you can attach to know** the charging status at a glance. Attach the cover so that  $\blacktriangle$  is visible on a charged battery pack, and attach it so that  $\blacktriangle$  is not visible on an uncharged battery pack.
- **•**  Battery Pack NB-6L is also supported.

# Flash Unit

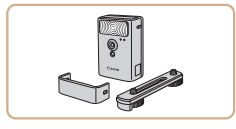

#### **High-Power Flash HF-DC2**

 $\bullet$  External flash for illuminating subjects that are out of range of the built-in flash.

### Other Accessories

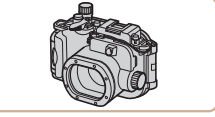

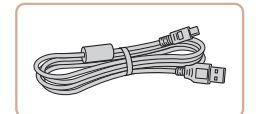

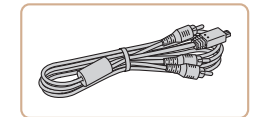

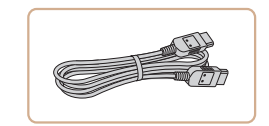

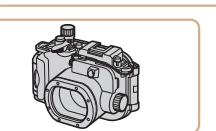

#### **Waterproof Case WP-DC51**

 $\bullet$  For underwater photography at depths of up to 40 meters (130 ft.). Also useful for shooting in the rain, at the beach, or on ski slopes.

#### **Interface Cable IFC-400PCU**

 $\bullet$  For connecting the camera to a computer or printer.

#### **Stereo AV Cable AVC-DC400ST**

 $\bullet$  Connect the camera to a TV to enjoy playback on the larger TV screen.

#### **HDMI Cable HTC-100**

 $\bullet$  For connecting the camera to an HDMI input of a high-definition TV.

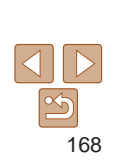

**Cover** 

**Before Use**

**Common Camera Operations**

**Basic Guide**

#### **Advanced Guide**

*1* **Camera Basics**

*2* **Auto Mode / Hybrid Auto Mode**

*3* **Other Shooting Modes**

*4* **P Mode**

- *5* **Tv, Av, M, and C Mode**
- *6* **Playback Mode**
- *7* **Wi-Fi Functions**
- *8* **Setting Menu**
- *9* **Accessories**

*10* **Appendix**

#### <span id="page-168-2"></span><span id="page-168-0"></span>**Printers**

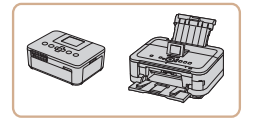

#### **Canon-Brand PictBridge-Compatible Printers**

 $\bullet$  Printing images without a computer is possible by connecting the camera to a Canon-brand PictBridge-compatible printer.

For details, visit your nearest Canon retailer.

#### *1 2 3 4 5 6 7 8 9* **Cover Before Use Common Camera Operations Advanced Guide Auto Mode / Hybrid Auto Mode Modes Tv, Av, M, and C Mode Wi-Fi Functions Setting Menu Basic Guide P Mode** Still Images Movies Using Optional Accessories Still Images Movies Playback on a TV By connecting the camera to a TV, you can view your shots on the larger screen of the TV. For details on connection or how to switch inputs, refer to the TV manual. **Some information may not be displayed on the TV (** $\Box$ **[192\)](#page-191-0).** Still Images Movies **Playback on a High-Definition TV** Connecting the camera to an HDTV with the HDMI Cable HTC-100 (sold separately) enables you to view your shots on the larger screen of the TV. Movies shot at a resolution of  $[4 \text{ m} \, 60]$ ,  $[4 \text{ m} \, 60]$ , or  $[4 \text{ m} \, 60]$  can be viewed in high definition. *1* **Make sure the camera and TV are off.**

- *2* **Connect the camera to the TV.**
- $\bullet$  On the TV, insert the cable plug fully into the HDMI input as shown.

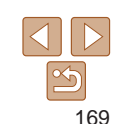

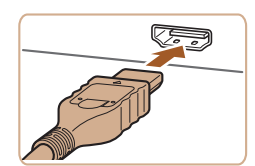

**Camera Basics**

**Other Shooting** 

<span id="page-168-1"></span>**Playback Mode**

**Accessories**

*10* **Appendix**

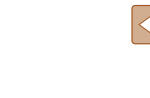

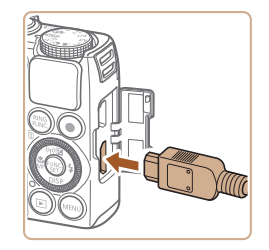

 $\bullet$  On the camera, open the terminal cover and insert the cable plug fully into the camera terminal.

#### <span id="page-169-1"></span>*3* **Turn the TV on and switch to video input.**

- $\bullet$  Switch the TV input to the video input you connected the cable to in step 2.
- *4* **Turn the camera on.**
- $\bullet$  Press the  $\lt \mathbb{F}$  button to turn the camera on.
- $\bullet$  Images from the camera are now displayed on the TV. (Nothing is displayed on the camera screen.)
- $\bullet$  When finished, turn off the camera and TV before disconnecting the cable.
- **•** Touch-screen operations are not supported while the camera is connected to a television.
	- Camera operating sounds are not played while the camera is connected to an HDTV.

## <span id="page-169-0"></span>**Controlling the Camera with a TV Remote**

Connecting the camera to an HDMI CEC-compatible TV enables playback (including slideshow playback) using the TV remote control. Depending on the TV, you may need to adjust some TV settings. For details, refer to the TV manual.

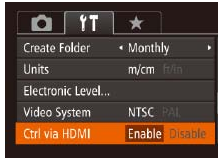

#### *1* **Configure the setting.**

**• Press the <MENU> button, choose** [Ctrl via HDMI] on the  $[91]$  tab, and then choose [Enable] (**QQ** 25).

Still Images Movies

- *2* **Connect the camera to the TV.**
- $\bullet$  Follow steps 1 2 in "Playback on a High-Definition TV" (**QQ** [169\)](#page-168-1) to connect the camera to the TV.

#### *3* **Display images.**

- **Turn on the TV. On the camera, press the**  $\leq$   $\blacktriangleright$  button.
- $\bullet$  Images from the camera are now displayed on the TV. (Nothing is displayed on the camera screen.)
- *4* **Control the camera with the TV remote.**
- $\bullet$  Press the  $\lt \blacktriangle$   $\gt \gt$  buttons on the remote to browse images.
- $\bullet$  To display the camera control panel. press the OK/Select button. Select control panel options by pressing the  $\langle \langle \rangle \rangle$ buttons to choose an option, and then pressing the OK/Select button again.

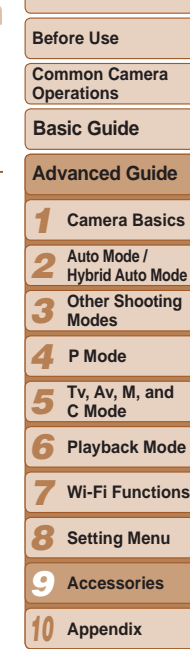

**Cover** 

170

#### **Camera Control Panel Options Shown on the TV**

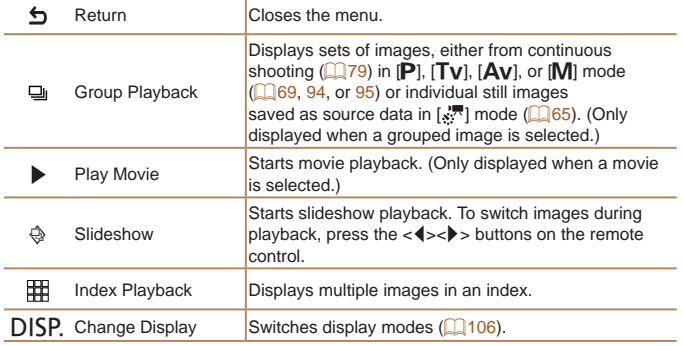

**Pressing buttons, such as the <MENU> button, on the camera will switch** control to the camera itself, which will prevent remote control until you return to single-image display.

- Moving the zoom lever on the camera will switch control to the camera itself. which will prevent remote control until you return to single-image display.
- The camera may not always respond correctly even if the remote is for an HDMI CEC-compatible TV.

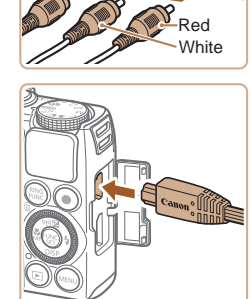

<span id="page-170-0"></span>*1 2 3 4 5 6 7 8 9* **Operations Advanced Guide Camera Basics Auto Mode / Hybrid Auto Mode Other Shooting Modes Tv, Av, M, and C Mode Playback Mode Wi-Fi Functions Setting Menu Accessories P Mode** Still Images Movies **Playback on a Standard-Definition TV** Connecting the camera to a TV with the Stereo AV Cable AVC-DC400ST (sold separately) enables you to view your shots on the larger screen of the TV as you control the camera. *1* **Make sure the camera and TV are off.** *2* **Connect the camera to the TV.**  $\bullet$  On the TV, insert the cable plugs fully into the video inputs as shown.  $\bullet$  On the camera, open the terminal cover and insert the cable plug fully into the camera terminal. Yellow White Red Yellow

#### *3* **Display images.**

 $\bullet$  Follow steps 3 – 4 in "Playback on a High-Definition TV"  $(1170)$  $(1170)$  to display images.

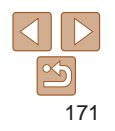

**Appendix**

*10*

**Index**

**Cover** 

**Before Use**

**Common Camera** 

**Basic Guide**

# **Cover**

**Before Use**

**Common Camera Operations**

**Basic Guide**

#### *1* **Advanced Guide Camera Basics**

- **Auto Mode /**
- *2* **Hybrid Auto Mode**
	- **Other Shooting Modes**
- *4* **P Mode**

*3*

- *5* **Tv, Av, M, and C Mode**
- *6* **Playback Mode**
- *7* **Wi-Fi Functions**
- *8* **Setting Menu**
- *9* **Accessories**
- *10* **Appendix**

**Index**

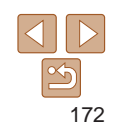

- <span id="page-171-1"></span><span id="page-171-0"></span>Correct display is not possible unless the camera video output format (NTSC or PAL) matches the TV format. To change the video output format, press the  $\langle \text{MENU} \rangle$  button and choose [Video] System1 on the [11] tab.
- **•** Touch-screen operations are not supported while the camera is connected to a television.

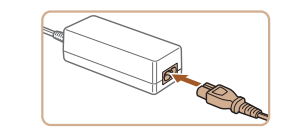

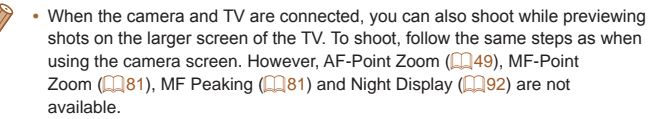

#### Still Images Movies

# Powering the Camera with Household Power

Powering the camera with AC Adapter Kit ACK-DC40 (sold separately) eliminates the need to monitor the remaining battery level.

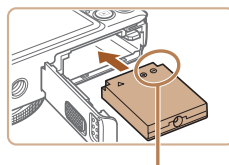

## *1* **Make sure the camera is off.**

#### *2* **Insert the coupler.**

- Follow step 2 in "Inserting the Battery Pack and Memory Card" (213) to open the cover.
- $\bullet$  Insert the coupler facing the direction shown, just as you would a battery pack (following step 3 in "Inserting the Battery Pack and Memory Card" ([1313)).
- $\bullet$  Follow step 5 in "Inserting the Battery Pack and Memory Card" (214) to close the cover.

**Terminals** 

- Do not disconnect the adapter or unplug the power cord while the camera is still on. This may erase your shots or damage the camera.
	- **•** Do not attach the adapter or adapter cord to other objects. Doing so could result in malfunction or damage to the product.

**coupler.**

*3* **Connect the adapter to the** 

• Open the cover and insert the adapter plug fully into the coupler.

*4* **Connect the power cord.**  $\bullet$  Insert one end of the power cord into the compact power adapter, and then plug the other end into a power outlet. **Turn the camera on and use it as desired.**  $\bullet$  When finished, turn the camera off and unplug the power cord from the outlet.

# <span id="page-172-2"></span>Using the Software

The software available for download from the Canon website is introduced below, with instructions for installation and saving images to a computer.

# <span id="page-172-1"></span>**Software**

After downloading the software from the Canon website and installing it, you can do the following things on your computer.

#### **CameraWindow**

 $\bullet$  Import images and change camera settings

#### **ImageBrowser EX**

- $\bullet$  Manage images: view, search, and organize
- **•** Print and edit images

#### **Digital Photo Professional**

**• Browse, process and edit RAW images** 

• Internet access is required, and any ISP account charges and access fees must be paid separately.

#### <span id="page-172-0"></span>**Software Instruction Manual**

Refer to the instruction manual when using the software. The manual can be accessed from the help system of software (some software excluded).

# Computer Connections via a Cable

#### **Checking Your Computer Environment**

The software can be used on the following computers. For detailed system requirements and compatibility information, including support in new operating systems, visit the Canon website.

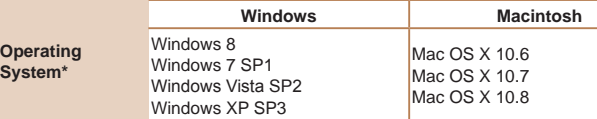

\* When sending images to a computer via Wi-Fi, check the system requirements in ["Checking Your Computer Environment" \(](#page-136-1) $\Box$ 137).

Check the Canon website for the latest system requirements, including supported OS versions.

#### **Installing the Software**

For software installation instructions, see "Installing the Software"  $($  $\Box$ 137).

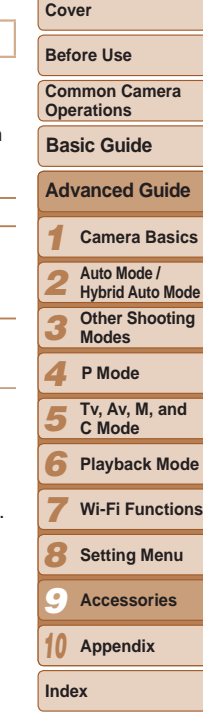

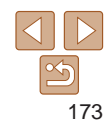

# *2* **Turn the camera on to access**

#### **Before Use**

**Cover** 

**Common Camera Operations**

**Basic Guide**

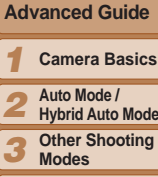

- **Hybrid Auto Mode**
- *4 5* **Tv, Av, M, and P Mode**
- *6* **C Mode Playback Mode**
- *7* **Wi-Fi Functions**
- *8* **Setting Menu**
- *9* **Accessories**
- *10* **Appendix**

**Index**

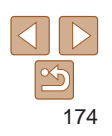

# <span id="page-173-0"></span>Saving Images to a Computer

Windows 7 and Mac OS X 10.6 are used here for the sake of illustration. For other functions, refer to the help system of the relevant software (some software excluded).

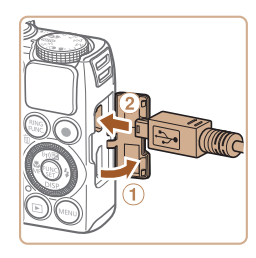

#### *1* **Connect the camera to the computer.**

 $\bullet$  With the camera turned off, open the cover  $(1)$ . With the smaller plug of the USB cable in the orientation shown, insert the plug fully into the camera terminal  $(Q)$ .

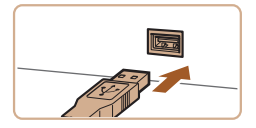

 $\bullet$  Insert the larger plug of the USB cable in the computer's USB port. For details about USB connections on the computer, refer to the computer user manual.

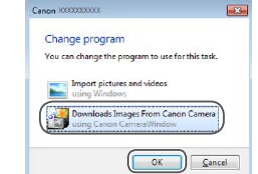

**When** you'd

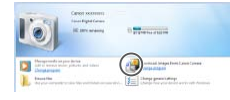

**•** Double-click [  $\cdot$  ].

**CameraWindow.**

 $\bullet$  On a Macintosh computer,

camera and computer.

link to modify the program.

on.

below.

 $\bullet$  Press the  $\lt \mathbb{F}$  button to turn the camera

CameraWindow is displayed when a connection is established between the

 $\bullet$  For Windows, follow the steps introduced

 $\bullet$  In the screen that displays, click the  $[$ 

• Choose [Downloads Images From Canon Camera] and then click [OK].

#### CameraWindow

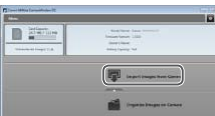

#### *3* **Save the images to the computer.**

- Click [Import Images from Camera], and then click [Import Untransferred Images].
- $\bullet$  Images are now saved to the Pictures folder on the computer, in separate folders named by date.
- $\bullet$  After images are saved, close CameraWindow, press the  $\leq$   $\blacktriangleright$  button to turn the camera off, and unplug the cable.
- $\bullet$  For instructions on viewing images on a computer, refer to ["Software Instruction](#page-172-0)  Manual"  $($  173).
- In Windows 7, if the screen in step 2 is not displayed, click the [11] icon in the taskbar.
	- **•**  To start CameraWindow in Windows Vista or XP, click [Downloads Images From Canon Camera] on the screen displayed when you turn the camera on in step 2. If CameraWindow is not displayed, click the [Start] menu and choos [All Programs] ► [Canon Utilities] ► [CameraWindow] ► [CameraWindow].
	- On a Macintosh computer, if CameraWindow is not displayed after step 2, cl the [CameraWindow] icon in the Dock (the bar at the bottom of the desktop).
	- **•**  Although you can save images to a computer simply by connecting your camera to the computer without using the software, the following limitations apply.
	- It may take a few minutes after you connect the camera to the computer un camera images are accessible.
	- Images shot in vertical orientation may be saved in horizontal orientation.
	- RAW images (or JPEG images recorded with RAW images) may not be saved.
	- Image protection settings may be cleared from images saved to a compute
	- Some problems may occur when saving images or image information, depending on the operating system version, the software in use, or image file sizes.
	- Some functions provided by the software may not be available, such as movie editing.

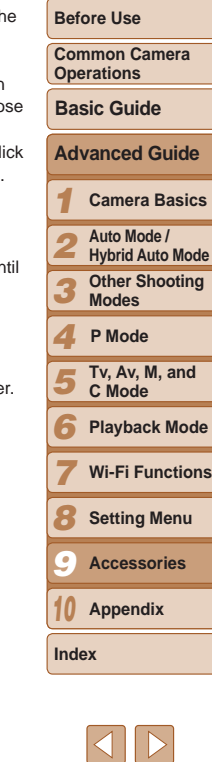

175

#### **Cover**

#### Still Images Movies

# <span id="page-175-1"></span><span id="page-175-0"></span>Printing Images

Your shots can easily be printed by connecting the camera to a printer. On the camera, you can specify images to set up batch printing, prepare orders for photo development services, and prepare orders or print images for photobooks.

A Canon SELPHY CP series compact photo printer is used here for the sake of illustration. Screens displayed and available functions vary by printer. Also refer to the printer manual for additional information.

#### <span id="page-175-2"></span>Still Images

# Easy Print

Easily print your shots by connecting the camera to a PictBridge-compatible printer (sold separately) with the USB cable.

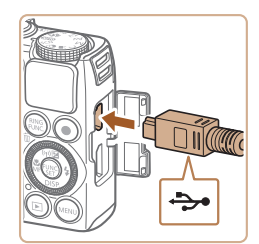

- *1* **Make sure the camera and printer are off.**
- *2* **Connect the camera to the printer.**
- Open the cover. Holding the smaller cable plug in the orientation shown, insert the plug fully into the camera terminal.
- $\bullet$  Connect the larger cable plug to the printer. For other connection details, refer to the printer manual.

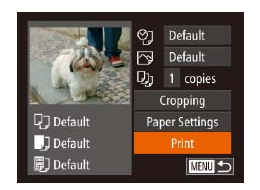

- *3* **Turn the printer on.**
	- *4* **Turn the camera on.**
		- $\bullet$  Press the  $\leq$   $\bullet$  button to turn the camera on.

#### *5* **Choose an image.**

- $\bullet$  Press the  $<$  **s**  $\bullet$  buttons or turn the <<sup>2</sup> > dial to choose an image.
- *6* **Access the printing screen.**
- $\bullet$  Press the  $\lt_{\text{SET}}^{\text{FURC}}$  button.
- <span id="page-175-3"></span>*7* **Print the image.**
- **Press the**  $\leq$  $\leq$  $\leq$  $\leq$   $\leq$  buttons or turn the <**<sup>3</sup>**> dial to choose [Print], and then press the  $\langle \frac{f(t)R(t)}{S(t)} \rangle$  button.
- $\bullet$  Printing now begins.
- $\bullet$  To print other images, repeat the above procedures starting from step 5 after printing is finished.
- $\bullet$  When you are finished printing, turn the camera and printer off and disconnect the cable.
- **•**  For Canon-brand PictBridge-compatible printers (sold separately), see "Printers"  $($  $\Box$ 169).
- **•**  RAW images cannot be printed.

*1 2 3 4 5 6 7 8 9 10* **Before Use Common Camera Operations Advanced Guide Camera Basics Auto Mode / Hybrid Auto Mode Other Shooting Modes Tv, Av, M, and C Mode Playback Mode Wi-Fi Functions Setting Menu Accessories Appendix Basic Guide P Mode**

**Cover** 

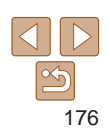

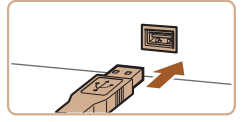

#### Still Images

#### <span id="page-176-0"></span>Configuring Print Settings

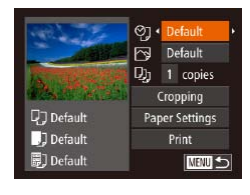

#### <span id="page-176-2"></span>*1* **Access the printing screen.**

 $\bullet$  Follow steps 1 – 6 in "Easy Print"  $($  $[$  $]$  $176$ ) to access the screen at left.

#### *2* **Configure the settings.**

Press the  $\leq$   $\leq$   $\leq$   $\leq$   $\leq$  buttons or turn the  $\leq$   $\implies$  dial to choose an item, and then choose an option by pressing the  $\langle \blacklozenge \rangle$  > buttons.

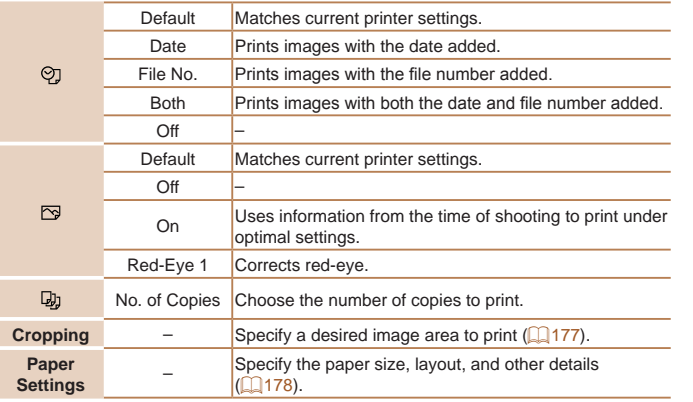

#### <span id="page-176-1"></span>**Cropping Images before Printing**

By cropping images before printing, you can print a desired image area instead of the entire image.

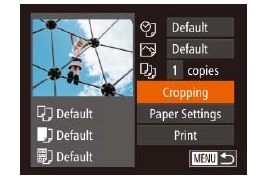

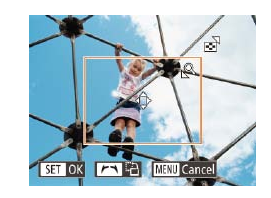

#### *1* **Choose [Cropping].**

- After following step 1 in "Configuring Print" Settings"  $($  [177\)](#page-176-2) to access the printing screen, choose [Cropping] and press the  $\langle \frac{f_{\text{UNC}}}{\text{SET}} \rangle$  button.
- $\bullet$  A cropping frame is now displayed, indicating the image area to print.
- <span id="page-176-3"></span>*2* **Adjust the cropping frame as needed.**
- $\bullet$  To resize the frame, move the zoom lever.
- $\bullet$  To move the frame, press the <o><p><q><r> buttons.
- $\bullet$  To rotate the frame, turn the  $\leq$   $\Rightarrow$  dial.
- When finished, press the  $\leq$  ( $\frac{f(H)(x)}{S(E)}$ ) button.

#### *3* **Print the image.**

- $\bullet$  Follow step 7 in "Easy Print" ( $\Box$ [176\)](#page-175-3) to print.
- Cropping may not be possible at small image sizes, or at some aspect ratios.
	- Dates may not be printed correctly if you crop images shot with [Date Stamp  $\sqrt{3}$ ] selected.

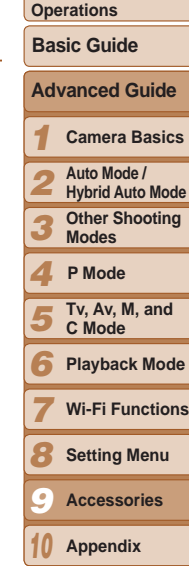

**Index**

177

#### **Cover**

Still Images

**Before Use Common Camera** 

Still Images

#### <span id="page-177-0"></span>**Choosing Paper Size and Layout before Printing**

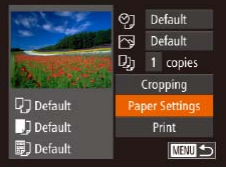

- <span id="page-177-1"></span>*1* **Choose [Paper Settings].**
- After following step 1 in "Configuring Print Settings"  $($  [177\)](#page-176-2) to access the printing screen, choose [Paper Settings] and press the  $\leq$   $\leq$   $\leq$

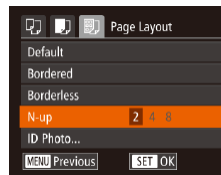

#### *4* **Choose a layout.**

- $\bullet$  Press the  $\lt\blacktriangle \gt\lt \blacktriangledown$  buttons or turn then <<a>>
dial to choose an option.
- $\bullet$  When choosing [N-up], press the

<q><r> buttons to specify the number of images per sheet.

- $\bullet$  Press the  $\lt_{\text{CFT}}^{\text{FURC}}$  button.
- *5* **Print the image.**

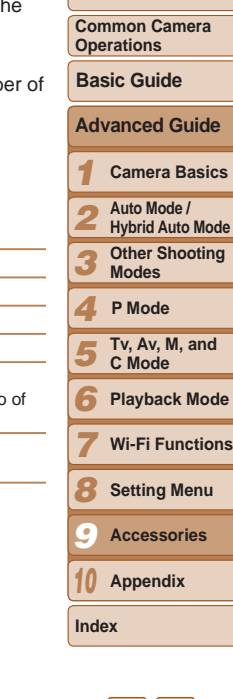

**Cover Before Use**

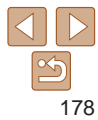

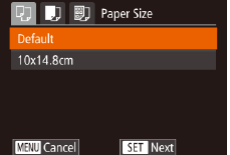

#### *2* **Choose a paper size.**

 $\bullet$  Press the  $\leq$   $\bullet$   $\leq$   $\bullet$   $\leq$  buttons or turn the <7> dial to choose an option, and then press the  $\leq$   $\frac{F(x)}{S(T)}$  button.

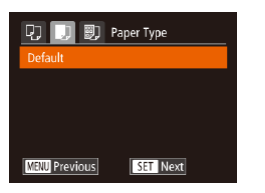

#### *3* **Choose a type of paper.**

**Press the**  $\leq$  $\leq$  $\leq$   $\leq$   $\leq$  buttons or turn the <7> dial to choose an option, and then press the  $\langle \frac{f(t)R}{S(t)} \rangle$  button.

#### **Available Layout Options**

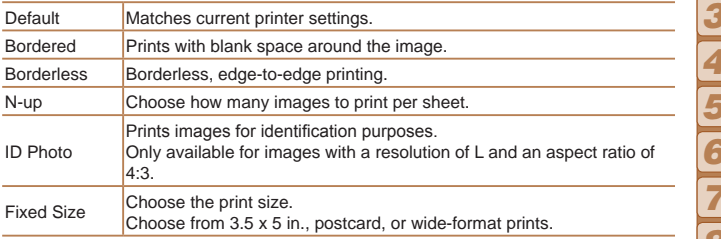

Movies

**Common Camera Operations**

**Basic Guide**

#### *1* **Advanced Guide Camera Basics**

*2* **Auto Mode / Hybrid Auto Mode**

*3* **Other Shooting Modes**

- *4* **P Mode**
- *5* **Tv, Av, M, and C Mode**
- *6* **Playback Mode**
- *7* **Wi-Fi Functions**
	- **Setting Menu**
	- **Accessories**
	- **Appendix**

**Index**

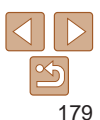

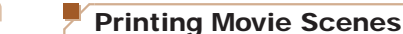

# <span id="page-178-0"></span>**Printing ID Photos**

 $\sqrt{25}$ mm

 $\cdot$  20mm

**KENUS** 

ID Photo Long Side

Short Side

SET Cropping

# *1* **Choose [ID Photo].**

 $\bullet$  Following steps 1 – 4 in "Choosing" Paper Size and Layout before Printing" (=[178](#page-177-1)), choose [ID Photo] and press the  $\langle \frac{FUNC}{SET} \rangle$  button.

#### *2* **Choose the long and short side length.**

Press the  $\leq$   $\leq$   $\leq$   $\leq$  buttons or turn the <7> dial to choose an item. Choose the length by pressing the  $\langle \bullet \rangle$  buttons, and then press the  $\lt^{\text{(f)}(m)}$  button.

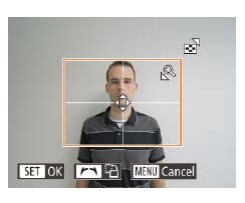

# *3* **Choose the printing area.**

● Follow step 2 in "Cropping Images before Printing" ( $\Box$ [177](#page-176-3)) to choose the printing area.

# *4* **Print the image.**

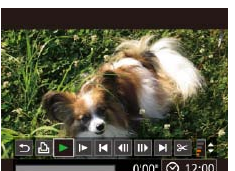

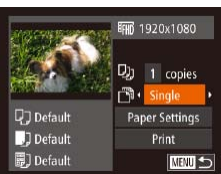

## **Movie Printing Options**

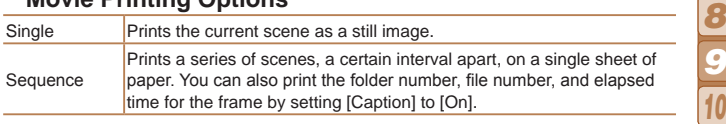

- To cancel printing in progress, press the <(\\\\)\) button.
- **•**  [ID Photo] and [Sequence] cannot be chosen on Canon-brand PictBridgecompatible printers from CP720/CP730 and earlier models.

# *1* **Access the printing screen.**

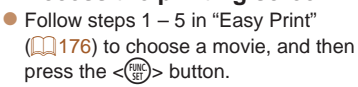

 $\bullet$  Press the  $\lt \blacktriangle$   $\gt$  buttons or turn the <7> dial to choose [c], and then press the  $\leq$   $\binom{mn}{mn}$  button. The screen at left is displayed.

# *2* **Choose a printing method.**

- $\bullet$  Press the  $\lt\blacktriangle \gt\lt \blacktriangledown$  buttons or turn the  $\leq$   $\Rightarrow$  dial to choose  $\lfloor \frac{m}{2} \rfloor$ , and then press the  $\langle \bullet \rangle$  buttons to choose the printing method.
- *3* **Print the image.**

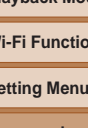

Still Images

#### **Cover**

#### **Before Use**

#### Still Images

#### <span id="page-179-0"></span>Adding Images to the Print List (DPOF)

Batch printing  $(1182)$  $(1182)$  and ordering prints from a photo development service can be set up on the camera. Choose up to 998 images on a memory card and configure relevant settings, such as the number of copies, as follows. The printing information you prepare this way will conform to DPOF (Digital Print Order Format) standards.

**RAW images cannot be included in print list.** 

Still Images

#### **Configuring Print Settings**

Specify the printing format, whether to add the date or file number, and other settings as follows. These settings apply to all images in the print list.

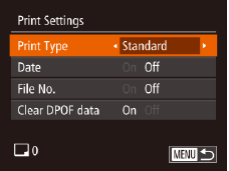

**• Press the <MENU**> button, and then choose [Print Settings] on the [Lh] tab. Choose and configure items as desired  $($  $\Box$  25).

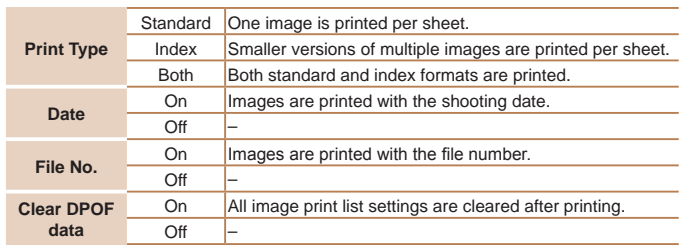

- Not all of your DPOF settings may be applied in printing by the printer or photo development service, in some cases.
	- **[@]** may be displayed on the camera to warn you that the memory card has print settings that were configured on another camera. Changing the print settings using this camera may overwrite all previous settings.
	- Setting [Date] to [On] may cause some printers to print the date twice.
- Specifying [Index] will prevent you from choosing [On] for both [Date] and [File No.] at the same time.
	- **•**  Index printing is not available on some Canon-brand PictBridge-compatible printers (sold separately).
	- **•**  The date is printed in a format matching setting details in [Date/Time] on the  $[$ f $\uparrow$ ] tab ( $\Box$ 15).

• Press the <MENU> button, choose

and then press the  $\lt^{\text{(mg)}}$  button.

**Setting Up Printing for Individual Images**

 $\boxed{D}$  $\boxed{B}$  $\boxed{11}$ Select Images & Qty. ... Select Range... Select All Images... Clear All Selections...

Still Images

- **Playback Mode**
- **Wi-Fi Functions**

**Setting Menu**

**Accessories**

**Appendix**

**Index**

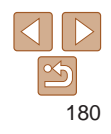

#### *1 2 3 4 5 6 7 8 9 10* **Camera Basics Auto Mode / Hybrid Auto Mode Other Shooting Modes Tv, Av, M, and C Mode P Mode** *1* **Choose [Select Images & Qty.].** [Select Images & Qty.] on the [凸] tab,

**Cover** 

**Before Use**

**Basic Guide**

**Common Camera Operations**

**Advanced Guide**
- *2* **Choose an image.**
- $\bullet$  Press the  $\lt \le$   $\gt$   $\gt$  buttons or turn the  $\leq$   $\clubsuit$  > dial to choose an image, and then press the  $\leq$   $\frac{F(x)}{S(T)}$  button.
- $\bullet$  You can now specify the number of copies.
- $\bullet$  If you specify index printing for the image. it is labeled with a  $\lceil \sqrt{\cdot} \rceil$  icon. To cancel index printing for the image, press the  $\langle \frac{f(x)}{x(x)} \rangle$  button again.  $[\sqrt{\ }]$  is no longer displayed.

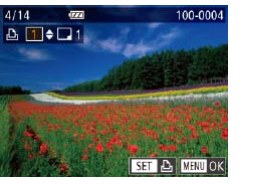

### *3* **Specify the number of prints.**

- **Press the**  $\leq$  $\leq$  $\leq$  $\leq$   $\leq$  buttons or turn the  $\leq$   $\Rightarrow$  dial to specify the number of prints (up to 99).
- $\bullet$  To set up printing for other images and specify the number of prints, repeat steps  $2 - 3$ .
- $\bullet$  Printing quantity cannot be specified for index prints. You can only choose which images to print, by following step 2.
- $\bullet$  When finished, press the <MENU> button to return to the menu screen.

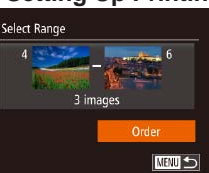

# <span id="page-180-1"></span>**Setting Up Printing for a Range of Images** ● Following step 1 in "Setting Up Printing

- for Individual Images"  $($  [180](#page-179-0)), choose [Select Range] and press the  $\langle\frac{f(t)R}{\delta(t)}\rangle$ button.
- $\bullet$  Follow steps 2 3 in "Selecting a Range"  $($  $\Box$ [117\)](#page-116-0) to specify images.
- $\bullet$  Press the  $\lt\blacktriangle \gt\lt \blacktriangledown$  buttons to choose [Order], and then press the  $\lt^{\text{(FJ)R}}$  button.

#### Still Images

# <span id="page-180-0"></span>**Setting Up Printing for All Images**

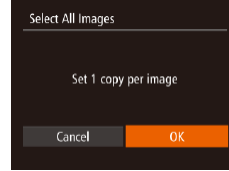

#### ● Following step 1 in "Setting Up Printing for Individual Images" (**Q**[180](#page-179-0)), choose [Select All Images] and press the  $\langle \frac{f(j)(R)}{S(1)} \rangle$ button.

 $\bullet$  Press the  $\lt \le$   $\gt$   $\gt$  buttons or turn the <7> dial to choose [OK], and then press the  $\langle \frac{fUNC}{SET} \rangle$  button.

#### *1 2 3 4 5 6 7* **Advanced Guide Camera Basics Auto Mode / Hybrid Auto Mode Other Shooting Modes Tv, Av, M, and C Mode Playback Mode Wi-Fi Functions P Mode**

*8 9 10* **Setting Menu Accessories Appendix**

**Index**

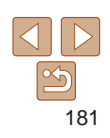

#### Still Images

**Before Use**

**Cover** 

**Common Camera Operations**

**Basic Guide**

#### Still Images

#### Still Images

# <span id="page-181-1"></span>Adding Images to a Photobook

Photobooks can be set up on the camera by choosing up to 998 images on a memory card and importing them into the software on your computer, where they are stored in their own folder. This is convenient when ordering printed photobooks online or printing photobooks with your own printer.

# <span id="page-181-0"></span>**Choosing a Selection Method**

- $F \cap A$   $f$ Frase Protect Rotate... Favoritos hotobook Set-up.
- $\bullet$  Press the  $\lt MFNI$  button, choose [Photobook Set-up] on the [▶] tab, and then choose how you will select images.
- *1 2 3 4 5 6 7 8 9 10* **Operations Advanced Guide Auto Mode / Hybrid Auto Mode Other Shooting Modes Tv, Av, M, and C Mode Playback Mode Wi-Fi Functions Setting Menu Accessories Appendix Index Basic Guide P Mode**

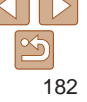

### <span id="page-181-3"></span><span id="page-181-2"></span>**Clearing All Images from the Print List**

# **Clear All Selections** Deselect all images Cancel

- Following step 1 in "Setting Up Printing for Individual Images"  $($  [180](#page-179-0)), choose [Clear All Selections] and press the  $\langle\frac{f(t)|R}{S(t)}\rangle$ button.
- $\bullet$  Press the  $\lt\blacktriangle$   $\gt$  buttons or turn the <7> dial to choose [OK], and then press the  $\langle \frac{FUNC}{ST} \rangle$  button.

#### Still Images

# **Printing Images Added to the Print List (DPOF)**

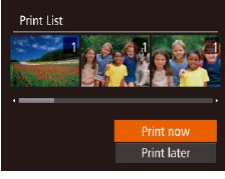

- $\bullet$  When images have been added to the print list  $(2180 - 181)$  $(2180 - 181)$  $(2180 - 181)$  $(2180 - 181)$  $(2180 - 181)$ , the screen at left is displayed after you connect the camera to a PictBridge-compatible printer. Press the  $\langle \blacktriangle \rangle \langle \blacktriangledown \rangle$  buttons to choose [Print now], and then simply press the  $\langle m \rangle$  button to print the images in the print list.
- Any DPOF print job that you temporarily stop will be resumed from the next image.

**[@]** may be displayed on the camera to warn you that the memory card has print settings that were configured on another camera. Changing the print settings using this camera may overwrite all previous settings.

After importing images to your computer, also refer to "Software Instruction" Manual"  $(2173)$  and the printer manual for further information.

**Cover** 

**Before Use**

**Common Camera** 

**Camera Basics**

#### Still Images

# <span id="page-182-0"></span>**Adding Images Individually**

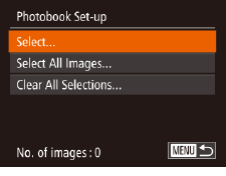

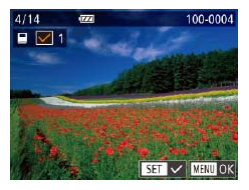

# *1* **Choose [Select].**

**• Following the procedure in "Choosing"** [a Selection Method" \(](#page-181-0)**[16]**182), choose [Select] and press the  $\lt^{\text{(mnc)}}$  button.

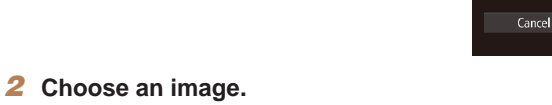

- $\bullet$  Press the  $\lt \le$   $\gt$  buttons or turn the <7> dial to choose an image, and then press the  $\langle \frac{f(t)R}{S(t)} \rangle$  button.
- $\bullet$  [ $\checkmark$ ] is displayed.
- $\bullet$  To remove the image from the photobook, press the  $\langle m \rangle$  button again.  $[\sqrt{\ }]$  is no longer displayed.
- $\bullet$  Repeat this process to specify other images.
- When finished, press the <MENU> button to return to the menu screen.

# **Adding All Images to a Photobook**

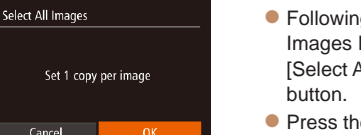

# ● Following the procedure in "Adding Images Individually"  $($  183), choose  $[Select All Images]$  and press the  $\ltq^{\text{func}}$

 $\bullet$  Press the  $\lt \le$   $\gt$   $\gt$  buttons or turn the <7> dial to choose [OK], and then press the  $\leq$   $\binom{F|W|}{F}$  button.

#### Still Images

Still Images

# **Removing All Images from a Photobook**

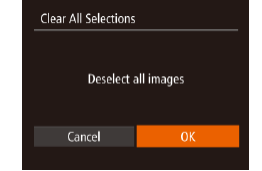

- Following the procedure in "Adding" Images Individually"  $($  183), choose [Clear All Selections] and press the  $\langle m \rangle$ button.
- $\bullet$  Press the  $<$   $\bullet$   $>$  buttons or turn the <7> dial to choose [OK], and then press the  $\langle \frac{fUNC}{SFL} \rangle$  button.

#### *1 2 3 4 5 6 7 8 9 10* **Before Use Common Camera Operations Advanced Guide Camera Basics Auto Mode / Hybrid Auto Mode Other Shooting Modes Tv, Av, M, and C Mode Playback Mode Wi-Fi Functions Setting Menu Accessories Appendix Index Basic Guide P Mode**

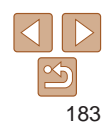

# Appendix *10*

Helpful information when using the camera

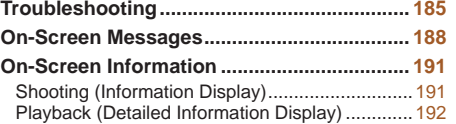

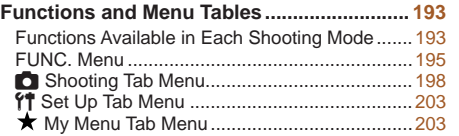

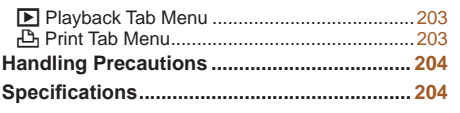

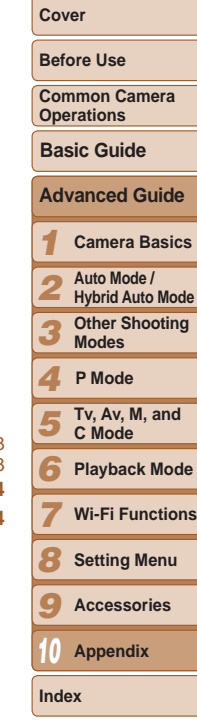

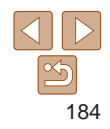

# <span id="page-184-0"></span>**Troubleshooting**

If you think there is a problem with the camera, first check the following. If the items below do not solve your problem, contact a Canon Customer Support Help Desk.

#### Power

#### **Nothing happens when the power button is pressed.**

- Confirm that the battery pack is charged ( $\Box$ 12).
- Confirm that the battery pack is inserted facing the correct way ( $\Box$ 13).
- Confirm that the memory card/battery cover is fully closed ( $\Box$  14).
- **•**  Dirty battery terminals reduce battery performance. Try cleaning the terminals with a cotton swab and reinserting the battery pack a few times.

#### **The battery pack runs out of power quickly.**

- **•**  Battery performance decreases at low temperatures. Try warming the battery pack a little by putting it in your pocket, for example, ensuring that the terminals do not touch any metal objects.
- **•**  If these measures do not help and the battery pack still runs out of power soon after charging, it has reached the end of its life. Purchase a new battery pack.

#### **The lens is not retracted.**

• Do not open the memory card/battery cover while the camera is on. Close the cover, turn the camera on, and then turn it off again  $(1114)$ .

#### **The battery pack is swollen.**

**•**  Battery swelling is normal and does not pose any safety concerns. However, if battery swelling prevents the battery pack from fitting in the camera, contact a Canon Customer Support Help Desk.

# Display on a TV

Camera images look distorted or not displayed on a TV ( $\Box$ [172](#page-171-0)).

# Shooting

### **Cannot shoot.**

• In Playback mode  $(\Box 103)$  $(\Box 103)$ , press the shutter button halfway  $(\Box 23)$ .

# **Strange display on the screen under low light (** $\Box$ **24).**

### **Strange display on the screen when shooting.**

Note that the following display problems are not recorded in still images but are recorded in movies.

**•**  The screen may flicker under fluorescent or LED lighting.

### **No date stamp is added to images.**

- Configure the [Date Stamp **[50]** setting (**QQ40**). Note that date stamps are not added to images automatically, merely because you have configured the [Date/Time] setting  $(215)$ .
- Date stamps are not added in shooting modes (**QQ**[202\)](#page-201-0) in which this setting cannot be configured  $(140)$

#### **[**h**] flashes on the screen when the shutter button is pressed, and** shooting is not possible (**133**).

### $[$  $[$ **O** $]$  is displayed when the shutter button is pressed halfway  $[$  $[$  $]$  $[$  $]$  $[$  $]$  $[$  $]$  $[$  $]$  $[$  $]$  $[$  $]$  $[$  $]$  $[$  $]$  $[$  $]$  $[$  $]$  $[$  $]$  $[$  $]$  $[$  $]$  $[$  $]$  $[$  $]$  $[$  $]$  $[$  $]$  $[$  $]$  $[$  $]$  $[$  $]$  $[$  $]$  $[$  $]$  $[$  $]$  $[$  $]$

- Set [IS Mode] to [Continuous] (**QQ91**).
- Raise the flash and set the flash mode to [ $\sharp$ ] ( $\Box$ 87).
- Increase the ISO speed ( $\Box$ 72).
- **•**  Mount the camera on a tripod or take other measures to keep it still. In this case, you should set [IS Mode] to [Off] (QQ91).

### **Shots are out of focus.**

- **•**  Press the shutter button halfway to focus on subjects before pressing it all the way down to shoot  $(223)$ .
- Make sure subjects are within focusing range (**QQ**[206](#page-205-0)).
- Set [AF-assist Beam] to [On] (**QQ** 51).
- **•**  Confirm that unneeded functions such as macro are deactivated.
- Try shooting with focus lock or AF lock (**QQ** 82, [87\)](#page-86-1).

### **Shots are blurry.**

**•**  Blurring may occur more often when Touch Shutter is used to shoot, depending on shooting conditions. Hold the camera still when shooting.

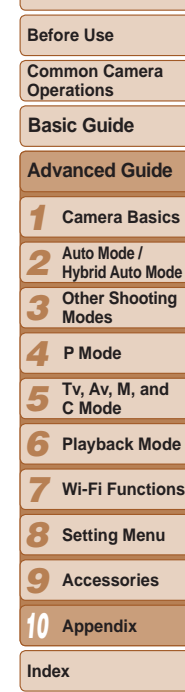

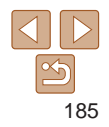

#### **No AF frames are displayed and the camera does not focus when the shutter button is pressed halfway.**

**•**  To have AF frames displayed and the camera focus correctly, try composing the shot with higher-contrast subject areas centered before you press the shutter button halfway. Otherwise, try pressing the shutter button halfway repeatedly.

#### **Subjects in shots look too dark.**

- Raise the flash and set the flash mode to [ $\sharp$ ] ( $\Box$ 87).
- Adjust brightness by using exposure compensation (**QQ**70).
- Adjust contrast by using i-Contrast (**QQ**74, [126\)](#page-125-0).
- Use AE lock or spot metering (**QQ**71).

#### **Subjects look too bright, highlights are washed-out.**

- Lower the flash and set the flash mode to  $[$  ( $\Box$ 31).
- Adjust brightness by using exposure compensation ( $\Box$ 70).
- Use AE lock or spot metering (**QQ**71).
- **•**  Reduce the lighting on subjects.

### **Shots look too dark despite the flash firing (**[=](#page-32-0)**33).**

- Shoot within flash range (**QQ**[206](#page-205-1)).
- **•**  Adjust brightness by using flash exposure compensation or changing the flash output level  $\Box$ 88, [96\)](#page-95-0).
- Increase the ISO speed ( $\Box$ 72).

# **Subjects in flash shots look too bright, highlights are washed-out.**

- Shoot within flash range ( $\Box$ [206](#page-205-1)).
- Lower the flash and set the flash mode to  $\lceil \mathbb{Q} \rceil$  ( $\lceil \mathbb{Q} \rceil$ 31).
- **•**  Adjust brightness by using flash exposure compensation or changing the flash output level  $\Box$ 88, [96\)](#page-95-0).

# **White dots or similar image artifacts appear in flash shots.**

• This is caused by light from the flash reflecting off dust or airborne particles.

# **Shots look grainy.**

- Lower the ISO speed (**[172**).
- High ISO speeds in some shooting modes may cause grainy images ( $\Box$ 55).

# Subjects are affected by red-eye ( $\Box$ 47).

- Set [Red-Eye Lamp] to [On] (**[151**) to activate the red-eye reduction lamp (=3) in flash shots. For best results, have subjects look at the red-eye reduction lamp. Also try increasing the lighting in indoor scenes and shooting at closer range.
- Edit images using red-eye correction ( $\Box$ [127](#page-126-0)).

#### **Recording to the memory card takes too long, or continuous shooting is slower.**

• Use the camera to perform low-level formatting of the memory card ( $\Box$ [161\)](#page-160-0).

### **Shooting settings or FUNC. menu settings are not available.**

**•**  Available setting items vary by shooting mode. Refer to "Functions Available in Each Shooting Mode", "FUNC. Menu", and "Shooting Tab Menu" ( $\Box$ [193](#page-192-1) – [202](#page-201-1)).

# **The Babies or Children icon does not display.**

**•**  The Babies and Children icons will not display if the birthday is not set in face information  $(\Box 41)$ . If the icons still do not display even when you set the birthday, re-register face information  $($  $\Box$ 41), or make sure that the date/time are set correctly  $($  $\Box$ [158\)](#page-157-0).

# **Touch AF/Touch Shutter cannot be activated.**

• Touch AF and Touch Shutter cannot be activated by touching the edges of the screen Try touching closer to the center of the screen.

# **Cannot shoot planetarium stars well in [ ] mode.**

**•**  Shoot actual starry skies instead.

# Shooting Movies

# **The elapsed time shown is incorrect, or recording is interrupted.**

• Use the camera to format the memory card, or switch to a card that supports highspeed recording. Note that even if the elapsed time display is incorrect, the length of movies on the memory card corresponds to the actual recording time  $(21160, 206)$  $(21160, 206)$  $(21160, 206)$ .

# **[ ] is displayed and shooting stops automatically.**

The camera's internal memory buffer filled up as the camera could not record to the memory card quickly enough. Try one of the following measures.

- Use the camera to perform low-level formatting of the memory card ( $\Box$ [161\)](#page-160-0).
- Lower the image quality  $(148)$ .
- Switch to a memory card that supports high-speed recording (**QQ**[206\)](#page-205-2).

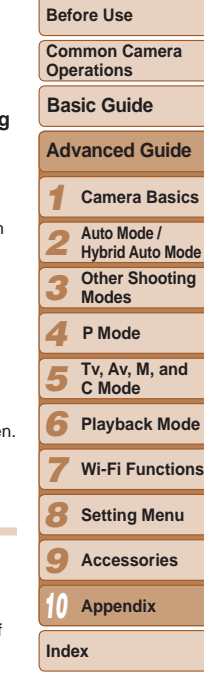

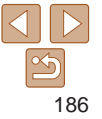

#### **Zooming is not possible.**

- Zooming is not possible in [**201**] mode (**[1] 64**).
- Zooming is not possible when shooting movies in [ $\blacksquare$ ] ( $\square$  58) and [ $\mathbb{R}^{\blacksquare}$ ] ( $\square$  67) modes.

### **Subjects look distorted.**

**•**  Subjects that pass in front of the camera quickly may look distorted. This is not a malfunction.

# Playback

### **Playback is not possible.**

**•**  Image or movie playback may not be possible if a computer is used to rename files or alter the folder structure. Refer to ["Software Instruction Manual" \(](#page-172-0) $\Box$ 173) for details on folder structure and file names.

### **Playback stops, or audio skips.**

- **•**  Switch to a memory card that you have performed low-level formatting on with the  $c$ amera ( $\Box$ [161\)](#page-160-0).
- **•**  There may be brief interruptions when playing movies copied to memory cards that have slow read speeds.
- **•**  When movies are played on a computer, frames may be dropped and audio may skip if computer performance is inadequate.

# **Sound is not played during movies.**

- Adjust the volume (**Q**[104\)](#page-103-0) if you have activated [Mute] (**Q**[157](#page-156-0)) or the sound in the movie is faint.
- No sound is played for movies shot in  $[\mathbf{A}]$  ( $\Box$  58),  $[\mathbf{A}$ <sup>7</sup> ( $\Box$  65), or  $[\mathbf{A}$ <sup>7</sup>  $($  $\Box$  $67)$  mode because audio is not recorded in these modes.

# Memory Card

# **The memory card is not recognized.**

• Restart the camera, with the memory card in it ( $\Box$ 22).

# **Computer**

### **Cannot transfer images to a computer.**

When attempting to transfer images to the computer via a cable, try reducing the transfer speed as follows.

• Press the <**IF** button to enter Playback mode. Hold the <MFNU<sub>b</sub> button down a you press the  $\langle \triangle \rangle$  and  $\langle \stackrel{\text{(m)}}{\text{(m)}}\rangle$  buttons at the same time. On the next screen, pres the  $\leq$   $\leq$   $\geq$  buttons to choose [B], and then press the  $\leq$   $\binom{m}{m}$  button.

# Wi-Fi

### **Cannot access the Wi-Fi menu by pressing the**  $\leq \blacktriangle$  **> button.**

- The Wi-Fi menu is not available in Shooting mode. Switch to Playback mode and again.
- In Playback mode, the Wi-Fi menu cannot be accessed during magnified display index display. Switch to single-image display and try again. Similarly, the Wi-Fi me cannot be accessed during group playback or filtered image display according to specified conditions. Cancel group or filtered image playback.
- The Wi-Fi menu cannot be accessed while the camera is connected to a printer, computer, or TV via a cable. Disconnect the cable.

# **Cannot add a device/destination.**

- **•**  A total of 20 items of connection information can be added to the camera. Erase unneeded connection information from the camera first, and then add new devices/ destinations  $($ 4[153\)](#page-152-0).
- Use a computer or smartphone to register Web services (**[144]** [133](#page-132-0)).
- To add a smartphone, first install the dedicated application CameraWindow on you smartphone  $(1136)$  $(1136)$  $(1136)$ .
- To add a computer, first install the CameraWindow application on your computer. check your computer and Wi-Fi environment and settings  $(1137, 140)$  $(1137, 140)$  $(1137, 140)$  $(1137, 140)$ .
- **•**  Do not use the camera near sources of Wi-Fi signal interference, such as microwave ovens, Bluetooth devices, or other equipment operating on the 2.4 GHz band.
- **•**  Bring the camera closer to the other device you are trying to connect to (such as the access point), and make sure there are no objects between the devices.

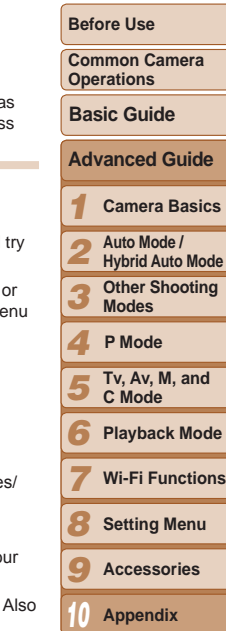

**Cover** 

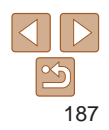

#### <span id="page-187-0"></span>**Cannot connect to the access point.**

**•**  Confirm that the access point channel is set to a channel supported by the camera  $(1205)$  $(1205)$  $(1205)$ . Note that instead of auto channel assignment, it is advisable to specify a supported channel manually.

#### **Cannot send images.**

- The destination device has insufficient storage space. Increase the storage space on the destination device and resend the images.
- The write-protect tab of the memory card in the destination camera is set to the locked position. Slide the write-protect tab to the unlocked position.
- RAW images cannot be sent. In [ ...] mode, only the JPEG images are sent.
- **•**  Images cannot be sent to CANON iMAGE GATEWAY or other Web services if you move or rename image files or folders on the computer that received images sent using Image Sync via an access point (**Q**[151\)](#page-150-0). Before moving or renaming these image files or folders on the computer, make sure the images have already been sent to CANON iMAGE GATEWAY or other Web services.

#### **Cannot resize images for sending.**

- Images cannot be resized to be bigger than the resolution setting of their original size.
- **•**  Movies cannot be resized.

#### **Images take a long time to send./The wireless connection is disrupted.**

- Multiple images may take a long time to send. Try resizing the image to  $[M2]$  or  $[S]$ to reduce sending time  $(1148)$  $(1148)$ .
- **•**  Movies may take a long time to send.
- **•**  Do not use the camera near sources of Wi-Fi signal interference, such as microwave ovens, Bluetooth devices, or other equipment operating on the 2.4 GHz band. Note that images may take a long time to send even when  $\lbrack \Upsilon , \rbrack$  is displayed.
- **•**  Bring the camera closer to the other device you are trying to connect to (such as the access point), and make sure there are no objects between the devices.
- **•**  When sending images to a computer from a memory card with a large amount of images (approximately 1,000), the connection may be disrupted. Import any necessary images to a computer, and then reduce the number of images on the memory card by erasing unnecessary images.

#### **Want to erase Wi-Fi connection information before disposing of the camera or giving it to someone else.**

• Reset the Wi-Fi settings (**20[155](#page-154-0)**).

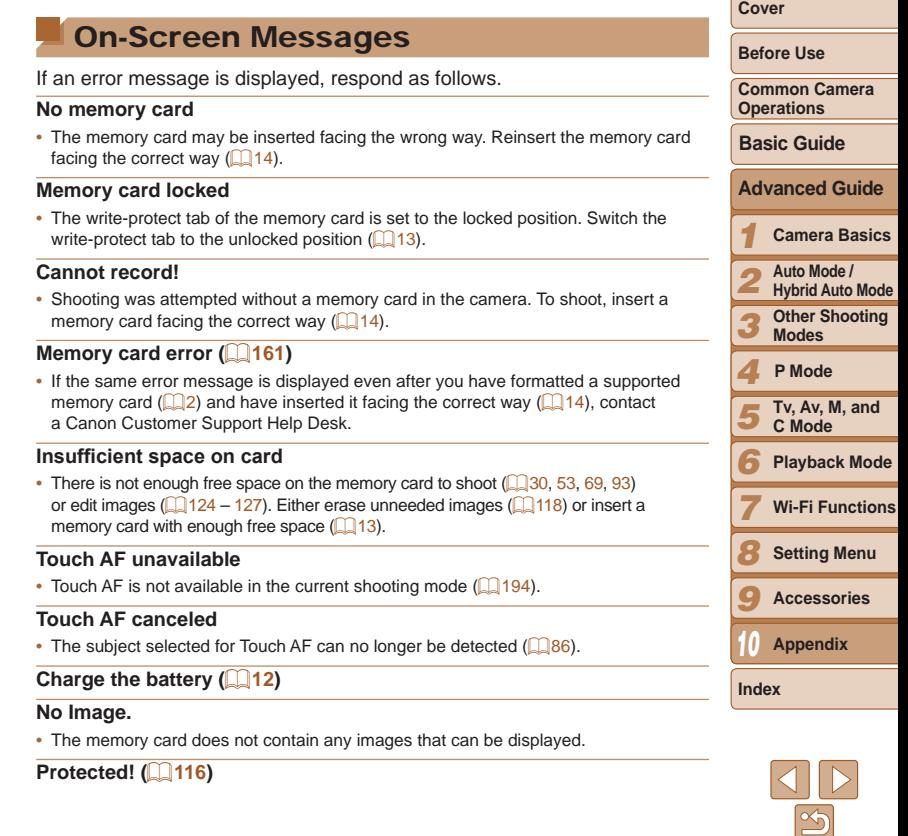

#### **Unidentified Image/Incompatible JPEG/Image too large./Cannot play back MOV**

- **•**  Unsupported or corrupt images cannot be displayed.
- It may not be possible to display images that were edited or renamed on a computer or images shot with another camera.

#### **Cannot magnify!/Cannot play back this content in Smart Shuffle/ Cannot rotate/Cannot modify image/Cannot modify/Cannot assign to category/Unselectable image./No identification information**

- **•**  The following functions may be unavailable for images that were renamed or already edited on a computer, or images shot with another camera. Note that starred (\*) functions are not available for movies. Edit ID Info\* ( $\Box$ [112](#page-111-0) – [113](#page-112-0)), Magnify\* (=[113](#page-112-1)), Smart Shuffle\* (=[115](#page-114-0)), Rotate (=[120](#page-119-0)), Favorites (=[121](#page-120-0)), Edit\*  $\Box$ [124](#page-123-0) – [127\)](#page-126-1), Print List<sup>\*</sup> ( $\Box$ [180](#page-179-1)), and Photobook Set-up\* ( $\Box$ [182](#page-181-1)).
- Grouped images cannot be processed ( $\Box$ 79).

#### **Invalid selection range**

• When specifying a range for image selection ( $\Box$ [117](#page-116-1), [120,](#page-119-1) [181](#page-180-1)), you attempted to choose an initial image that was after the final image, or vice-versa.

#### **Exceeded selection limit**

- More than 998 images were selected for Print List (**Q**[180](#page-179-1)) or Photobook Set-up (=[182](#page-181-1)). Choose 998 images or less.
- Print List ( $\Box$ [180](#page-179-1)) or Photobook Set-up ( $\Box$ [182](#page-181-1)) settings could not be saved correctly. Reduce the number of selected images and try again.
- You attempted to choose more than 500 images in Protect ( $\Box$ [116\)](#page-115-0), Erase (=[118\)](#page-117-0), Favorites (=[121\)](#page-120-0), Print List (=[180](#page-179-1)), or Photobook Set-up (=[182](#page-181-1)).

#### **Communication error**

**•**  An excessive amount of images (approx. 1,000) on the memory card prevented printing or image transfer to a computer. To transfer the images, use a commercially available USB card reader. To print, insert the memory card directly into the printer card slot.

#### **Naming error!**

**•**  The folder could not be created or images could not be recorded, because the highest supported folder number (999) for storing images on the card has been reached and the highest supported image number (9999) for images in folders has been reached. On the [<sup>9</sup>] tab, change [File Numbering] to [Auto Reset] ([[161](#page-160-1)], or format the memory card  $(1160)$  $(1160)$ .

### **Lens Error**

- **•**  This error may occur if the lens is held while it is moving, or when the camera is used in dusty or sandy locations.
- **•**  Frequent display of this error message may indicate camera damage. In this case, contact a Canon Customer Support Help Desk.

#### **A camera error was detected (***error number***)**

- **•**  If this error message is displayed immediately after a shot, the image may not have been saved. Switch to Playback mode to check for the image.
- **•**  Frequent display of this error message may indicate camera damage. In this case, write down the error number (*Exx*) and contact a Canon Customer Support Help Desk.

### **File Error**

• Correct printing (**1[176](#page-175-0)**) may not be possible for photos from other cameras or images that have been altered using computer software, even if the camera is connected to the printer.

#### **Print error**

• Check the paper size setting (**Q**[178](#page-177-0)). If this error message is displayed when the setting is correct, restart the printer and complete the setting on the camera again.

#### **Ink absorber full**

**•**  Contact a Canon Customer Support Help Desk to request assistance with ink absorber replacement.

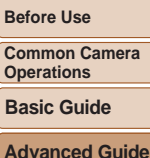

**Cover** 

# *1* **Camera Basics**

*2* **Auto Mode / Hybrid Auto Mode**

*3* **Other Shooting Modes**

#### *4* **P Mode**

*5* **Tv, Av, M, and C Mode**

*6* **Playback Mode**

**Wi-Fi Functions**

*8* **Setting Menu**

*9* **Accessories**

*10* **Appendix**

**Index**

*7*

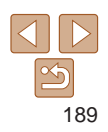

# Wi-Fi

#### **Connection failed**

- No access points were recognized. Check the access point settings ( $\Box$ [140](#page-139-0)).
- **•**  A device could not be found. Turn the camera off and on again, and retry the connection.
- **•**  Check the device you want to connect to and make sure it is ready for connection.

#### **Cannot determine access point**

**•**  The WPS buttons on numerous access points were pressed simultaneously. Try reconnecting again.

#### **No access points found**

- **•**  Check to make sure that the access point is turned on.
- **•**  When connecting to an access point manually, make sure that you entered the correct SSID.

#### **Incorrect password/Incorrect Wi-Fi security settings**

• Check the access point security settings ( $\Box$ [140\)](#page-139-0).

#### **IP address conflict**

**•**  Reset the IP address so that it does not conflict with another.

#### **Disconnected/Receiving failed/Sending failed**

- **•**  You may be in an environment where Wi-Fi signals are obstructed.
- **•**  Avoid using the camera's Wi-Fi function around microwave ovens, Bluetooth devices, and other devices that operate on the 2.4 GHz band.
- **•**  Bring the camera closer to the other device you are trying to connect to (such as the access point), and make sure there are no objects between the devices.
- **•**  Check the connected device to make sure it is not experiencing errors.

#### **Sending failed Memory card error**

**•**  If the same error message is displayed even when you have inserted a formatted memory card facing the correct way, contact a Canon Customer Support Help Desk.

#### **Receiving failed Insufficient space on card**

• There is not enough free space on the memory card in the target camera to receive images. Erase images to create space on the memory card, or insert a memory car with sufficient space.

#### **Receiving failed Memory card locked**

• The write-protect tab of the memory card in the camera to receive the images is set the locked position. Slide the write-protect tab to the unlocked position.

#### **Receiving failed Naming error!**

• When the highest folder number (999), and the highest image number (9999) have been reached on the receiving camera, images cannot be received.

#### **Insufficient space on server**

- Delete unnecessary images uploaded to CANON iMAGE GATEWAY to create space
- Save the images sent via Image Sync ( $\Box$ [151\)](#page-150-0) to your computer.

### **Check network settings**

**•**  Check to make sure your computer can connect to the Internet with the current network settings.

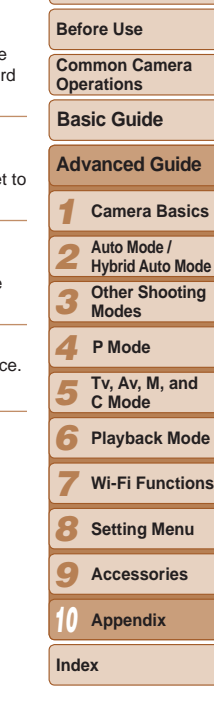

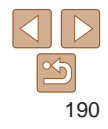

# <span id="page-190-0"></span>On-Screen Information

# Shooting (Information Display)

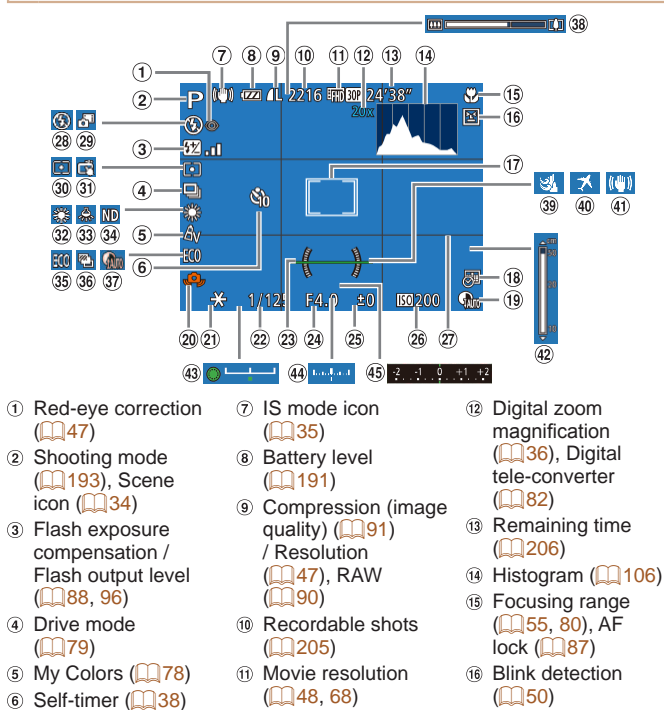

<span id="page-190-1"></span>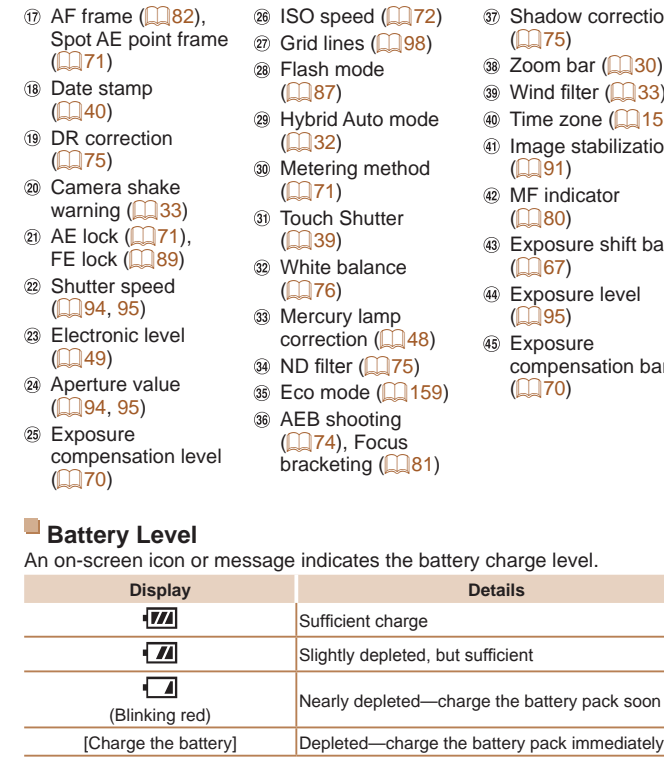

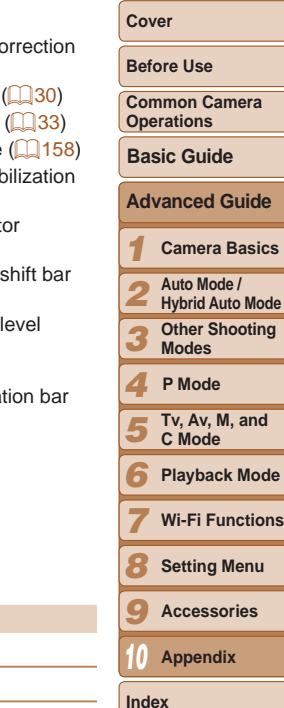

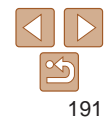

<span id="page-191-0"></span>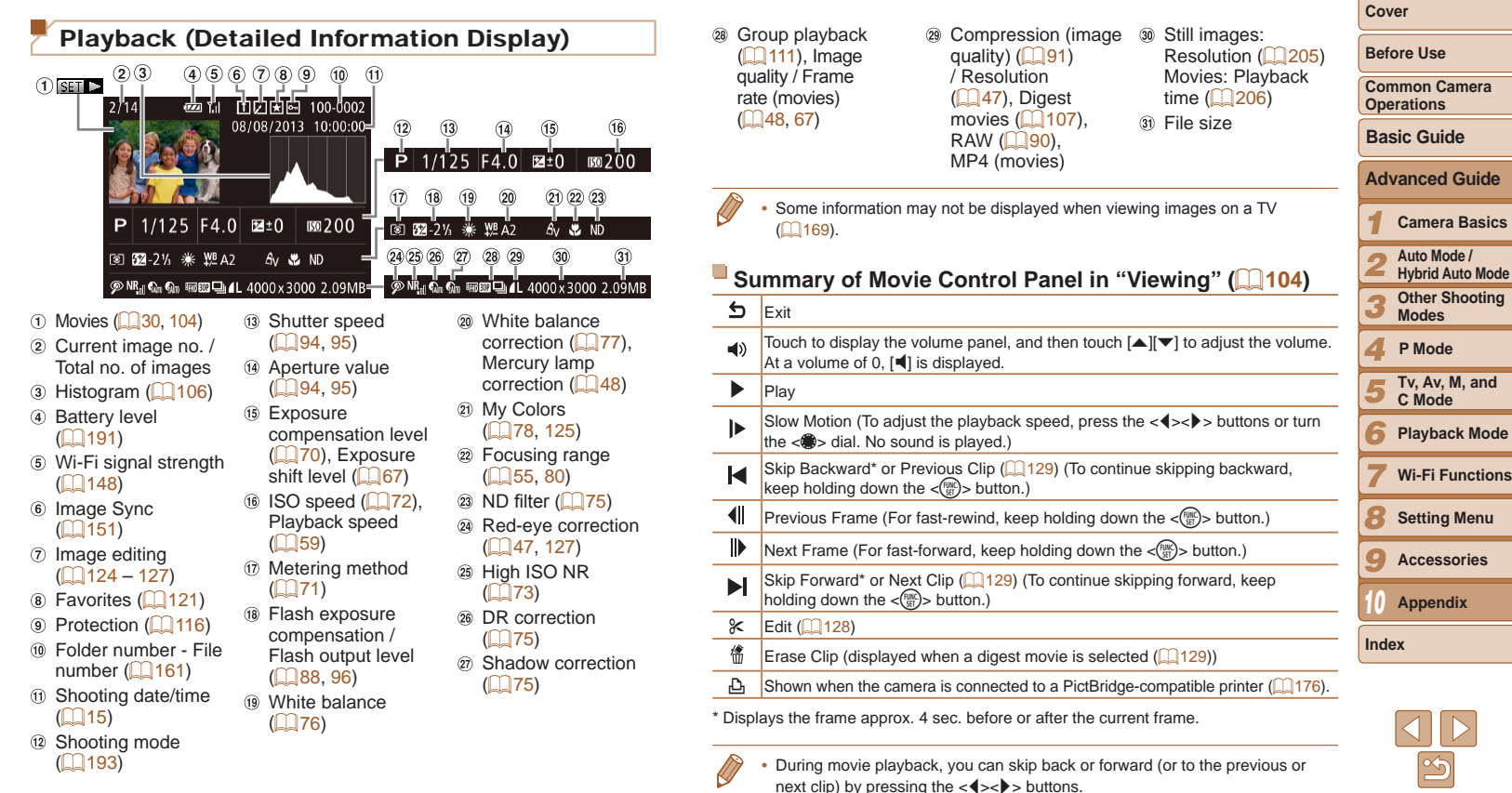

<span id="page-192-2"></span><span id="page-192-1"></span><span id="page-192-0"></span>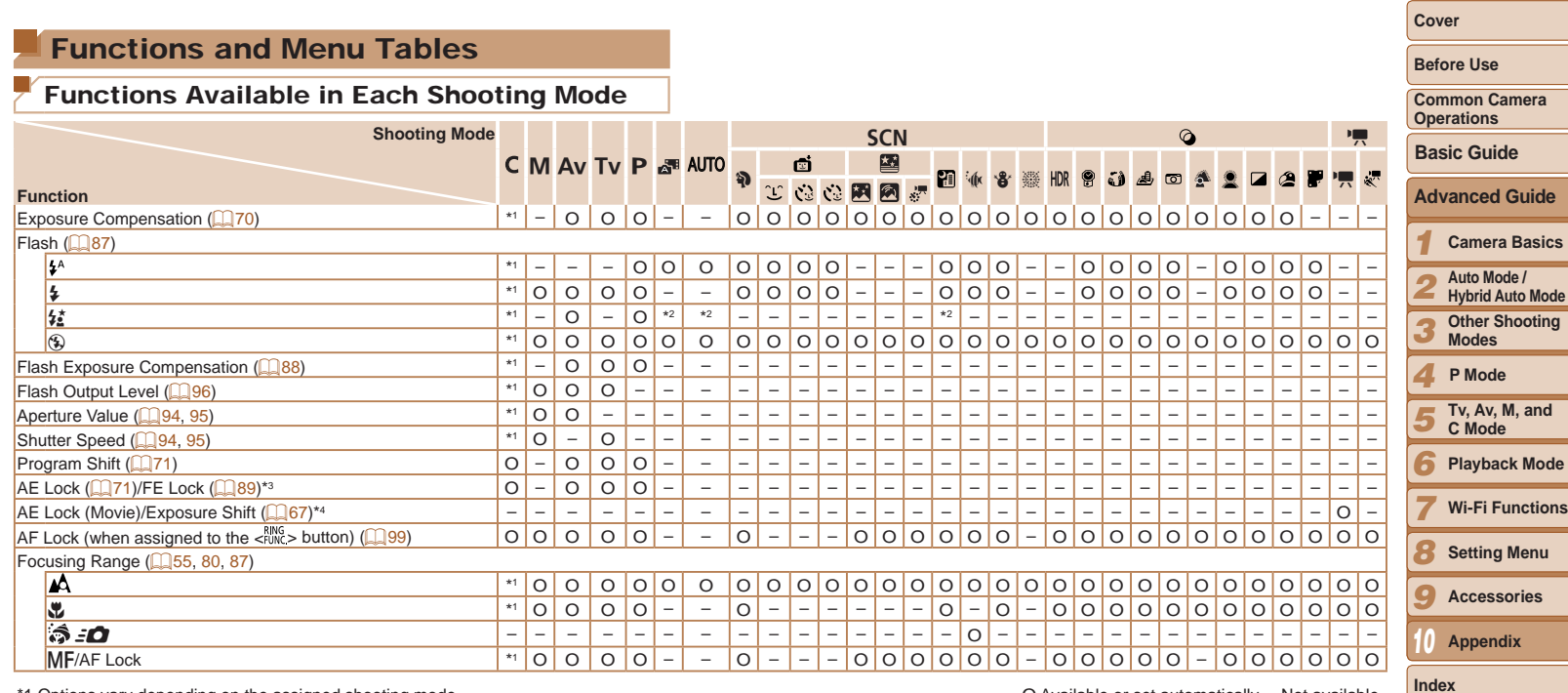

\*2 Not available, but switches to  $\left[\frac{1}{2}\right]$  in some cases.

\*3 FE lock not available in [10] flash mode.

\*4 In modes other than  $[\overline{P}$ , AE lock and Exposure shift are only available when shooting movies.

O Available or set automatically. – Not available.

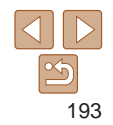

<span id="page-193-0"></span>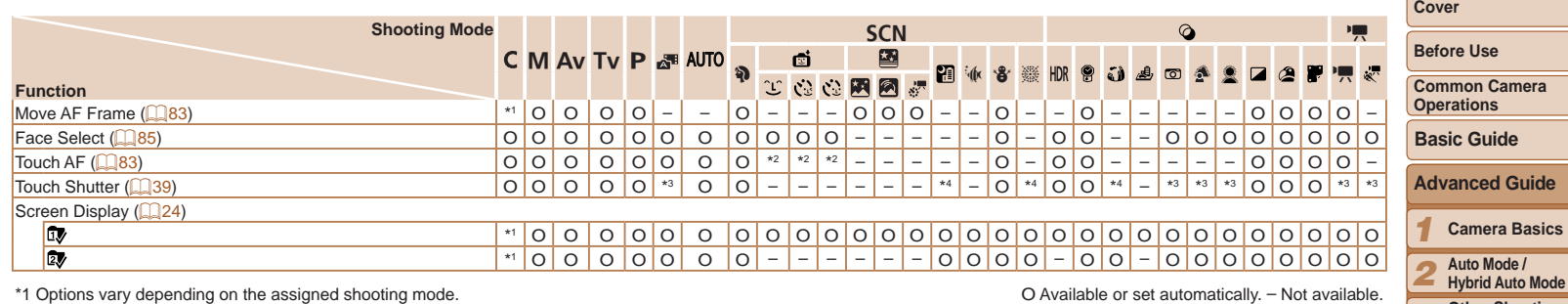

\*2 Only available when faces are detected.

\*3 No tracking, but AF frames can be specified.

\*4 Only available for shooting. Subject designation not available.

O Available or set automatically. – Not available.

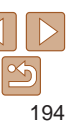

*6* **Playback Mode**

**P Mode**

**Other Shooting Modes**

**Tv, Av, M, and C Mode**

**Wi-Fi Functions Setting Menu Accessories Appendix**

*3 4 5*

> *7 8*

*10*

<span id="page-194-0"></span>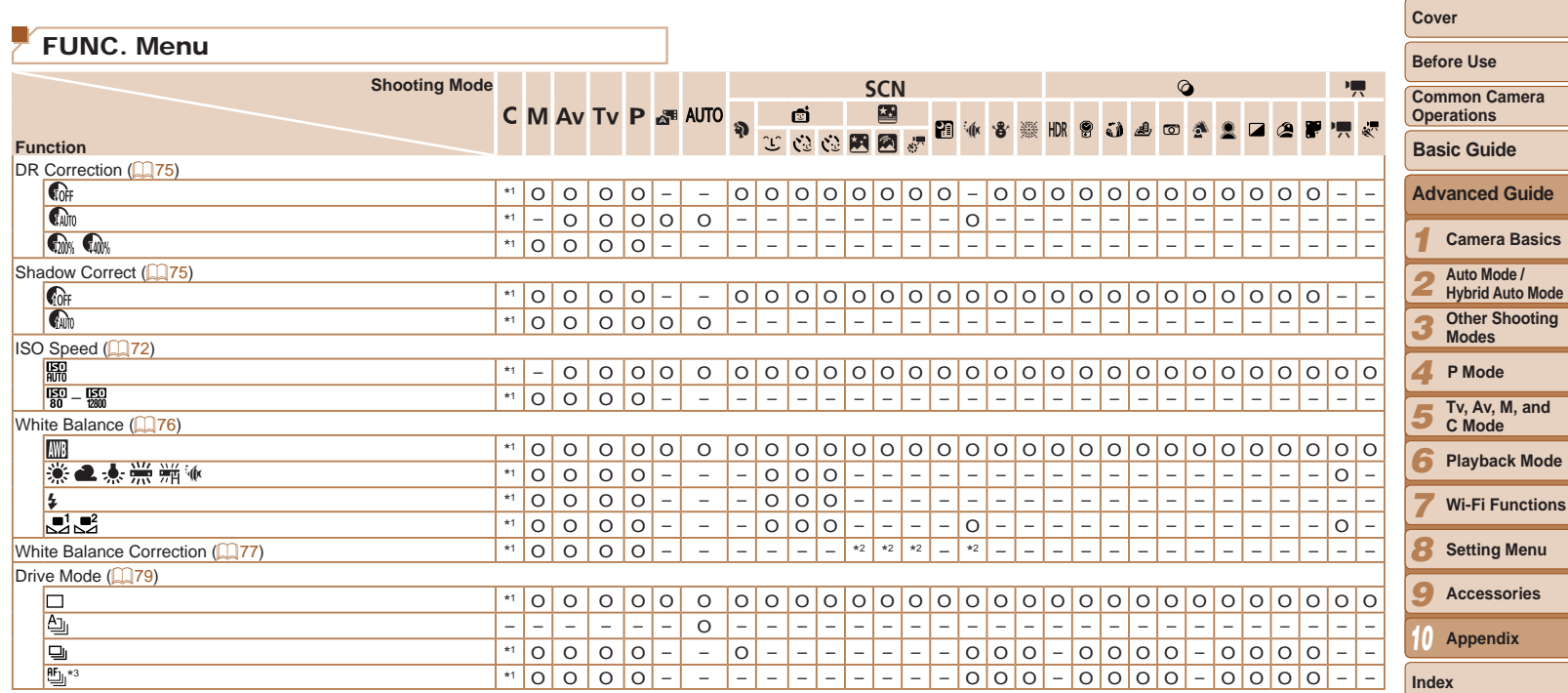

\*2 Advanced settings not available.<br>\*3 [垱] is set with [**MF**], AF lock, or [爨].

O Available or set automatically. – Not available.

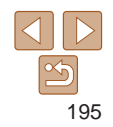

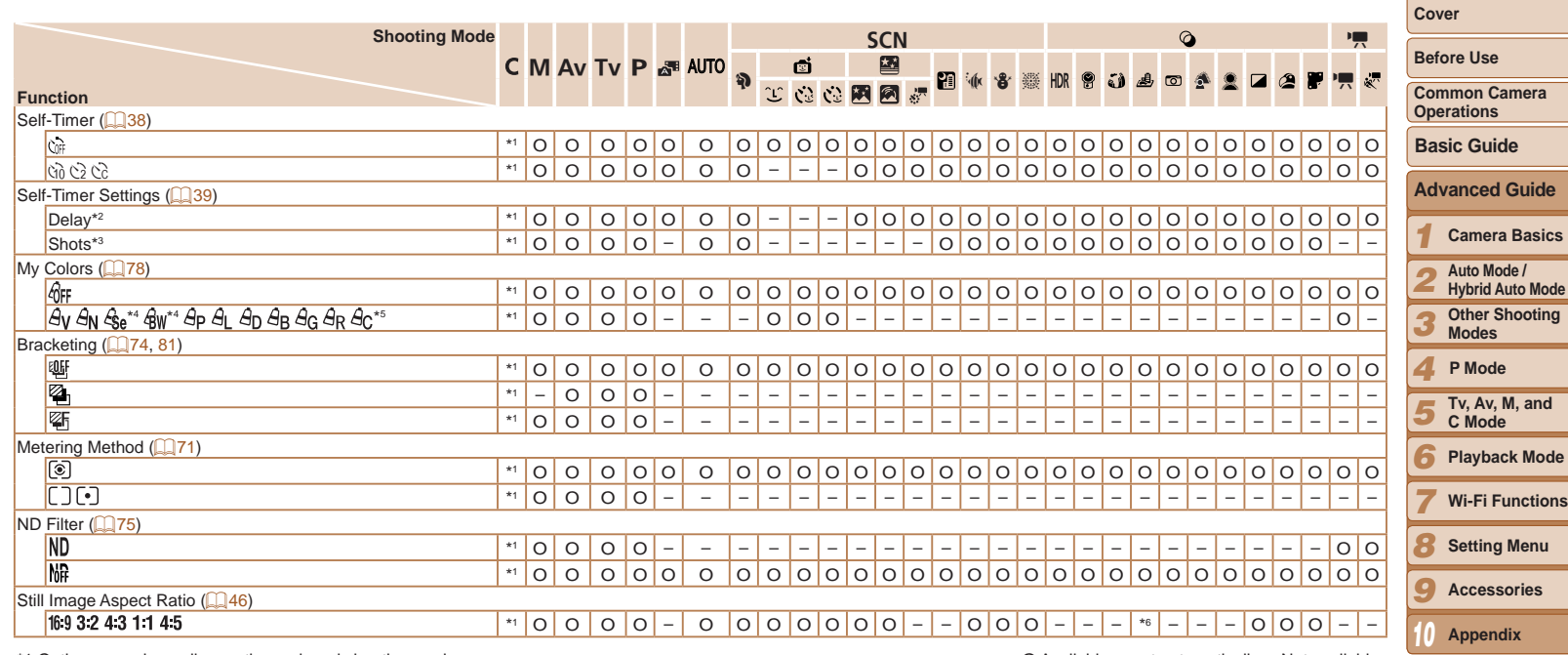

\*2 Cannot be set to 0 seconds in modes without selection of the number of shots.

\*3 One shot (cannot be modified) in modes without selection of the number of shots.

\*4 White balance is not available.

\*5 Set in a range of 1 – 5: contrast, sharpness, color saturation, red, green, blue, and skin tone.

 $*6$  Only  $[4:3]$  and  $[16:9]$  are available.

O Available or set automatically. – Not available.

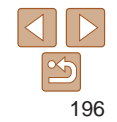

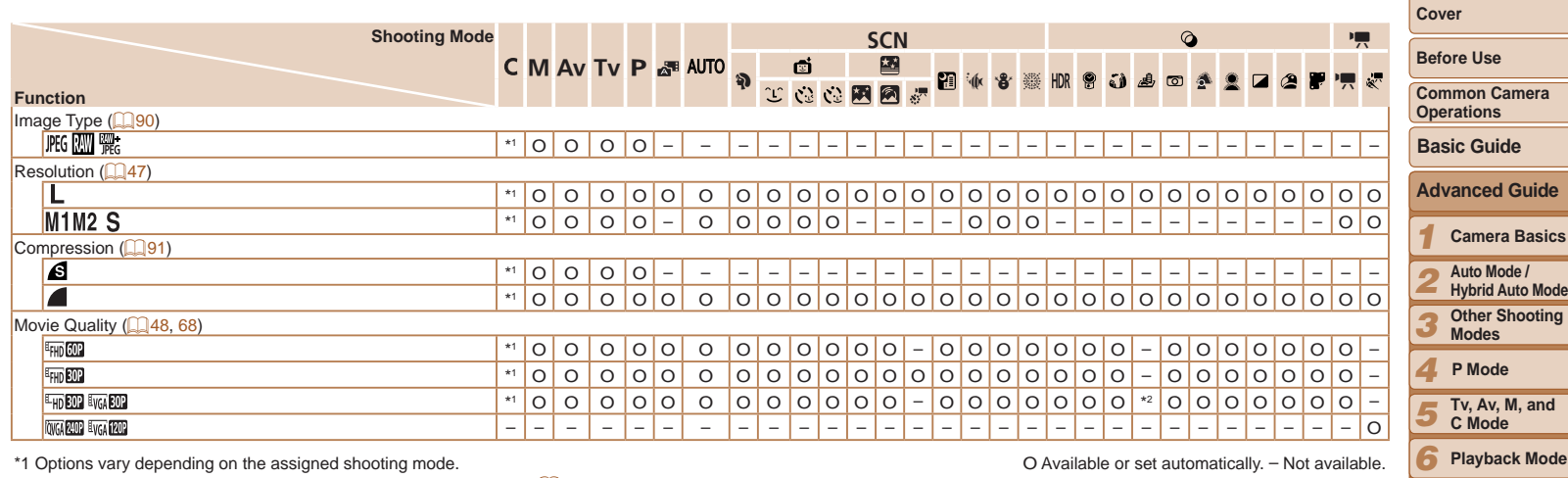

\*2 Synchronizes with the aspect ratio setting and is automatically set  $(\Box$  59).

O Available or set automatically. – Not available.

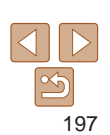

*8* **Setting Menu**

**Accessories Appendix**

**Wi-Fi Functions**

*7*

*9*

*10*

<span id="page-197-0"></span>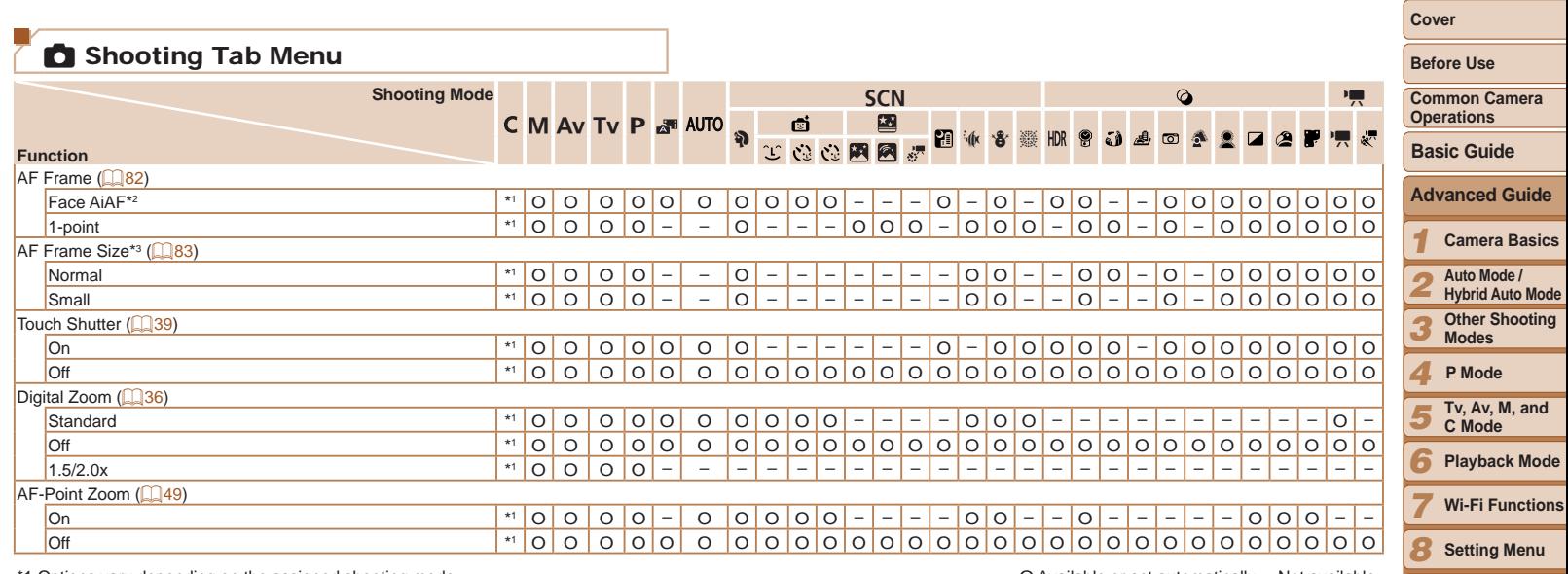

\*2 Operation when no faces are detected varies by shooting mode.

\*3 Available when the AF frame is set to [1-point].

O Available or set automatically. – Not available.

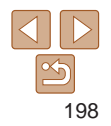

**Accessories Appendix**

*9 10*

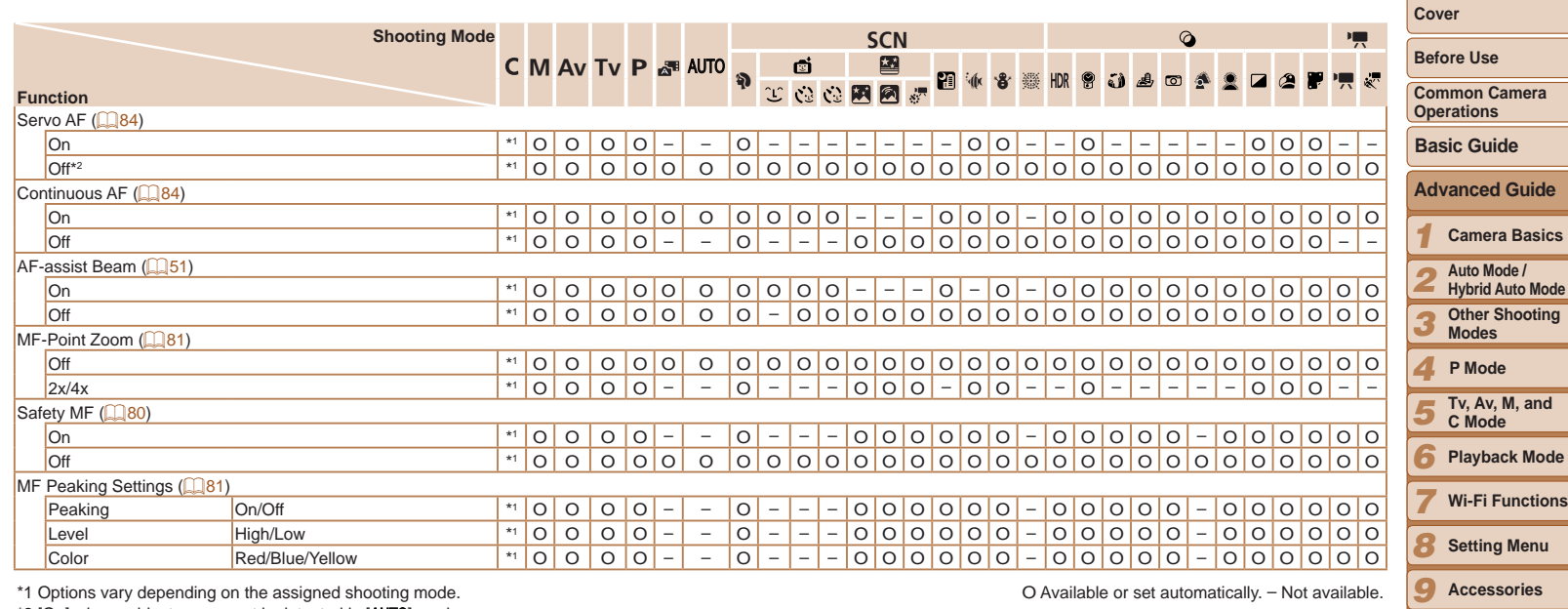

\*2 [On] when subject movement is detected in [AUTO] mode.

O Available or set automatically. – Not available.

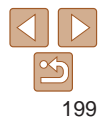

**Appendix**

*10*

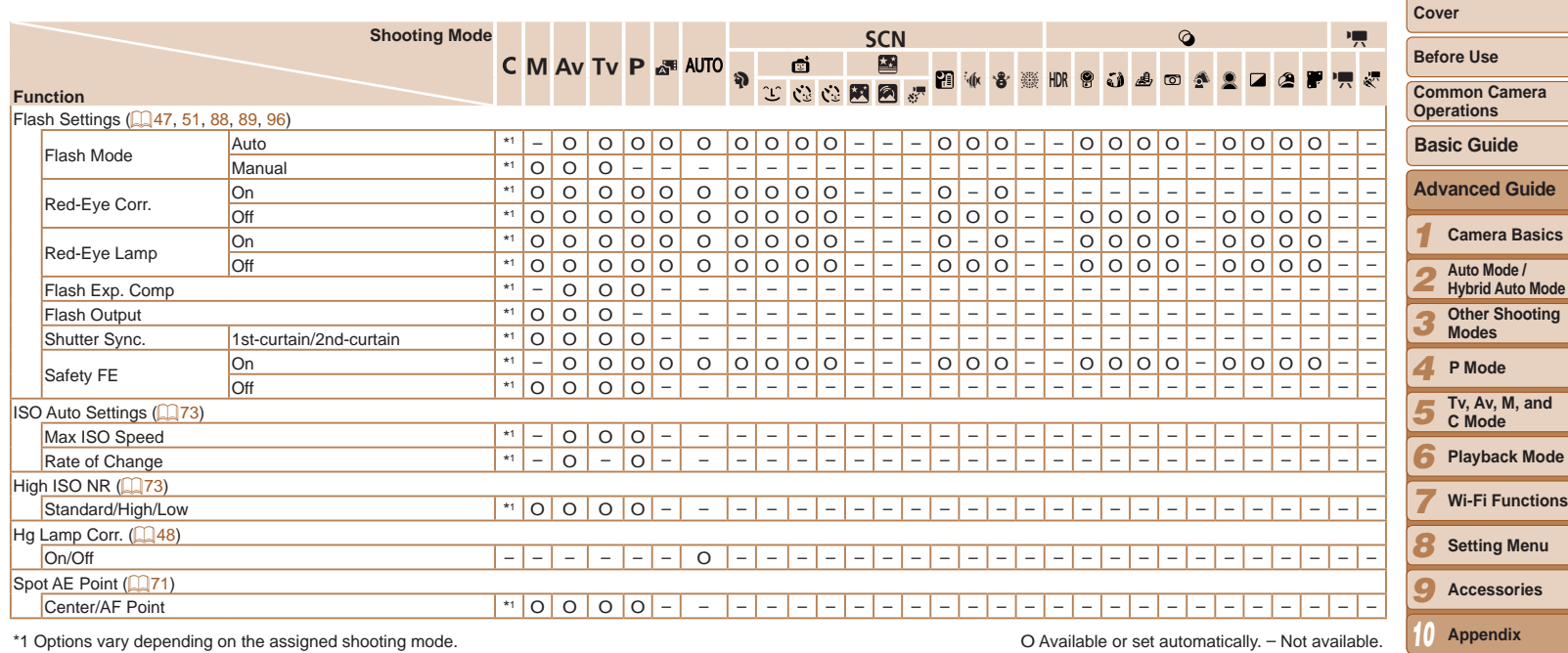

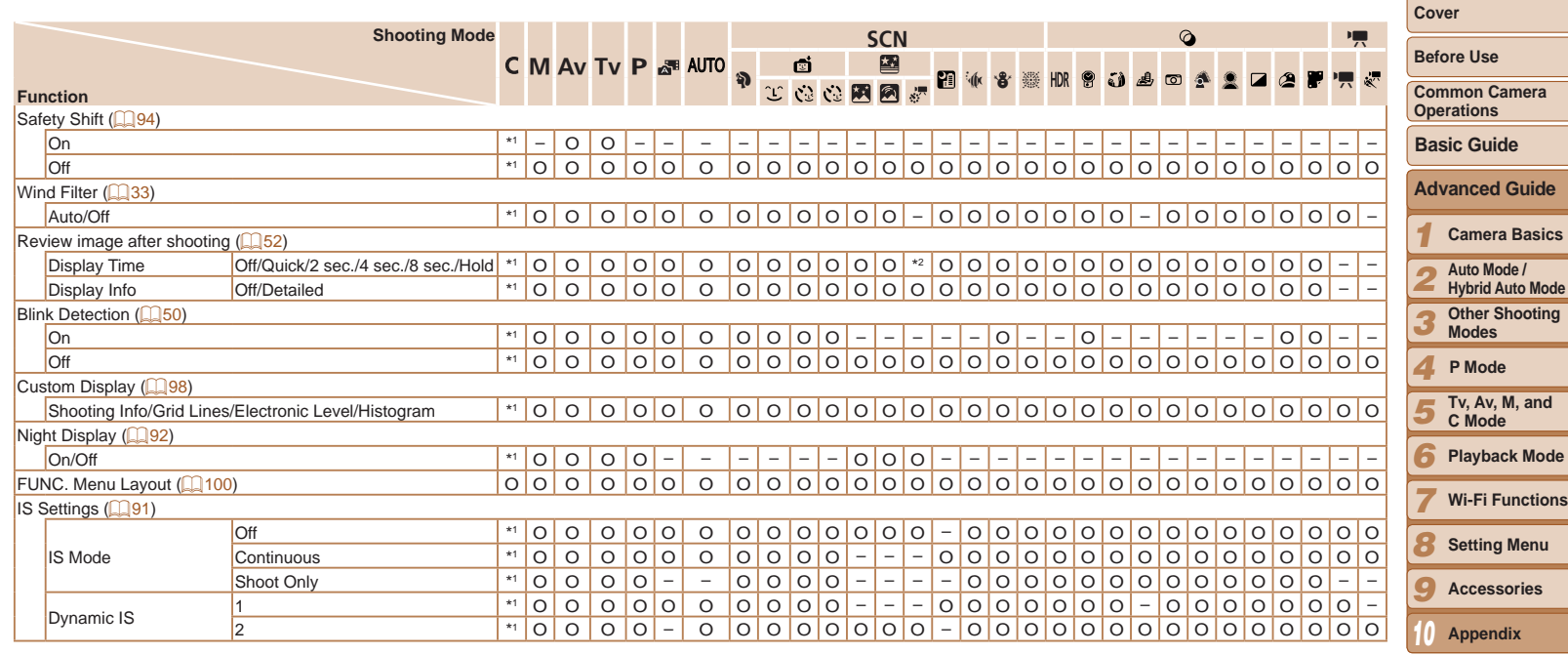

\*2 Only [2 sec.], [4 sec.], and [8 sec.] are available.

O Available or set automatically. – Not available.

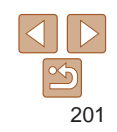

<span id="page-201-0"></span>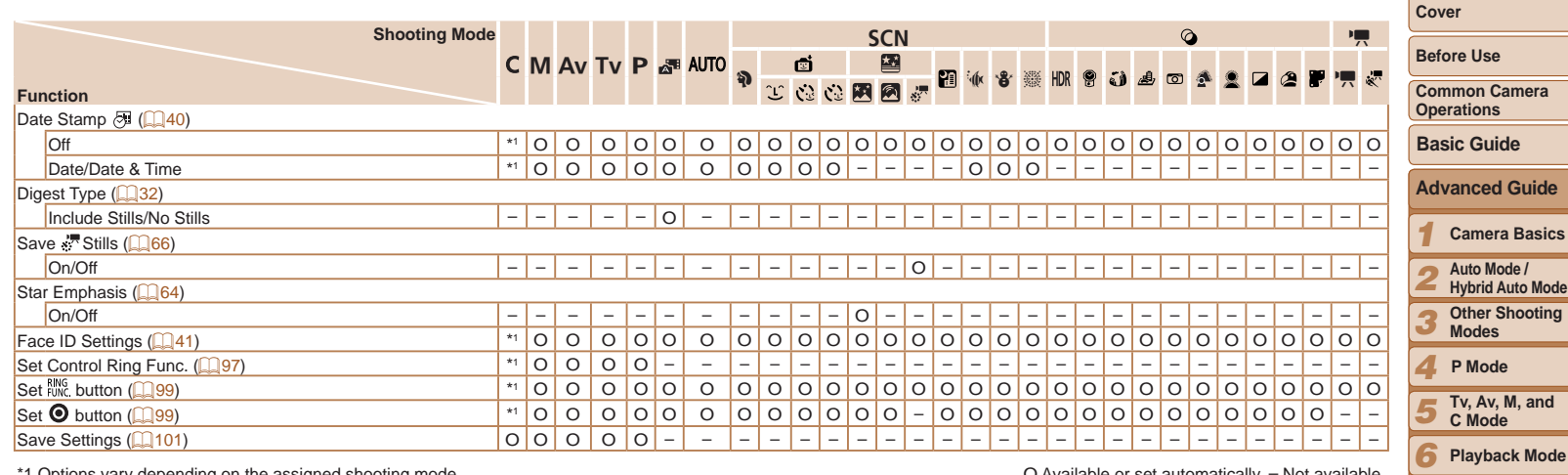

\*1 Options vary depending on the assigned shooting mode.<br>- Names of people in shots taken using Face ID (口41) may not be displayed in some modes or with some settings, but they will be recorded in the still images.

O Available or set automatically. – Not available.

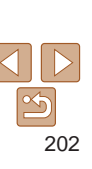

<span id="page-201-1"></span>**Wi-Fi Functions Setting Menu Accessories Appendix**

-

# <span id="page-202-0"></span>**14 Set Up Tab Menu**

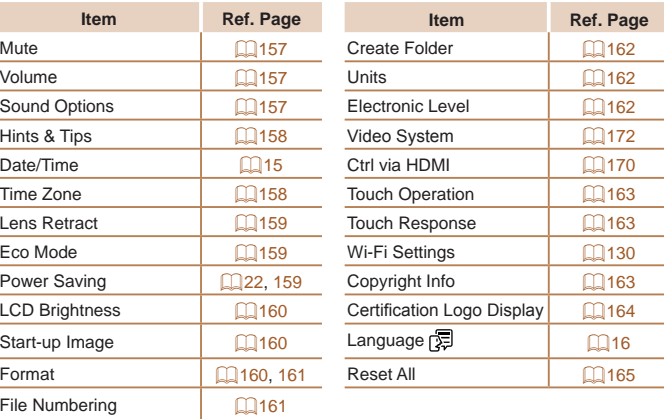

# **1 Playback Tab Menu**

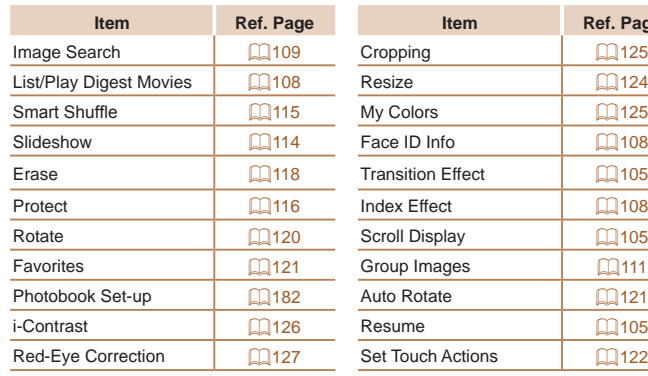

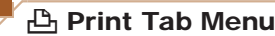

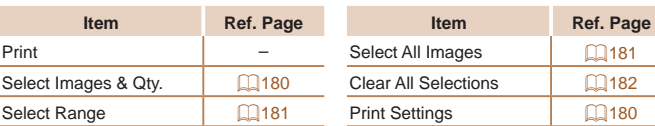

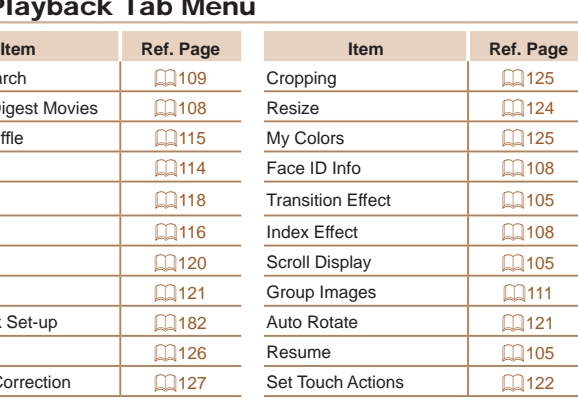

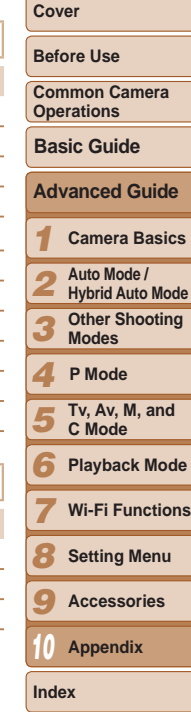

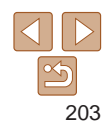

# ★ My Menu Tab Menu

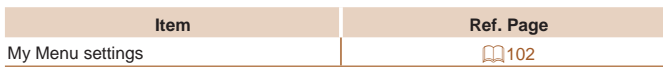

# <span id="page-203-0"></span>Handling Precautions

- The camera is a high-precision electronic device. Avoid dropping it or subjecting it to strong impact.
- Never bring the camera near magnets, motors, or other devices that generate strong electromagnetic fields, which may cause malfunction or erase image data.
- If water droplets or dirt adheres to the camera or screen, wipe with a dry soft cloth, such as an eyeglass cloth. Do not rub hard or apply force.
- **•**  Never use cleaners containing organic solvents to clean the camera or screen.
- **•**  Use a blower brush to remove dust from the lens. If cleaning is difficult, contact a Canon Customer Support Help Desk.
- To prevent condensation from forming on the camera after sudden temperature changes (when the camera is transferred from cold to warm environments), put the camera in an airtight, resealable plastic bag and let it gradually adjust to the temperature before removing it from the bag.
- If condensation does form on the camera, stop using it immediately. Continuing to use the camera in this state may damage it. Remove the battery pack and memory card, and wait until the moisture has evaporated before resuming use.
- Before long-term battery storage, use up the battery pack's remaining charge, remove it from the camera, and store it in a plastic bag or similar container. Storing a partially charged battery pack over extended periods (about a year) may shorten its life or affect performance.

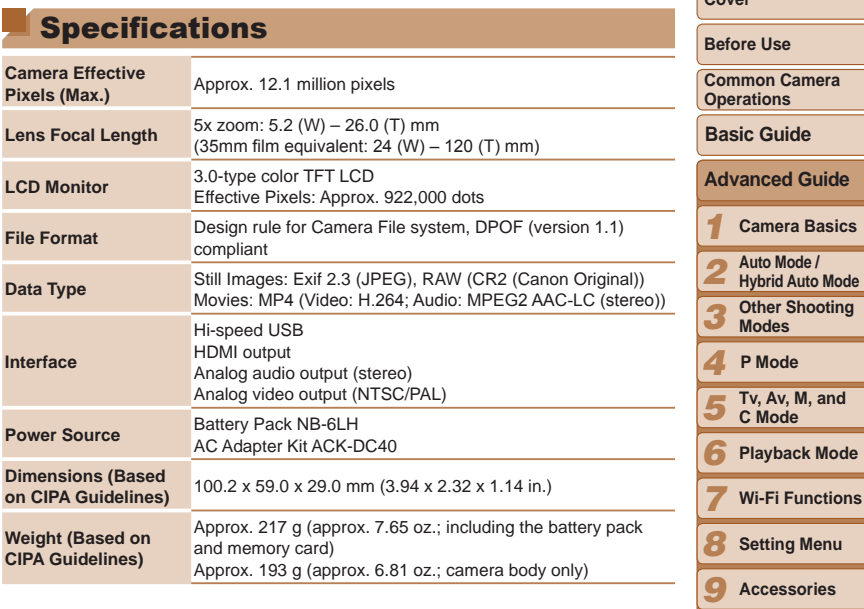

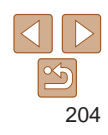

**Appendix**

**Kions** 

*10*

**Index**

#### **Cover**

#### **Wi-Fi Functions**

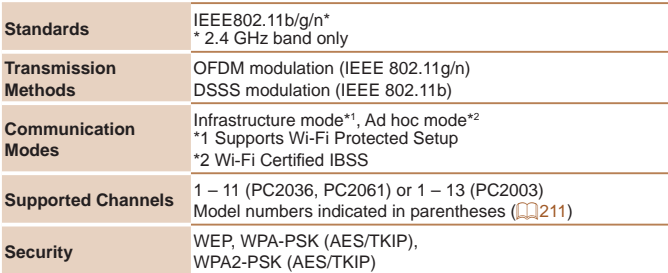

### <span id="page-204-0"></span>**Number of Shots/Recording Time, Playback Time**

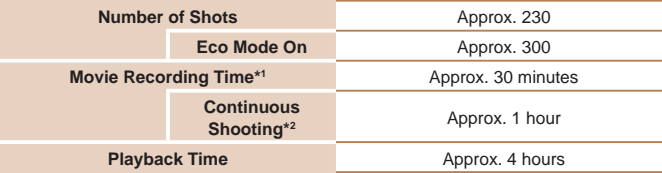

\*1Time under default camera settings, when normal operations are performed, such as shooting, pausing, turning the camera on and off, and zooming.

- \*2Time available when shooting the maximum movie length (until recording stops automatically) repeatedly.
- The number of shots that can be taken is based on measurement guidelines of the Camera & Imaging Products Association (CIPA).
- Under some shooting conditions, the number of shots and recording time may be less than mentioned above.
- • Number of shots/time with a fully charged battery pack.

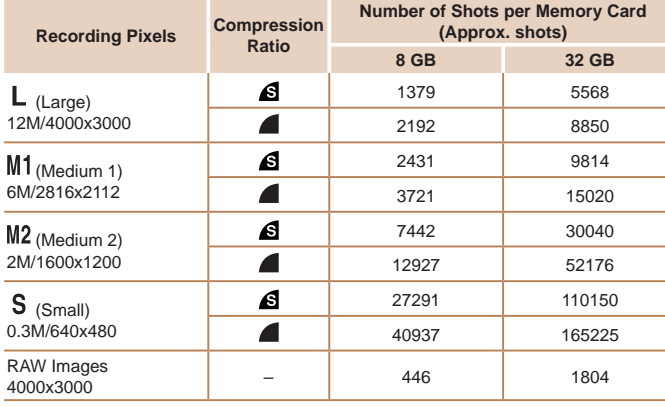

<span id="page-204-1"></span>**Number of 4:3 Shots per Memory Card**

• The values in the table are measured according to Canon standards and may change depending on the subject, memory card and camera settings.

• The values in the table are based on 4:3 aspect ratio. If the aspect ratio is changed  $\Box$  46), more images can be shot because the data size per image will be smaller than with 4:3 images. However, since  $\lfloor M2 \rfloor$  16:9 images have a setting of 1920 x 1080 pixels, their data size will be larger than 4:3 images.

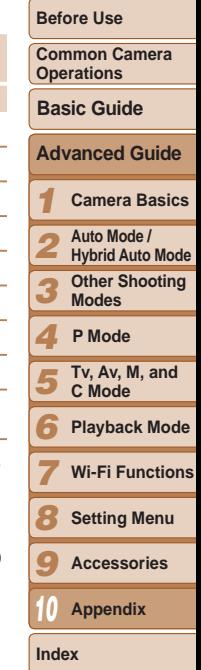

205

#### **Cover**

# <span id="page-205-3"></span><span id="page-205-2"></span>**Recording Time per Memory Card**

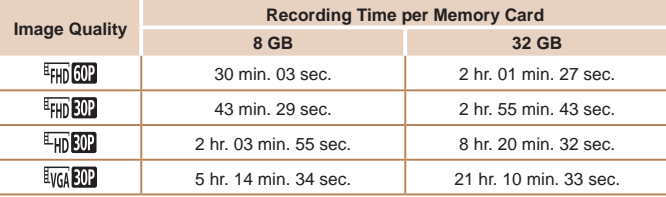

• The values in the table are measured according to Canon standards and may change depending on the subject, memory card and camera settings.

- Recording will automatically stop when the clip file size reaches 4 GB, or when the recording time reaches approximately 29 minutes and 59 seconds when shooting in  $\left[\frac{E_{FHD}}{G0} \right]$ ,  $\left[\frac{E_{FID}}{G0} \right]$  or  $\left[\frac{E_{FID}}{G0} \right]$ , or approximately 1 hour when shooting in  $\left[\frac{E_{VGI}}{G0} \right]$ .
- • Recording may stop even if the maximum clip length has not been reached on some memory cards. SD Speed Class 6 or higher memory cards are recommended.

### <span id="page-205-1"></span>**Flash Range**

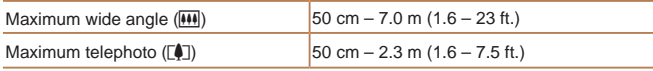

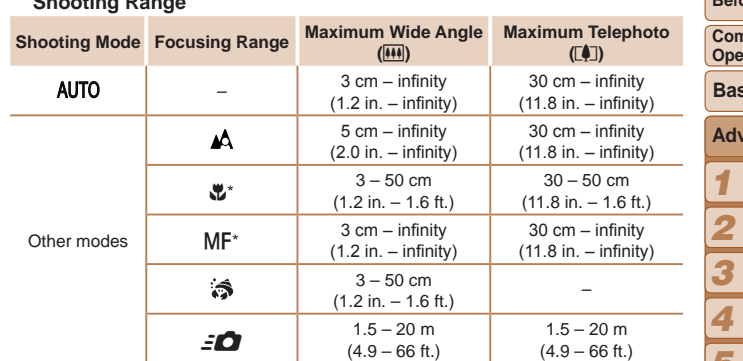

\* Not available in some shooting modes.

#### **Continuous Shooting Speed**

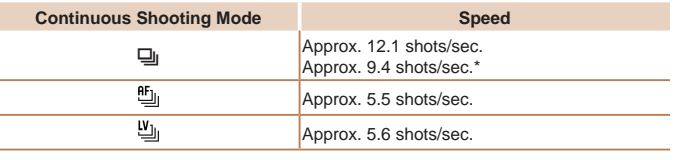

\* From the sixth shot.

<span id="page-205-0"></span>**Shooting Range**

• Based on Canon testing standards, using a 8 GB UHS-I memory card. Note that the number of shots will vary depending on subjects, the brand of memory card, and other factors.

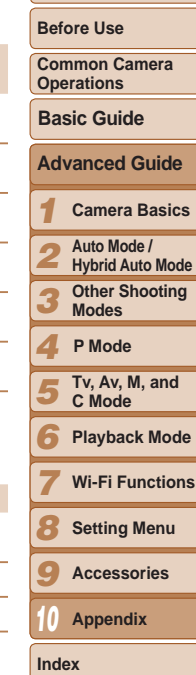

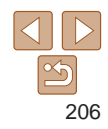

#### **Shutter Speed**

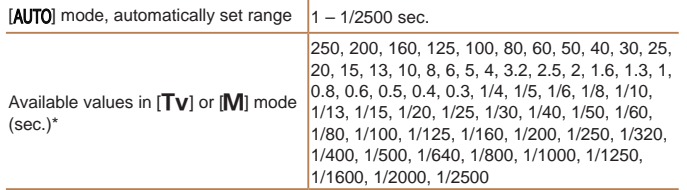

 $*$  In  $[Tv]$  mode, shutter speeds of 20 seconds or slower are not available.

#### $\Box$ **Aperture**

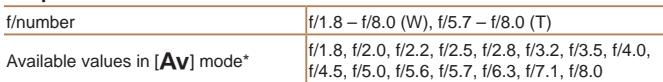

\* Depending on the zoom position, some aperture values may not be available.

# **Battery Pack NB-6LH**

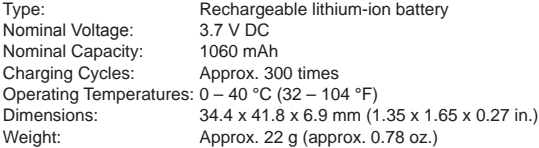

# **Battery Charger CB-2LY/CB-2LYE**

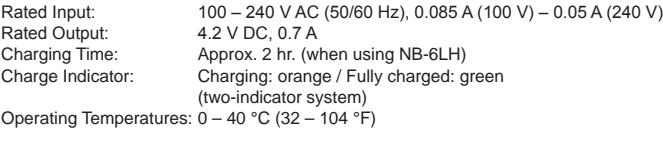

- **•**  All data is based on tests by Canon.
- **•**  Camera specifications or appearance are subject to change without notice.

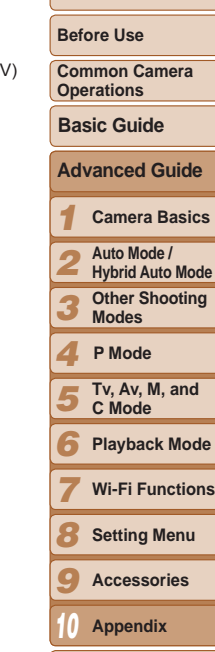

**Cover** 

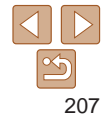

# **Index**

### **Numbers** 1-point (AF frame mode) ..................... 82

#### **A**

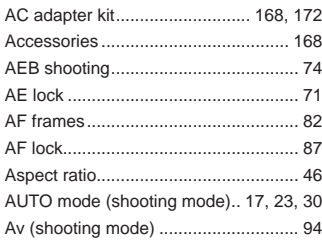

### **B**

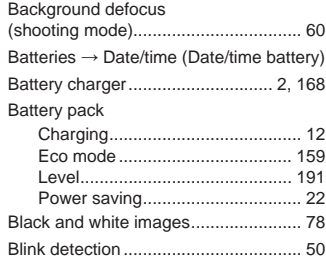

#### **C**

C (shooting mode)............................... 97

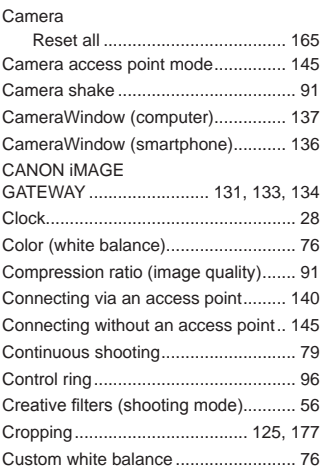

#### **D**

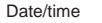

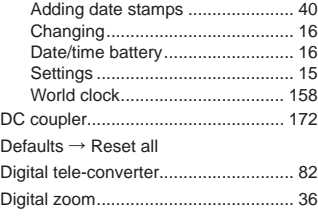

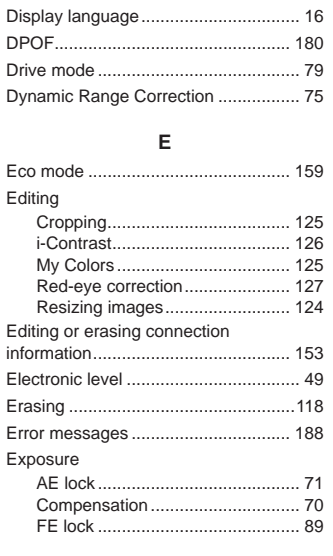

#### **F**

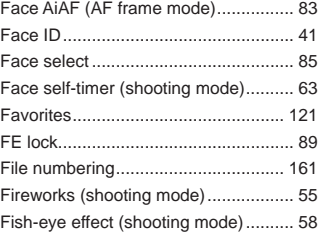

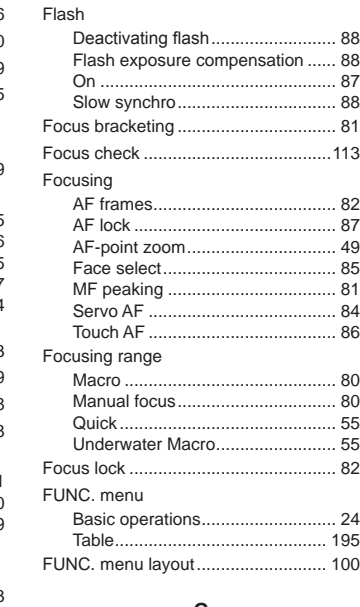

# **G**

GPS information display............ [106,](#page-105-1)

**H**

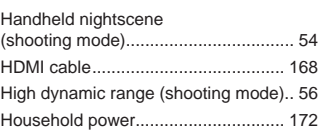

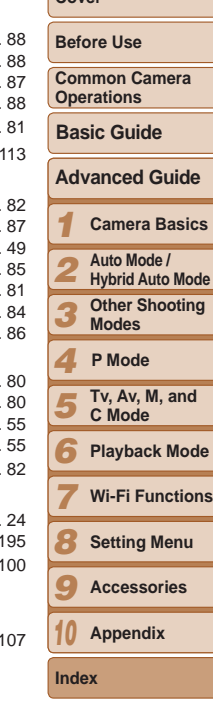

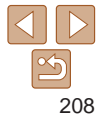

Hybrid Auto (shooting mode)............... [32](#page-31-2)

#### **I**

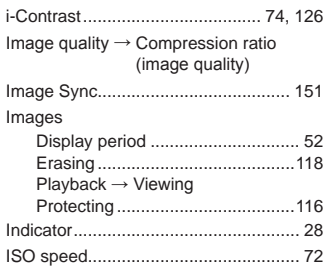

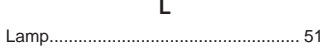

#### **M**

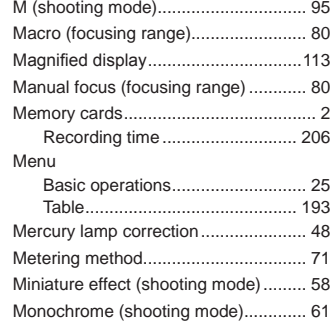

#### Movies

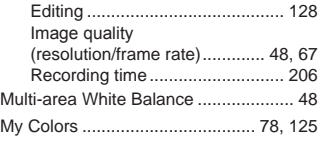

### **N**

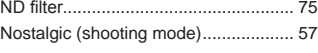

#### **P**

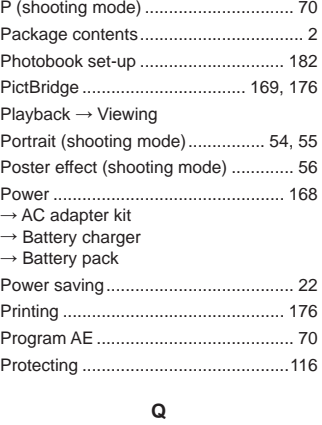

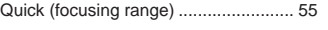

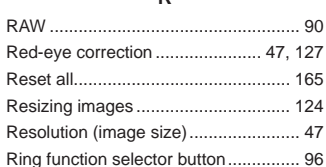

**R**

# Rotating ............................................. [120](#page-119-2) **S**

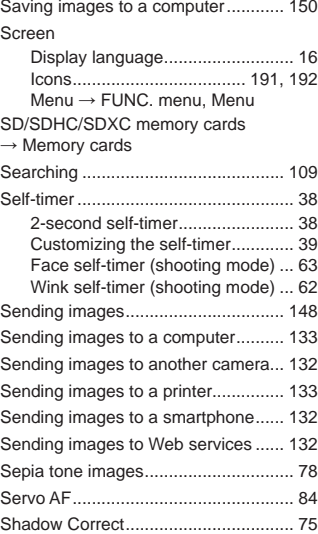

#### Shooting

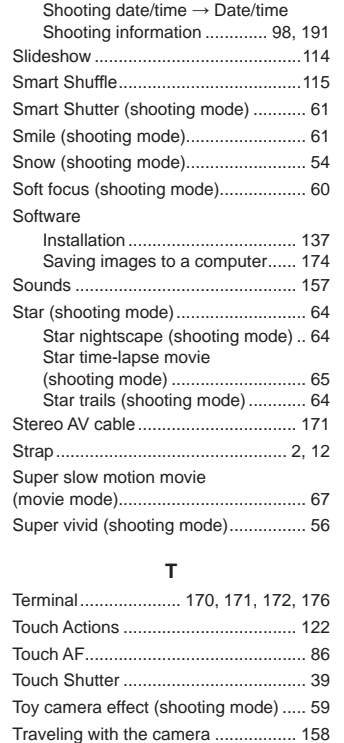

TV display.......................................... [169](#page-168-1)

#### *1 2 3 4 5 6 7 8 9 10* **Cover Before Use Common Camera Operations Advanced Guide Camera Basics Auto Mode / Hybrid Auto Mode Other Shooting Modes Tv, Av, M, and C Mode Playback Mode Wi-Fi Functions Setting Menu Accessories Appendix Index Basic Guide P Mode** Troubleshooting................................. [185](#page-184-0)

### Tv (shooting mode).............................. 94

### **U**

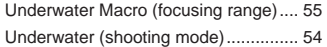

#### **V**

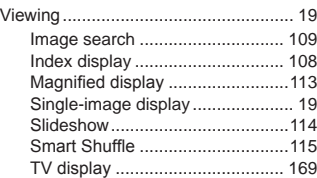

### **W**

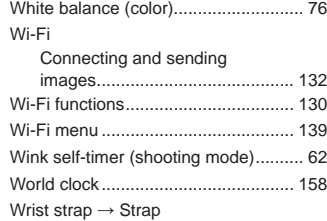

# **Z**

Zoom ....................................... [18](#page-17-0), [30](#page-29-3), [36](#page-35-1)

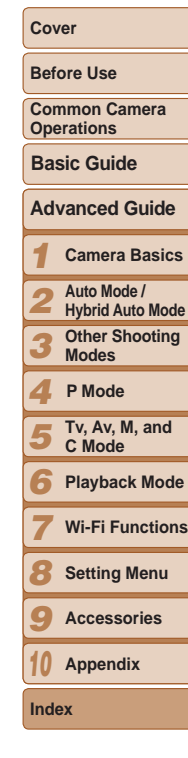

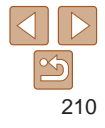

# <span id="page-210-0"></span>Wi-Fi (Wireless LAN) Precautions

**•**  The camera's model number is PC2036/PC2061/ PC2003. To identify your model, check the label on the bottom of the camera for a number beginning with *PC*. The built-in WI AN module model is written below.

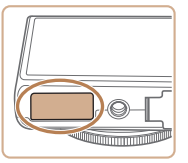

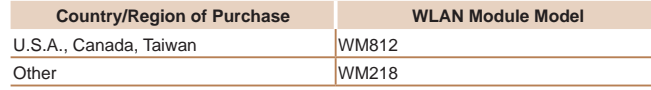

- Countries and Regions Permitting WLAN Use **•** 
	- Use of WLAN is restricted in some countries and regions, and illegal use may be punishable under national or local regulations. To avoid violating WLAN regulations, visit the Canon website to check where use is allowed.

Note that Canon cannot be held liable for any problems arising from WLAN use in other countries and regions.

- **•**  Doing any of the following may incur legal penalties:
	- Altering or modifying the product
	- Removing the certification labels from the product
- **•**  According to foreign exchange and foreign trade law regulations, export permission (or service transaction permission) from the Japanese government is necessary to export strategic resources or services (including this product) outside Japan.
- **Because this product includes American encryption software, it falls** under U.S. Export Administration Regulations, and cannot be exported to or brought into a country under U.S. trade embargo.
- **•**  Be sure to make notes of the wireless LAN settings you use. The wireless LAN settings saved to this product may change or be erased due to incorrect operation of the product, the effects of radio waves or static electricity, or accident or malfunction. Be sure to make notes of wireless LAN settings as a precaution. Please note that Canor accepts no responsibility for direct or indirect damages or loss of earnings resulting from a degradation or disappearance of content.
- When transferring this product to another person, disposing of it, or sending it for repair, be sure to note the wireless LAN settings and reset the product to its default settings (erase settings) if necessary.
- **•**  Canon will not make compensation for damages resulting from loss or theft of the product.

Canon accepts no responsibility for damages or loss resulting from unauthorized access or use of target devices registered on this product due to loss or theft of the product.

Be sure to use the product as directed in this quide.

Be sure to use the wireless LAN function of this product within the guidelines noted in this guide. Canon accepts no responsibility for damages or loss if the function and product are used in ways other than as described in this guide.

**•**  Do not use the wireless LAN function of this product near medical equipment or other electronic equipment.

Use of the wireless LAN function near medical equipment or other electronic equipment may affect operation of those devices.

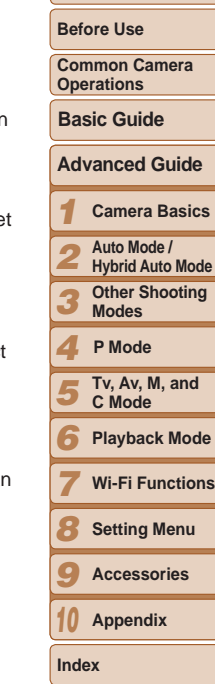

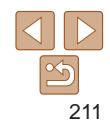

# Radio Wave Interference Precautions

This product may receive interference from other devices that emit radio waves. To avoid interference, be sure to use this product as far away as possible from such devices, or avoid using the devices at the same time as this product.

Complies with **IDA Standards** DB00671

This product is installed with the WLAN Module which is certified to standards set by IDA Singapore.

# Security Precautions

Because Wi-Fi uses radio waves to transmit signals, security precau more stringent than when using a LAN cable are required. Keep the following points in mind when using Wi-Fi.

• Only use networks you are authorized to use.

This product searches for Wi-Fi networks in the vicinity and display results on the screen. Networks you are not authorized to use (un) networks) may also be displayed. However, attempting to connect using such networks could be regarded as unauthorized access. to use only networks you are authorized to use, and do not attempt connect to other unknown networks.

If security settings have not been properly set, the following problem occur.

**•**  Transmission monitoring

Third parties with malicious intent may monitor Wi-Fi transmission attempt to acquire the data you are sending.

**•**  Unauthorized network access

Third parties with malicious intent may gain unauthorized access the network you are using to steal, modify, or destroy information. Additionally, you could fall victim to other types of unauthorized ac such as impersonation (where someone assumes an identity to gain access to unauthorized information) or springboard attacks (where someone gains unauthorized access to your network as a springboard to cover their tracks when infiltrating other systems).

To prevent these types of problems from occurring, be sure to thoroughly secure your Wi-Fi network.

Only use this camera's Wi-Fi function with a proper understanding of Wi-Fi security, and balance risk and convenience when adjusting security settings.

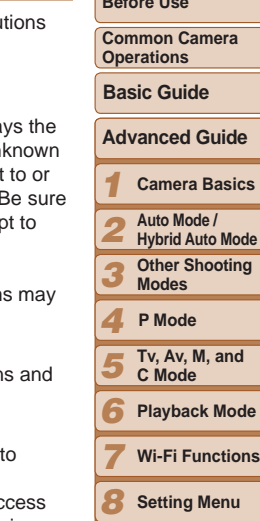

*9* **Accessories**

*10* **Appendix**

**Index**

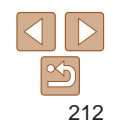

**Cover** 

**Before Use**

**Camera Basics**

**Playback Mode**

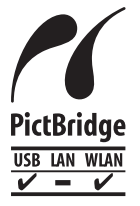

The camera can print to PictBridge-compatible printers via Wi-Fi. PictBridge technical standards make it easy to connect digital cameras, printers, and other devices directly. Additionally, a new standard called DPS over IP enables PictBridge connections in network environments, and the camera is also compatible with this standard.

#### **CAUTION**

RISK OF EXPLOSION IF BATTERY IS REPLACED BY AN INCORRECT TYPE. DISPOSE OF USED BATTERIES ACCORDING TO LOCAL REGULATION.

#### **Battery Charger CB-2LY**

# **IMPORTANT SAFETY INSTRUCTIONS-**SAVE THESE INSTRUCTIONS. DANGER-TO REDUCE THE RISK OF FIRE OR ELECTRIC SHOCK, CAREFULLY FOLLOW THESE INSTRUCTIONS.

For connection to a supply not in the U.S.A., use an attachment plug adapter of the proper configuration for the power outlet, if needed.

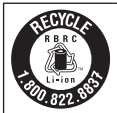

#### **USA and Canada only:**

The Lithium ion/polymer battery that powers the product is recyclable. Please call 1-800-8-BATTERY for information on how to recycle this battery.

#### **FCC/IC Notice**

Model: PC2036 (including WLAN Module Model WM812, FCC ID: AZD812) associated with using low power wireless devices. There is no proof, however, that these low power wireless devices are absolutely safe. Low power Wireless devices emit low levels of radio frequency energy (RF) in the microwave range while being used. Whereas high levels of RF can produce health effects (by heating tissue), exposure to low-level RF that does not produce heating effects causes no known adverse health effects. Many studies of low-level RF exposures have not found any biological effects. Some studies have suggested that some biological effects might occur, but such findings have not been confirmed by additional research. This model has been tested and found to comply with FCC/IC radiation exposure limits set forth for an uncontrolled equipment and meets the FCC radio frequency (RF) Exposure Guidelines in Supplement C to OET65 and RSS-102 of the IC radio frequency (RF) Exposure rules

This device complies with Part 15 of FCC Rules and Industry Canada licence-exempt RSS standard(s). Operation is subject to the following two conditions: (1) this device may not cause interference, and (2) this device must accept any interference, including interference that may cause undesired operation of this device. This transmitter must not be co-located or operated in conjunction with any other antenna or transmitter.

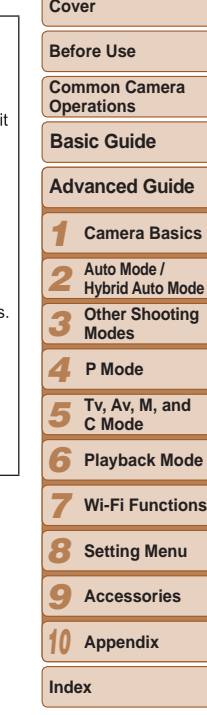

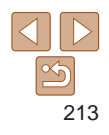

#### **FCC Notice**

(Digital Camera, Model PC2036 systems)<br>This device complies with Part 15 of the FCC Rules. Operation is subject to the following two conditions:

(1) this device may not cause harmful interference, and

(2) this device must accept any interference received, including interference that may cause undesired operation.

Note: This equipment has been tested and found to comply with the limits for Class B digital devices, pursuant to Part 15 of the FCC rules. These limits are designed to provide reasonable protection against harmful interference in a residential installation

This equipment generates, uses and can radiate radio frequency energy and, if not installed and used in accordance with the instructions, may cause harmful interference to radio communications. However, there is no quarantee that interference will not occur in a particular installation. If this equipment does cause harmful interference to radio or television reception, which can be determined by turning the equipment off and on, the user is encouraged to try to correct the interference by one or more of the following measures:

- Reorient or relocate the receiving antenna.
- Increase the separation between the equipment and receiver.
- Connect the equipment into an outlet on a circuit different from that to which the receiver is connected.
- Consult the dealer or an experienced radio/TV technician for help.

The cable with the ferrite core provided with the digital camera must be used with this equipment in order to comply with Class B limits in Subpart B of Part 15 of the FCC rules.

Do not make any changes or modifications to the equipment unless otherwise specified in the manual. If such changes or modifications should be made, you could be required to stop operation of the equipment.

Canon U.S.A., Inc.

One Canon Park, Melville, New York 11747, U.S.A.

Tel No. 1-800-OK-CANON (1-800-652-2666)

# **Canadian Radio Interference Regulations**

CAN ICES-3 (B)/NMB-3 (B)

To ensure proper operation of this product, use of genuine Canon accessories is recommended

#### For CA. USA only

Included lithium battery contains Perchlorate Material - special handling may appl See www.dtsc.ca.gov/hazardouswaste/perchlorate/ for details.

# **Trademarks and Licensing**

- **•**  Microsoft and Windows are trademarks or registered trademarks of Microsoft Corporation in the United States and/or other countries.
- Macintosh and Mac OS are trademarks of Apple Inc., registered in the U.S. and other countries.
- **•**  App Store, iPhone, and iPad are trademarks of Apple Inc.
- The SDXC logo is a trademark of SD-3C, LLC.
- **•**  HDMI, the HDMI logo and High-Definition Multimedia Interface are trademarks or registered trademarks of HDMI Licensing LLC.
- **•**  Wi-Fi®, Wi-Fi Alliance®, WPA™, WPA2™ and Wi-Fi Protected Setup™ are trademarks or registered trademarks of the Wi-Fi Alliance.
- **•**  All other trademarks are the property of their respective owners.
- **•**  This device incorporates exFAT technology licensed from Microsoft.
- This product is licensed under AT&T patents for the MPEG-4 standard and may be used for encoding MPEG-4 compliant video and/or deco MPEG-4 compliant video that was encoded only (1) for a personal and non-commercial purpose or (2) by a video provider licensed under the AT&T patents to provide MPEG-4 compliant video. No license is granted or implied for any other use for MPEG-4 standard.

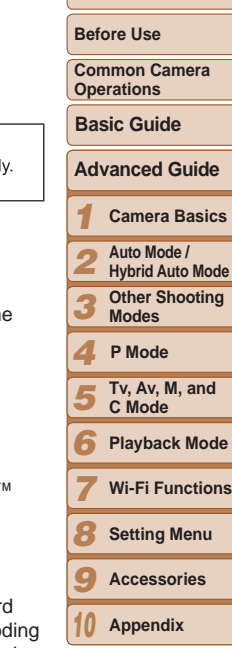

**Cover** 

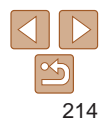

### **Disclaimer**

- **•**  Reprinting, transmitting, or storing in a retrieval system any part of this guide without the permission of Canon is prohibited.
- **•**  Canon reserves the right to change the contents of this guide at any time without prior notice.
- **•**  Illustrations and screenshots in this guide may differ slightly from the actual equipment.
- **•**  The above items notwithstanding, Canon accepts no liability for damages due to mistaken operation of the products.

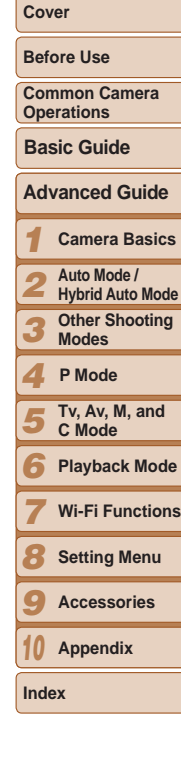